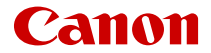

# **EOS R50**

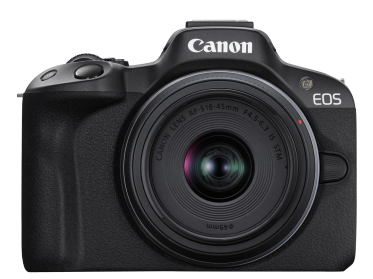

詳細ガイド

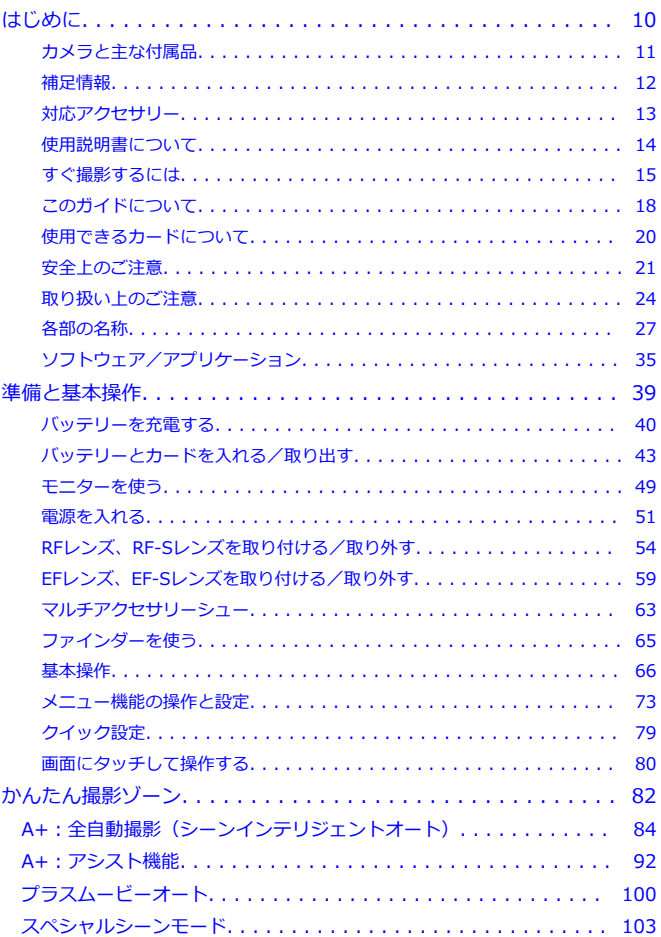

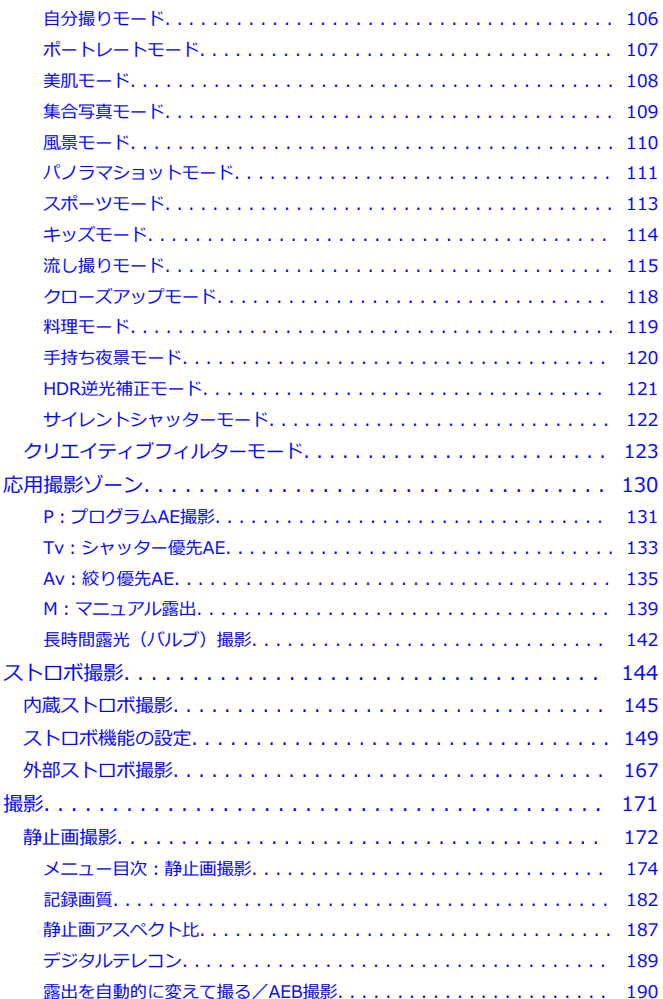

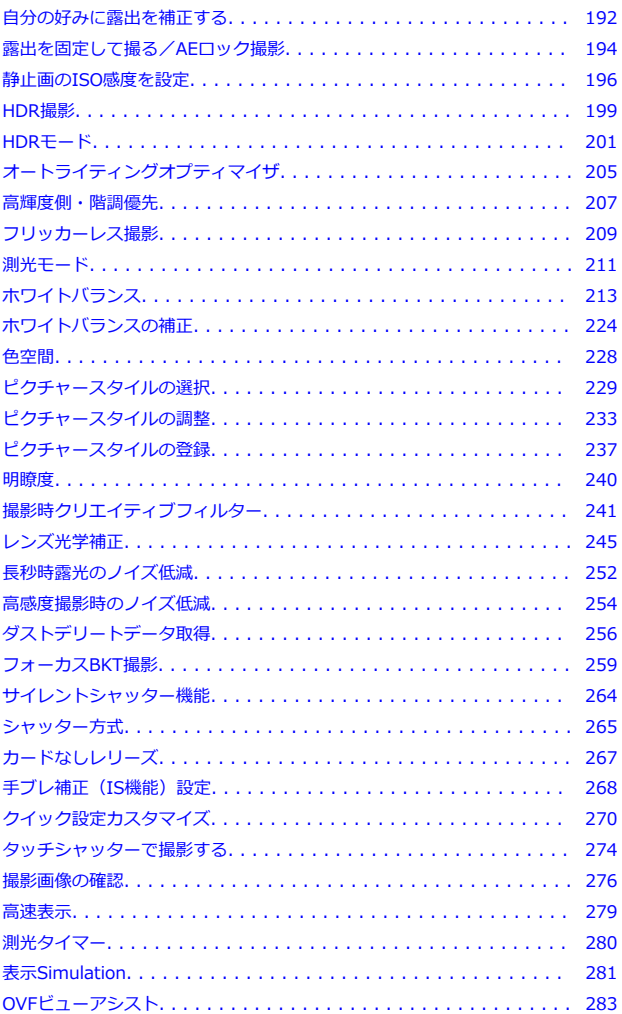

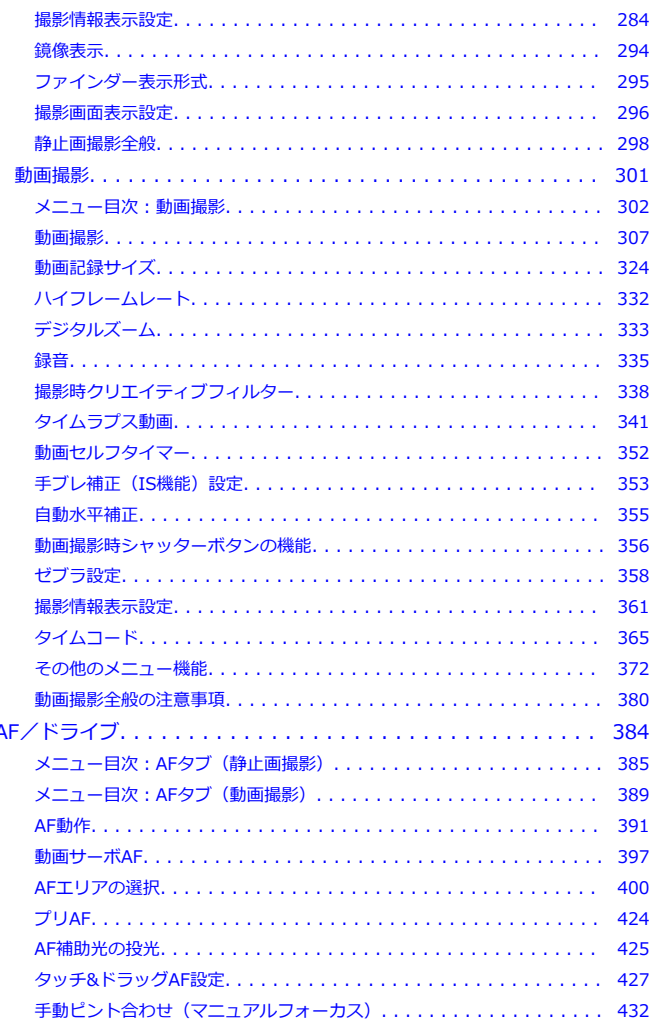

 $\overline{1}$ 

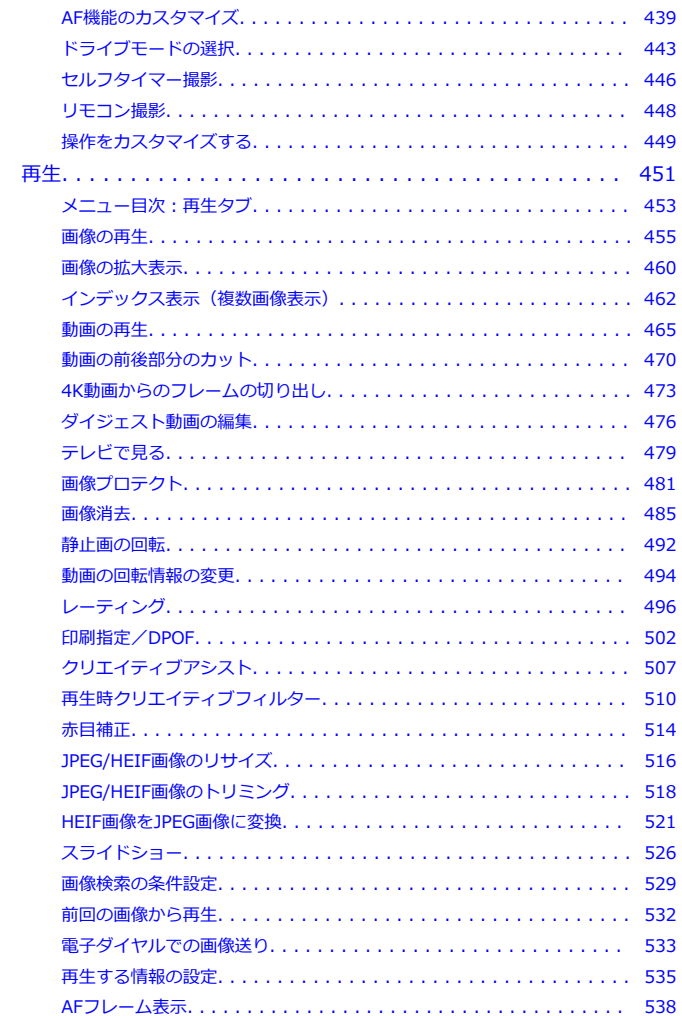

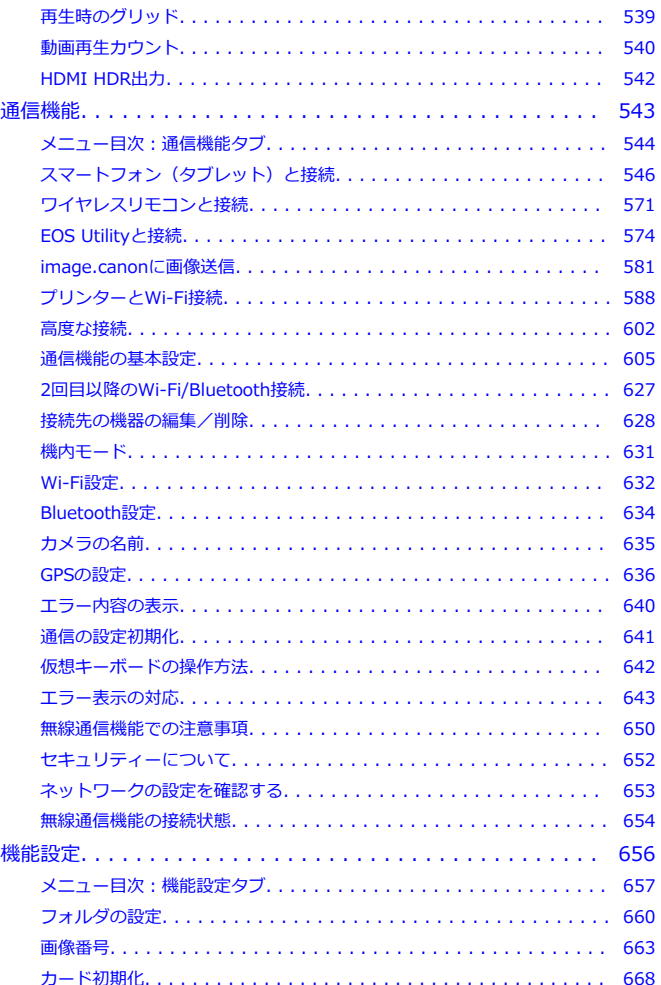

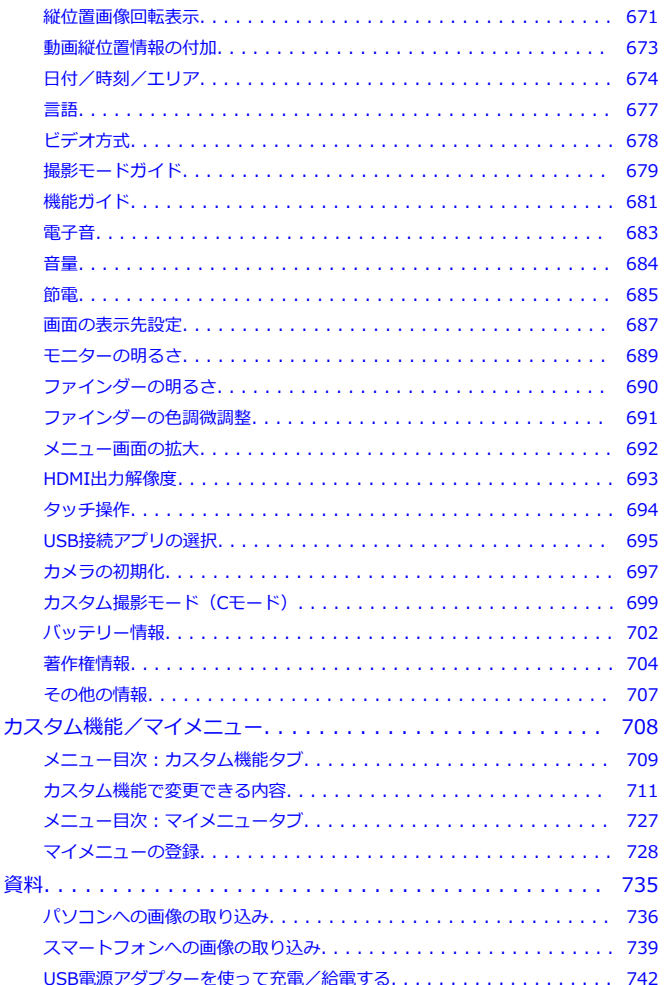

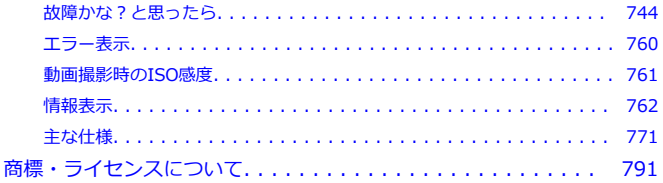

#### <span id="page-9-0"></span>**はじめに必ずお読みください**

撮影の失敗や事故を未然に防ぐため、はじめに[安全上のご注意、](#page-20-0)および[取り扱い上のご注意](#page-23-0) をお読みください。また、この「詳細ガイド」をよく読んで正しくお使いください。

#### **試し撮りと撮影内容の補償について**

撮影後は画像を再生して、画像が正常に記録されていることを確認してください。万一、カ メラ(本製品)やメモリーカードなどの不具合により、画像の記録やパソコンへの画像の取 り込みができなかった場合の、記録内容の補償についてはご容赦ください。

#### **著作権について**

あなたがカメラ(本製品)で記録した画像やメモリーカードに取り込んだ音楽および音楽付 き画像は、個人として楽しむなどのほかは、著作権法上、権利者に無断で使用できません。 なお、実演や興行、展示会などのうちには、個人として楽しむなどの目的であっても、撮影 を制限している場合がありますのでご注意ください。

- [カメラと主な付属品](#page-10-0)
- [補足情報](#page-11-0)
- [対応アクセサリー](#page-12-0)
- [使用説明書について](#page-13-0)
- [すぐ撮影するには](#page-14-0)
- [このガイドについて](#page-17-0)
- [使用できるカードについて](#page-19-0)
- [安全上のご注意](#page-20-0)
- [取り扱い上のご注意](#page-23-0)
- [各部の名称](#page-26-0)
- [ソフトウェア/アプリケーション](#page-34-0)

<span id="page-10-0"></span>ご使用前に、以下のものがすべてそろっているかご確認ください。万一、足りないものがあ るときは、お買い求めの販売店にご連絡ください。

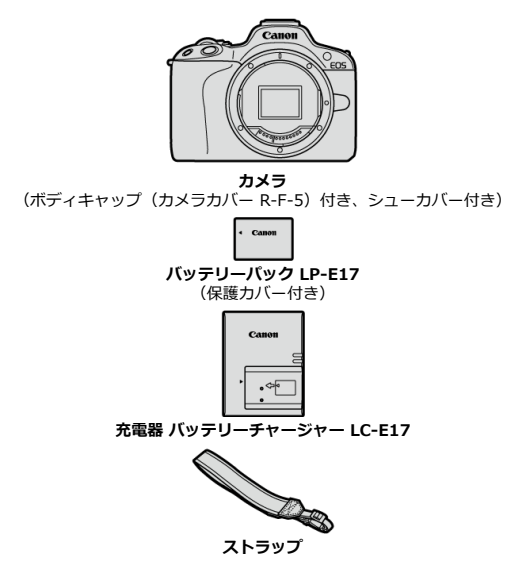

- メモリーカード (@[\)](#page-19-0)、インターフェースケーブル、HDMIケーブルは付属していませ ん。
- レンズキットをお買い上げのときは、レンズが付属しているか確認してください。
- 付属品は、なくさないように注意してください。
- ソフトウェアのCD-ROMは付属していません。ソフトウェア[\(](#page-34-0)@)は、キヤノンホーム ページからダウンロードしてください。

#### **注意**

● レンズの使用説明書が必要なときは、キヤノンのホームページからダウンロードし てください (図)。 なお、レンズの使用説明書(PDFファイル)は、レンズ単体販売用ですので、レン ズキットをご購入いただいた場合、レンズに付属するアクセサリーが、レンズ使用 説明書の記載と一部異なることがあります。ご了承ください。

<span id="page-11-0"></span>各機能に対応しているレンズ情報、およびカメラに関する補足情報については、下記のサイ トでご確認ください。

**<https://cam.start.canon/H001/>**

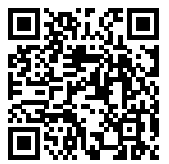

<span id="page-12-0"></span>最新の対応アクセサリーについては、下記のサイトでご確認ください。

**<https://cam.start.canon/H002/>**

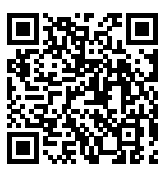

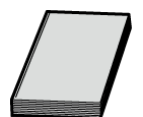

<span id="page-13-0"></span>**製品に付属している冊子は、カメラの基本的な使い方をまとめた「使用説明書」です。**

**● 詳細ガイド** 

すべての使い方は、この「詳細ガイド」で説明しています。 最新の詳細ガイドは、下記のサイトでご確認ください。 **<https://cam.start.canon/C011/>**

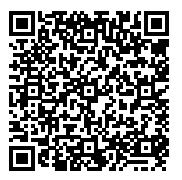

**● レンズ/ソフトウェア使用説明書** 下記のサイトでご確認、またはダウンロードしてください。 **<https://cam.start.canon/>**

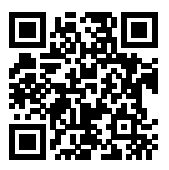

**图 参考** 

**● [4:使用説明書・ソフトウェア URL]** を選ぶと、カメラのモニターにQRコードを 表示できます。

<span id="page-14-0"></span>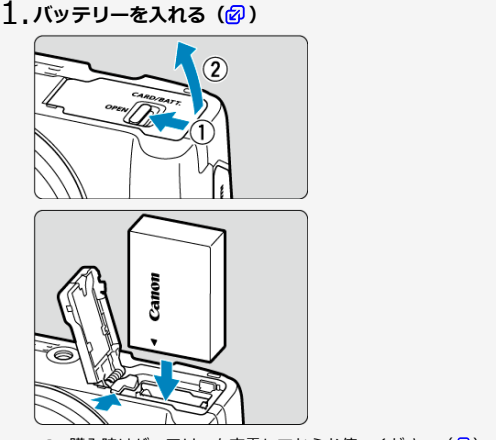

● 購入時はバッテリーを充電してからお使いください[\(](#page-39-0)2)。

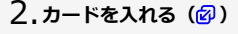

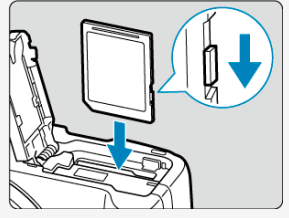

● カードの表を、カメラの前面側にして、「カチッ」と音がするまで差し 込みます。

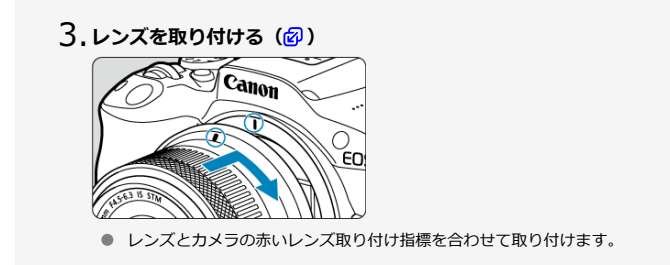

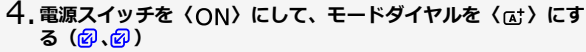

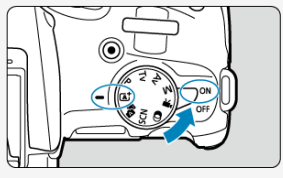

● 撮影に必要な設定がすべて自動設定されます。

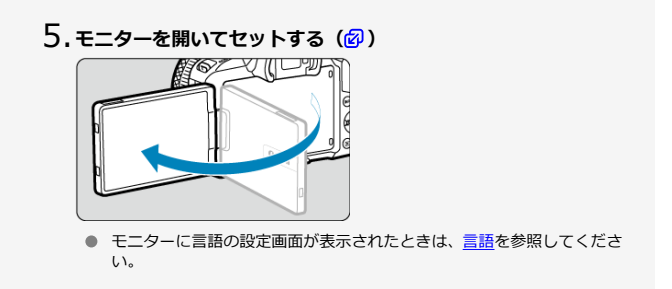

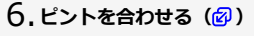

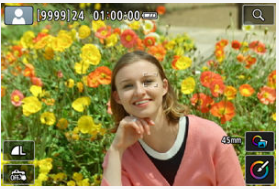

- 顔を検知すると、ピント合わせを行う追尾フレーム [ ]が顔の部分に 表示されます。
- シャッターボタンを軽く押すと、ピントが合います。
- 画面に[2]が点滅するときは、内蔵ストロボを手で上げてください。

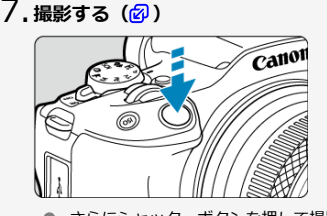

● さらにシャッターボタンを押して撮影します。

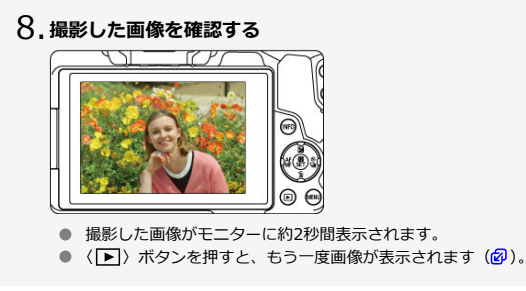

# <span id="page-17-0"></span>**このガイドについて**

- 本文中の絵文字について
- [操作説明の前提と作例写真について](#page-18-0)

# **本文中の絵文字について**

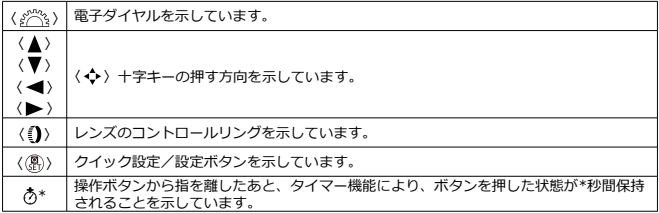

● その他、本文中の操作ボタンや設定位置の説明には、ボタンやモニターの表示など、カ メラで使われている絵文字を使用しています。

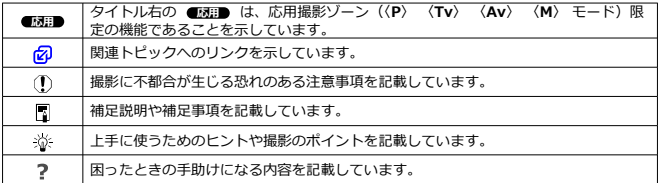

- <span id="page-18-0"></span>● 電源スイッチが〈 ○ ) [\(](#page-50-0)2) になっていることを前提に説明しています。
- メニュー機能やカスタム機能などが初期状態になっていることを前提に説明していま す。
- **本文中のイラストは、RF-S18-45mm F4.5-6.3 IS STMレンズを取り付けた状態で説明** しています。
- カメラに表示される作例写真や、このガイドで使用している作例写真は、効果を分かり やすく伝えるためのイメージです。
- 「EFレンズ/EF-Sレンズ使用時」の記載は、マウントアダプターを併用して、EFレンズ またはEF-Sレンズを使用する(装着する)という意味です。

# <span id="page-19-0"></span>**使用できるカードについて**

カードの容量に関わらず下記のカードが使用できます。**なお、新しく買ったカードや、他の カメ[ラ、](#page-667-0)パソコンで初期化したカードは、このカメラで初期化(フォーマット)してくださ** い<sup>(図)</sup>。

**SD/SDHC/SDXCメモリーカード** UHS-I対応

## **動画が記録できるカードについて**

動画を撮影するときは、動画記[録サ](#page-327-0)イズに適応する性能(書き込み/読み取り速度)を備え たカードを使用してください(図)。

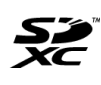

このガイドでは、SDメモリーカード、SDHCメモリーカード、SDXCメ モリーカードのことを「カード」と表記しています。 \*画像を記録する**カードは付属していません。**別途ご購入ください。

<span id="page-20-0"></span>安全に使っていただくための注意事項です。必ずお読みください。 お使いになる方だけでなく、他人への危害や損害を防ぐためにお守りください。

#### 警告 死亡や重傷を負う恐れがある内容です。

● 乳幼児の手の届くところに置かない。

バッテリーを子供の手の届く範囲内に置かない。

ストラップを首に巻き付けると、窒息することがあります。

カメラ、アクセサリーの部品や付属品を飲み込むと危険です。飲み込んだ場合は、すぐ医師 に相談してください。

電池を飲み込むと危険です。飲み込んだときは、すぐ医師に相談してください。

● この製品はボタン/コイン電池を使用しています。

ボタン/コイン電池は危険であり、新品か使用済みかにかかわらず、常に子供の手の届かな いところに保管してください。

これらの電池を飲み込んだり、体のどこかに入れたりすると、2時間以内に重傷や死亡に至 ることがあります。

ボタン/コイン電池を飲み込んだ、または体のどこかに入れた疑いがある場合は、直ちに医 師の診察を受けてください。

- 指定外の電源は使わない。
- 分解や改造をしない。
- 強い衝撃や振動を与えない。
- 破損したときは、内部に触れない。

● 煙が出ている、異臭がするなどの異常が発生したときは使わない。

- アルコール、ベンジン、シンナーなどの有機溶剤で手入れしない。
- 液体でぬらしたり、内部に液体や異物を入れない。
- 可燃性ガスを含んだ空気中では使用しない。

感電、破裂、火災の原因となります。

● レンズやレンズを付けたカメラは、レンズキャップを外した状態で放置しない。

光がレンズを通して焦点を結び、火災の原因となります。

● 雷が鳴り出したら、コンセントにつながれた製品に触れない。

感電の原因となります。

- バッテリーや電池を使うときは、次のことに注意する。
	- 指定外の製品で使わない。
	- 熱したり、火中投入しない。
	- 指定外の製品で充電しない。
	- 端子に他の金属や金属製のピンやゴミを触れさせない。
	- 液漏れしたものは使わない。
	- 廃却するときは、接点にテープを貼るなどして絶縁する。

感電、破裂、火災の原因となります。

液漏れして身体や衣服についたときは、水でよく洗い流す。目に入ったときは、きれいな水 で十分洗った後、すぐ医師に相談してください。

- バッテリーチャージャーやACアダプターを使うときは、次のことに注意する。
	- 電源プラグやコンセントのほこりを、定期的に乾いた布で拭き取る。
	- ぬれた手で電源プラグを抜き差ししない。
	- 電源プラグの差し込みが不十分なまま使わない。
	- 電源プラグや端子に金属製のピンやゴミを触れさせない。
	- 雷が鳴り出したら、コンセントにつながれたバッテリーチャージャーやACアダプタ ーに触れない。
- 電源コードに重いものをのせたり、傷つけたり、破損させたり、加工したりしない。
- 使用中および使用後すぐに、製品に布などをかけない。
- コードを引っ張って雷源プラグを抜かない。
- 電源に長時間つないだままにしない。
- 5°C~40°Cの範囲外で充電しない。
- 感電、破裂、火災の原因となります。
- 長時間、身体の同じ部位に触れさせたまま使わない。

熱いと感じなくても、皮膚が赤くなったり、水ぶくれができたりするなど、低温やけどの原 因となることがあります。気温の高い場所で使うときや、血行の悪い方や皮膚感覚の弱い方 などが使うときは、三脚などを使ってください。

使用が禁止されている場所では、電源を切るなどの指示に従う。

電波の影響で機器類が誤動作し、事故の原因となる恐れがあります。

● ペットの近くにバッテリーを置かない。

バッテリーに噛みついたとき、バッテリーの液漏れ、発熱、破裂により故障や火災の原因と なることがあります。

# | 本文 || 本記の注意を守らないと、けがを負う可能性または物的 損害の発生が想定されます。

■ ストロボを目に近付けて発光しない。 目をいためる恐れがあります。

● 長い時間、ファインダーや画面を見続けない。

乗り物酔いのような症状をおこすことがあります。すぐに製品の使用を中止して休息をと ってください。

● ストロボを指や布などで覆ったまま、発光させない。

やけどや故障の原因となります。

● 製品を高温や低温となる場所に放置しない。

製品自体が高温や低温になり、触れるとやけどやけがの原因となります。

● ストラップ使用時は、他のものに引っ掛けたり、強い衝撃や振動を与えない。

● レンズを強く押したり、ぶつけたりしない。

けがやカメラの故障の原因となります。

● 三脚を使うときは、十分に強度があるものを使う。

● カメラを三脚につけたまま移動しない。

けがや事故の原因となります。

● 製品の内部には手を入れない。

けがの原因となります。

使用中や使用後に肌に異常を感じた場合は、使用を中止し医師にご相談ください。

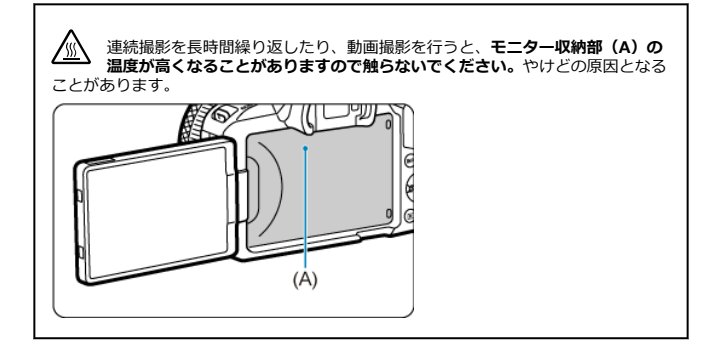

#### <span id="page-23-0"></span>**カメラについて**

- カメラは精密機器です。落としたり衝撃を与えたりしないでください。
- このカメラは防水構造になっていませんので、水中では使用できません。万一水に濡れ てしまったときは、早めに修理受付窓口にご相談ください。また、水滴が付いたときは 乾いたきれいな布で、潮風にあたったときは固くしぼったきれいな布でよくふき取って ください。
- カメラを磁石やモーターなどの強力な磁気が発生する装置の近くに、絶対に置かないで ください。また、電波塔などの強い電波が発生しているところで使用したり、放置した りしないでください。電磁波により、カメラが誤動作したり、記録した画像データが破 壊されることがあります。
- 直射日光下の車の中などは予想以上に高温になります。カメラの故障の原因になること がありますので、このような場所にカメラを放置しないでください。
- カメラには精密な回路が内蔵されていますので、絶対に自分で分解しないでください。
- 指などでシャッター幕の動作を阻害しないでください。故障の原因になります。
- レンズ、ファインダーなどにゴミが付いているときは、市販のブロアーで吹き飛ばすだ けにしてください。カメラボディおよびレンズは、有機溶剤を含むクリーナーなどでふ かないでください。特に汚れがひどいときは、修理受付窓口にご相談ください。
- カメラの電気接点は手で触らないでください。腐食の原因になることがあります。腐食 が生じるとカメラが作動不良を起こすことがあります。
- カメラを寒いところから、急に暑いところに移すと、カメラの外部や内部に結露(水滴) が発生することがあります。カメラを寒いところから、急に暑いところに移すときは、 結露の発生を防ぐために、カメラをビニール袋に入れて袋の口を閉じ、周囲の温度にな じませてから、袋から取り出してください。
- 結露が発生したときは、故障の原因になりますので、カメラを使用したり、レンズ、カ ード、バッテリーをカメラから取り外さないでください。カメラの電源をOFFにして、 水滴が完全に消えるまで待ってから、カメラを使用してください。なお、水滴が完全に 消えても、カメラ内部が低温になっているときは、周囲の温度になじむまで、レンズ、 カード、バッテリーをカメラから取り外さないでください。
- カメラを長期間使用しないときは、カメラからバッテリーを取り出し、風通しが良く、 涼しい乾燥した場所に保管してください。保管期間中でも、ときどきシャッターを切る ようにして作動することを確認してください。
- カメラの保管場所として、実験室などのような薬品を扱う場所は、さび・腐食などの原 因になるため避けてください。
- 長期間使用しなかったカメラは、各部を点検してから使用してください。長期間使用し なかったあとや、海外旅行など大切な撮影の前には、各部の作動を修理受付窓口、また はご自身でチェックしてからご使用ください。
- 連続撮影を長時間繰り返したり、静止画撮影や動画撮影を長時間行うと、カメラの温度 が高くなることがあります。これは故障ではありません。
- 明るい光源が撮影画面の内側や外側近くにあると、ゴーストが写り込むことがあります。
- 逆光での撮影では、太陽を画角から十分にずらしてください。また、強い光源(太陽、 レーザー、人工的な強い光源など)が撮影画面の内側や外側近くに絶対に入らないよう にしてください。強い光の集光により、撮像素子やカメラ内部の損傷、発煙などの恐れ があります。
- 撮影時以外は、太陽光などがレンズに入らないようにレンズキャップを取り付けてくだ さい。

### **モニターとファインダーについて**

下記の現象は、記録されている画像には影響ありません。

- モニターおよびファインダーは、非常に精密度の高い技術で作られており99.99%以上 の有効画素がありますが、0.01%以下の画素欠けや、黒や赤などの点が現れたままにな ることがあります。これは故障ではありません。
- モニターを長時間点灯したままにすると、表示していた内容の像が残ることがあります。 この残像は一時的なもので、カメラを数日間使用しないでおくと自然に消えます。
- 液晶の特性で低温下での表示反応がやや遅くなったり、高温下で表示が黒くなったりす ることがありますが、常温に戻れば正常に表示されます。

#### **カードについて**

- カードとその中に記録されているデータを保護するために、次の点に注意してください。
- 「落とさない」、「曲げない」、「強い力や衝撃、振動を加えない」、「濡らさない」。
- カードの接点に指や金属が触れないようにする。
- カード表面にシールなどを貼らない。
- テレビやスピーカー、磁石などの磁気を帯びたものや、静電気の発生しやすいところで 保管、使用しない。
- 直射日光のあたる場所や、暖房器具の近くに放置しない。
- ケースなどに入れて保管する。
- 温度の高いところ、ほこりや湿気の多いところに保管しない。
- 連続撮影を長時間繰り返したり、静止画撮影や動画撮影を長時間行うと、カードの温度 が高くなることがあります。これは故障ではありません。

#### **レンズについて**

● レンズを取り外したときは、接点(1)やレンズ面を傷つけないように、取り付け面を 上にして置き、ダストキャップを取り付けてください。

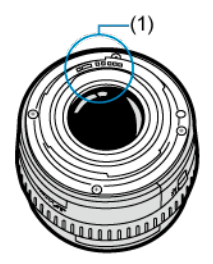

## **撮像素子の前面に付着する汚れについて**

- 撮像素子にゴミやほこりが付いて、画像に写り込んだときは、市販品のブロアーを使用 して、自分で清掃することができます。
- 撮像素子の前面には、外部から入り込むゴミのほかに、ごくまれにカメラ内部の潤滑剤 などが付着することがあります。
- 汚れが画像に写り込むときは、できるだけ修理受付窓口に撮像素子の清掃をお申し付け ください。

## <span id="page-26-0"></span>■ ストラップ (吊りひも) の取り付け方

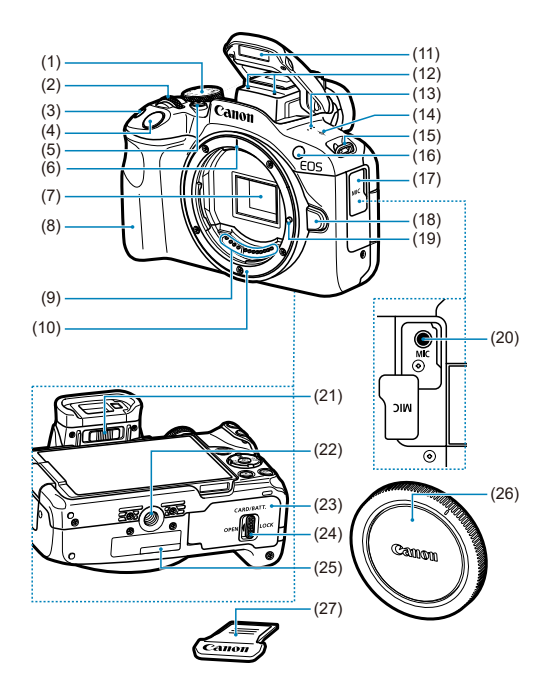

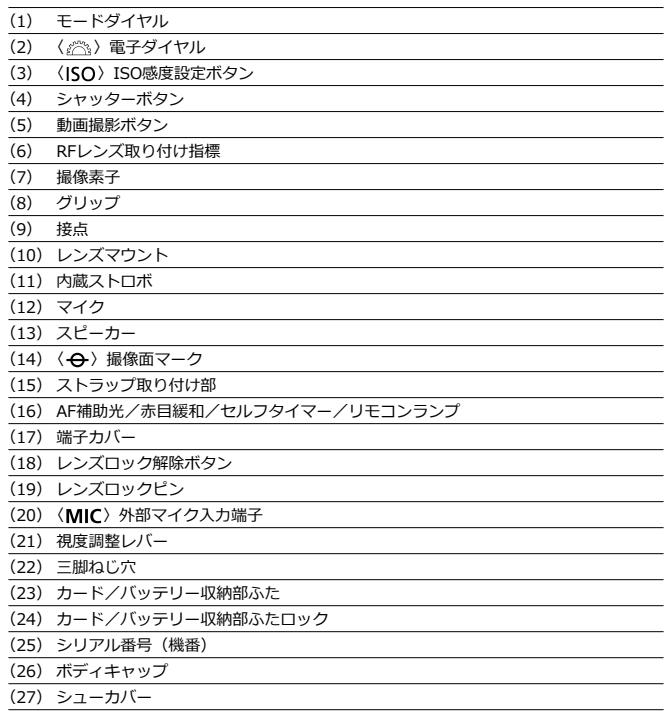

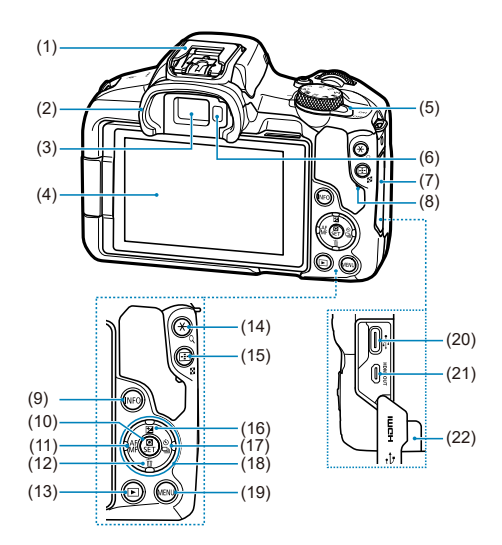

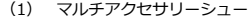

(2) アイカップ

(3) ファインダー接眼部

(4) モニター

(5) 〈 ON / OFF > 電源スイッチ

(6) ファインダーオンセンサー

(7) 端子カバー

(8) アクセスランプ

(9) 〈INFO〉 インフォボタン

(10) 〈 ®) クイック設定/設定ボタン

(11) 〈 ◀ / AFMF〉 左 / オートフォーカス、マニュアルフォーカスボタン

(12) 〈▼/ 命〉下/消去ボタン

(13) 〈 下 ) 再生ボタン

(14) 〈 \* / Q > AEロック、FEロックボタン/拡大ボタン

(15) 〈 FT / FT > AFフレーム選択 / インデックス / 縮小ボタン

(16) 〈▲/图〉上/露出補正ボタン

(17) 〈▶ / ヘ ) / ロ) 右/セルフタイマー/ドライブモード選択ボタン

(18) 〈 ◇ 〉 十字キー

(19) 〈 MENU〉 メニューボタン

(20) 〈HDMI OUT〉HDMIマイクロ出力端子

(21) 〈 へー 〉デジタル端子

(22) DCコード通し部

## **モードダイヤル**

モードダイヤルには、「かんたん撮影」と「応用撮影」、「動画撮影」の機能ゾーンがありま す。

#### **(1)かんたん撮影ゾーン**

基本操作はシャッターボタンを押すだけです。被写体やシーンに応じてカメラまかせの撮 影ができます。

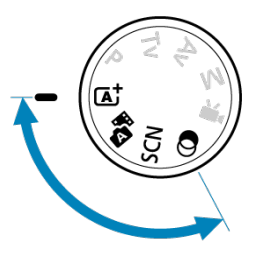

 $\overline{A}$ : シーンインテリジェントオート (<mark>3</mark>[\)](#page-83-0)

**:プラスムービーオート(図)** 

**SCN** : スペシャルシーン (@[\)](#page-102-0)

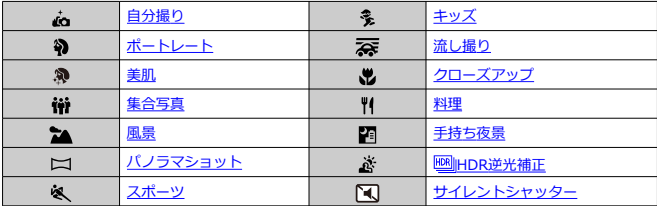

**③:クリエイティブフィルター(2)** 

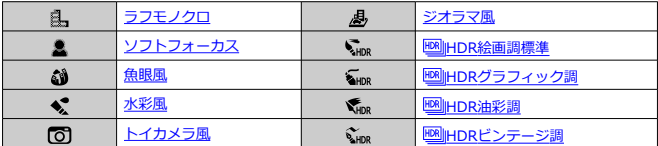

# **(2)応用撮影ゾーン**

思いどおりのさまざまな撮影ができます。

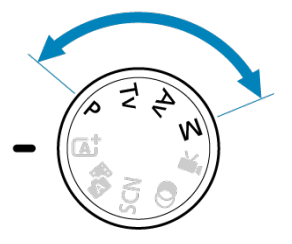

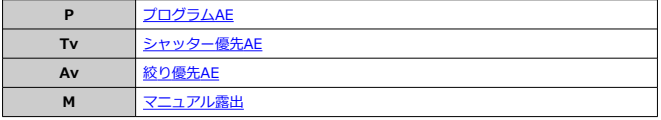

## **(3)動画撮影**

さまざまな動画撮影の設定ができます[\(](#page-300-0)図)。

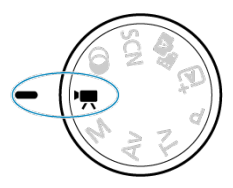

# **バッテリーチャージャー LC-E17**

バッテリーパック LP-E17用の充電器です(2[\)](#page-39-0)。

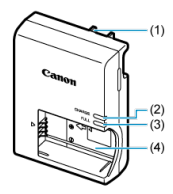

- (1) 電源プラグ
- (2) 充電ランプ
- (3) 充電完了ランプ
- (4) バッテリー取り付け部

# <span id="page-33-0"></span>**ストラップ (吊りひも) の取り付け方**

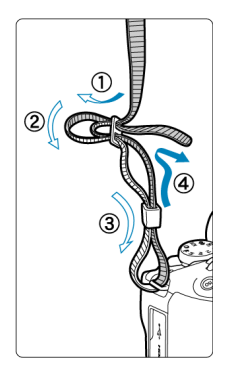

ストラッフの先端をストラッフ取り付け部のトから通し、さらにストラッフに付いている留<br>め具の内側を通します。留め具の部分のたるみを取り、引っぱっても留め具の部分がゆるま ないことを確認してください。

# <span id="page-34-0"></span>**ソフトウェア/アプリケーション**

- ソフトウェア/アプリケーションの概要
- [パソコン用ソフトウェアのインストール](#page-35-0)
- [スマートフォン用アプリケーションのインストール](#page-36-0)
- [ソフトウェア使用説明書](#page-37-0)

# **ソフトウェア/アプリケーションの概要**

EOS用各種ソフトウェアの概要を説明します。なお、ソフトウェアのインストールは、イン ターネットに接続して行います。インターネット非接続の環境では、インストールはできま せん。

# **パソコン用ソフトウェア**

- **EOS Utility(イオスユーティリティ)** カメラとパソコンを接続し、撮影画像のパソコンへの取り込み、カメラの各種設定、パ ソコン操作によるリモート撮影などを行うソフトウェアです。
- **Digital Photo Professional(デジタルフォトプロフェッショナル)** RAW画像を撮影される方におすすめのソフトウェアです。画像の閲覧・編集・印刷など ができます。
- **Picture Style Editor(ピクチャースタイルエディター)** ピクチャースタイルを編集し、オリジナルピクチャースタイルファイルの作成・保存が できます。画像処理上級者向けのソフトウェアです。

## **スマートフォン用アプリケーション**

● Camera Connect (カメラコネクト)

カメラとスマートフォンを無線または有線で接続して、スマートフォンへの撮影画像の 取り込み、リモート撮影、カメラの各種設定などを行うことができます。

**Digital Photo Professional Express(デジタルフォトプロフェッショナル エクスプ レス)**

スマートフォン/タブレット用のRAW現像・画像編集用アプリケーションです。有償プ ランへの加入が必要です。

<span id="page-35-0"></span>ソフトウェアは必ず最新版をインストールしてください。なお、旧バージョンのソフトウェ アは上書きされます。

#### **1 注意**

- カメラとパソコンを接続した状態でインストールしないでください。ソフトウェ アを正しくインストールできません。
- インターネットに接続していない状態では、インストールできません。  $\bullet$
- 旧バージョンのソフトウェアでは、このカメラで撮影したRAW画像の処理や、画像 の正しい表示などを行うことはできません。

## 1. **ソフトウェアをダウンロードする**

● パソコンからインターネットに接続し、キヤノンの下記のWebサイト にアクセスしてください。 **<https://cam.start.canon/>**

ソフトウェアによっては、シリアル番号の入力が必要です。シリアル番号 は、カメラの底面に記載されています。

# 2. **パソコン上で解凍する**

#### **Windows**

● 表示されたインストーラーファイルをクリックすると、インストーラー が起動します。

#### **macOS**

- dmgファイルをダブルクリックすると、インストール画面が表示され ます。
- 画面内のアイコンをダブルクリックすると、インストーラーが起動しま す。
- 3. **画面の指示に従ってインストールする**
- 必ず最新版をインストールしてください。
- Google PlayまたはApp Storeからインストールすることができます。
- accegio …eystelist pp storess ラインパイ アクリミニか ここいり ができます。 **<https://cam.start.canon/>**

ソフトウェア使用説明書は、下記のサイトでご確認ください。

**<https://cam.start.canon/>**

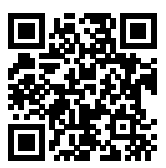

この章では、撮影に入る前にあらかじめ準備しておくことと、基本の操作について説明して います。

- [バッテリーを充電する](#page-39-0)
- [バッテリーとカードを入れる/取り出す](#page-42-0)
- [モニターを使う](#page-48-0)
- [電源を入れる](#page-50-0)
- [RFレンズ、RF-Sレンズを取り付ける/取り外す](#page-53-0)
- [EFレンズ、EF-Sレンズを取り付ける/取り外す](#page-58-0)
- [マルチアクセサリーシュー](#page-62-0)
- [ファインダーを使う](#page-64-0)
- [基本操作](#page-65-0)
- [メニュー機能の操作と設定](#page-72-0)
- [クイック設定](#page-78-0)
- [画面にタッチして操作する](#page-79-0)

<span id="page-39-0"></span>1. **付属の保護カバーを外す**

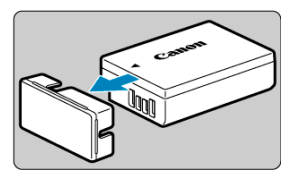

2. **バッテリーを充電器にしっかりと取り付ける**

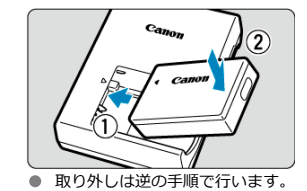

3. **充電する**

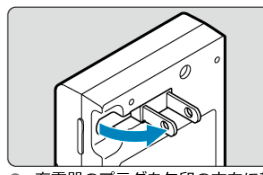

● 充電器のプラグを矢印の方向に起こし、プラグをコンセントに差し込み ます。

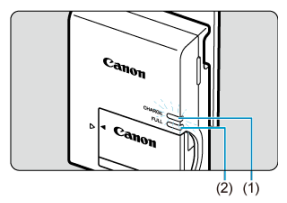

- 自動的に充電が始まり、充電ランプ (1) がオレンジ色に点灯します。
- 充電が完了すると、充電完了ランプ (2) が緑色に点灯します。
- **使い切ったバッテリーの充電に要する時間は、常温(+23°C)で約2時 間です。**

なお、充電時間は周囲の温度や残量によって大きく異なります。

- 安全に充電を行うため、低温下(+5°C~+10°C)では充電時間が長く なります(最長約4時間)。
- **購入時、バッテリーはフル充電されていません** 充電してからお使いください。
- **充電は使用する当日か前日にする**

充電して保管していても、自然放電により少しずつバッテリーの容量が少なくなってい きます。

**充電が終わったら、バッテリーを取り外し、プラグをコンセントから抜く**

#### **カメラを使わないときはバッテリーを取り出しておく**

バッテリーを長期間カメラに入れたままにしておくと、微少の電流が流れて過放電状態 になり、バッテリー寿命短縮の原因となります。バッテリーの保護カバーを取り付けて 保管してください。なお、フル充電して保管すると、性能低下の原因になることがあり ます。

#### **● 充電器は海外でも使うことができる**

充電器は、家庭用電源のAC100~240V 50/60Hzに対応しています。お使いになる国や 地域に対応した、市販の電源プラグ変換アダプターを使用してください。なお、充電器 が故障する恐れがありますので、海外旅行用の電子変圧器などに接続しないでください。

### **● フル充電したのにすぐ使えなくなるときは、バッテリーの寿命です**

バッテリーの劣化度を確認した上で(図)、新しいバッテリーをお買い求めください。

### **4 注意**

- 充電器をコンセントから取り外したときは、約5秒間、充電器のプラグに触れない  $\bullet$ ようにしてください。
- $\bullet$ 付属の充電器は、バッテリーパック LP-E17以外は充電できません。
- <span id="page-42-0"></span>図 入れ方
- [カードを初期化する](#page-44-0)
- Ø [取り出し方](#page-45-0)

充電したバッテリーパック LP-E17とカードをカメラに入れます。撮影した画像は、カード に記録されます。

# **入れ方**

1. **カード/バッテリー収納部ふたロックをスライドして、ふたを開ける**

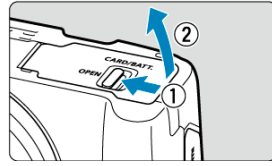

2. **バッテリーを入れる**

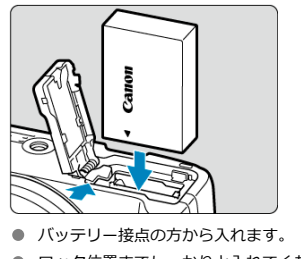

● ロック位置までしっかりと入れてください。

3. **カードを入れる**

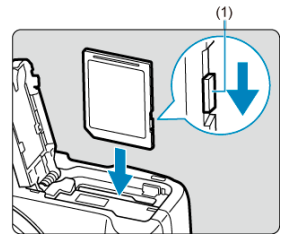

● カードの表を、カメラの前面側にして、「カチッ」と音がするまで差し 込みます。

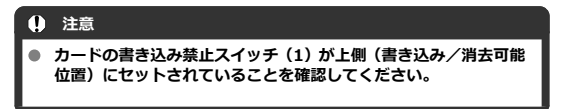

4. **ふたを閉じる**

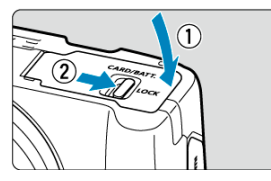

● ふたを押して閉じ、カード/バッテリー収納部ふたロックをスライドし てロックします。

## **注意**

バッテリーパック LP-E17以外は使用できません。

<span id="page-44-0"></span>新しく買ったカードや、他のカメラ、パソコンで初期化したカードは、このカメラで初期化 (フォーマット)してください( )。

<span id="page-45-0"></span>1. **カード/バッテリー収納部ふたロックをスライドして開ける**

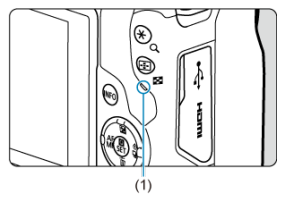

- 電源スイッチを〈OFF〉にします。
- **アクセスランプ (1)が消えていることを確認して、カード/バッテリ ー収納部ふたを開きます。**
- **モニターに「書き込み中...]と表示されたときは、ふたを閉じてくださ** い。
- 2. **バッテリーを取り出す**

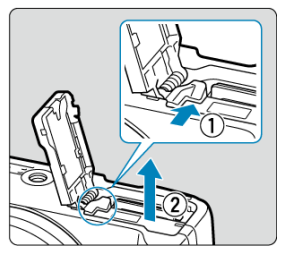

- バッテリーロックレバーを矢印の方向に押してロックを外し、バッテリ ーを取り出します。
- ショート防止のため、必ずバッテリーに付属の保護カバー(<mark>@[\)](#page-39-0)を取</mark> り付けてください。

3. **カードを取り出す**

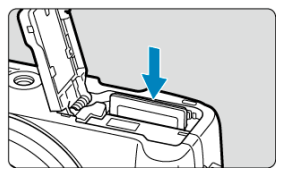

● カードを軽く押し込んで離すと出てきます。

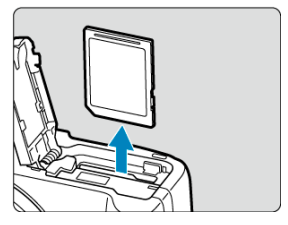

● カードをまっすぐに取り出して、ふたを閉じます。

#### **注意**

**撮影時に画面に赤い[ ]が表示されたときは、カードをすぐに取り出さないで ください。**カメラ内部の発熱により、カードが熱くなっていることがあります。電源ス イッチを〈OFF〉にして撮影を休止し、しばらく経ってからカードを取り出してくだ さい。撮影直後に熱くなっているカードを取り出すと、カードを落下させてカードが破 損する恐れがあります。カードを取り出すときは十分注意してください。

### **图 参考**

- 撮影可能枚数は、使用するカードの空き容量や、記録画質、ISO感度などにより変 わります。
- [□ : カードなしレリ[ーズ](#page-266-0)]を[しない]に設定すると、カードの入れ忘れを防止 することができます (<mark>6</mark>2)。

#### **注意**

**アクセスランプが点灯/点滅しているときは、カードへの記録/読み出し中や、消**  $\bullet$ **去中、データ転送中です。カード/バッテリー収納部ふたを開けないでください。 また、アクセスランプが点灯/点滅しているときに次のことを行うと、画像データ が壊れたり、カードやカメラ本体が損傷する原因になるため、絶対に行わないでく ださい。**

#### • **カードを取り出す**

- **バッテリーを取り出す**
- **カメラ本体に振動や衝撃を与える**
- **電源コードの抜き差しを行う**

(家庭用電源アクセサリー(別売)使用時)

- 画像が記録されているカ[ード](#page-662-0)を使用すると、撮影した画像の番号が0001から始ま らないことがあります (<mark>6</mark>2)。
- モニターにカードのトラブルに関するメッセージが表示されたときは、カードの抜 き差しを行ってください。それでも改善しないときは、別のカードに交換してくだ さい。 なお、パソコンでカードの内容が読み取れるときは、カード内の[デー](#page-667-0)タをすべてパ

ソコンに保存したあと、カメラでカードを初期化してください(図)。正常な状態 に戻ることがあります。

- カードの端子部分に指や金属が触れないようにしてください。また、ゴミや水など を付着させないでください。端子部分に汚れが付着すると、接触不良の原因になり ます。
- マルチメディアカード(MMC)は使用できません(カードエラー表示)。

<span id="page-48-0"></span>モニターは、向きと角度を変えて使用することができます。

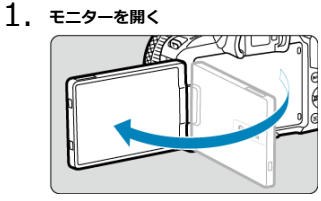

2. **モニターを回転させる**

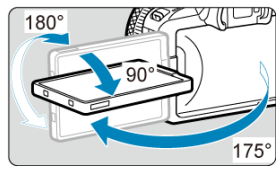

- モニターは、開いた状態や上向き、下向き、対面(裏返し)でも使用す ることができます。
- 角度は「約」です。
- 3. **画面を表向きにする**

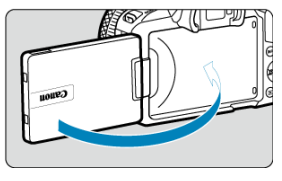

● 通常は画面を表向きにして使用します。

### **注意**

- モニターを無理に回転させて、軸の部分(ヒンジ部)に強い力がかからないように してください。
- カメラの端子にケーブルを接続しているときは、モニターを開いた状態での回転範  $\bullet$ 囲が制限されます。

# **图 参考**

- カメラを使わないときは、モニターを内側にして閉じてください。画面を保護する ことができます。
- モニターを被写体に向けた対面撮影を行うと、映像が鏡像(左右反転)で表示され ます。

# <span id="page-50-0"></span>**電源を入れる**

- 表示言語を設定する
- [日付/時刻/エリアを設定する](#page-51-0)
- [カメラとスマートフォンを接続する](#page-51-0)
- [バッテリー残量表示について](#page-52-0)

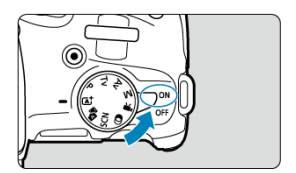

**〈 〉**

カメラが作動します。静止画および動画を撮影することができます。

**〈 〉**

カメラは作動しません。カメラを使用しないときはこの位置にします。

### **参考**

● カードへの画像記録中に電源スイッチを〈 **○FF**〉にすると、「書き込み中...]が表 示され、画像記録が終了してから電源が切れます。

# **表示言語を設定する**

電源スイッチを入れたときに、[言語 ?) の設定画面が表示されたときは、[言語を](#page-676-0)設定して ください。

<span id="page-51-0"></span>[**日付/時刻/エリア**]の設定画面が表示されたときは[、日付/時刻/エリア](#page-673-0)を設定してくだ さい。

# **カメラとスマートフォンを接続する**

設定画面が表示されたときは、[**OK**]を選択すると、スマートフォンとの接続手順が表示さ れます $(\alpha)$ 。

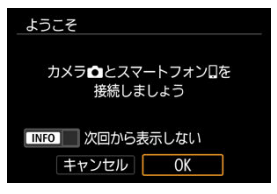

<span id="page-52-0"></span>バッテリーの残量は、電源スイッチを〈 〉にしたときに表示されます。

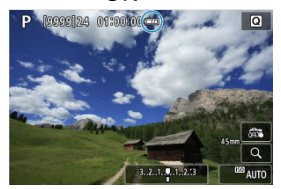

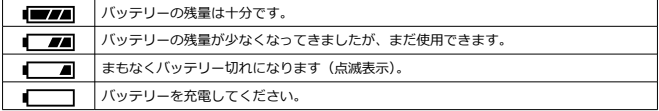

### **参考**

- 下記の操作を行うとバッテリーが早く消耗します。
	- シャッターボタン半押し状態を長く続ける
	- AF動作だけを行って撮影しない操作を頻繁に行う
	- 手ブレ補正機能を使用する
	- Wi-Fi機能、Bluetooth機能を使用する
	- モニターを頻繁に使用する
	- マルチアクセサリーシュー対応アクセサリーを使用する
- 実際の撮影条件により、撮影可能枚数が少なくなることがあります。
- レンズの動作にはカメラ本体の電源を使用します。使用するレンズにより、バッテ リーが早く消耗することがあります。
- **「◆:バッテリー情報**】でバッテリーの状態を確認することができます(<mark>@</mark>[\)](#page-701-0)。
- 低温下ではバッテリーの残量があっても撮影できないことがあります。

# <span id="page-53-0"></span>**RFレンズ、RF-Sレンズを取り付ける/取り外す**

#### Ø [取り付け方](#page-54-0)

#### Ø [取り外し方](#page-57-0)

### **注意**

- レンズで太陽を直接見ないでください。失明の原因になります。
- レンズの取り付け/取り外しを行うときは、カメラの電源スイッチを〈 OFF)に してください。
- 自動ピント合わせのときに、レンズの先端(フォーカスリング)が動くレンズは、 動いている部分に触れないでください。

### **ゴミやほこりについて、普段から以下のことに注意してください**

- レンズの交換は、ほこりの少ない場所で素早く行う
- レンズを取り外してカメラを保管するときは、ボディキャップを必ずカメラに取り 付ける
- ボディキャップは、ゴミやほこりを落としてからカメラに取り付ける

<span id="page-54-0"></span>1. **キャップを外す**

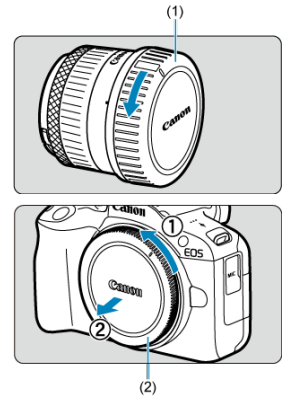

- レンズのダストキャップ (1) とボディキャップ (2) を矢印の方向に 回して外します。
- 2. **レンズを取り付ける**

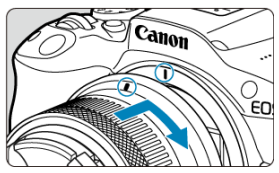

● レンズとカメラの赤いレンズ取り付け指標を合わせ、レンズを矢印の方 向に「カチッ」と音がするまで回します。

# 3. **フォーカスモードを〈 〉に設定する**

- 〈 AF〉はAuto Focus: 自動ピント合わせのことです。
- 〈MF〉はManual Focus:手動ピント合わせのことです。自動ピント合 わせはできません。
- **フォーカスモードスイッチのないRFレンズ装着時**

**[AF: フォーカスモード]**を [AF] に設定します。

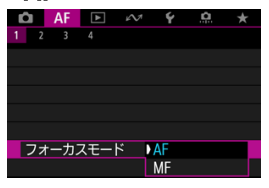

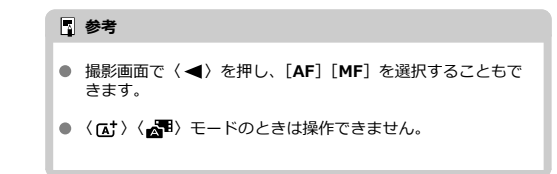

## **フォーカスモードスイッチのあるRFレンズ装着時**

レンスのフォーカスモートスイッナを〈 Aト〉に設定します。レンス側<br>の設定が優先されますので、カメラの設定は機能しません。

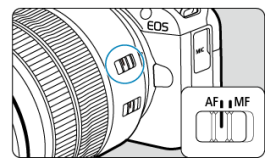

4. **レンズキャップを外す**

<span id="page-57-0"></span>**レンズロック解除ボタンを押しながら、レンズを矢印の方向に回す**

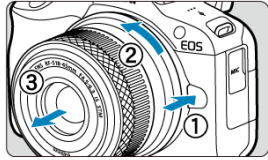

- 回転が止まるまで回してから、取り外します。
- 取り外したレンズにダストキャップを取り付けます。

# <span id="page-58-0"></span>**EFレンズ、EF-Sレンズを取り付ける/取り外す**

#### Ø 取り付け方

### Ø [取り外し方](#page-61-0)

別売のマウントアダプター EF-EOS Rを使用すると、すべてのEFレンズ、EF-Sレンズを使 用することができます。**なお、EF-Mレンズは使用できません。**

# **取り付け方**

1. **キャップを外す**

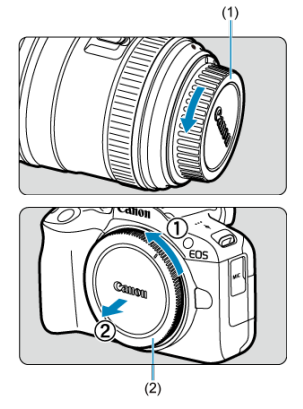

● レンズのダストキャップ (1) とボディキャップ (2) を矢印の方向に 回して外します。

2. **アダプターにレンズを取り付ける**

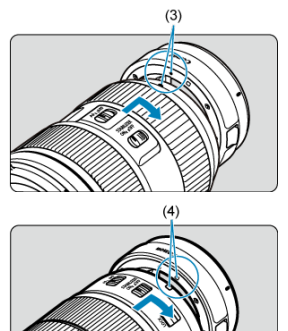

- アダプターの取り付け指標(赤または白)とレンズ側の取り付け指標の 色を合わせ、レンズを矢印の方向に「カチッ」と音がするまで回しま す。
	- (3)赤い指標
	- (4) 白い指標
- 3. **カメラにアダプターを取り付ける**

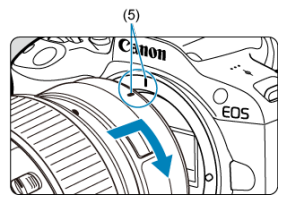

● アダプターとカメラの赤いレンズ取り付け指標 (5) を合わせ、レンズ を矢印の方向に「カチッ」と音がするまで回します。

4. **レンズのフォーカスモードスイッチを〈 〉にする**

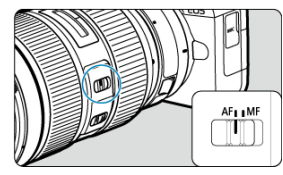

- 〈 AF〉はAuto Focus: 自動ピント合わせのことです。
- 〈MF〉はManual Focus:手動ピント合わせのことです。自動ピント合 わせはできません。
- 5. **レンズキャップを外す**

<span id="page-61-0"></span>1. **レンズロック解除ボタンを押しながら、アダプターを矢印の方向に回す**

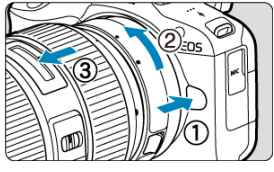

回転が止まるまで回してから、取り外します。

2. **レンズをアダプターから取り外す**

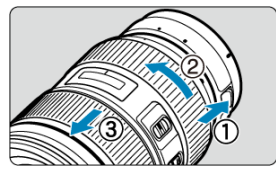

- アダプターのレンズ取り外しレバーをスライドしながら、レンズを反時 計方向に回します。
- 回転が止まるまで回してから、レンズを取り外します。
- 取り外したレンズにダストキャップを取り付けます。

#### $\mathbf{0}$ **注意**

レンズに関する注意事項は、[RFレンズ、RF-Sレンズを取り付ける/取り外す](#page-53-0)をご 確認ください。

# <span id="page-62-0"></span>**マルチアクセサリーシュー**

■ マルチアクセサリーシューを使用する

マルチアクセサリーシューは、電源供給機能と高度な情報通信機能を備えたアクセサリーシ ューです。

# **マルチアクセサリーシューを使用する**

### **シューカバーの取り外し**

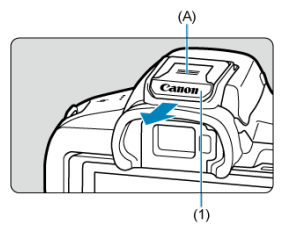

● シューカバー (1)の (A)の部分に指をかけて矢印の方向に引き抜きます。取り外した シューカバーは、紛失しないように保管してください。

### **アクセサリーの取り付け**

- マルチアクセサリーシュー用の接点で通信を行うアクセサリーを取り付けるときは、ア クセサリーの取り付け脚をカチッと音がするまで差し込んでから、取り付け脚ロックレ バーをスライドして固定します。詳しくは、使用するアクセサリーの使用説明書を参照 してください。
- 本カメラでマルチアクセサリーシューに非対応のアクセサリーを使用するときは、別売 のマルチアクセサリーシューアダプター AD-E1が必要です。詳しくはキヤノンのホー ムページを参照してください(図)。

# **シューカバーの取り付け**

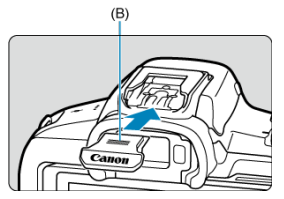

- マルチアクセサリーシューからアクセサリーを取り外したときは、ほこりや水などから 接点を保護するため、シューカバーを取り付けてください。
- シューカバーの (B) の部分を矢印の方向に押しながら、突き当たるまで差し込んでく ださい。

#### **注意**

- アクセサリーは、[アクセサリーの取り付けの](#page-62-0)内容に従って、正しく取り付けてくだ さい。カメラやアクセサリーの動作不良や、アクセサリーが落下する恐れがありま す。
- マルチアクセサリーシューにごみなどが入ったときは、市販品のブロアーなどを使 用して除去してください。
- マルチアクセサリーシューに水分が入ったときは、カメラの電源をOFFにして、乾 くまで放置してください。
- シューカバーは、カメラに付属のものをお使いください。

# <span id="page-64-0"></span>**ファインダーを使う**

視度調整

ファインダーを[のぞ](#page-686-0)くと、ファインダーに画面が表示されます。画面の表示先を固定するこ ともできます (図)。

**視度調整**

1. **視度調整レバーをスライドする**

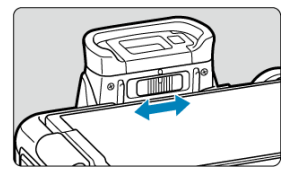

● ファインダー内の表示が鮮明に見えるように、レバーを右または左にス ライドします。

### **1 注意**

- ファインダーとモニターを同時に表示することはできません。
- モニターを開いた状態でファインダーを覗いた場合は、ファインダーに画面は表示 されません。
- アスペクト比の設定によっては、左右または上下に黒帯が表示されます。この部分 は撮影されません。
- <span id="page-65-0"></span>[カメラの構え方](#page-66-0)
- [シャッターボタン](#page-67-0)
- ( ( < ) 電子ダイヤル
- (1) コントロールリング
- 〈INFO〉 インフォボタン

### <span id="page-66-0"></span>**● モニターを見ながら撮影**

モニターの向きを変えて撮影することができます。詳しくは[モニターを使うを](#page-48-0)参照して ください。

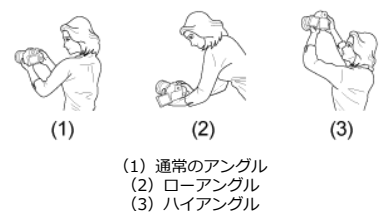

### **● ファインダーを見ながら撮影**

手ブレのない鮮明な画像を撮るため、カメラが動かないようにしっかり構えて撮影しま す。

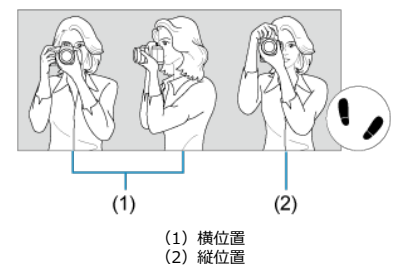

1.右手でグリップを包むようにしっかりと握ります。 2.左手でレンズを下から支えるように持ちます。 3.右手人差し指の腹をシャッターボタンに軽くのせます。 4.脇をしっかり締め、両ひじを軽く体の前に付けます。 5.片足を軽く踏み出して、体を安定させます。 6.カメラを額に付けるようにして、ファインダーをのぞきます。 <span id="page-67-0"></span>シャッターボタンは二段階になっています。シャッターボタンを一段目まで浅く押すこと を「半押し」といいます。半押しからさらに二段目まで深く押すことを「全押し」といいま す。

#### **半押し**

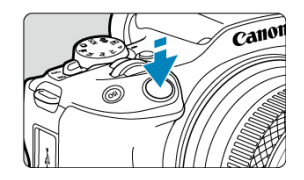

自動ピント合わせと、自動露出機構によるシャッタースピードと絞り数値の設定が行われま す。 露出値(シャッタースピードと絞り数値)が、モニターまたはファインダー内に8秒間表示 されます (測光タイマー/ う8)。

#### **全押し**

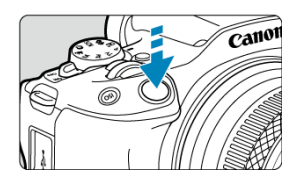

シャッターが切れて撮影されます。

### **● 手ブレしにくい撮影のしかた**

手にしたカメラが撮影の瞬間に動くことを「手ブレ」といい、全体がぼやけたような写 真になります。鮮明な写真を撮るため、次の点に注意してください。

- [カメラの構え方の](#page-66-0)ように、カメラが動かないようしっかり構える。
- シャッターボタンを半押ししてピントを合わせたあと、ゆっくりシャッターボタン を全押しする。

# **参考**

- シャッターボタンを一気に全押ししたり、半押し後すぐに全押しすると、一瞬の間 を置いてから撮影されます。
- メニュー画面表示中、画像再生中でも、シャッターボタンを半押しすると、撮影準 備状態に戻ります。

# <span id="page-69-0"></span>**(1)ボタンを押したあと〈 〉を回す**

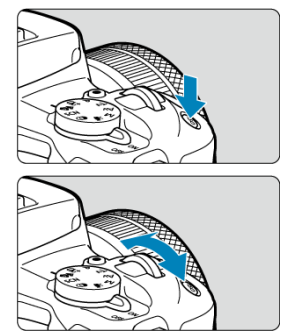

〈 〉ボタンなどを押したあと、〈 〉を回します。 **、フラック・バック ジョー・ファッコ**、、

● ISO感度の設定などに使用します。

# **(2)〈 〉のみを回す**

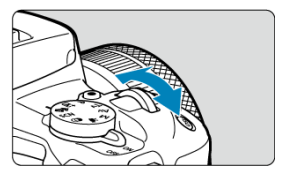

モニターまたはファインダー内を見ながら〈 。ペ と回します。

● シャッタースピードや絞り数値の設定などに使用します。

<span id="page-70-0"></span>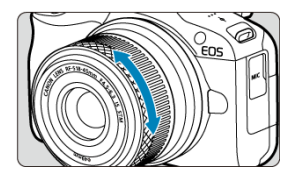

〈**P**〉 〈**Tv**〉 〈**Av**〉 〈**M**〉モードのときに、シャッターボタンを半押しした状態で、RFレ ンズ、またはマウントアダプターのコントロールリングを回すと、露出補正を設定すること ができます。また、操作カスタマイズ機能の「<sup>△</sup>:コントロールリングカスタマイズ]で (6)、コントロールリングに他の機能を割り当てることもできます。

### **1** 注意

フォーカス/コントロールリングを搭載していて、フォーカス/コントロール切り換 えスイッチがないレンズ使用時は、[AF: フォーカス/コントロールリング]の設 定が必要です (<mark> ?</mark> )。

<span id="page-71-0"></span>**〈 〉インフォボタン**

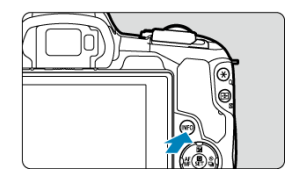

〈 〉ボタンを押すたびに情報表示内容が切り換わります。 下記は、静止画撮影時の画面例です。

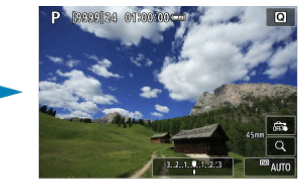

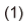

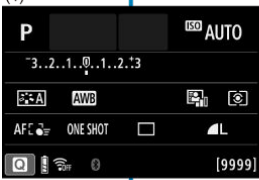

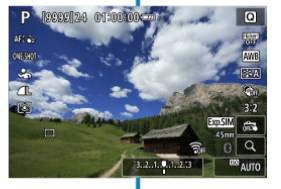

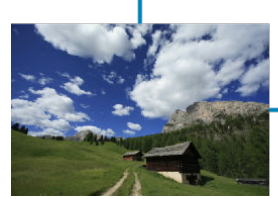

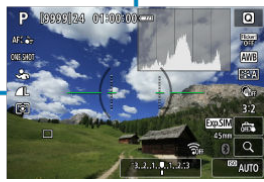

\* かんたん撮影ゾーンのときは(1)の画面は表示されません。
# **メニュー機能の操作と設定**

- 図 [かんたん撮影ゾーンのメニュー画面](#page-73-0)
- [応用撮影ゾーンのメニュー画面](#page-74-0)
- [メニュー機能の設定操作](#page-75-0)
- [メニュー項目の灰色表示](#page-77-0)

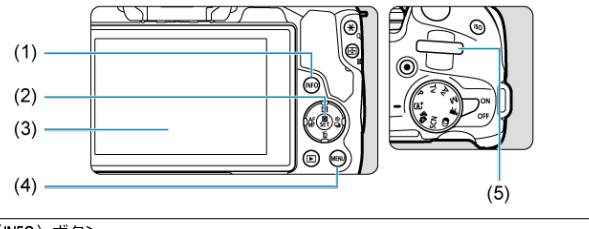

- (1) 〈 INFO > ボタン
- (2) 〈 (象) ボタン
- (3) モニター
- (4) 〈 MENU〉 ボタン
- (5) 〈 〉電子ダイヤル

<span id="page-73-0"></span>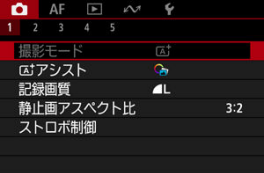

\* かんたん撮影ゾーンのときは表示されないタブやメニュー項目があります。

<span id="page-74-0"></span>**応用撮影ゾーンのメニュー画面**

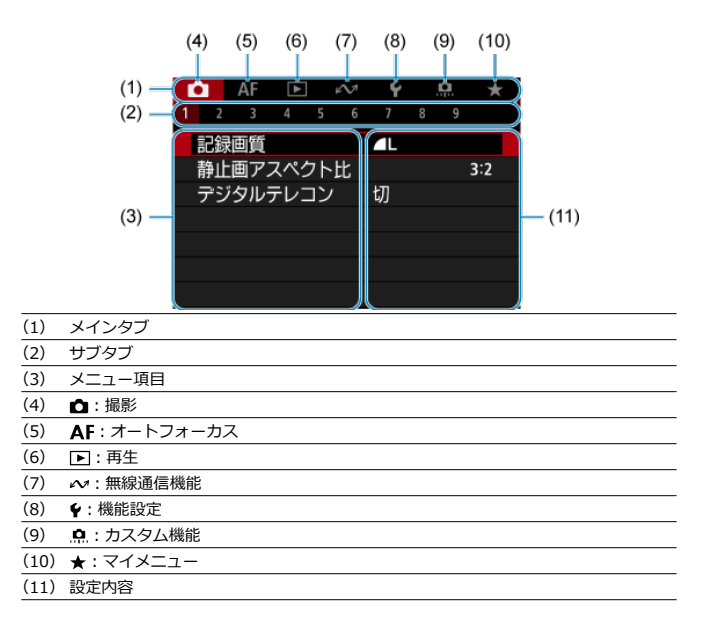

<span id="page-75-0"></span>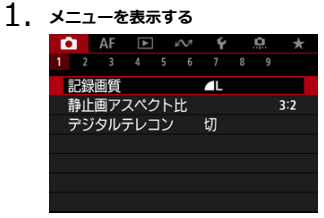

● 〈MFNU〉ボタンを押すと、メニューが表示されます。

- 2. **タブを選ぶ**
	- 〈INFO〉ボタンを押すと、メインタブ(系統)が切り換わります。
	- 〈 〉を回してサブタブを選びます。
- 

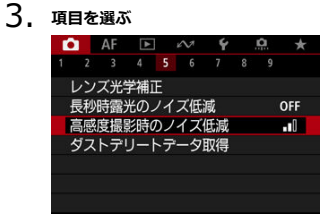

● 〈▲〉〈▼〉を押して項目を選び、〈( ) ホタンを押します。

4. **内容を選ぶ**

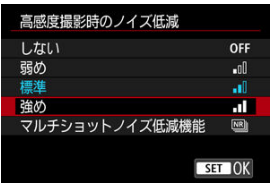

- 〈▲〉〈▼〉を押して内容を選びます(〈 << < < < > < ◆ > を使うこ ともあります)。
- 現在設定されている内容は青色で表示されます。

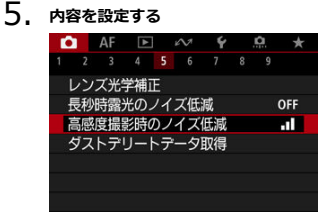

● 〈 ® ) ボタンを押すと設定されます。

# 6. **設定を終了する**

● 〈MFNU) ボタンを押すと、撮影準備状態に戻ります。

# **同 参考** ● これ以降のメニュー機能の説明は、〈MENU〉ボタンを押して、メニュー画面が表 示されていることを前提に説明しています。 ● メニュー画面にタッチしてメニュー機能の操作を行うこともできます。 ● 操作の途中でキャンセルするときは、〈MENU) ボタンを押します。

<span id="page-77-0"></span>例:ドライブモード:1枚撮影設定時

**N** 参考

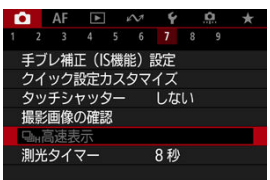

灰色で表示されている項目は設定できません。すでに設定されている他の機能が優先され るためです。

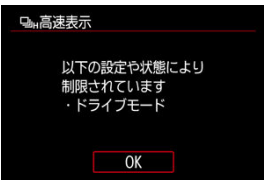

灰色で表示されている項目を選び〈 ( ) ) ボタンを押すと、優先されている機能を確認するこ とができます。

優先されている機能の設定を解除すると、灰色で表示されていた項目が設定できるようにな ります。

 $\mathbf 0$ **注意** 項目によっては、優先されている機能を確認できないことがあります。

● [V: カメラの初期化][の\[](#page-696-0)基本設定]を選ぶと、メニュー機能の設定を初期状態 に戻すことができます (図)。

- モニターに表示されている項目を直接選択して、直感的な操作で設定することができます。
	- 1. 〈 ( ) ボタンを押す (  $\circ$ 10)

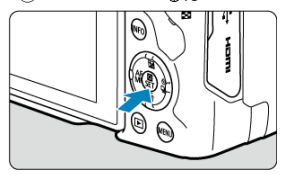

2. **項目を選び、内容を設定する**

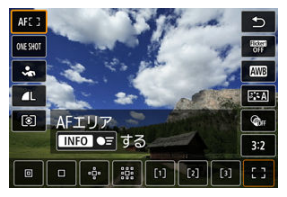

- 〈▲〉〈▼〉を押して項目を選びます。
- 〈 《六》) を回して設定を変更します。さらにボタンを押して設定する項 日もあります。

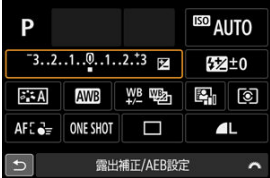

- 上記の画面が表示されているときは、〈 ◆ 〉を押して項目を選びます。
- 〈 〉を回して設定を変更します。さらにボタンを押して設定する項 目もあります。

# **画面にタッチして操作する**

- 図 タッチ
- [ドラッグ](#page-80-0)

**タッチ**

### **画面例(クイック設定)**

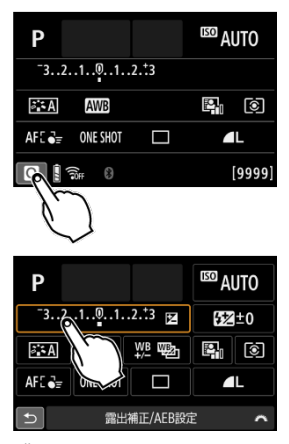

- モニターに指を触れて、指を離します。
- 例えば [ [ ] をタッチすると、クイック設定の状態になります。[ ち] をタッチすると、 元の画面に戻ります。

### **参考**

- 「◆:電子音]を「入]に設定すると、タッチ操作時に電子音を鳴らすことができ ます (5)。
- **「↓: タッチ操作**】でタッチしたときの反応を設定することができます(<mark>@[\)](#page-693-0)</mark>。

## <span id="page-80-0"></span>**画面例(メニュー画面)**

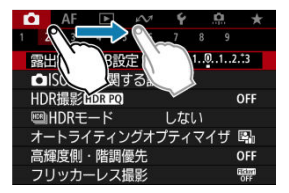

● モニターに指を触れたまま動かします。

この章では、モードダイヤルの「かんたん撮影ゾーン」を使って上手に撮影する方法を説明 しています。

「かんたん撮影ゾーン」では、シャッターボタンを押すだけで、カメラまかせの撮影ができ るように、各種機能が自動設定されます。

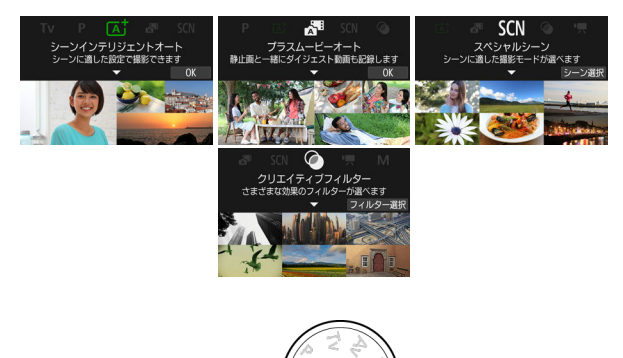

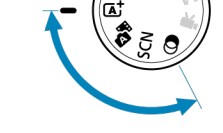

- [A+:全自動撮影\(シーンインテリジェントオート\)](#page-83-0)
	- [A+:アシスト機能](#page-91-0)
- [プラスムービーオート](#page-99-0)
- [スペシャルシーンモード](#page-102-0)
	- [自分撮りモード](#page-105-0)
	- [ポートレートモード](#page-106-0)
	- [美肌モード](#page-107-0)
	- [集合写真モード](#page-108-0)
	- [風景モード](#page-109-0)
	- [パノラマショットモード](#page-110-0)
	- [スポーツモード](#page-112-0)
	- [キッズモード](#page-113-0)
	- [流し撮りモード](#page-114-0)
	- [クローズアップモード](#page-117-0)
	- [料理モード](#page-118-0)
	- [手持ち夜景モード](#page-119-0)
	- [HDR逆光補正モード](#page-120-0)
	- [サイレントシャッターモード](#page-121-0)
- [クリエイティブフィルターモード](#page-122-0)

# <span id="page-83-0"></span>**A+:全自動撮影(シーンインテリジェントオート)**

- [動いているものを撮影する](#page-88-0)
- [シーン判別アイコン](#page-89-0)
- Ø [設定の変更](#page-90-0)

**〈 〉はカメラまかせの全自動撮影ができるモードです。カメラが撮影シーンを解析し、シ ーンに適した設定を自動的に行います。**また、被写体の動きを検知して、止まっている被写 体や動いている被写体に、自動でピントを合わせることができます( )。

# 1. **モードダイヤルを〈 〉にする**

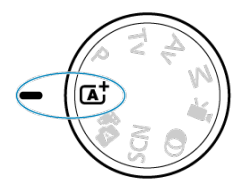

2. **〈 〉ボタンを押す**

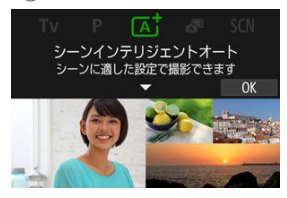

**● メッセージを確認して[OK]を選びます。** 

**3. はアシスト機能を選択する** 

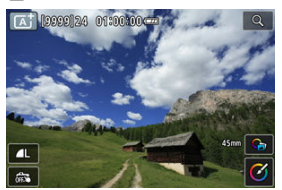

 $\bullet$   $\Box$   $\Box$  を押し、切り換え画面を表示します( $\Box$ [\)](#page-91-0)。

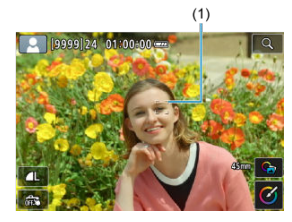

4. **カメラを被写体(写したいもの)に向ける**

- **撮影条件により、被写体にAFフレーム(1)が表示されます。**
- 画面にAFフレームが表示されているときは、AFフレームを被写体に合 わせます。

5. **ピントを合わせる**

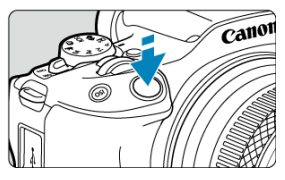

- シャッターボタンを半押しすると、ピント合わせが行われます。 [4] が点滅するときは、内蔵ストロボを手で上げてください。
- 画面に表示された人物の顔や被写体にタッチして、ピントを合わせるこ ともできます(タッチAF)。
- 暗い場所では、必要に応じてAF補助光[\(](#page-424-0)<mark>の</mark>)が自動投光されます。
- ピントが合うと、ピントを合わせたAFフレームが緑色で表示され、同 時に「ピピッ」と電子音が鳴ります(=ワンショットAF)。
- 被写体が動いているときは、ピントが合うと、AFフレームが青色で表 示され、AFフレームが被写体の動きに追従して動きます(=サーボAF)。
- 6. **撮影する**

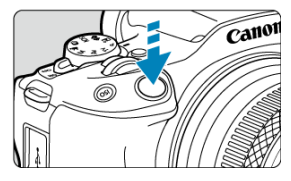

- シャッターボタンを全押しすると撮影されます。
- 撮影した画像がモニターに約2秒間表示されます。
- 内蔵ストロボを収納するときは、手で押し下げます。

#### **注意**

撮影する被写体や撮影状況などにより、被写体の動き(止まっている/動いてい る)を適切に検知できないことがあります。

### **参考**

- AF動作 (ワンショットAF/サーボAF) は、シャッターボタンを半押しした際に自 動設定されます。ワンショットAFに自動設定されても、シャッターボタン半押し中 に、被写体が動いたと判断したときは、サーボAFに切り換わります。
- 〈 Q ↓ 〉モードで、自然や屋外シーン、または夕景シーンを撮影すると、より印象的 な色あいの写真になります。なお、好みの色あいにならなかったときは、撮影モー ドを応用撮影ゾーン(2[\)](#page-129-0) にして、[ 2:34]) 以外のピクチャースタイルを選んで撮 影してください (図)。

### **ブレの少ない画像の撮影**

- 手持ち撮影のときは手ブレに注意してください。手ブレを防ぐため、三脚の使用をおす すめします。撮影機材の重さに耐えられる三脚を使用してください。また、カメラを三 脚に確実に固定してください。
- ワイヤレスリモートコントローラー (別売/<mark>の</mark>) の使用をおすすめします。

#### **● ピントが合わない (AFフレームがオレンジ色に点灯)**

明暗差(コント[ラス](#page-67-0)ト)のある部分にAFフレームを合わせてシャッターボタンを半押し してください(図)。また、被写体に近づきすぎているときは、離れて撮影してくださ い。

#### **● 複数のAFフレームが同時に表示される**

表示されているすべての位置にピントが合っています。

#### **● シャッタースピード(数字)が点滅している**

光が不足している(暗い)ため、そのまま撮影すると手ブレによって被写体が鮮明に写 らないことがあります。三脚を使用するか、内蔵または外部ストロボ(図[\)](#page-143-0)を使用して 撮影することをおすすめします。

#### **● 暗い写真になった**

あらかじめ内蔵ストロボを上げておくと、日中逆光時や暗い場所で自動的にストロボ撮 影となります。

#### **● ストロボ撮影で、明るい写真になった**

ストロボ撮影時に、被写体が近いと、明るい写真(露出オーバー)になることがありま す。被写体から離れて撮影してください。

#### **● ストロボ撮影で、画面の下側が不自然に暗くなった**

被写体に近づきすぎると、レンズの影が写り込むことがあります。被写体から離れて撮 影してください。また、レンズフードは外して撮影してください。

#### **参考**

- 内蔵ストロボを使用しないときは、下記の説明を参考にしてください。
	- 手ブレしやすい暗い場所では、カメラが動かないように構えるか、三脚を使用 してください。ズームレンズを使用するときは、広角側にすると、手持ち撮影 でも手ブレしにくくなります。
	- 暗い場所で人物を撮影するときは、撮影が終わるまで動かないように、写され る人に声をかけてください。撮影中に動くと、人物がブレた写真になります。

<span id="page-88-0"></span>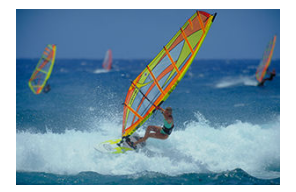

シャッターボタンを半押しすると、被写体の動きに追従してピント合わせが行われます。 シャッターボタンを半押ししたまま、被写体を画面内に捉え続け、シャッターチャンスがき たらシャッターボタンを全押しします。

<span id="page-89-0"></span>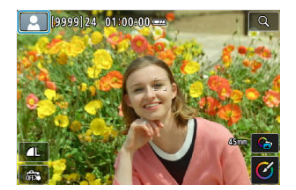

カメラがシーンを判別して、シーンに合った全自動撮影が行われます。静止画撮影時、また はモードダイヤルを〈 〉に設定した状態で動画撮影ボタンを押して動画を撮影するとき、 判別したシーンのアイコンが画面の左上に表示されます( )。

<span id="page-90-0"></span>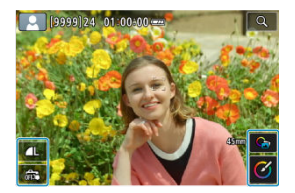

画面のアイコンにタッチして、記録画質、タッチシャッター、 [xtr>>スト、クリエイティ ブアシストの設定を変更することができます。

# <span id="page-91-0"></span>**A+:アシスト機能**

- **Ø G**ナアシスト機能を選ぶ
- [クリエイティブアシスト](#page-93-0)
- [クリエイティブブラケット](#page-96-0)
- 図 [アドバンス](#page-97-0)は

# **アシスト機能を選ぶ**

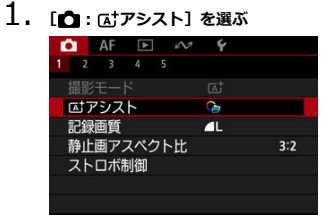

2. **項目を選ぶ**

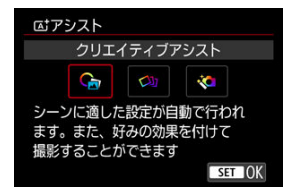

# **参考**

撮影画面では、[ ]をタッチすると切り換え画面が直接表示されます( [\)](#page-83-0)。

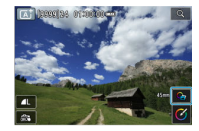

<span id="page-93-0"></span>好みの効果を付けて撮影することができます。

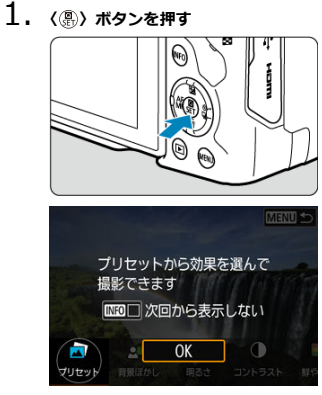

● メッセージを確認して「OK<sup>1</sup>を選びます。

2. **効果を選ぶ**

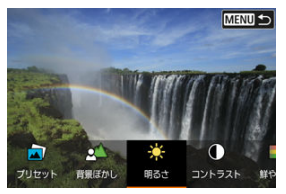

〈 〉で効果を選び、〈 〉ボタンを押します。

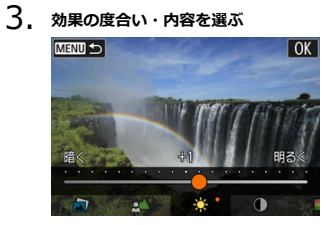

- 〈 〉で設定し、〈 〉ボタンを押します。
- 設定をリセットしたいときは、〈 \* ) ボタンを押して [OK] を選びま す。

#### **クリエイティブアシストの効果**

#### ● **[点]** プリセット

用意された効果の中から選ぶことができます。 [**B&W**]を設定したときは[**鮮やかさ**][**色あい1**][**色あい2**]は選べません。

**● [ <u><</u>△] 背景ぼかし** 

背景のボケ具合を設定することができます。設定値が大きいほど背景がくっきりした画 像になります。設定値が小さいほど背景がぼけた画像になります。[**オート**]に設定した ときは、明るさに応じて背景のボケ具合が変わります。レンズの明るさ(F値)によって は、設定できない位置があります。

**● [※]明るさ** 

画像の明るさを設定することができます。

- **[ ]コントラスト** コントラスト(明暗差)の強さを設定することができます。
- **[曰] 鮮やかさ**

色の鮮やかさを設定することができます。

● [①] 色あい1

アンバーとブルーの色あいを設定することができます。

- [①] 色あい2 グリーンとマゼンタの色あいを設定することができます。
- **[ ]モノクロ**

モノクロで撮影するときの色調を設定することができます。

### **参考**

- **ストロボ撮影時、[背景ぼかし]**は設定できません。
- 撮影モードを変更したり電源スイッチを〈 OFF > にすると、設定した内容は初期 設定に戻ります。なお、「■■: クリエイティブアシスト設定記憶] を「する]に設 定しておくと、設定が保持されます。

#### **効果の登録**

現在の効果をカメラに登録したいときは、「クリエイティブアシスト]の設定画面で「INEO **登録**]をタッチして[**OK**]を選びます。最大3つまで[**プリセット**]の[**USER**\*]に登 録することができます。すでに3つ登録されているときは、[**USER**\*]のいずれかを上書きす る必要があります。

<span id="page-96-0"></span>1回の撮影で通常の画像に加え、自動で明るさや色あいなどを変えた複数の画像を記録する ことができます。

1. **[ : アシスト]を選ぶ**

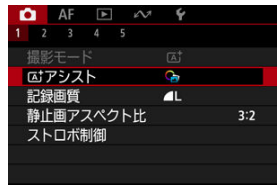

2. **[クリエイティブブラケット]を選ぶ**

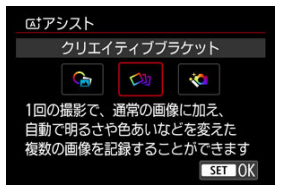

**图 参考** 

● 撮影さ[れた](#page-461-0)複数の画像をカメラで確認するときは、インデックス表示を使うと便利 です (図)。

#### $\bf{0}$ **注意**

連続撮影は設定できません。

<span id="page-97-0"></span>カメラがシーンを認識し、結果に応じて画像合成などの高度な処理を行います。

1. [<del><u>1</mark> : はアシスト] を選ぶ</u></del>

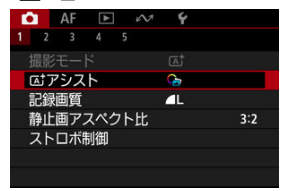

2. 「アドバンス[at] を選ぶ

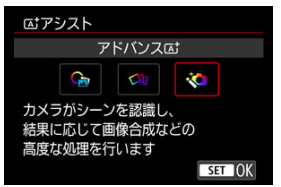

3. **アイコンを確認する**

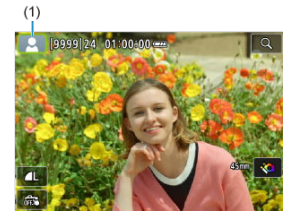

- シーン判別アイコン (1) が点滅表示されると、複数枚の画像が撮影さ れ、合成画像が生成されます。このとき、保存されるのは合成画像だけ です。
- シーン判別アイコンが通常表示のときは、〈 [▲† 〉の設定で撮影されま す (図[\)](#page-766-0)。

#### **注意**

- 連続撮影は設定できません。
- **シャッター方式は「電子シャッター**】になります。
- 他の撮影モードより、撮影される範囲が狭くなります。
- RAW画質は選択できません。
- ストロボ撮影はできません。
- 手ブレなどにより画像のズレ量が大きいときは、画像の位置合わせが正常に行われ ないことがあります。
- 手ブレを抑えるため、ISO感度が高く設定されることがあります。
- グラデーションが滑らかに再現されなかったり、ムラやノイズが発生することがあ ります。
- 極端に強い逆光シーンや、明暗差が大きいシーンでは、処理効果が十分に得られな いことがあります。
- 動いている被写体を撮影すると、被写体の動きが残像のように写ったり、被写体の 周辺が暗めに写ることがあります。
- 格子模様、ストライプ模様のような繰り返しパターンや、画面全体が平坦で単調な とき、また手ブレなどにより画像のズレ量が大きいときは、画像の位置合わせが正 常に行われないことがあります。
- 手持ち撮影のときは手ブレに注意して撮影してください。
- 蛍光灯やLED照明などの光源下で撮影すると、フリッカーの影響により画像に色ム ラや露出ムラなどが発生することがあります。
- 画像処理中は、画面に「BUSYI が表示され、処理が終わるまで次の撮影はできま せん。
- 画面に表示される仕上がりのイメージは、撮影した画像と完全には同じになりませ ん。
- シーンによっては、AFフレーム表示用の情報が画像に付与されません。[\(](#page-537-0)<mark>@</mark>)

#### <span id="page-99-0"></span>図 [ダイジェスト形式](#page-100-0)

〈 < ■> モードでは、静止画を撮影するだけで、静止画が記録されると同時に撮影直前の約2 ~4秒のシーンも動画として記録され、1日をまとめた短編動画(ダイジェスト動画)ができ ます。

# 1. **モードダイヤルを〈 〉にする**

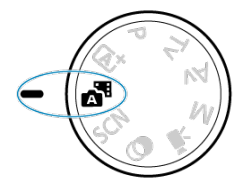

# 2. **〈 〉ボタンを押す**

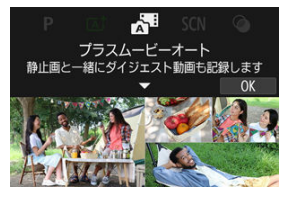

● 構図を決めて、撮影します。

#### <span id="page-100-0"></span>**参考**

- 静止画を撮影する約4秒前からカメラを被写体に向けておくと、ダイジェスト動画 もきれいに撮影できます。
- 静止画と一緒にダイジェスト動画が撮影されるため、〈 r【\* 〉 モードよりバッテリー の消耗が早くなります。
- 電源を入れたり〈 ※甲〉モードを選ぶなど、カメラを操作した直後に静止画を撮影 したときは、ダイジェスト動画が記録されないことがあります。
- ダイジェスト動画には、カメラやレンズを操作したときの音と振動が記録されま す。
- ダイジェスト動画の画質は、[ **EEHA 2007** | ALL-II ] (NTSC時) または [ EEHA 2007 | ALL-II ] (PAL時)です。ビデオ方式の設定によって異なります。
- シャッターボタンを半押ししたときやセルフタイマーなどの電子音は鳴りません。
- 次のときは、同じ日に〈 ※甲〉モードで作成されたダイジェスト動画でも、別ファ イルとして保存されます。
	- ダイジェスト動画ファイルサイズが4GBを越えた場合(exFAT以外でフォーマ ットされたカードの場合)
	- 日付、エリア設定、ビデオ方式、サマータイム設定、カードを変更した場合
	- 追記対象のダイジェスト動画ファイルが保護されている場合
	- 追記対象のダイジェスト動画ファイルの作成者もしくは著作権者と、カメラに 設定されている作成者もしくは著作権者が異なる場合
- 記録されるシャッター音は、変えたり消すことはできません。
- EOS Utilityを使用して撮影する場合には、EOS Utilityの「**撮影画像の保存先**】を、 [**PCとカメラ内のメモリーカード**]または[**カメラ内メモリーカードのみ**]に設定 してください。

# **ダイジェスト形式**

〈 〉モードで撮影すると、静止画とダイジェスト動画が記録されますが、ダイジェスト動 画の中に静止状態の映像を記録するかどうかを設定できます。

# 1. **モードダイヤルを〈 〉にする**

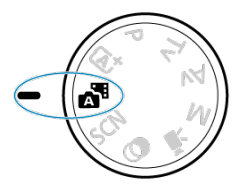

2. [<del>①</del> :ダイジェスト形式]を選ぶ

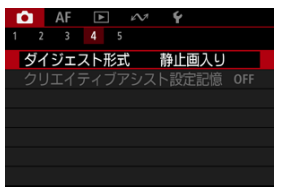

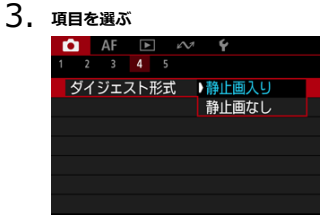

- **静止画入り** ダイジェスト動画の中に、静止状態の映像が記録されます。
- 静止画なし

ダイジェスト動画の中に、静止状態の映像は記録されません。

<span id="page-102-0"></span>被写体やシーンに合わせて撮影モードを選ぶだけで、撮影に適した機能が自動設定され、カ メラまかせで撮影することができます。

\* 〈 SCN 〉はSpecial Scene (スペシャルシーン)の略です。

1. **モードダイヤルを〈 〉にする**

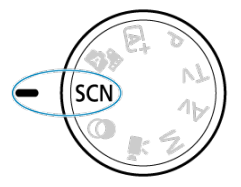

2. **〈 〉ボタンを押す**

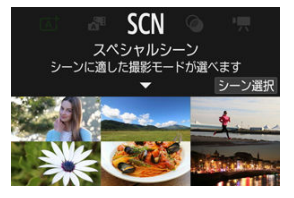

3. **撮影モードを選ぶ**

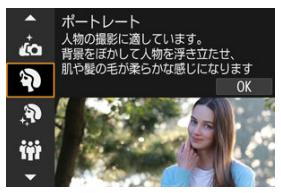

● 〈 《 〉 で撮影モードを選び、〈 ( ) ボタンを押します。

4. **設定を確認する**

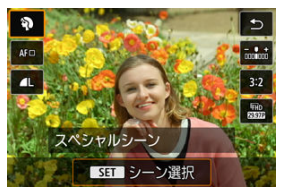

● 〈 ( ) ボタンを押し、クイック設定画面を表示します。

**图 参考** 

- **撮影モードは、[△ :撮影モード]で設定することもできます。**
- **[4:撮影モードガイド]を[表示しない]に設定しているときは、手順1のあと、** 〈 <br>《 ② ) ボタンを押して表示されるクイック設定画面で、〈 《 ペ 〉 で撮影モードを選 び、〈 ( ) ボタンを押します。

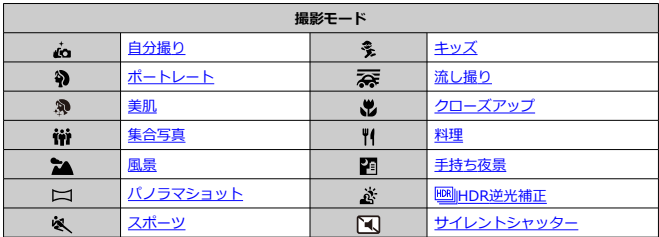

<span id="page-105-0"></span>自分撮りをするときは、「ふ」(自分撮り)モードを使用します。モニターをレンズ側に向け ます。画像処理によって肌がなめらかに見えるよう美肌の効果をかけるほか、明るさや背景 を自分好みに設定し、自分が浮き立つような画像にすることができます。

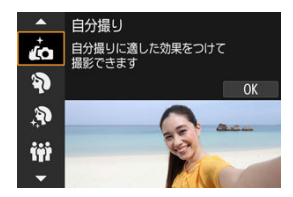

**撮影のポイント**

**● 明るさや美肌効果を設定する** 

[**明るさ**]や[**美肌効果**]を5段階から選ぶことができます。[**背景**]で背景のぼかし具合 も設定できます。

**● 画面にタッチして撮影する** 

シャッターボタン全押しだけでなく、[ 第 ]にタッチして [ ] (タッチシャッター: する)に設定すると、画面にタッチして撮影することができます( <mark>@</mark>)。

#### **注意**

- ピントが合ってから撮影が終了するまで、カメラと自分との距離が変わらないよう にしてください。
- カメラを落とさないように注意してください。

#### **参考**

- [**自[分撮](#page-26-0)り**]モードでモニターを対面状態にしているときは、セルフタイマーラン **プ (67) は点滅しません。**
- **「自分撮り**】モード以外の撮影モードのときも(「**サイレントシャッター**】を除く)、 モニターをレンズ側に向け、画面左下の「ふ】にタッチすると、自分撮りを行うこ とができます。

<span id="page-106-0"></span>背景をぼかして人物を浮き立たせた写真を撮りたいときは、[42](ポートレート)モードを 使用します。肌や髪の毛の感じが柔らかな写真になります。

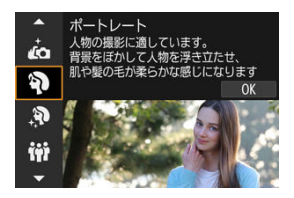

## **撮影のポイント**

#### **● 人物と背景ができるだけ離れている場所を選ぶ**

人物と背景が離れているほど、背景のボケ方が大きくなります。また、背景がすっきり していて暗いほど人物が浮き立ちます。

#### **● 望遠レンズを使用する**

ズームレンズのときは、レンズを望遠側にして、人物の上半身が画面いっぱいに入るよ う人物に近づきます。

#### **● 顔にピントを合わせる**

ピント合わせのときに、顔の位置にあるAFフレームが緑色になったことを確認して撮影 します。なお、顔をアップで写すときは、「AF:瞳検出]が「する]のときは、瞳にピ ントが合うように撮影することができます。

#### **● 連続撮影する**

初期状態では、「ロ」1(低速連続撮影)に設定されています。シャッターボタンを押し続 けると、連続して撮影が行われ、被写体の表情やポーズの変化を写すことができます。

<span id="page-107-0"></span>人物の肌をきれいに写したいときは、[@](美肌)モードを使用します。画像処理によって 肌がなめらかに見えるような効果をかけることができます。

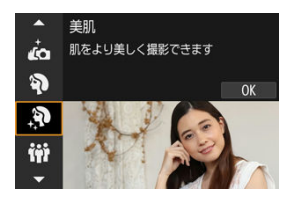

# **撮影のポイント**

#### **● 顔が検出されるようにする**

美肌効果をかける主被写体が検出されたときに顔に枠が表示されます。被写体の顔に枠 が表示されるよう被写体との距離を調整すると、効果的に美肌効果をかけることができ ます。

#### **● 顔にピントを合わせる**

ピント合わせのときに、顔の位置にあるAFフレームが緑色になったことを確認して撮影 します。なお、顔をアップで写すときは、「▲F:瞳検出]が「する]のときは、瞳にピ ントが合うように撮影することができます。

#### $\bullet$ **注意**

撮影シーンによっては、人の肌以外も補正されることがあります。
集合写真を撮るときは、「韓1(集合写真)モードを使用します。手前から奥の人物までピン トが合った写真を撮ることができます。

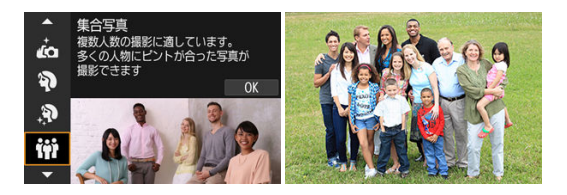

### **撮影のポイント**

**● 広角レンズを使用する** 

ズームレンズのときは、レンズを広角側にすると、手前から奥の人物までピントが合い やすくなります。また、(人物の全身が写るくらいに)人物から少し離れると、ピントの 合う範囲が前後に広くなります。

#### **● 同じシーンを何枚か撮影する** 目を閉じてしまう人がいることがあるため、何枚か撮影しておくことをおすすめします。

#### **参考**

● 室内や暗い場所で撮影するときは、カメラが動かないようにしっかり構えるか、三 脚を使用してください。

#### **注意**  $\mathbf{0}$

- 歪曲収差補正が行われるため、画角がわずかに変化します。
- $\blacksquare$ 撮影条件により、手前から奥の人物までピントが合わないことがあります。

広がりのある風景など、近くから遠くまでピントの合った写真を撮りたいときは、「■1(風 景)モードを使用します。空や緑が鮮やかな、くっきりした写真になります。

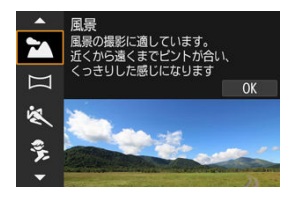

### **撮影のポイント**

- **ズームレンズは広角側にする** ズームレンズのときは、レンズを広角側にすると、近くから遠くまでピントの合った写 真を撮ることができます。また、風景の広がりも表現することができます。
- **夜景を撮影するときは** 三脚の使用をおすすめします。

#### $\bullet$ **注意**

ストロボ撮影はできません。

パノラマ写真を撮影したいときは、「ロコ(パノラマショット)モードを使用します。シャッ ターボタンを全押ししたままカメラを一定の方向に動かして撮影すると、連続撮影した画像 を合成してパノラマ画像が作成されます。

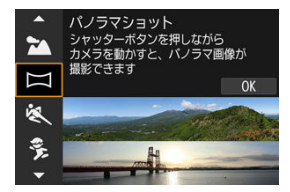

1. **撮影する方向を選ぶ**

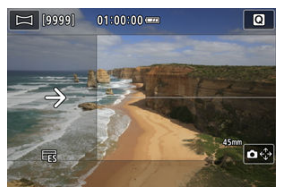

- 〈 〉ボタンを押すか、画面右下の「△ ◆ 】をタッチして撮影する方 向を選びます。
- カメラを動かす方向を示す矢印が表示されます。
- 2. **シャッターボタンを半押しする**

● ピントを合わせ、シャッターボタンを半押ししたままにします。

3. **撮影する**

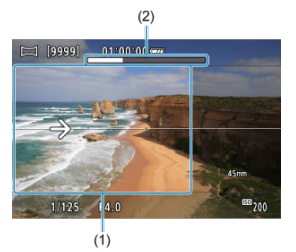

- シャッターボタンを全押ししたまま、矢印の方向にカメラを一定の速さ でまっすぐに動かします。
- 画面で透明に表示されている部分 (1) が撮影されていきます。
- 撮影の進み具合を示すバー (2) が表示されます。
- シャッターボタンを離すか、バーがすべて白色になると撮影が終了しま す。

- スイングのブレ[補正](#page-11-0)に対応したレンズについては、キヤノンのホームページを参照 してください (図)。
- シーンによっては、思いどおりの画像が保存されなかったり、思いどおりの効果が 得られないことがあります。
- カメラの動かしかたが速すぎたり遅すぎたりすると、撮影が途中で中断されます。 ただし、作成された画像は保存されます。
- ۸ 〈 〉モードで撮影した画像は画像サイズが大きいため、キヤノン製プリンターに カードを差し込んでプリントするときは、一度パソコンなどで画像をリサイズして からプリントしてください。 また、ソフトウェアや Web サービスなどで画像が正しく扱えないときは、画像の
- リサイズをお試しください。 次の被写体やシーンでは、適切に合成されないことがあります。
- - 動いている被写体
	- 近くの被写体
	- 構図の中で明暗差が大きいとき
	- 空や海など単調な色や模様が続くシーン
- スイングブレ補正による振動が伝わることがありますが、撮影に影響はありませ ん。
- 焦点距離の長いレンズを使用する場合や夜景シーンなどの暗いシーンを撮影する 場合には、ゆっくりカメラを動かして撮影することをおすすめします。

人の走っている姿や乗り物などを撮りたいときは、[8](スポーツ)モードを使用します。

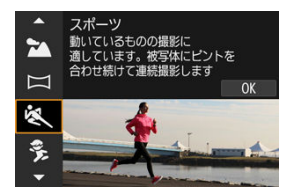

## **撮影のポイント**

#### **● 望遠レンズを使用する**

遠くからでも撮影できるように、望遠レンズの使用をおすすめします。

#### **● エリアAFフレームで被写体を捉え続ける**

シャッターボタンを半押しすると、エリアAFフレームが表示されます。ピントが合う と、AFフレームが青色で表示されます。

#### **連続撮影する**

初期状態では、「口HI(高速連続撮影)に設定されています。シャッターチャンスがき たらシャッターボタンを全押しします。そのままシャッターボタンを押し続けると、ピ ントを合わせ続けながら連続して撮影が行われ、被写体の動きの変化を写すことができ ます。

- 手ブレしやすい暗い場所では、左下の数値(シャッタースピード)が点滅します。 カメラが動かないように構えて撮影してください。
- ストロボ撮影はできません。

動き回る子供を撮りたいときは、「多1 (キッズ) を使用します。肌色が健康的な写真になり ます。

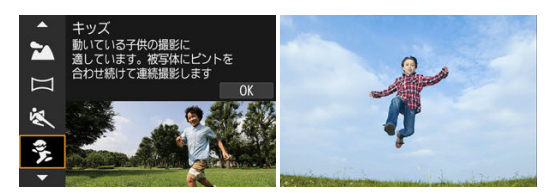

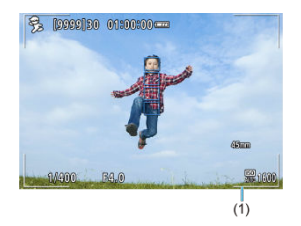

### **撮影のポイント**

#### **● エリアAFフレームで被写体を捉え続ける**

初期状態では、「AF: AFエリア1 は「全域AF1 に設定されています。シャッターボタ ンを半押しすると、エリアAFフレーム(1)が表示されます。ピントが合うと、AFフレ ームが青色で表示されます。

#### **● 連続撮影する**

初期状態では、[ロH] (高速連続撮影)に設定されています。シャッターチャンスがき たらシャッターボタンを全押しします。そのままシャッターボタンを押し続けると、ピ ントを合わせ続けながら連続して撮影が行われ、被写体の表情や動きの変化を写すこと ができます。

#### O **注意**

外部ストロボを使用したときは、連続撮影速度が低下します。

被写体の背景が流れるようなスピード感のある写真を撮影できます。 「案」(流し撮り) モードの対応レンズを使うと、被写体ブレを軽減することができます。

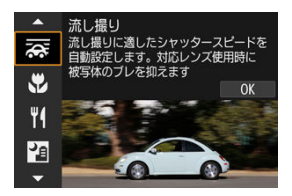

## **撮影のポイント**

#### **● 被写体に合わせてカメラを動かす**

動いている被写体を追いかけるように、カメラを滑らかに動かして撮影します。動いて いる被写体のピントを合わせたい位置にAFフレームを合わせ、シャッターボタンを半押 ししたまま、被写体の速度に合わせてカメラを動かしながら、シャッターボタンを全押 しします。その後も被写体の動きに合わせてカメラを動かします。

#### **背景を流す効果の度合いを設定する**

[**流し効果**]で「背景が流れたように写る度合い」を設定することができます。[**流し効 果: 大**]にすると、シャッタースピードが遅くなり、被写体の背景がより流れたような 写真になります。なお、被写体ブレが目立つときは、「流し効果]を「流し効果: 中]ま たは[**流し効果: 小**]に変更すると、被写体のブレが軽減されます。

#### **● 被写体ブレガイドを使う**

[**被写体ブレガイド**]を[**する**]に設定すると、シャッターボタンを半押ししている間 や、連続撮影している間にカメラを動かすと、検出された被写体のブレ量が表示されま す。

ブレ量が大きい順に、赤い線、黄色い線、緑の線およびグレーの線で表示されます。 また、AFフレームに対する被写体ブレガイドの位置を[**ガイド位置**]で設定できます。

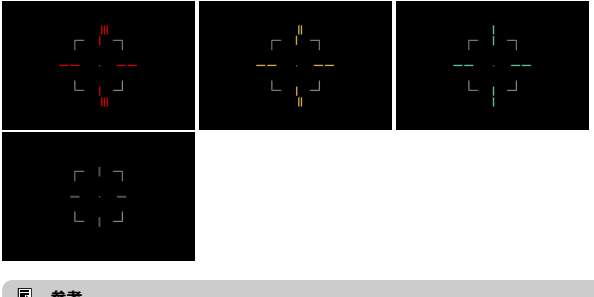

## **参考**

- [AF: サーボAF中の全域トラッキング]が[する]に設定されているときは、追 尾フレームが表示されているときに、ガイドが表示されます。
- シャッターボタンを押していないときは、ガイドがグレーの線で表示されます。

- 絞りが絞られやすくなるため、画像にゴミが写り込みやすくなる可能性がありま す。撮影の前に、ダストデリートデータの取得をおすすめします。(<mark>6</mark>2)
- [友] モ[ード](#page-11-0)に対応したレンズについては、キヤノンのホームページを参照してく ださい $(\alpha)$ 。
- シャッタースピードが遅くなります。そのため、流し撮り以外の撮影には適してい ません。
- AFエリアは、[**1点AF**][**フレキシブルゾーンAF1**][**フレキシブルゾーンAF2**][**フ レキシブルゾーンAF3**]のみ設定できます。
- 初期状態では「□』】に設定されます。なお、「□出 および「□叶」は選択できま せん。
- ストロボ撮影はできません。
- 「秦】モードに対応しているレンズで撮影を行ったときに、レンズの手ブレ補正効 果は、撮影した画像には反映されますが、撮影時の画面では確認できません(レン ズの手ブレ補正機能の設定に関わらず、撮影する瞬間だけ手ブレ補正機能、および 被写体のブレに対する補正機能が作動します)。
- 「秦门 モードに対応していないレンズで撮影すると、被写体のブレに対する補正は 行われませんが、[**流し効果**]の設定に応じたシャッタースピードの自動調整のみ 行われます。
- (夏の晴天下など)明るい場所で撮影したときや、遅い被写体を撮影したときは、 設定した量の流し効果が得られないことがあります。
- $\bullet$ [ ]モードに対応したレンズを使用して、次のような被写体を撮影したときや、 次のような撮影条件のときは、被写体ブレガイドの表示および被写体のブレの補正 が適切に行われないことがあります。
	- 明暗差(コントラスト)が極端に低い被写体
	- 暗い場所にある被写体
	- 強い逆光状態、または光の反射が強い被写体
	- 繰り返し模様の被写体
	- 模様が少ない被写体や、単調な模様の被写体
	- 写り込みがある被写体(ガラスに反射した像など)
	- ゾーンAFフレームよりも小さい被写体
	- ゾーンAFフレームの中に動いている被写体が2つ以上あるとき
	- 移動方向や速度が不規則な被写体
	- 不規則な動きが含まれている被写体(走っている人の上下運動など)
	- 速度変化が大きい被写体(動き出し直後や、カーブを曲がっているなど)
	- カメラの動かし方が速すぎる/遅すぎるとき
	- 被写体の動きにカメラの動かし方が合っていないとき
	- レンズの焦点距離が長いとき

花や小物などに近づいて大きく写したいときは、「※】(クローズアップ)モードを使用しま す。別売のマクロレンズを使用すると、小さなものをより大きく写すことができます。

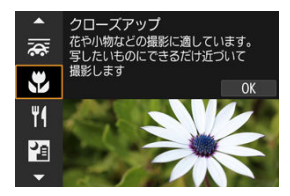

## **撮影のポイント**

**すっきりした背景を選ぶ** 背景がすっきりしているほど、花や小物が浮き立ちます。

#### **● 写したいものにできるだけ近づく**

最も近づくことができる距離(最短撮影距離)は、使用しているレンズで確認してくだ さい。なお、最短撮影距離は、カメラの上面の〈← )(撮像面マーク)から被写体まで こここのある。この記載が正確は、ファッシー語もし、

### **● ズームレンズは望遠側にする**

ズームレンズのときは、望遠側にすると大きく写すことができます。

#### **● [<del>1</del>] が点滅するとき** 内蔵ストロボを手で上げてください。

料理を撮りたいときは、「判」(料理) モードを使用します。明るく、おいしそうな色あいの 写真になります。また、白熱電球下などで撮影するときは、光源による赤みを抑えた写真に なります。

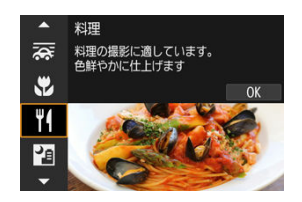

**撮影のポイント**

**● 色あいを変える** 

[**色あい**]を変えることができます。料理の赤みを強めにしたいときは[**暖色**](赤)側 に、赤みが強すぎるときは[**寒色**](青)側に設定を変更して撮影してください。

- 赤みのある被写体の色が薄くなることがあります。
- 画面内に複数の光源が含まれるときは、赤みの少ない写真にならないことがありま  $\bullet$ す。
- ストロボを使用したときは、[**色あい**]が標準設定に切り換わります。  $\bullet$
- 人物を入れて撮影すると、人物が適切な色あいにならないことがあります。

[ ](手持ち夜景)モードを使用すると、カメラを手に持ったまま夜景を撮影することがで きます。この撮影モードでは、1回の撮影で4枚連続撮影し、手ブレを抑えた画像が1枚記録 されます。

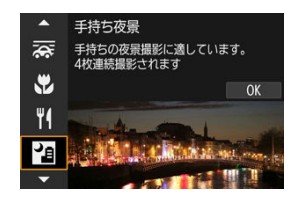

### **撮影のポイント**

#### **● カメラが動かないように構える**

カメラが動かないように、脇を締めて構えます[\(](#page-66-0)図)。この撮影モードは、4枚の画像の 位置を合わせながら合成して、1枚の画像を作成しますが、手ブレなどにより、画像のズ レ量が大きいと、画像の位置合わせが正常に行われないことがあります。

- 他の撮影モードより、撮影される範囲が狭くなります。
- RAW画質は選択できません。
- ストロボ撮影はできません。
- 夜景などを撮影したときに、AFフレーム内に点状の光源が含まれているときは、AF でピントが合いにくい[こと](#page-431-0)があります。このようなときは、手動ピント合わせ(マ ニュアルフォーカス)(<mark>6</mark>2)に設定して手動でピントを合わせてください。
- 動いている被写体を撮影すると、被写体の動きが残像のように写ったり、被写体の 周辺が暗めに写ることがあります。
- 格子模様、ストライプ模様のような繰り返しパターンや、画面全体が平坦で単調な とき、また手ブレなどにより画像のズレ量が大きいときは、画像の位置合わせが正 常に行われないことがあります。
- 撮影後に画像を合成してからカードに記録するため時間がかかります。画像処理 中は、画面に[**BUSY**]が表示され、処理が終わるまで次の撮影はできません。
- 画面に表示される仕上がりのイメージは、撮影した画像と完全には同じになりませ ん。

明るいところと暗いところが混在する逆光シーンなどを写すときは、「遂」( MMHDR逆光補 正)モードを使用します。1回の撮影で明るさの異なる3枚の画像を連続撮影し、特に逆光に よる黒つぶれを抑えた広い階調の画像が1枚記録されます。

\* 「HDRI はHigh Dynamic Range (ハイダイナミックレンジ)の略です。

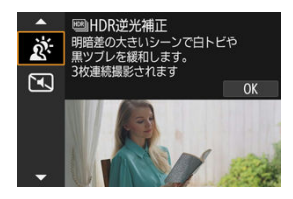

## **撮影のポイント**

#### **● カメラが動かないように構える**

カメラが動かないように、脇を締めて構えます[\(](#page-66-0) )。この撮影モードは、3枚の画像の 位置を合わせながら合成して、1枚の画像を作成しますが、手ブレなどにより、画像のズ レ量が大きいと、画像の位置合わせが正常に行われないことがあります。

- 他の撮影モードより、撮影される範囲が狭くなります。
- **RAW画質は選択できません。**
- ストロボ撮影はできません。
- グラデーションが滑らかに再現されなかったり、ムラやノイズが発生することがあ ります。
- 極端に強い逆光シーンや、明暗差が大きいシーンでは、補正効果が十分に得られな いことがあります。
- 順光シーンなど、被写体がもともと明るいシーンでは、HDR効果で不自然な画像に なることがあります。
- 動いている被写体を撮影すると、被写体の動きが残像のように写ったり、被写体の 周辺が暗めに写ることがあります。
- 格子模様、ストライプ模様のような繰り返しパターンや、画面全体が平坦で単調な とき、また手ブレなどにより画像のズレ量が大きいときは、画像の位置合わせが正 常に行われないことがあります。
- 撮影後に画像を合成してからカードに記録するため時間がかかります。画像処理 中は、画面に[BUSY]が表示され、処理が終わるまで次の撮影はできません。

## **サイレントシャッターモード**

静かな場所で、シャッター音や電子音を鳴らさずに写真を撮ることができます。

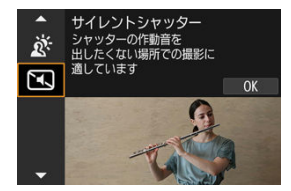

### **撮影のポイント**

#### **● 試し撮りをする**

撮影条件によっては、レンズの絞りの駆動音や、ピント合わせのためのフォーカス駆動 音がすることがありますので、事前にテスト撮影をおすすめします。

- サイレントシャッター機能は、被写体の肖像権やプライバシーなどに十分配慮した  $\bullet$ 上で、お客様の責任において使用してください。
- 動きの速い被写体を撮影すると、被写体が歪んで写ることがあります。  $\bullet$
- 連続撮影、ストロボ撮影はできません。

# **クリエイティブフィルターモード**

■ [各クリエイティブフィルターの特徴](#page-125-0)

[ジオラマ風の操作](#page-127-0)

フィルター効果を付けた画像を撮影することができます。撮影前にフィルター効果を確認 することができます。

# 1. **モードダイヤルを〈 〉にする**

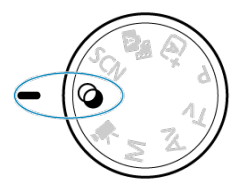

2. **〈 〉ボタンを押す**

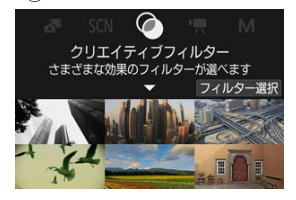

**3. フィルター効果を選ぶ**<br>■▲■ ラフモノクロ

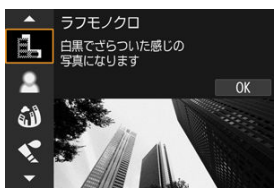

- 〈 《ヘ 〉を回してフィルター効果( 2[\)](#page-125-0) を選び、〈 ( ) ボタンを押しま す。
- フィルター効果が反映された映像が表示されます。
- 4. **効果を調整して撮影する**

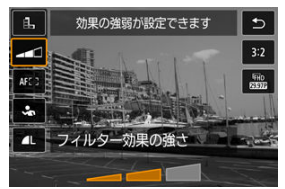

- **〈 ( ) ボタンを押し、「クリエイティブフィルター**】の下のアイコンを 選びます ( 場、 Cine、 Sine、 Cine、 Cineを除く)。
- 〈 《 〉を回して効果を調整し、〈 ③ ) ボタンを押します。

- RAW、RAW+JPEGは選択できません。RAW画質が設定されているときは、▲Lの 画質で記録されます。また、RAW+JPEG画質が設定されているときは、設定され ているJPEG画質で記録されます。
- [ ][ ][ 3][3][ √ ][ [ o]][ ]] 設定時は、連続撮影は設定できません。

## **图 参考**

- **[ラフモノクロ**] のときは、モニターに表示される映像と撮影画像のざらつき感が 異なります。
- 「ソフトフォーカス1、「ジオラマ風1 のときは、モニターに表示される映像と撮影 画像でぼかし具合が異なることがあります。
- ヒストグラムは表示されません。
- 拡大表示はできません。
- 応用撮影ゾーンのときは、一部のクリエイティブフィルターを設定することができ  $\pm \tau$  (  $\omega$  ).

#### <span id="page-125-0"></span> **ラフモノクロ**

ざらついた感じの白黒写真になります。コントラストを調整することで、白黒の感じを 変えることができます。

#### **● 息 ソフトフォーカス**

やわらかい感じの写真になります。ぼかし具合を調整することで、やわらかさの感じを 変えることができます。

#### **魚眼風**

魚眼レンズで撮影したような効果が得られます。タル型にゆがんだ写真になります。 なお、フィルター効果のレベルによって、画像周辺のカットされる領域が変わります。 また、フィルター効果により画面中央が拡大されるため、記録画素数によっては、画面 中央の解像感が低下することがありますので、映像を確認しながら設定してください。 AFフレームは、中央1点固定になります。

#### **● ◆ 水彩風**

水彩画のような写真で、やわらかい感じの色になります。効果を調整することで、色の 濃度を変えることができます。なお、夜景や暗い撮影シーンのグラデーションが滑らか に再現されなかったり、ムラやノイズが発生することがあります。

#### **● 6 トイカメラ風**

トイカメラ(おもちゃのカメラ)で撮影したような独特の色調で、画面の四隅が暗い写 真になります。色調によって、色の感じを変えることができます。

#### **● 愚ジオラマ風**

ジオラマ(ミニチュア模型)風の写真になります。 画面の中央をはっきり見せたい場合は、そのまま撮影します。 はっきり見せたい部分(ジオラマ枠)を移動する場合は『ジオラマ風の操作』を参照し てください (図[\)](#page-127-0)。 [**AFエリア**]は[**1点AF**]になります。AFフレームとジオラマ枠の位置を合わせて撮影 することをおすすめします。

#### ● S. ElHDR絵画調標準

白とびや黒つぶれが緩和された写真になります。コントラストを抑えたフラットな階調 のため、絵画のような仕上がりになります。被写体の輪郭部分に明るい(または暗い) 縁取りが付きます。

#### ● <del>Cms</sub> HDIHDRグラフィック調</del>

「**EBIHDR絵画調標準**]よりも鮮やかでありながら、コントラストを抑えたフラットな階 調で、グラフィックアートのような什上がりになります。

#### ● <br /> **E**HDR油彩調

最も鮮やかで被写体の立体感を強調した、油絵のような仕上がりになります。

#### ● C... **HDIHDRビンテージ調**

鮮やかさと明るさを抑えながら、コントラストをさらに抑えたフラットな階調で、色あ せた古めかしい感じの仕上がりになります。被写体の輪郭部分に明るい(または暗い) 縁取りが強めに付きます。

#### **注意**

#### **[ ][ ][ ][ ]の注意事項**

- 他の撮影モードより、撮影される範囲が狭くなります。
- 画面に表示されるフィルター効果の什上がりイメージは、撮影画像と完全には同じ になりません。
- 動いている被写体を撮影すると、被写体の動きが残像のように写ったり、被写体の 周辺が暗めに写ることがあります。
- 格子模様、ストライプ模様のような繰り返しパターンや、画面全体が平坦で単調な とき、また手ブレなどにより画像のズレ量が大きいときは、画像の位置合わせが正 常に行われないことがあります。
- 手持ち撮影のときは手ブレに注意して撮影してください。
- 空や白壁のようなシーンのグラデーションが滑らかに再現されなかったり、露出ム ラや色ムラ、ノイズが発生することがあります。
- 蛍光灯やLED 照明などの光源下で撮影を行うと、照明されている部分が適切な色で 再現されないことがあります。
- 撮影後に画像を合成してからカードに記録するため時間がかかります。画像処理 中は、画面に[**BUSY**]が表示され、処理が終わるまで次の撮影はできません。
- ストロボ撮影はできません。

### **参考**

● [ Cana] [ Sana] [ Yang ] [ Cana] は、明暗差の大きいシーンで、白とびや黒つぶれが緩 和された階調の広い(ハイダイナミックレンジな)写真を撮影することができま す。1回の撮影で明るさの異なる3枚の画像を連続撮影し、1枚の画像を作成します。 [  $\sum_{HDR}$ ] [  $\sum_{RDR}$ ] [  $\sum_{HDR}$ ] の注意事項を参照してください。

<span id="page-127-0"></span>1. **ジオラマ枠を移動する**

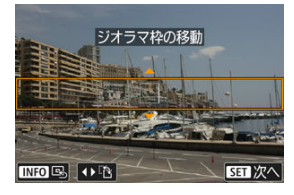

- はっきり見せたい部分 (ジオラマ枠) を設定します。
- 〈 日) ボタンを押すか画面右下の「白」をタッチすると、ジオラマ枠 がオレンジ色に変わり、移動させることができます。なお、「量】をタ ッチすると、ジオラマ枠の縦/横を切り換えることができます。また、 ジオラマ枠が横向きの場合は〈▲〉〈▶〉、縦向きの場合は〈▲〉〈▼〉 を押しても、ジオラマ枠の縦/横を切り換えることができます。
- 〈 。 < おき) または〈 ◆ 〉で、ジオラマ枠が移動します。〈 INFO > ボタンを 押すと、ジオラマ枠が中央に戻ります。
- 〈 ( .) ボタンを押すと、ジオラマ枠の位置が確定しAFフレームがオレン ジ色に変わり、移動させることができます。
- 2. **AFフレームを移動して撮影する**

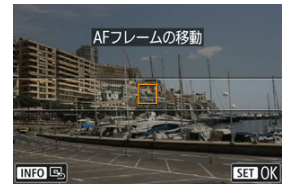

- 〈 〉または〈 〉で、ピントを合わせたい位置にAFフレームを移 動します。
- ジオラマ枠とAFフレームの位置を合わせることをおすすめします。
- 〈INFO〉ボタンを押すと、AFフレームが画面中央に戻ります。
- 〈 ( .) ボタンを押すと、AFフレームの位置が確定します。

## **参考**

● 〈 日) ボタンを押して、ジオラマ枠とAFフレームを切り替えて移動させることが できます。

応用撮影ゾーンでは、シャッタースピードや絞り数値を選択したり、露出を自分の好みに変 えるなど、カメラの設定を思いどおりに変えることで、さまざまな撮影ができます。

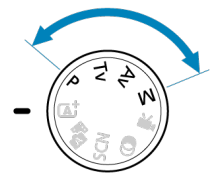

- モードダイヤルを回したあとに、撮影モードの説明が表示されたときは、〈 ( ) ボタン を押すと説明が消えます(<mark>6</mark>2[\)](#page-678-0)。
	- [P:プログラムAE撮影](#page-130-0)
	- [Tv:シャッター優先AE](#page-132-0)
	- [Av:絞り優先AE](#page-134-0)
	- [M:マニュアル露出](#page-138-0)
	- [長時間露光\(バルブ\)撮影](#page-141-0)

## <span id="page-130-0"></span>**P:プログラムAE撮影**

被写体の明るさに応じて、カメラがシャッタースピードと絞り数値を自動的に設定します。

\* 〈P〉はProgram (プログラム)の略です。

\* AEはAuto Exposure (オートエクスポージャー)の略で自動露出のことです。

## 1. **モードダイヤルを〈P〉にする**

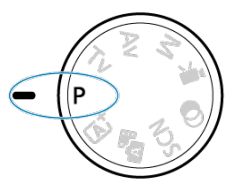

**2. ピントを合わせる**<br>Pre-footendation-com

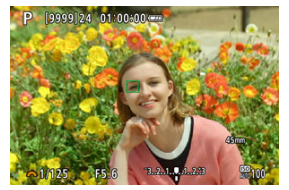

- AFフレームを被写体に合わせ、シャッターボタンを半押しします。
- ピントが合うとAFフレームが緑色で表示されます (ワンショットAF 時)。
- シャッタースピードと絞り数値が自動的に決まります。

## 3. **表示を確認する**

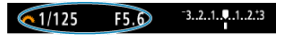

● 露出値の表示が点滅していなければ、標準露出です。

## 4. **撮影する**

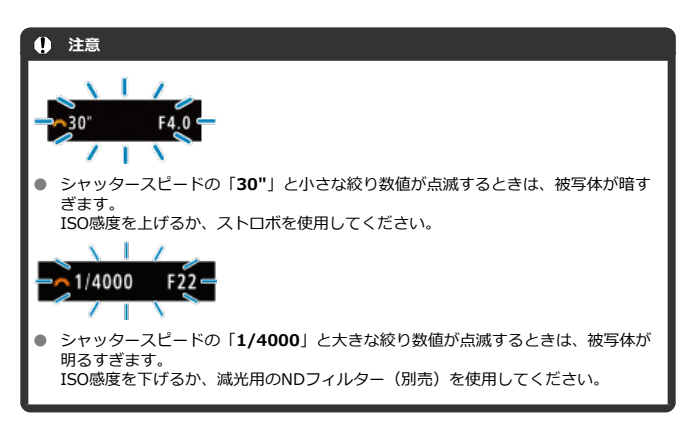

#### ● 構図を決め、シャッターボタンを全押しします。

### **图 参考**

#### **〈P〉と〈 〉モードの違いについて**

● 〈 rat 〉モードのときは失敗を防ぐために、AFエリアや測光モードなど、多くの機 能が自動的に設定され、変更できる機能が限定されています。それに対して〈**P**〉 モードのときは、自動的に設定されるのはシャッタースピードと絞り数値だけで、 AFエリアや測光モードなどの機能を自由に設定することができます。

#### **プログラムシフトについて**

- 〈P〉モードのときは、自動的に設定されたシャッタースピードと絞り数値の組み合 わせ(プログラム)を、同じ露出のままで自由に変えることができます。これを 「プログラムシフト」といいます。
- プログラムシフトは、シャッターボタンを半押ししてから、希望するシャッタース ピード、または絞り数値が表示されるまで〈 〉を回します。
- プログラムシフトは、測光タイマーが終了したとき (露出表示が消えたとき)に自 動的に解除されます。
- ストロボを使用したときは、プログラムシフトはできません。

<span id="page-132-0"></span>シャッタースピードを設定すると、被写体の明るさに応じてカメラが標準露出に必要な絞り 数値を自動的に設定します。シャッタースピードを速くすると、動きの速い被写体の瞬間を とらえることができます。逆にシャッタースピードを遅くすると、流動感を表現することが できます。

\* 〈Tv〉はTime value (タイムバリュー)の略で時間量のことです。

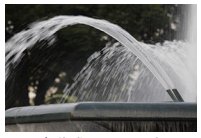

流動感のある写真 (遅いスピード:1/30秒)

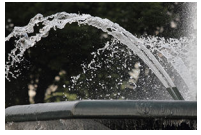

動きを止めた写真 (速いスピード:1/2000秒)

1. **モードダイヤルを〈Tv〉にする**

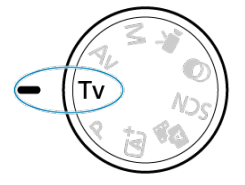

- 2. **シャッタースピードを設定する**  $(1/125)$  $-3.2.1.$ ...1..2..3
	- 〈 〉を回して設定します。

3. **ピントを合わせる**

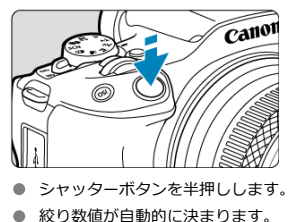

4. **表示を確認して撮影する**

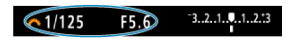

● 絞り数値が点滅していなければ標準露出です。

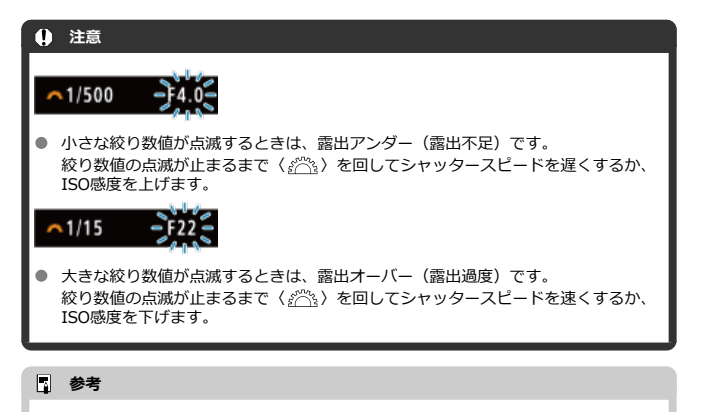

**シャッタースピードの表示について**

例えば「**0"5**」は0.5秒を、「**15"**」は15秒を表しています。

#### <span id="page-134-0"></span>[ピントの合う範囲を確認する](#page-137-0)

絞り数値を設定すると、被写体の明るさに応じてカメラが標準露出に必要なシャッタースピ - ドを自動的に設定します。絞り数値を大きくする (絞りを閉じる) と、ピントの合う範囲 が前後に広くなります。逆に絞り数値を小さくする(絞りを開く)と、ピントの合う範囲が 狭くなります。

\* 〈**Av**〉はAperture value (アパーチャーバリュー)の略で開口量のことです。

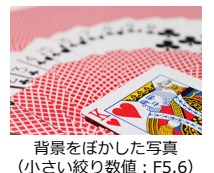

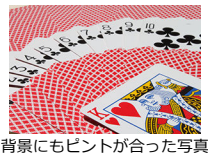

(大きい絞り数値:F32)

1. **モードダイヤルを〈Av〉にする**

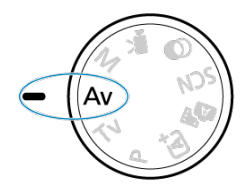

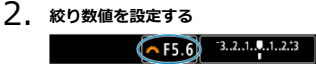

- 〈 〉を回して設定します。
- 3. **ピントを合わせる**

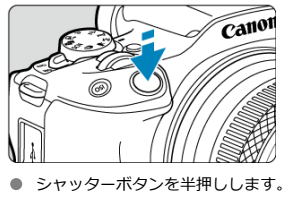

- シャッタースピードが自動的に決まります。
- 4. **表示を確認して撮影する**  $\overline{Q/125}$   $\overline{P5.6}$   $\overline{3.2.1.4.1.2.3}$ 
	- シャッタースピードが点滅していなければ標準露出です。

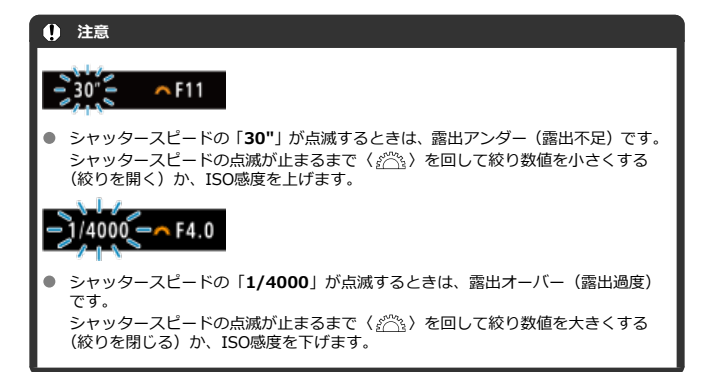

## **图 参考**

### **絞り数値の表示について**

数値が大きくなるほど、レンズの絞り径は小さくなります。表示される絞り数値は レンズによって異なります。カメラにレンズが付いていないときは、表示が「**F00**」 になります。

<span id="page-137-0"></span>絞りは撮影しないときは開いていて、撮影の瞬間だけ大きさが変わります。このため、モニ ターで見えるピントの合う範囲は狭く(浅く)なっています。ボタンに「< )(絞り込み) を登録すると、登録したボタンを押したときにピントの合う範囲が確認できるようになりま す。

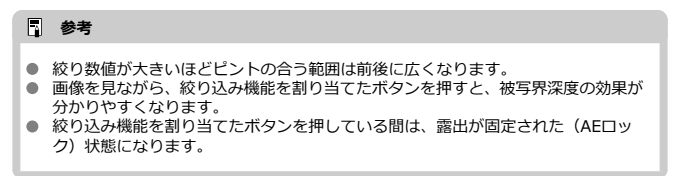

## <span id="page-138-0"></span>**M:マニュアル露出**

#### [ISOオート設定時の露出補正](#page-139-0)

自分でシャッタースピードや絞り数値を決めて撮影するときに設定します。露出は、露出レ ベル表示を参考にしたり、市販の露出計を利用して自分で任意に決めます。 \* 〈M〉はManual (マニュアル) の略です。

## 1. **モードダイヤルを〈M〉にする**

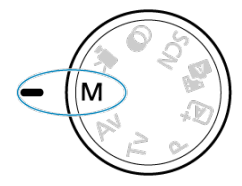

## 2. **ISO感度を設定する( )**

- 〈 ISO> ボタンを押して設定します。
- ISOオート設定時は、露出補正を行うことができます(<mark>@</mark>[\)](#page-139-0)。
- 3. **シャッタースピードを設定する**  $\boxed{\sim 1/125}$  F5.6  $\boxed{3.2.1.1.1.1.2.13}$ 
	- 〈 《ヘ、〉を回して設定します。
- 4. **絞り数値を設定する**

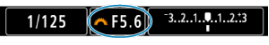

● 〈▲〉を押して絞り数値を選び、〈 《六》、を回して設定します。

<span id="page-139-0"></span>5. **ピントを合わせる**

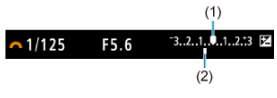

- シャッターボタンを半押しします。
- 露出レベルマーク[ ]で、標準露出からどのくらいずれているか、確 認することができます。
- (1)標準露出指標
- (2) 露出レベルマーク
- 6. **露出を決めて撮影する**

#### $-3.2.1.0.1.2.3$  $\sim$  1/125 F5.6

● 露出レベル表示を確認し、任意のシャッタースピード、絞り数値を設定 します。

## **ISOオート設定時の露出補正**

[マニ](#page-191-0)ュアル露出撮影時にISO感度を[**AUTO**]に設定したときは、以下の方法で露出補正 (図) を行うことができます。

- 露出レベル表示にタッチする
- **「← : 露出補正/AEB設定**]
- シャッターボタンを半押しした状態でコントロールリングを回す(2)

- ISOオート設定時は、設定したシャッタースピードと絞り数値に対して標準露出に なるようにISO感度が変動するため、意図した露出で撮影できないことがあります。 そのときは露出補正を行ってください。
- ISOオート設定時にストロボを使用したときは、露出補正量を設定しても補正は行 われません。

## **参考**

- ISOオート設定時に〈 米〉ボタンを押すと、ISO感度を固定(ロック)することが できます。
- 〈 米 > ボタンを押して構図を変えると、〈 米 > ボタンを押したときとの露出差を露 出レベル表示で確認することができます。
- 〈P〉 〈Tv〉 〈Av〉モードで露出補正 (<mark>@</mark>[\)](#page-191-0) を行っていたときは、〈M〉モード+ ISOオートに変更したときに、設定していた補正量が引き継がれます。

## <span id="page-141-0"></span>**長時間露光(バルブ)撮影**

シャッターボタンを押している間、シャッターが開いたままになり、シャッターボタンから 指を離すと閉じます。夜景や打上げ花火、天体撮影など長時間の露光が必要なときに設定し ます。

1. **モードダイヤルを〈M〉にする**

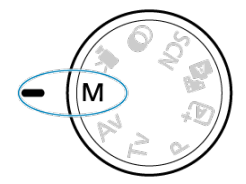

2. **シャッタースピードを[BULB]に設定する**  $\sqrt{ }}$ BULB  $\sqrt{ }$  F5.6

〈 〉を左に回して行くと、[**BULB**]に設定することができます。

- 3. **絞り数値を設定する**
	- 〈▲〉を押して絞り数値を選び、〈 。< < < >
	を回して設定します。
- 4. **撮影する**
	- シャッターボタンを全押ししている間、露光が行われます。
	- 画面に露光経過時間が表示されます。

### **注意**

- カメラを強い光源 (太陽や人工的な強い光源など)に向けないでください。撮像素 子やカメラの内部が損傷する恐れがあります。
- 長時間のバルブ撮影を行うと、画像に含まれるノイズが多くなります。
- ISOオート設定時はISO400に設定されます。

### **参考**

- **[n : 長秒時露光のノイズ低減**]で長秒露光時に発生するノイズを低減することが できます $($ タ)。
- バルブ撮影を行うときは、三脚の使用をおすすめします。
- ワイヤレスリモートコントローラー BR-E1 (別売) を使用してバルブ撮影を行うこ ともできます[\(](#page-447-0)図)。リモートコントローラーのレリーズ(送信)ボタンを押すと、 (2秒後またはすぐに)バルブ撮影が始まり、再度押すと終了します。

# **ストロボ撮影**

この章では、内蔵ストロボ、または外部ストロボ(EL/EXスピードライト)を使った撮影に ついて説明しています。

タイトル右の **応用** は、応用撮影ゾーン(〈**P**〉〈**Tv**〉〈**Av**〉〈**M**〉モード)限定の機能であ ることを示しています。

- 「C : シャッター方式] が「電子シャッター]に設定されているときは、ストロボ 撮影はできません。
- 動画撮影時はストロボ撮影はできません。
- ストロボ撮影時はAEB撮影はできません。
- [内蔵ストロボ撮影](#page-144-0)
- [ストロボ機能の設定](#page-148-0)
- [外部ストロボ撮影](#page-166-0) **応用**
# **内蔵ストロボ撮影**

## [FEロック撮影](#page-145-0) **応用**

ファインダーやモニターに「41 が表示されたときや、日中逆光時、暗い場所などでは、内 蔵ストロボの使用をおすすめします。

1. **ストロボを手で上げる**

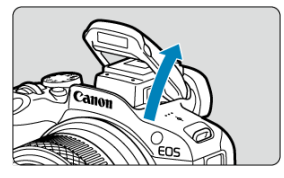

- 応用撮影ゾーンではストロボを上げると、いつでもストロボ撮影ができ ます。
- **ストロボ充電中は、画面に「BUSY]が表示されます。**
- 2. **シャッターボタンを半押しする**
	- 画面に [2] が表示されていることを確認します。
- 3. **撮影する**

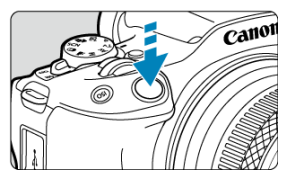

- ピントを合わせてシャッターボタンを全押しすると、常にストロボが発 光します。
- 撮影が終わったら、内蔵ストロボを「カチッ」と音がするまで手で押し 下げて収納します。

#### <span id="page-145-0"></span>**● 明るい日中では、ISO感度を下げる**

ファインダー内の数値が点滅するときは、ISO感度の数値を小さくします。

#### **● レンズのフードを外す。被写体に近づきすぎない**

レンズ先端にフードが付いていたり、被写体に近づきすぎると、ストロボの光がさえぎ られて、写真の下側が暗くなることがあります。大切な撮影のときは、画像を再生して 写真の下側が不自然に暗くなっていないか確認してください。

### **注意**

内蔵ストロボが上がりきっていない状態でストロボ撮影を行わないでください。

### **参考**

● 超望遠[レン](#page-166-0)ズや大口径レンズ使用時に画面の下側が暗くなるときは、外部ストロボ (別売/ <mark>る</mark>) の使用をおすすめします。

# **FEロック撮影**

**応用**

画面の端に被写体を置いてストロボ撮影を行うと、背景などの影響により、被写体が明るく /暗く写ることがあります。そのようなときは、FEロック機能を使います。被写体を適切な 明るさにするための発光量を決めたあと、構図を変えて(画面の端に被写体を置いて)撮影 することができます。EL/EXスピードライト使用時もこの機能を使うことができます。 \* FE は、Flash Exposure:フラッシュエクスポージャーの略です。

1. **ストロボを手で上げる**

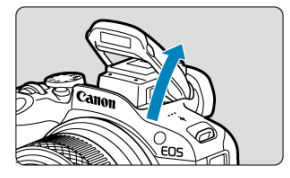

● シャッターボタンを半押しして、画面に「4]が点灯していることを確 認します。

- 2. **ピントを合わせる**
- 3. **〈 〉ボタンを押す( )**

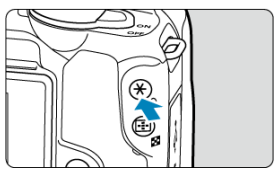

- 画面の中央に被写体を置いて〈 米〉ボタンを押します。
- ストロボがプリ発光し、撮影に必要な発光量を記憶します。

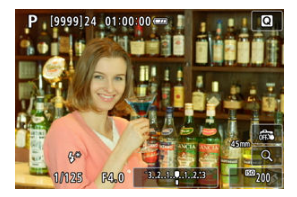

- 画面に一瞬 [FEL] と表示され、[ <sup>\*</sup>] が点灯します。
- 〈 \* 〉ボタンを押すたびにプリ発光し、撮影に必要な発光量が記憶され ます。
- 4. **撮影する**

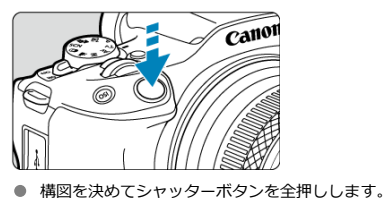

# **注意**

 $\bullet$ 被与体までの距離が遠すきて、撮影結果が暗くなるときは [≱] か点滅します。被<br>写体に近づいて、再度手順2〜4の操作をしてください。

# <span id="page-148-0"></span>**ストロボ機能の設定**

- [ストロボの発光](#page-149-0)
- **Ø [E-TTLテイスト](#page-150-0) ■週目**
- **[E-TTL II調光方式](#page-151-0) ■關用**
- [連写時の調光制御](#page-152-0) 応用
- [赤目緩和機能](#page-153-0)
- [スローシンクロ](#page-154-0) ■問題
- 図 [内蔵ストロボ機能設定](#page-155-0) 國用
- 図 [外部ストロボ機能設定](#page-159-0) 國用
- 図 [外部ストロボカスタム機能設定](#page-164-0) ■
- [ストロボ機能設定初期化/ストロボカスタム機能一括解除](#page-165-0) ■調理

カメラのメニュー画面から、内蔵ストロボやEL/EXスピードライト(外部ストロボ)の機 能を設定することができます。 外部ストロボの場合、設定を行う前にストロボをカメラに取り付け、ストロボの電源を入れ ておきます。 なお、外部ストロボの機能については、スピードライトの使用説明書を参照してください。

# 1. **[ :ストロボ制御]を選ぶ**

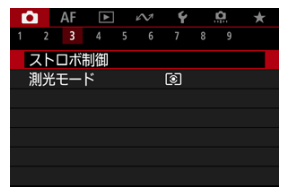

<span id="page-149-0"></span>2. **項目を選ぶ**

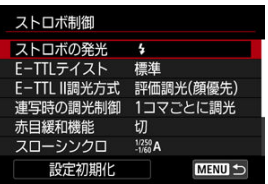

# **ストロボの発光**

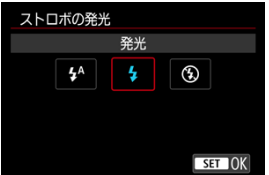

- **[**  $\sharp$ **<sup>A</sup>]** (かんたん撮影ゾーンまたは〈P〉モード時)に設定すると、撮影状況に応じて自 **動発光します。**
- [4] に設定すると、撮影時に常時発光します。
- [<3)] (応用撮影ゾーン時) は、ストロボ発光の禁止や、ストロボでのAF補助光を利用す るときに選びます。

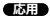

<span id="page-150-0"></span>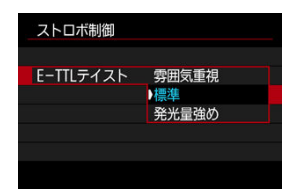

好みに応じてストロボ写真の仕上がり(テイスト)を設定することができます。設定によっ て、環境光とストロボ光の光量比を変更することができます。

- **「雰囲気重視**]は、ストロボ光の比率を下げ、環境光を活かした、より自然な雰囲気を重 視したライティングを想定したテイストです。とくに、室内などの暗いシーンでの撮影 に効果的です。〈Av〉または〈P〉モードに設定の上、[△ : ストロボ制御]の[スロー **シンクロ**]を[**1/250-30秒自動**]に設定し、スローシンクロ撮影することをおすすめ します。
- **「発光量強め**]は、ストロボ光主体のテイストです。環境光による被写体や背景の影など を軽減したいときに有効です。

# **注意**

[**雰囲気重視**]設定時、シーンによっては[**標準**]設定時との撮影結果に効果の差 が得られないことがあります。

<span id="page-151-0"></span>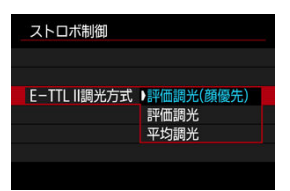

**応用**

- **[評価調光(顔優先)]**に設定すると、人物の撮影に適した調光を行います。
- **[評価調光]**に設定すると、連続撮影時の発光を優先した調光を行います。
- **「平均調光**】に設定すると、測光領域全体を平均的に測光します。

#### **参考**

● 状況に応じてストロボ調光補正が必要です。

#### $\bullet$ **注意**

[**評価調光(顔優先)**]に設定しても、撮影条件や被写体によっては効果が得られな いことがあります。

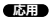

<span id="page-152-0"></span>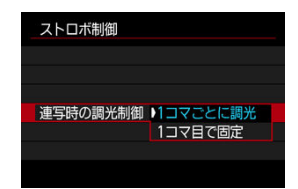

- **[1コマごとに調光]**に設定すると、撮影するごとに調光を行います。
- **[1コマ目で固定**]に設定すると、連続撮影する前に1度だけ調光を行います。1枚目の発 -<br>光量で2枚目以降も撮影されます。構図を変えずに、連続撮影速度を優先して撮影したい ときに有効です。

## **注意**

- 連続撮影中に被写体が動くと、露出が合わない場合があります。
- 外部ストロボの場合、ドライブモードが「QWI のときは「**1コマ目で固定**]に設定 されます。

<span id="page-153-0"></span>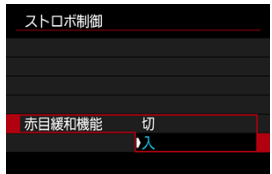

[**入**]に設定すると、ストロボ撮影する前に赤目緩和ランプを点灯させることで、目が赤く 写る現象を緩和することができます。

<span id="page-154-0"></span>〈**Av**〉または〈**P**〉モードでストロボ撮影を行うときのストロボ同調速度を設定することが できます。

**応用**

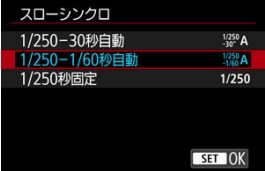

# ● 1/250-30秒自動 ( $\frac{1}{20}$ <sup>250</sup>A)

明るさに応じてシャッタースピードが1/250~30秒の範囲で自動設定されます。暗い 場所では(撮影状況に応じて)自動的にシャッタースピードが遅くなり、スローシンク ロ撮影になります。

# **1/250-1/60秒自動( )**

暗い場所でシャッタースピードが自動的に遅くならないようになります。被写体ブレや 手ブレを防止したいときに有効です。ただし、被写体はストロボ光により標準露出にな りますが、被写体の背景が暗くなることがあります。

● 1/250秒固定 (1/250)

シャッタースピードが1/250秒に固定されるため、[**1/250-1/60秒自動**]よりも被写 体ブレや手ブレを抑えることができます。ただし、暗い場所では[**1/250-1/60秒自 動**]よりも被写体の背景が暗くなります。

#### **注意** T

〈**P**〉または〈**Av**〉モードでスローシンクロ撮影を行いたいときは、[**1/250-30秒 自動**]に設定してください。

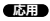

<span id="page-155-0"></span>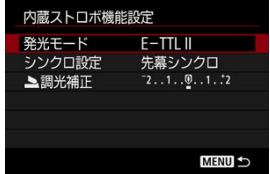

# **発光モード**

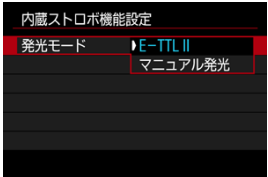

- •[**E-TTL II**]に設定すると、カメラまかせのE-TTL II/E-TTL全自動ストロボ撮影を行う ことができます。
- •[**マニュアル発光**]に設定すると、[ **発光量**]で発光量を設定することができます。

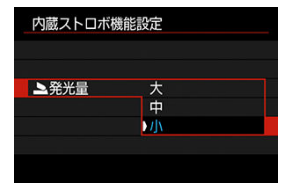

# **シンクロ設定**

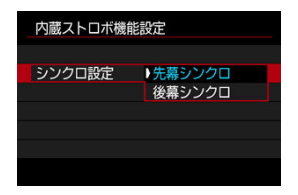

通常は、撮影開始直後にストロボが発光する[**先幕シンクロ**]に設定します。 [**後幕シンクロ**]に設定すると、低速シャッター時に車のライトなどの軌跡を自然な感じで 撮影できます。

#### $\bullet$ **注意**

● 後幕シンクロで撮影するときは、シャッタースピードを1/30秒以下の遅い速度に設 定してください。1/40秒以上の速い速度のときは、[**後幕シンクロ**]に設定してい ても、自動的に先幕シンクロ撮影になります。

# **調光補正**

ストロボ撮影のときに、被写体が思いどおりの明るさになっていない(ストロボの発光量を 調整したい)ときに使用します。

1. **[ 調光補正]を選ぶ**

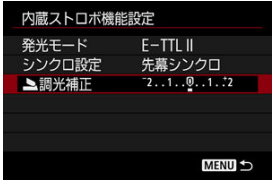

2. **補正量を設定する**

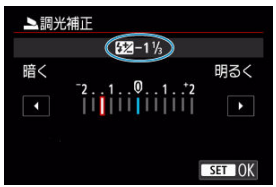

- 撮影結果が暗いときは[**明るく**](プラス補正)、撮影結果が明るいとき は[**暗く**](マイナス補正)の方向に補正量を設定します。
- 撮影が終わったら、設定をゼロに戻して、調光補正を解除します。

## **注意**

- **[■ : オートライティングオプティマイザ][\(](#page-204-0) @ ) が、「しない**】以外に設定されて いるときは、露出を暗めにする調光補正(マイナス補正)を行っても、明るく撮影 されることがあります。
- 外部ストロボ側(別売[/](#page-166-0)<mark>@</mark>)で調光補正を設定したときは、カメラ側から調光補正 を行うことはできません(クイック設定、外部ストロボ機能設定)。なお、同時に 設定されているときは、外部ストロボ側の設定が優先されます。

# **参考**

● 設定した補正量は、電源スイッチを〈 OFF) にしても記憶されています。

# <span id="page-159-0"></span>**外部ストロボ機能設定**

画面に表示される内容や設定できる項目、項目の表示位置は、ストロボの機種や設定されて いる発光モード、ストロボカスタム機能の設定状態などにより異なります。使用するストロ ボの機能については、外部ストロボの使用説明書を参照してください。

**応用**

#### **表示例**

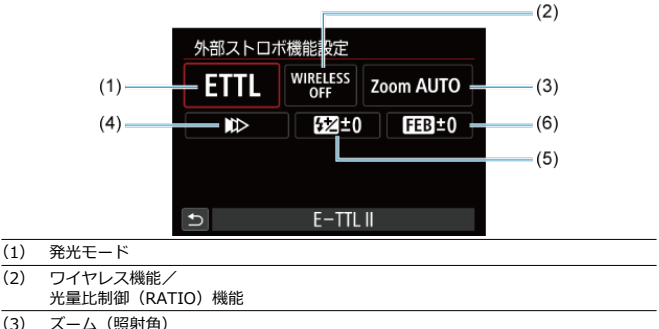

- 
- (4) シンクロ設定
- (5) 調光補正
- (6) FEB

# **注意**

ストロボ機能設定に対応していないEXスピードライト使用時は、設定できる機能が 制限されます。

# **発光モード**

撮影目的に応じて発光モードを選択します。

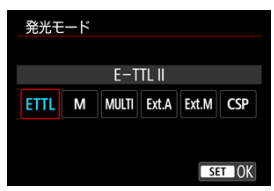

- 「E-TTL II]は、ストロボの自動露出撮影ができる、EL/EXスピードライトの標準的な モードです。
- 「**マニュアル発光**]は、ストロボの「**発光量**]を自分で決めて撮影するモードです。
- **[CSP]** (連写優先モード) は、対応する外部ストロボを使用したときに設定することが できます。通常のストロボ撮影時と比べ、ストロボの発光量を自動的に1段下げ、代わり にISO感度を自動的に1段上げるモードです。連続撮影を行うときや、ストロボの電池の 消耗を抑えたいときなどに効果的です。
- その他の発光モードについては、各発光モードに対応したストロボの使用説明書を参照 してください。

#### **注意**

〈**Tv**〉 〈**M**〉モードで、[**CSP**]の設定でストロボ撮影を行ったときに、撮影結果 が露出オーバーになるときは、必要に応じて露出補正(図)を行ってください。

# **同 参考**

● **[CSP]**設定時は、ISO感度が自動的に「オート]に設定されます。

# **ワイヤレス機能**

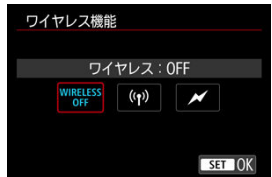

電波通信、または光通信によるワイヤレス多灯ライティング撮影を行うことができます。 詳しくは、ワイヤレスストロボ撮影に対応したストロボの使用説明書を参照してください。

# **光量比制御機能(RATIO)**

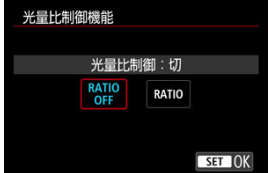

マクロストロボ使用時に、発光部の光量比を設定することができます。 詳しくは、光量比制御に対応したマクロストロボの使用説明書を参照してください。

# **ズーム(照射角)**

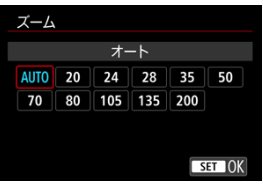

ズーム機能を内蔵したストロボ使用時に、発光照射角を設定することができます。

# **シンクロ設定**

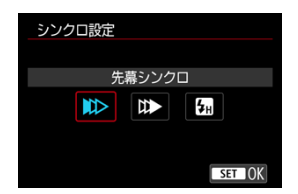

通常は、撮影開始直後にストロボが発光する[**先幕シンクロ**]に設定します。

[**後幕シンクロ**]に設定すると、低速シャッター時に車のライトなどの軌跡を自然な感じで 撮影できます。

[**ハイスピード**]に設定すると、ストロボ同調最高シャッタースピードよりも速いシャッタ ースピードで撮影することができます。日中の屋外などで、〈**Av**〉モードで絞りを開き、被 写体の背景をぼかして撮影したいときに有効です。

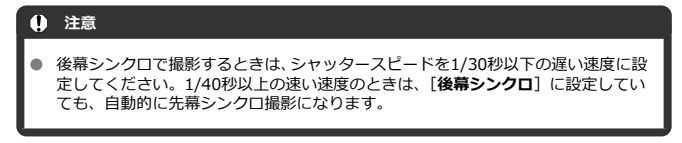

#### **調光補正**

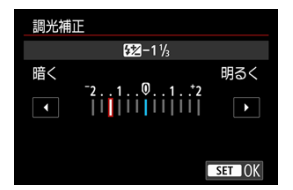

露出補正と同じ感覚で、外部ストロボの発光量を調整することができます。

**参考**

● 外部ストロボ側で調光補正を設定したときは、カメラ側から調光補正を行うことは できません。なお、同時に設定されているときは、外部ストロボ側の設定が優先さ れます。

**FEB**

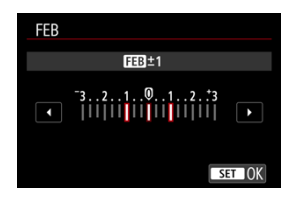

FEB(Flash Exposure Bracketing)機能を搭載した外部ストロホを使用すると、外部スト<br>ロボの発光量を自動的に変えながら3枚の撮影を行うことができます。

<span id="page-164-0"></span>外部ストロボのカスタム機能については、ストロボの使用説明書を参照してください。

1. **[外部ストロボカスタム機能設定]を選ぶ**

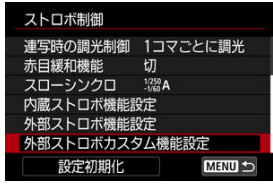

2. **機能を設定する**

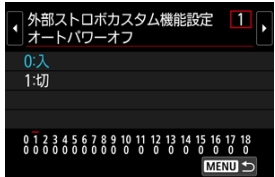

- 番号を選びます。
- 項目を選びます。

#### $\bullet$ **注意**

- **EL/EXスピードライト使用時に、ストロボカスタム機能の[調光方式]を[1:TTL]** (自動調光)に設定したときは、常時フル発光します。
- [△:外部ストロボ機能設定]の画面から、外部ストロボのパーソナル機能(P.Fn) の設定・解除はできません。外部ストロボを直接操作して設定してください。

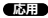

**応用**

<span id="page-165-0"></span>1. **[設定初期化]を選ぶ**

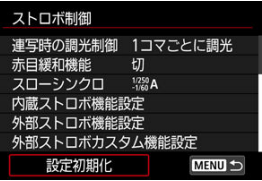

2. **初期化する内容を選ぶ**

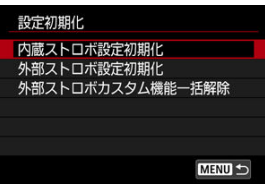

- [**内蔵ストロボ設定初期化**][**外部ストロボ設定初期化**][**外部ストロボ** カスタム機能一括解除]のいずれかを選びます。
- 確認画面で [OK] を選ぶと、ストロボの設定が初期化、またはカスタ ム機能がすべて解除されます。
- <span id="page-166-0"></span>**M** EOS用EL/EXスピードライト
- [EL/EX以外のキヤノン製スピードライト](#page-167-0)
- Ø [汎用ストロボ](#page-168-0)
- [クイックストロボグループ制御](#page-169-0)

# **EOS用EL/EXスピードライト**

このカメラは、EL/EXシリーズスピードライト(別売)の機能を使用したストロボ撮影を 行うことができます。

操作方法については、EL/EXスピードライトの使用説明書を参照してください。

- **注意**
- 本カメラでマルチアクセサリーシューに非対応のアクセサリーを使用するときは、 別売のマルチアクセサリーシューアダプター AD-E1が必要です。
- **「€ : オートライティングオプティマイザ**][\(](#page-204-0)*岡*)が、「しない]以外に設定されて いるときは、暗めにする調光補正(マイナス補正)を行っても、明るく撮影される ことがあります。

**参考**

- 暗い場所でAFでピントが合わせにくいときは、必要に応じてEOS用外部ストロボか らストロボ間欠発光方式のAF補助光が投光されます。
- [← : ストロボ制御] の [外部ストロボ機能設定] (<mark>@</mark>[\)](#page-159-0) で調光補正を行うことも できます。
- このカメラは、カメラの電源スイッチと、ストロボの電源を連動させる機能に対応 しています。詳しくは、この機能に対応したストロボの使用説明書を参照してくだ さい。
- <span id="page-167-0"></span>● EZ/E/EG/ML/TLスピードライトをA-TTLまたはTTL自動調光モードに設定して撮影す ると、常時フル発光します。 カメラの撮影モードを〈**M**〉または〈**Av**〉に設定して、絞り数値を変えて撮影してくだ さい。
- マニュアル発光機能を搭載したスピードライト使用時は、マニュアル発光モードで撮影 してください。

# <span id="page-168-0"></span>**● 同調シャッタースピード**

小型の汎用ストロボは1/250秒以下で同調します。スタジオ用の大型ストロボは、小型 の汎用ストロボに比べ閃光時間が長く、機種により閃光時間が異なります。1/60~1/30 秒程度を目安に、あらかじめストロボが正しく同調するかどうか、確認してから撮影し てください。

#### **注意**

- 外部ストロボを使用する時は、内蔵ストロボを手で押し下げて収納してから取り付 けてください。
- 他社製の特定カメラ専用のストロボ、およびストロボ用付属品を使用すると、カメ ラが正常な機能を発揮しないばかりでなく、故障の原因になります。
- $\bullet$ 高圧ストロボをマルチアクセサリーシューに取り付けて使用しないでください。 発光しないことがあります。

<span id="page-169-0"></span>**[ Q : ボタン カスタマイズ] で「クイックストロボグループ制御] を割り当てたボタンを押** -------<br>すことで、ワイヤレス多灯撮影時に撮影画面を見ながら発光グループごとの設定をすること ができます。ここでは〈 ISO〉ボタンに割り当てた場合を例に説明します( <mark>@</mark> )。

# 1. **ストロボの発光モードを〈 〉(個別グループ制御)に設定し、ワイヤレ ス多灯撮影の状態にする**

- 詳しくは、ワイヤレス多灯撮影に対応したストロボの使用説明書を参照 してください。
- 2. **撮影待機中に〈 〉ボタンを押す**

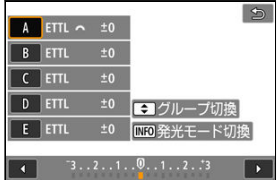

- 発光グループごとの設定画面が表示されます。
- 〈 ▲ 〉〈 ▼ 〉を押し、設定する発光グループ (A、B、C、D、E) を選び ます。
- 〈INFO〉ボタンを押し、発光モードを設定します。
- 〈 。《ペ゚、〉を回して発光量または調光補正量を設定します。

# **参考**

- 〈**P**〉 〈**Tv**〉 〈**Av**〉 〈**M**〉モードのときに[**クイックストロボグループ制御**]の 設定画面を表示することができます。
- ストロボが〈Gr〉(個別グループ制御)以外の発光モードに設定されているとき、 <**IS○**> ボタンを押すと「外部ストロボ機能設定]の画面が表示されます。

この章では、撮影に関する内容や、メニュー機能の「■ :撮影タブ」に含まれる項目など について説明しています。

- [静止画撮影](#page-171-0)
- [動画撮影](#page-300-0)

<span id="page-171-0"></span>タイトル右の **応用** は、応用撮影ゾーン(〈**P**〉〈**Tv**〉〈**Av**〉〈**M**〉モード)限定の機能であ ることを示しています。

- [メニュー目次:静止画撮影](#page-173-0)
- [記録画質](#page-181-0)
- [静止画アスペクト比](#page-186-0)
- [デジタルテレコン](#page-188-0) 60000
- [露出を自動的に変えて撮る/AEB撮影](#page-189-0) ■
- [自分の好みに露出を補正する](#page-191-0) ■福田
- [露出を固定して撮る/AEロック撮影](#page-193-0) ■調理
- [静止画のISO感度を設定](#page-195-0) ■調用
- [HDR撮影](#page-198-0) (關用)
- [HDRモード](#page-200-0) 応用
- [オートライティングオプティマイザ](#page-204-0) ■■
- [高輝度側・階調優先](#page-206-0) ●厨用
- [フリッカーレス撮影](#page-208-0) 6調用
- [測光モード](#page-210-0) ■
- [ホワイトバランス](#page-212-0) 6周囲
- [ホワイトバランスの補正](#page-223-0) 仮用
- [色空間](#page-227-0) 価細
- [ピクチャースタイルの選択](#page-228-0) ■■■■
- [ピクチャースタイルの調整](#page-232-0) ■調
- [ピクチャースタイルの登録](#page-236-0) ■問題
- [明瞭度](#page-239-0) 応用
- [撮影時クリエイティブフィルター](#page-240-0) ■調
- [レンズ光学補正](#page-244-0) 雨田
- [長秒時露光のノイズ低減](#page-251-0) 678日
- [高感度撮影時のノイズ低減](#page-253-0) ■困日
- [ダストデリートデータ取得](#page-255-0) ■調
- [フォーカスBKT撮影](#page-258-0) (応用)
- [サイレントシャッター機能](#page-263-0) ■調用
- [シャッター方式](#page-264-0) ■調用
- [カードなしレリーズ](#page-266-0)
- 手ブレ補正 (IS機能)設定
- [クイック設定カスタマイズ](#page-269-0) ■励用
- [タッチシャッターで撮影する](#page-273-0)
- [撮影画像の確認](#page-275-0)
- [高速表示](#page-278-0) 応用
- [測光タイマー](#page-279-0) 応用
- [表示Simulation](#page-280-0) 応用
- [OVFビューアシスト](#page-282-0) (55)
- [撮影情報表示設定](#page-283-0)
- [鏡像表示](#page-293-0)
- [ファインダー表示形式](#page-294-0)
- <u>[撮影画面表示設定](#page-295-0)</u>
- [静止画撮影全般](#page-297-0)

<span id="page-173-0"></span>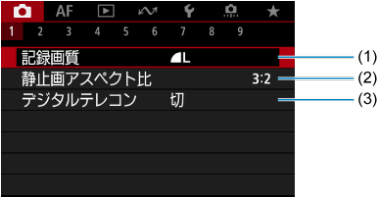

- (1) [記録画質](#page-181-0)
- (2)[静止画アスペクト比](#page-186-0)
- (3)[デジタルテレコン](#page-188-0) 応用
- **撮影2**

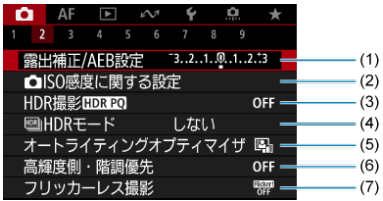

- (1) [露出補正/AEB設定](#page-189-0) (5
- (2) O[ISO感度に関する設定](#page-195-0) ■
- (3) [HDR撮影](#page-198-0) HDR PQ **GMHD**
- (4) B [HDRモード](#page-200-0) (調用
- (5)[オートライティングオプティマイザ](#page-204-0) 応用
- (6) [高輝度側・階調優先](#page-206-0) 雨田
- (7) [フリッカーレス撮影](#page-208-0) 画

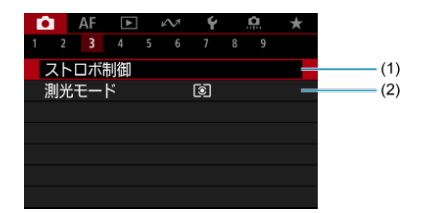

- (1)[ストロボ制御](#page-148-0)
- (2) [測光モード](#page-210-0) ■

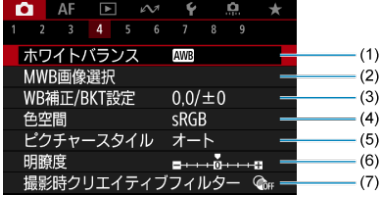

- (1) [ホワイトバランス](#page-212-0) ■調用
- (2) [MWB画像選択](#page-217-0) (國用
- (3) [WB補正/BKT設定](#page-223-0) ■
- (4)[色空間](#page-227-0) 応用
- (5)ピクチャースタイル
	- [ピクチャースタイルの選択](#page-228-0) (5)
	- [ピクチャースタイルの調整](#page-232-0) 仮用
	- [ピクチャースタイルの登録](#page-236-0) 応用
- (6)[明瞭度](#page-239-0) 応用
- (7) [撮影時クリエイティブフィルター](#page-240-0) の

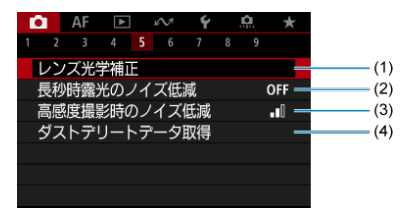

- (1) [レンズ光学補正](#page-244-0) ■
- (2) [長秒時露光のノイズ低減](#page-251-0) ■応用
- (3) [高感度撮影時のノイズ低減](#page-253-0) (調用
- (4) [ダストデリートデータ取得](#page-255-0) (調用)

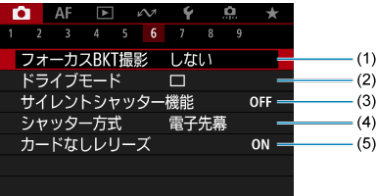

- (1) [フォーカスBKT撮影](#page-258-0) 感用
- (2)[ドライブモード](#page-442-0)
- (3) [サイレントシャッター機能](#page-263-0) ■両用
- (4) [シャッター方式](#page-264-0) ■
- (5)[カードなしレリーズ](#page-266-0)

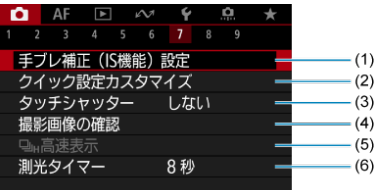

- (1) 手ブレ補正 (IS機能)設定
- (2) [クイック設定カスタマイズ](#page-269-0) ■
- (3)[タッチシャッター](#page-273-0)
- (4) [撮影画像の確認](#page-275-0)
- (5) 马<sub>H</sub>[高速表示](#page-278-0) (耐用)
- (6) [測光タイマー](#page-279-0) ■配
- **撮影8**

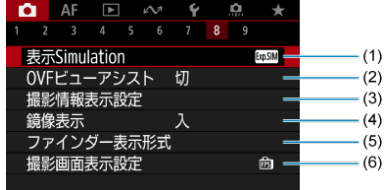

- (1) [表示Simulation](#page-280-0) (病用
- (2) [OVFビューアシスト](#page-282-0) CMH
- (3)[撮影情報表示設定](#page-283-0)
- (4)[鏡像表示](#page-293-0)
- (5)[ファインダー表示形式](#page-294-0)
- (6)[撮影画面表示設定](#page-295-0)

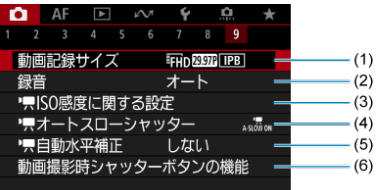

- (1) [動画記録サイズ](#page-323-0)
- (2)[録音](#page-334-0)
- (3) T [ISO感度に関する設定](#page-371-0) (応用
- (4) ス[オートスローシャッター](#page-372-0) (調用)
- (5) 中共[自動水平補正](#page-354-0)
- (6)[動画撮影時シャッターボタンの機能](#page-355-0)

かんたん撮影ゾーンのときは、以下の画面が表示されます。

# **撮影1**

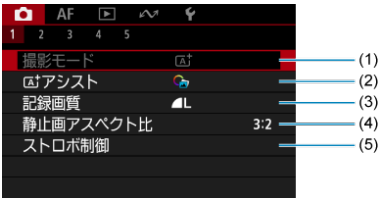

- (1)[撮影モード](#page-81-0)
- (2) **エ**[アシスト](#page-91-0)
- (3) [記録画質](#page-181-0)
- (4) [静止画アスペクト比](#page-186-0)
- (5) [ストロボ制御](#page-148-0)

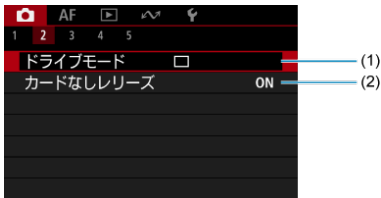

- (1) [ドライブモード](#page-442-0)
- (2) [カードなしレリーズ](#page-266-0)

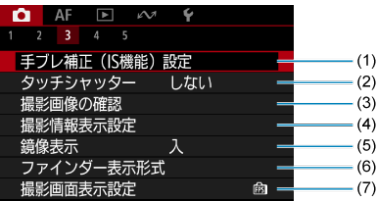

- (1) 手ブレ補正 (IS機能)設定
- (2)[タッチシャッター](#page-273-0)
- (3)[撮影画像の確認](#page-275-0)
- (4)[撮影情報表示設定](#page-283-0)
- (5) [鏡像表示](#page-293-0)
- (6)[ファインダー表示形式](#page-294-0)
- (7)[撮影画面表示設定](#page-295-0)
- **撮影4**

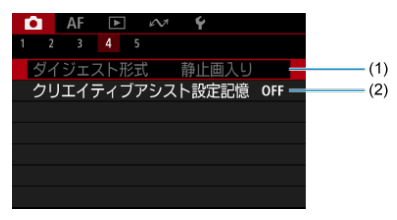

- (1) [ダイジェスト形式](#page-100-0)
- (2) [クリエイティブアシスト設定記憶](#page-93-0)
## **撮影5**

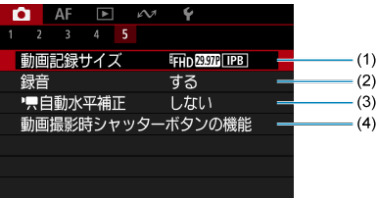

- (1) [動画記録サイズ](#page-323-0)
- (2)[録音](#page-334-0)
- (3) 中国[自動水平補正](#page-354-0)
- (4) [動画撮影時シャッターボタンの機能](#page-355-0)
- [RAW画像](#page-183-0)
- [記録画質を選ぶときの目安](#page-184-0)
- [連続撮影可能枚数\(バースト枚数\)](#page-185-0)

記録する画素数と画質を選ぶことができます。JPEG画像、HEIF画像の記録画質は、▲L/■ L/ 4M/ 4M/ 4S1/ 4S1/S2です。RAW画像の記録画質は、 RAM/CRAMのいずれかを設定す ることができます。

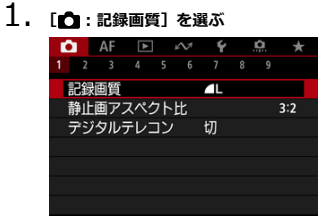

2. **記録画質を設定する**

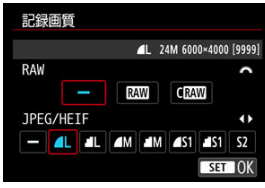

- RAW画像は〈 〉、JPEG/HEIF画像は〈 〉〈 〉でサイズを選び ます。
- 〈 ( ) ボタンを押すと設定されます。

## **参考**

- HEIF画像は、「■ : HDR撮影HDRT201 を 「する1 に設定しているときに設定する ことができます。撮影後に、JPEG画像に変換することができます (<mark>6</mark>[\)](#page-520-0)。
- RAW画像とJPEG/HEIF画像の設定を両方「一]にしたときは、4 に設定されま す。
- RAWとJPEG/HEIFの両方を選んだときは、1回の撮影で設定した記録画質の画像が カードに記録されます。2つの画像は同じ画像番号(拡張子はJPEG:.JPG、 HEIF:.HIF、RAW:.CR3)で記録されます。
- S2は▲ (ファイン) の画質です。
- 記録画質の読み方は、RAW (ロウ)、CRAW (コンパクトロウ)、JPEG (ジェイペ グ)、HEIF (ヒーフ)、L (ラージ)、M (ミドル)、S (スモール) です。

<span id="page-183-0"></span>カードに記録されるRAW画像は、撮像素子から出力されたデータをデジタル変換してそのま ま記録した「生(ロウ)データ」で、RAWI、CRAWIから選ぶことができます。なお、CRAWI はRAWに比べてファイルサイズが小さいRAW画像です。

RAW画像は、EOS用ソフトウェアのDigital Photo Professionalで現像処理を行うことがで きます。使用目的に応じてさまざまな画像調整を行い、その調整結果を反映したJPEG/HEIF 画像などを生成することができます。

## **同 参考**

- パソコンでRAW画像を表示するときは、EOS用ソフトウェアのDigital Photo Professional (以下DPP) の使用をおすすめします。
- 古いバージョンのDPP Ver.4.xでは、このカメラで撮影したRAW画像の表示や現 像、編集などはできません。パソコンに古いバージョンのDPP Ver.4.xがインスト ールされているときは、キヤノンのホームペー[ジか](#page-34-0)ら最新のDPPを入手して、アッ プデート(上書きインストール)してください(2)。なお、Ver.3.x以前のDPPで は、このカメラで撮影したRAW画像の表示や現像、編集などはできません。
- 市販のソフトウェアでは、このカメラで撮影したRAW画像を表示できないことがあ ります。対応状況については、ソフトウェアメーカーにお問い合わせください。

<span id="page-184-0"></span>ファイルサイズ、撮影可能枚数、連続撮影可能枚数などについては、[静止画・ファイルサイ](#page-772-0) - [ズ/撮影可能枚数、](#page-772-0)連続撮影可能枚数 [約・枚] を参照してください。

<span id="page-185-0"></span>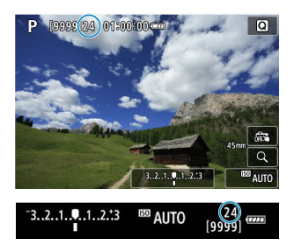

撮影画面の左上、またはファインダー内の右下の数値で、連続撮影できる枚数の目安を確認 することができます。

**参考** 連続撮影可能枚数が、「**99**」と表示されているときは、99枚以上の連続撮影ができ ます。98枚以下になると、数値が減っていき、内部メモリーがいっぱいになると、 モニターに「BUSYI が表示され、一時的に撮影ができなくなります。撮影を中断 すると数値が増えていきます。撮影した画像がすべてカードに書き込まれると、[連](#page-773-0) 続撮影可能枚数「約・枚]の表に示した枚数の連続撮影ができるようになります。 連続撮影可能枚数が赤い表示のときは、連続撮影を実行すると、1秒以内に内部メ モリーがいっぱいになり、モニターに[**BUSY**]が表示され、一時的に撮影ができ なくなります。 このとき、「■:記録画質]や「■: **ドライブモード**]の設定を変更すると、連続 撮影の時間を延長することができます。 • [△ : 記録画質] で、[RW] または [CRW] 以外を選択する • [<sup>2</sup>]: ドライブモード]で、[ ]!] または [ ] !」 以外を選択する P 10000124 01:00:00 00000  $2.1.1.1.2.3$ **ALITO** 

# **静止画アスペクト比**

画像のアスペクト(縦横)比を変えて撮影することができます。

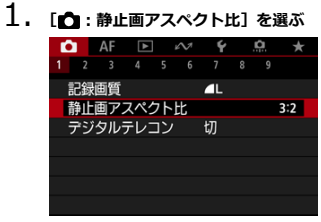

2. **アスペクト比を設定する**

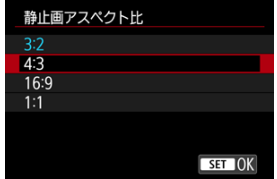

- アスペクト比を選びます。
- 撮影範囲の表示方法を変更しないときは、〈(8)) ボタンを押します。

#### **JPEG画像**

設定したアスペクト比で記録されます。

#### **● RAW画像**

常に[**3:2**]のアスペクト比で記録されます。RAW画像には設定したアスペクト比情報 が付加され、EOS用ソフトウェアのDigital Photo Professionalで現像する際に、撮影時 に設定したアスペクト比で画像を生成することができます。

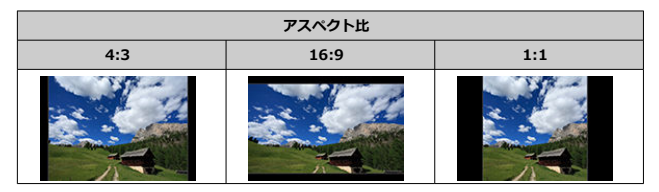

## **参考**

**● [4:3][16:9][1:1]の設定で撮影したRAW画像を再生したときは、撮影範囲が** 線で表示されます(この線は画像には記録されません)。

**1.** [✿:デジタルテレコン]を選ぶ<br>■●●●●●●●●●●●●●●●●●●●●●●●●

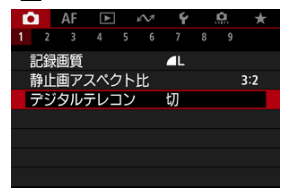

## 2. **撮影倍率を選ぶ**

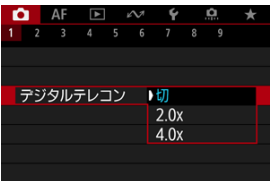

**● 「切**]を選ぶと、撮影倍率は変わりません。

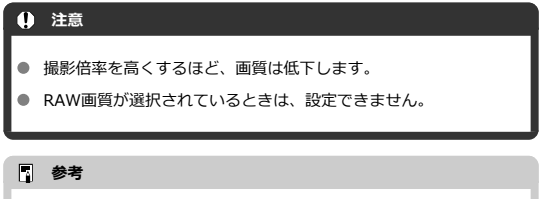

● AFフレームは、中央1点固定になります。追尾フレームは表示され ません。

1/3段ステップ±3段の範囲で、自動的にシャッタースピード、絞り数値、ISO感度を変えな がら3枚の画像を撮影することができます。

\* AEBはAuto Exposure Bracketing (オートエクスポージャーブラケティング)の略です。

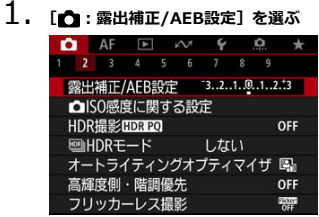

## 2. **AEBレベルを設定する**

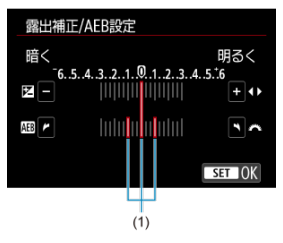

- 〈 《 〉 を回してAEBレベル (1) を設定します。〈 ◀ 〉 〈 ▶ 〉で露出 補正量を設定することができます。
- 〈 ( ) ボタンを押すと設定されます。
- AEBレベルを設定すると、画面の露出レベル表示にAEBレベルの指標が 表示されます。

3. **撮影する**

標準露出

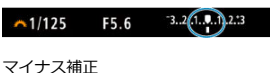

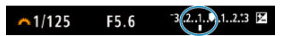

#### プラス補正

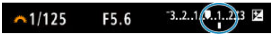

- 設定しているドライブモードに従って、標準露出→マイナス補正→プラ ス補正の順に撮影されます。
- AEB撮影は自動解除されません。解除するときは、手順2の操作でAEB レベルの表示を消します。

#### $\bf{0}$ **注意**

[ :**オートライティングオプティマイザ**]( [\)](#page-204-0)が[**しない**]以外に設定されて いると、AEB撮影による露出補正の効果が小さくなることがあります。

## **参考**

- ドライブモードが [□] のときは、3回撮影してください。[므][ […][ □] のときは、シャッターボタンを全押ししたままにすると、3枚連続撮影して自動的 に停止します。「ペ」の| 「ペ」っ] のときは、10秒後または2秒後に3枚連続撮影されま す。なお、「ペ」に設定したときは、設定した枚数の3倍の枚数が連続撮影されま す。
- 露出補正と組み合わせて、AEB撮影を行うこともできます。
- ストロボ使用時、バルブ撮影時、マルチショットノイズ低減機能、HDRモード、フ ォーカスBKT撮影時、クリエイティブフィルター撮影時は、AEB撮影できません。
- 電源スイッチ〈OFF〉、ストロボ充電完了で、AEB設定が自動解除されます。

カメラが決めた標準的な露出に対して、明るめ(プラス補正)にしたり、暗め(マイナス補 正)にして撮影することを「露出補正」といいます。 〈**P**〉 〈**Tv**〉 〈**Av**〉 〈**M**〉モードのときに露出補正を行うことができます。 なお、〈**M**〉モード+ISOオート設定時の露出補正については[M:マニュアル露出を](#page-138-0)参照して ください。

## 1. **露出を確認する**

● シャッターボタンを半押しして、露出レベル表示を確認します。

# 2. **補正量を設定する**

明るく(プラス)補正

 $1/125$ F5.6  $-3.2$   $(0.1$ 

暗く (マイナス)補正

F5.6  $\bigcap_{1}$  3.  $\bigcap_{1}$  3.2.3 **⊠**  $1/125$ 

- 画面を見ながら〈▲〉を押して露出補正を選び、〈 《ペ、〉を回して設定 します。
- 露出補正を行うと、[2] が表示されます。

# 3. **撮影する**

● 露出補正を解除するときは、露出レベル[ ]を標準露出指標([ ]) の位置に戻します。

### **注意**

**「■ : オートライティングオプティマイザ**][\(](#page-204-0) @ )が、 「しない] 以外に設定されて いるときは、暗めにする露出補正(マイナス補正)を行っても、明るく撮影される ことがあります。

# **参考**

● 設定した補正量は、電源スイッチを〈 OFF) にしても記憶されています。

#### M [AEロックの効果](#page-194-0)

ピントと露出を別々に決めたいときや、同じ露出で何枚も撮影するときに使用します。 〈 <del>乂</del>〉ボタンを押して露出を固定したあと、構図を変えて撮影します。これを「AEロック撮 影」といいます。逆光下の撮影などで有効です。

# 1. **ピントを合わせる**

- シャッターボタンを半押しします。
- 露出値が表示されます。
- 2. 〈\*>ボタンを押す

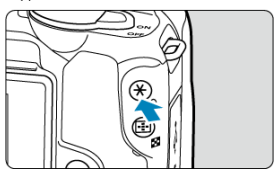

- 画面左下に「¥]が表示され、露出が固定 (AEロック)されます。
- 

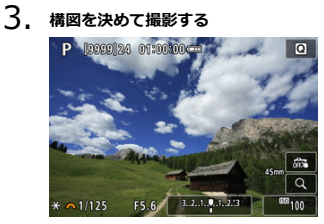

● AEロックを解除するときは、〈 \*\* 〉 ボタンを押します。

<span id="page-194-0"></span>● バルブ撮影時はAEロックできません。

# **AEロックの効果**

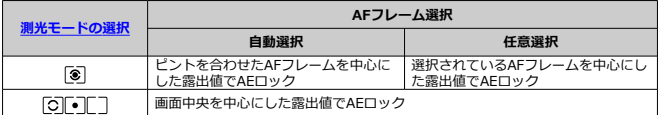

\* [3] 設定時に、手動ピント合わせ[\(](#page-431-0)マニュアルフォーカス)(2) を行う設定にすると、画面中 央を中心にした露出値でAEロックされます。

#### [ISO感度オート時の上限値設定について](#page-197-0)

ISO感度(撮像素子の感度)は、撮影場所の明るさに応じて設定します。かんたん撮影ゾー ンのときは、ISO感度が自動設定されます。

なお、動画撮影時のISO感度については、[動画撮影時のISO感度を](#page-760-0)参照してください。

1. **〈 〉ボタンを押す**

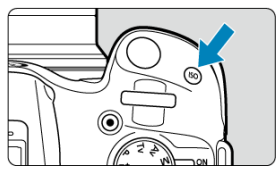

2. **ISO感度を設定する**

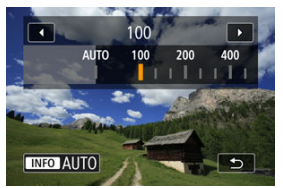

- 〈 〉を回して設定します。
- ISO100~32000の範囲で、1/3段ステップで設定することができます。
- [AUTO] を選ぶと、ISO感度が自動設定されます。
- ISO感度の設定が「AUTO<sup>1</sup>のときにシャッターボタンを半押しする と、実際に設定されるISO感度の数値が、撮影画面に表示されます。
- 〈INFO〉ボタンを押すと、[AUTO]に設定することができます。

## **ISO感度を選ぶときの目安**

● ISO感度の数値が小さい(感度が低い)ほど、ノイズが少ない画像が撮影できますが、 撮影シーンによっては、手ブレや被写体ブレが起きやすくなったり、ピントの合う範囲 が狭く(被写界深度が浅く)なることがあります。

● ISO感度の数値が大きい(感度が高い)ほど、暗い場所で撮影できるようになったり、 ピントの合う範囲を広く(被写界深度を深く)したり、ストロボ撮影時に遠くの被写体 が撮影できるようになりますが、ノイズが多くなります。

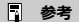

- **「← : ← ISO感度に関する設定**】の「ISO感度]の画面で設定することもできま す。
- 「✿:ISO感度拡張]を「する]に設定する*と(図*[\)](#page-711-0)、上限がH(51200相当)ま で拡張されます。

## **注意**

- 高ISO感度、高温、長秒時露光の条件などで撮影すると、画像のノイズ(ザラつき  $\bullet$ 感、輝点、縞など)や色ムラ、色味の変化が目立つことがあります。
- 高ISO感度、高温、長秒時露光の組み合わせなど、ノイズが非常に多くなる条件で 撮影したときは、正常な画像が記録できないことがあります。
- 高ISO感度で近距離の被写体をストロボ撮影すると、露出オーバーになることがあ ります。

<span id="page-197-0"></span>ISO感度オート時に自動設定される感度の上限値を、ISO400~32000の間で設定すること ができます。

1. **[ : ISO感度に関する設定]を選ぶ**

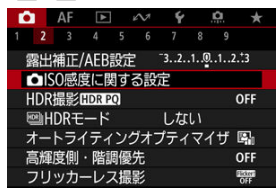

2. **[オートの上限]を選ぶ**

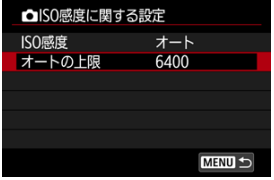

**● [オートの上限]** を選び、〈 ( ) ボタンを押します。

3. **ISO感度を選ぶ**

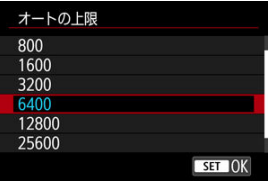

● ISO感度を選び、〈 ( ) ボタンを押します。

HDR PQのPQはHDR画像を表示するための入力信号のガンマカーブのことを指します。 HDR PQ設定は、ITU-R BT.2100およびSMPTE ST.2084で定義されたPQ規格に準拠した HDR画像を生成します。(実際に表示される画像は、モニター性能に依存します。) 撮影結果は、HEIF画像またはRAW画像で記録されます。

\* 「HDRI はHigh Dynamic Rangeの略です。

- \* 「PQ」はPerceptual Quantizationの略です。
	- 1. **[ :HDR撮影 ]を選ぶ**

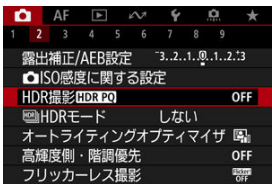

2. **[する]を選ぶ**

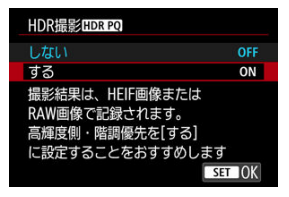

● 撮影時と再生時に、HDR対応ディスプレイ表示時と印象が近づくよう に変換された画像がモニターに表示されます。

## **注意**

- シーンによっては、HDR対応ディスプレイ表示時と印象が異なることがあります。
- [C : HDR撮影 **[iDR] 20]** を [する] に設定したときのヒストグラムでグレー表示 されている領域は、使用されない信号値の目安になります。
- **[��]: HDR撮影[10][420]** を [する] に設定すると、[▶️: 撮影画面表示設定] は 設定できません。[**なめらかさ優先**]に設定されます。

 $\bullet$ [C : HDR撮影 ! DRT 20] を [する]にして撮影した画像を、HDR対応ディスプレ イで再生するときは、[F | : HDMI HDR出力]を [入]にしてください( <mark>@</mark> [\)](#page-541-0)。 なお、HDR対応ディスプレイでの表示は、「**「▶ : HDMI HDR出力**]の設定にかか わらず、HDR画像で行われます。

明暗差の大きいシーンで、白とびや黒つぶれが緩和された、階調の広い(ハイダイナミック レンジな)写真を撮影することができます。風景などの静物の撮影に適しています。 **HDR撮影では、暗部の階調の再現性を高めるため、露出を変えて撮影した3枚の画像(標準 露出/露出アンダー/露出オーバー)を合成して、暗部の領域を明るく補正したHDR画像を 生成します。HDR画像はHEIFまたはJPEG画質で記録されます。** -<br>\* HDRはHigh Dynamic Range (ハイダイナミックレンジ)の略です。

1. **[ : HDRモード]を選ぶ**

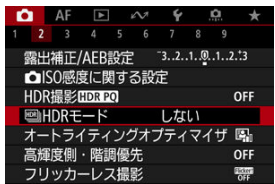

2. **[する]を選ぶ**

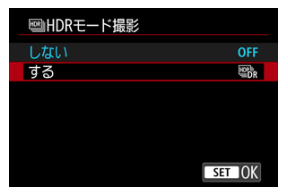

3. **[Dレンジ]を設定する**

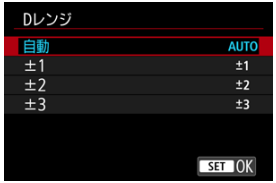

- **[自動]**を選ぶと、撮影画面全体の明暗差に応じて調整幅が自動設定さ れます。
- 数値が大きいほどダイナミックレンジが広い写真を撮影することがで きます。
- HDR撮影をやめるときは、手順2で「**しない**】を選びます。

## **4.** [最大輝度レンジ制限]を設定する([△:HDR撮影 [10.420] が [する] **のときのみ)**

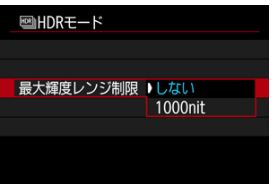

- **「しない**】を選んだときは、最大輝度レンジは制限されません。撮影画 像を、1000nit以上の輝度表示が可能なモニターで確認するときにおす すめします。
- **[1000nit]** を選んだときは、最大輝度レンジが約1000nitに制限され ます。

5. **[HDR撮影の継続]を設定する**

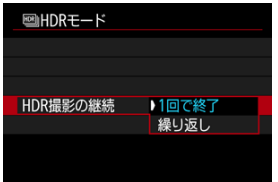

- **[1回で終了]**を選んだときは、撮影が終了すると、HDR撮影が自動的 に解除されます。
- **「繰り返し**】を選んだときは、手順2で「HDRオフ]を選ぶまでHDR撮 影が続きます。
- 6. **[画像位置自動調整]を設定する**

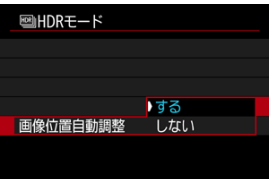

**● 手持ち撮影を行うときは [する]、三脚などを使用するときは [しない]** を選びます。

# 7. **撮影する**

● シャッターボタンを全押しすると、3枚連続撮影され、HDR画像がカー ドに記録されます。

### **注意**

- 拡張ISO感度 (H) でHDR撮影を行うことはできません。
- HDR撮影時はストロボは発光しません。
- RAW画質は選択できません。
- AEB撮影はできません。
- HDR撮影はシャッタースピードなどを自動的に変えて3枚の画像を撮影します。そ のため〈**Tv**〉 〈**M**〉モードでも、設定したシャッタースピードを基準に、シャッ タースピードやISO感度が変化します。
- 手ブレを抑えるため、ISO感度が高く設定されることがあります。
- [**画像[位置](#page-537-0)自動調整**]を[**する**]に設定して[撮影](#page-255-0)したときは、AFフレーム表示用の 情報 (<mark>@</mark>)、およびダストデリートデータ (<mark>@</mark>) は画像に付加されません。
- **「画<b>像位置自動調整**]を「する]に設定して手持ち撮影を行うと、画像の周辺部分 がわずかにトリミングされ、解像感が若干低下します。また、手ブレなどにより画 像のズレ量が大きいと、自動位置合わせが行われないことがあります。なお、極端 に明るい(または暗い)露出設定で撮影すると、自動位置合わせが適切に行われな いことがあります。
- **「画<b>像位置自動調整**]を「**しない**】に設定して手持ち撮影を行うと、3枚の画像がズ レてHDRの効果が十分に得られないことがあります。そのときは、三脚の使用をお すすめします。
- 格子模様、ストライプ模様のような繰り返しパターンや、画面全体が平坦で単調な ときは、自動位置合わせが正常に行われないことがあります。
- 空や白壁のようなシーンのグラデーションが滑らかに再現されなかったり、露出ム ラや色ムラ、ノイズが発生することがあります。
- 蛍光灯やLED照明などの光源下でHDR撮影を行うと、フリッカーの影響によりHDR 画像に色ムラや露出ムラなどが発生することがあります。[**フリッカーレス撮影**] を[**する**]にして撮影すると、フリッカーによる影響が軽減できる場合がありま す。
- HDR撮影は撮影後に画像を合成してからカードに記録するため、時間がかかりま す。画像処理中はモニターに[**BUSY**]が表示され、処理が終わるまで次の撮影は できません。

<span id="page-204-0"></span>撮影結果が暗いときや、コントラストが低いときまたは高いときに、明るさ・コントラスト を自動的に補正することができます。

1. **[ :オートライティングオプティマイザ]を選ぶ**

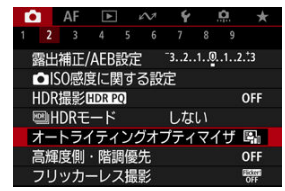

2. **補正内容を設定する**

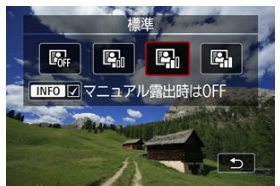

## **注意**

- 撮影条件により、ノイズが増えたり、解像感が変化することがあります。
- オートライティングオプティマイザの効果が強すぎて、好みの明るさにならないと きは、[**弱め**]または[**しない**]に設定して撮影してください。
- **「しない**】以外に設定したときは、露出補正、ストロボ調光補正で露出を暗めに設 定しても、明るく撮影されることがあります。設定したとおりの明るさで撮影した いときは、[**しない**]に設定してください。

# **图 参考**

● 手順2で〈INFO〉ボタンを押して[マニュアル露出時はOFF]の[√]を外すと、 **〈M〉モードでも[□:オートライティングオプティマイザ]が設定できるように** なります。

画像のハイライト部分の白とびを緩和することができます。

**1. 「← :高輝度側・階調優先]を選ぶ** 

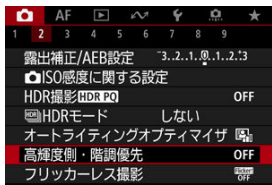

2. **内容を設定して撮影する**

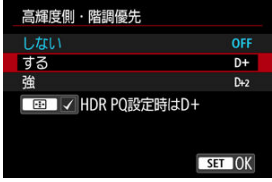

- [する]を選んだときは、高輝度(ハイライト)側の階調表現性が向上 します。グレーからハイライトまでの階調がより滑らかになります。
- [強]設定時は、撮影シーンによって [する]設定時よりもさらに白と びを緩和することができます。

## **注意**

- ノイズが若干増えることがあります。
- ISO感度の設定範囲がISO200~になります。また、拡張ISO感度は設定できませ ん。
- [**強**]に設定しても、撮影シーンによっては、思い通りの効果が得られないことが あります。

## **参考**

- 〈 <del>[1]</del> > ボタンを押してチェックを入れると、[△ : HDR撮影 [DR 20] を [する] に設定したときに、[ :**高輝度側・階調優先**]が[**する**]に固定されます。
- [△: 图HDRモード] が [する] のときは、[△: HDR撮影 [DR 20] を [する] に設定しても[ :**高輝度側・階調優先**]は[**しない**]に設定されます。

蛍光灯などの光源下で、速いシャッタースピードで撮影を行うと、光源の点滅(明滅)によ るちらつき(フリッカー)により、画面の上下で露出差が生じたり、連続撮影を行ったとき に写真に露出差や色あいの差が生じることがあります。フリッカーレス撮影機能を使用す ると、フリッカーによる露出や色あいへの影響が少ないタイミングで撮影することができま す。

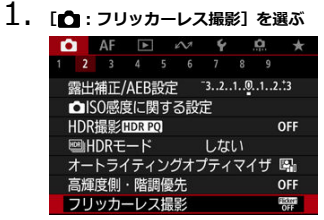

2. **[する]を選ぶ**

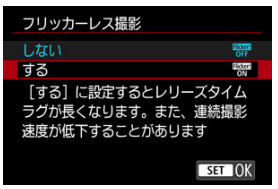

3. **撮影する**

209

### **注意**

- 「**する**]設定時にフリッカー光源下で撮影を行うと、レリーズタイムラグが長くな ることがあります。また、連続撮影速度が遅くなったり、連続撮影間隔にばらつき が生じることがあります。
- 100Hz、120Hzの点滅周期以外は検出できません。また、連続撮影中に光源の点滅 周期が変化したときは、フリッカーの影響は低減できません。
- 〈P〉 〈Av〉モードで連続撮影中にシャッタースピードが変化した*とき*や、同一シ ーンでシャッタースピードを変えて複数枚の撮影を行ったときは、撮影画像の色あ いが異なることがあります。色あいの変化が気になるときは、〈**M**〉 〈**Tv**〉モード でシャッタースピードを一定にして撮影してください。
- **「する**】に設定したときと、「しない】に設定したときで、撮影画像の色あいが異な ることがあります。
- AEロック撮影時を含む撮影開始時に、シャッタースピード、絞り数値、ISO感度が 変化することがあります。
- 被写体の背景が暗いときや、画面内に輝度が高い光源などが含まれているときは、 フリッカーを適切に検知できないことがあります。
- イルミネーションなどの特殊な光源下では、フリッカーの影響が低減できないこと があります。
- 光源によってはフリッカーを適切に検知できないことがあります。
- 光源や撮影条件などにより、この機能を使用しても効果が得られないことがありま す。

### **图 参考**

- 事前にテスト撮影することをおすすめします。
- 光源の変化などにより、画面にちらつきが発生したときは、〈 ⑧ 〉 ボタンを押して、 [**フリッカーレス撮影**]を選び、〈 〉ボタンを押して、フリッカー検知動作を 行ってください。
- かんたん撮影ゾーンのときは、フリッカーの低減処理は行われません。
- ストロボ撮影時も機能します。ただし、ワイヤレスストロボ撮影時は効果が得られ ないことがあります。

<span id="page-210-0"></span>被写体の明るさの測り方(測光モード)を、4種類の中から選ぶことができます。通常は、 評価測光をおすすめします。かんたん撮影ゾーンでは、評価測光に自動設定されます (〈 △: △ ) モード時は、中央部重点平均測光)。

1. [△:測光モード]を選ぶ

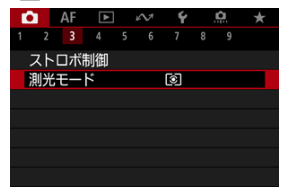

# 2. **項目を選ぶ**

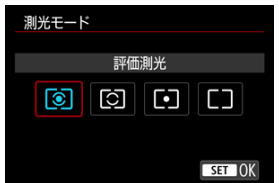

**● © :評価測光** 

逆光撮影を含む一般的な撮影に適しています。撮影シーンに応じてカメラが露出を自動 補正します。

**● [C]:部分測光** 

逆光などで被写体の周辺に強い光があるときに有効です。画面に部分測光範囲が表示さ れます。

**● 回: スポット測光** 

被写体の特定の部分を測光するときに有効です。画面にスポット測光範囲が表示されま す。

**● 「一:中央部重点平均測光** 

画面中央部に重点を置いて、画面全体を平均的に測光します。

## **注意**

● <sup>[36]</sup> (評価測光) は、シャッターボタン半押しでピントが合うと、半押ししている **--**<br>間、露出値が固定(AEロック)されます([**ワンショットAF**]時)。 [C](部分測 光)/ (スポット測光)/ (中央部重点平均測光)は、撮影する瞬間に露出 が決まります(半押しによる露出値の固定なし)。

- [ホワイトバランスについて](#page-214-0)
- **[2] [AWB] オートホワイトバランス**
- **[4]** [ | | | マニュアルホワイトバランス 尿■
- [ ] [ K ] 色温度

ホワイトバランス (WB) は、白いものを白く写すための機能です。通常はオート「KWBI (雰囲気優先)、または「KWEBWI(ホワイト優先)で適切なホワイトバランスが得られます。 オートで自然な色あいにならないときは、光源別にホワイトバランスを選択したり、白い被 写体を撮影して手動で設定します。

かんたん撮影ゾーンのときは、[KWG] (雰囲気優先)に自動設定されます。(〈 !!) モードの ときは [MMRW] (ホワイト優先))

1. **[ :ホワイトバランス]を選ぶ**

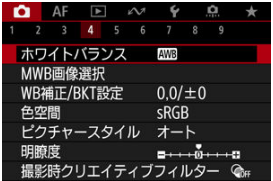

2. **項目を選ぶ**

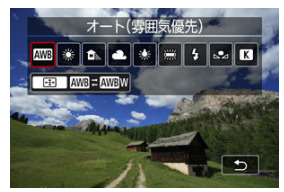

〈 〉を回してホワイトバランスの項目を選びます。

## **图 参考**

- [KWB] [KWBW] の設定方法については、[KWB] オートホワイトバランスを参照し てください。
- 色温度を任意設定するときは、[1 : ホワイトバランス]で[K] を選んだ状態 で[一] ボタンを押してから〈 << < を回して設定します。

(約)

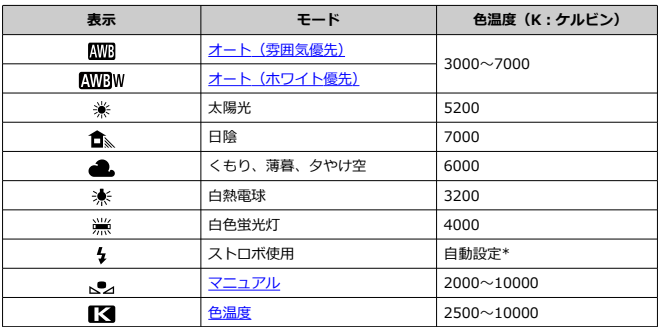

\* 色温度情報通信機能を備えたストロボ使用時。それ以外は約6000K固定

<span id="page-214-0"></span>人間の目には、照明する光が変化しても、白い被写体は白に見えるという順応性がありま す。カメラでは、照明光の色温度に応じて色の基準となる白を決め、ソフトウェア的に色あ いを調整することで、自然な色あいで撮影することができます。

<span id="page-215-0"></span>[KWR] (雰囲気優先)では、白熱電球(タングステン光)下などで撮影したときに、その場 の雰囲気を重視してやや赤みがかった写真になります。

[KWBW] (ホワイト優先) を選ぶと、赤みの少ない写真にすることができます。

1. **[ :ホワイトバランス]を選ぶ**

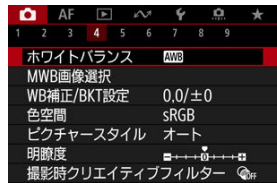

# 2. **[ ]を選ぶ**

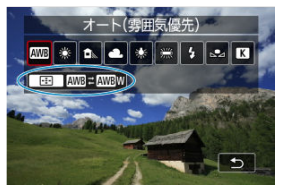

- [ ]を選んだ状態で〈 〉ボタンを押します。
- 3. **項目を選ぶ**

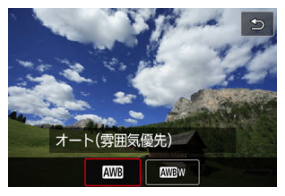
# **注意**

# **[ ](ホワイト優先)設定時の注意事項**

- 赤みのある被写体の色が薄くなることがあります。
- 画面内に複数の光源が含まれるときは、赤みの少ない写真にならないことがありま す。
- ストロボ使用時は「KWR1 (雰囲気優先)と同じ色あいになります。

マニュアルホワイトバランス (MWB) は、撮影場所の光源にあわせてホワイトバランスを 設定するときに使用します。必ず撮影する場所の光源下で一連の操作を行ってください。

**応用**

# **カード内の画像から登録する場合**

1. **白い被写体を撮影する**

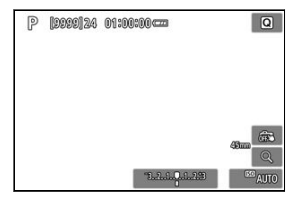

- 画面全体に白い無地の被写体がくるようにします。
- 手動ピント合わせ(マニュアルフォーカス[\)](#page-431-0)(<mark>@</mark>)に設定して、白い被 写体が標準露出になるように撮影します。
- ホワイトバランスはどの設定でも構いません。

# **注意**

- 撮影した画像の露出が、標準露出から大きく外れていると、正確なホワイトバラン スが設定されないことがあります。
- ピクチャースタイルを[**モノクロ**]に設定して撮影した画像、トリミングした画 像、他のカメラで撮影した画像、クリエイティブフイルター画像は、選択できませ ん。
	- **2.** 「■: MWB画像選択]を選ぶ

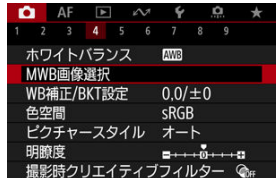

3. **ホワイトバランスデータを取り込む**

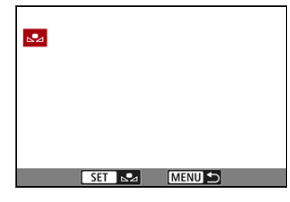

- 手順1で撮影した画像を〈 < > < ▶ > で選び、〈 ( ) ボタンを押しま す。
- **[OK]** を選ぶとデータが取り込まれます。
- 4. **[ :ホワイトバランス]を選ぶ**
- 5. **[ ]を選ぶ**

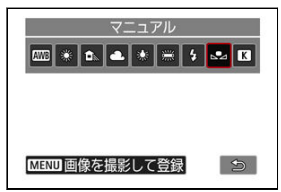

# **画像を撮影して登録する場合**

- 1. **〈 〉ボタンを押す**
- 2. **ホワイトバランスを選ぶ**

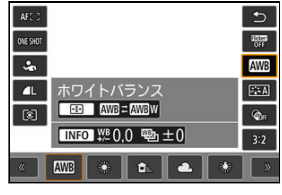

● 〈▲〉〈▼〉を押して選びます。

3. **[画像を撮影して登録]を選ぶ**

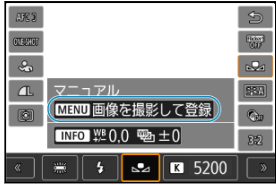

〈 〉を回して[ ]を選び、〈 〉ボタンを押します。

4. **白い被写体を撮影する**

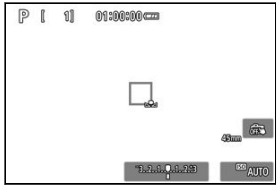

- 画面全体に白い無地の被写体がくるようにします。
- 手動ピント合わせ (マニュアルフォーカス[\)](#page-431-0) (図) に設定して、白い被 写体が標準露出になるように撮影します。
- カメラにMWBデータが登録されます。

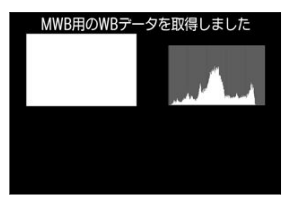

# **注意**

撮影した画像の露出が、標準露出から大きく外れていると、正確なホワイトバラン スが設定されないことがあります。

# **参考**

● 白い被写体の代わりに、市販のグレーチャートや18%標準反射板を撮影する方法も あります。

ホワイトバランスの色温度を数値で設定することができます。

1. **[ :ホワイトバランス]を選ぶ**

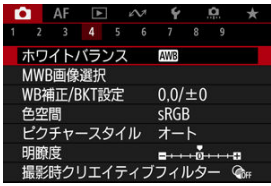

2. **色温度を選ぶ**

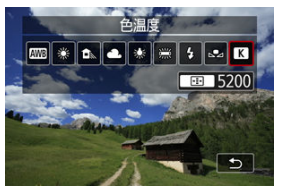

- [ << ] を選んだ状態で〈 ••••••••• ボタンを押します。
- 3. **色温度を設定する**

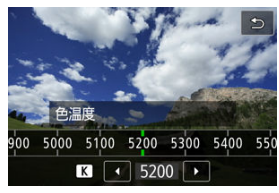

● 〈 《 〉〉を回して色温度を設定し、〈 ( ) ボタンを押します。

**● 設定できる色温度範囲は、約2500~10000K (100Kステップ) です。** 

# **参考**

- 人工光源の色温度を設定するときは、必要に応じてWB補正(マゼンタ/グリーン 寄りの補正)を行ってください。
- 市販のカラーメーターで測定した色温度を [【<] に設定するときは、事前にテス ト撮影を行い、カメラとカラーメーター間の誤差を補正した数値を設定してくださ い。

<span id="page-223-0"></span>ホワイトバランス補正

[ホワイトバランスを自動的に変えて撮る](#page-225-0)

設定しているホワイトバランスを補正することができます。この機能を使うと、市販の色温 度変換フィルターや、色補正用フィルターと同じような効果を得ることができます。

# **ホワイトバランス補正**

1. **[ :WB補正/BKT設定]を選ぶ**

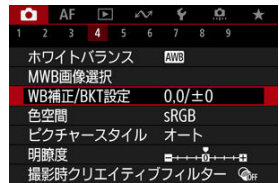

2. **ホワイトバランスを補正する**

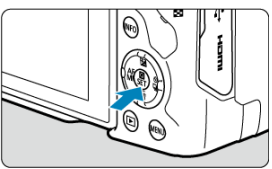

### 設定例:A2, G1

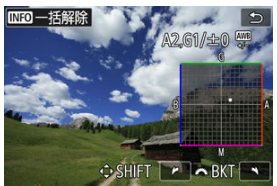

- 〈 ◆ 〉を押して画面上の「■」を希望する位置に移動します。
- Bはブルー、Aはアンバー、Mはマゼンタ、Gはグリーンの意味です。移 動方向寄りの色に補正されます。
- 画面右上に、補正方向と補正量が表示されます。
- 〈INFO〉ボタンを押すと、「WB補正/BKT設定]の設定を一括解除する ことができます。
- 〈 ( ) ボタンを押すと設定が終了します。

# **图 参考**

● ブルー/アンバー方向の1段は、色温度変換フィルターの約5ミレッドに相当します (ミレッド:色温度変換フィルターの濃度を表すときなどに使用される色温度の単 位)。

<span id="page-225-0"></span>ホワイトバランスブラケティング(WB-BKT)機能で、1回の撮影で色あいの異なる3枚の画 像を記録することができます。

# **補正幅を設定する**

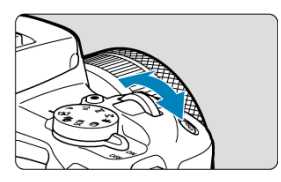

● [ホワイトバランス補正の](#page-223-0)手順2で〈 《 〉〉 を回すと、画面上の「■」が「■ ■ ■ | (3 点)に変わります。 右に回すとB/A方向、左に回すとM/G方向のブラケティングになります。

### **B/A方向±3段のとき**

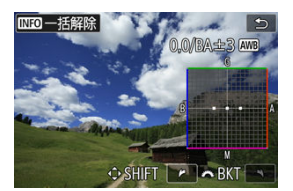

- 画面右上に、ブラケティング方向と補正幅が表示されます。
- 〈INFO〉ボタンを押すと「WB補正/BKT設定1 の設定を一括解除することができます。
- 〈 ⑧) ボタンを押すと設定が終了します。

#### $\blacksquare$ **注意**

- WBブラケティング撮影時は、連続撮影可能枚数が少なくなります。
- 1回の撮影で3枚の画像を記録するため、通常の撮影よりもカードに画像を記録する 時間が長くなります。

# **参考**

- ①基準ホワイトバランス 2ブルー (B) 寄り 3アンバー (A) 寄り、または ①基準 ホワイトバランス 2マゼンタ (M) 寄り 3グリーン (G) 寄りの順に画像が記録さ れます。
- WB補正やAEB撮影と組み合わせることができます。AEB撮影と組み合わせたとき は、合計9枚の画像が記録されます。
- WBブラケティング設定時は、ホワイトバランスのマークが点滅します。
- 「BKT」はBracketing:ブラケティングの略です。

再現できる色の範囲(色域特性)のことを「色空間」といいます。一般的な撮影のときは sRGBをおすすめします。 かんたん撮影ゾーンのときは、[**sRGB**]に自動設定されます。

- 1. **[ :色空間]を選ぶ**
- 

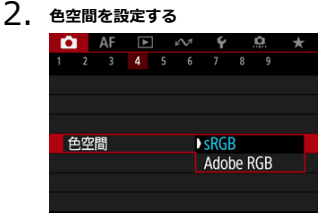

**● [sRGB] または [Adobe RGB] を選び、〈 ( ) ボタンを押します。** 

# **Adobe RGB**

主に商用印刷などの業務用途で使用します。Adobe RGB対応モニターや、DCF 2.0(Exif 2.21以上)対応プリンターなどの使用をおすすめします。

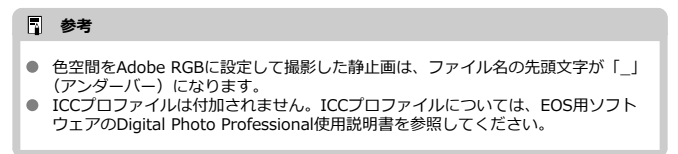

### [各スタイルの画像特性](#page-229-0)

### [記号の意味](#page-231-0)

ピクチャースタイルは、写真表現や被写体にあわせて、用意された項目を選ぶだけで効果的 な画像特性が得られる機能です。

1. **[ :ピクチャースタイル]を選ぶ**

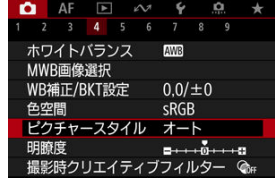

2. **スタイルを選ぶ**

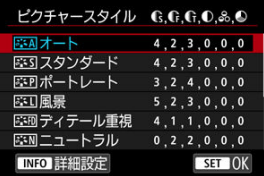

#### <span id="page-229-0"></span>**● 耳利オート**

撮影シーンに応じて、色あいが自動調整されます。特に自然や屋外シーン、夕景シーン では、青空、緑、夕景が色鮮やかな写真になります。

# **同 参考**

**● [オート**]で好みの色あいにならなかったときは、他のスタイルに変更して撮影 してください。

#### **● 区ミマスタンダード**

鮮やかで、くっきりした写真になります。通常はこの設定でほとんどのシーンに対応で きます。

#### ● BSFP ポートレート

肌色がきれいで、ややくっきりした写真になります。人物をアップで写すときに効果的 です。 [設定内容と効果の](#page-234-0)[**色あい**]を変えると、肌色を調整することができます。

### ● **【本】風景**

青空や緑の色が鮮やかで、とてもくっきりした写真になります。印象的な風景を写すと きに効果的です。

#### **● 『三冊 ディテール重視**

被写体の細部の輪郭や繊細な質感の描写に適しています。やや鮮やかな写真になりま す。

#### **● 国語 ニュートラル**

パソコンでの画像処理に適した設定です。自然な色あいで、メリハリの少ない控えめな 写真になります。

### ● **同期 忠実設定**

パソコンでの画像処理に適した設定です。5200K(色温度)程度の太陽光下で撮影した 写真が、測色的に被写体の色とほぼ同じになるように色調整されます。メリハリの少な い控えめな写真になります。

#### **● 下羽モノクロ**

白黒写真になります。

### **注意**

[**モノクロ**]の設定で撮影したJPEG/HEIF画像を、カラー写真に戻すことはで きません。

### ● 231 ユーザー設定1~3

[ポートレート] や [風景]、 ピクチャースタイルファイルなどの基本スタイルを登録し、 好みにあわせて調整することができます( [\)](#page-232-0)。登録されていないときは、[オート]の 初期設定と同じ特性で撮影されます。

<span id="page-231-0"></span>スタイル選択画面の記号は、[**シャープネス**]の[**強さ**][**細かさ**][**しきい値**]や、[**コント ラスト**]などを表しています。数値は、各スタイルに設定されている各項目の設定値を示し ています。

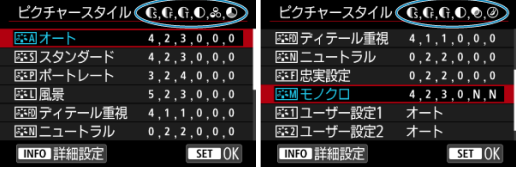

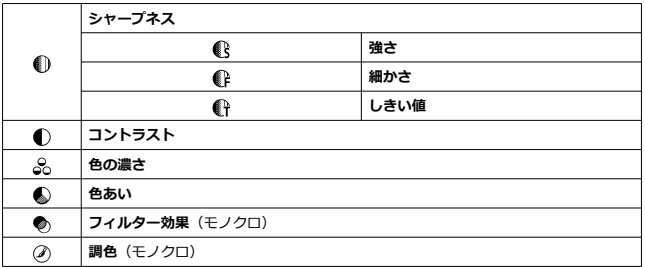

#### $\bullet$ **注意**

動画撮影時、[**シャープネス**]の[**細かさ**][**しきい値**]は、「\*, \*」と表示されま  $\bullet$  . す。また、動画撮影時は[**細かさ**][**しきい値**]は設定できません。

- <span id="page-232-0"></span>■ [設定内容と効果](#page-234-0)
- **図 AIM [モノクロの調整](#page-235-0)**

各ピクチャースタイルを初期設定から変更(調整)することができます。[**モノクロ**]の調 整については、 エンクロの調整を参照してください。

1. **[ :ピクチャースタイル]を選ぶ**

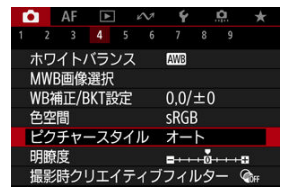

2. **スタイルを選ぶ**

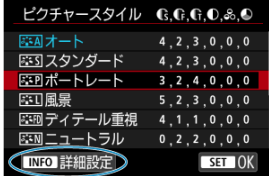

● 調整するスタイルを選び、〈INFO> ボタンを押します。

3. **項目を選ぶ**

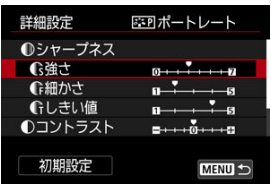

- 項目を選び、〈 ( ) ボタンを押します。
- 設定内容と効果については、[設定内容と効果を](#page-234-0)参照してください。
- 4. **効果の度合いを設定する**

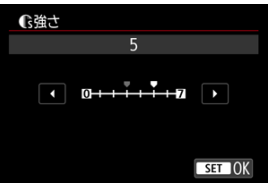

● 効果の度合いを設定し、〈(魯) ボタンを押します。

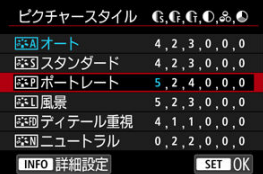

- 〈MENU〉ボタンを押すと、調整した内容が保存され、スタイル選択画 面に戻ります。
- 初期設定から変更した数値が青色で表示されます。

# <span id="page-234-0"></span>**参考**

- **動画撮影時は[シャープネス]の[細かさ][しきい値]の設定はできません(項** 目が表示されません)。
- 手順3で[**初期設定**]を選ぶと、スタイルごとに設定した内容を初期状態に戻すこ とができます。
- 調整したスタイルで撮影するときは、調整したスタイルを選択してから撮影しま す。

# **設定内容と効果**

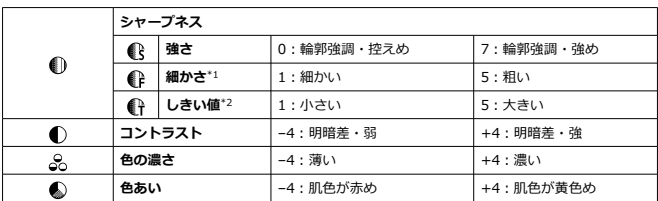

\* 1:強調する輪郭線の細かさを示しています。値が小さいほど、より細部が強調されやすくなりま す。

\* 2:「周囲に比べ、どの程度のコントラスト差があれば輪郭線を強調するか」の設定です。値が小さ いほど、コントラスト差が少ない輪郭線が強調されやすくなります。なお、値を小さくするとノイズ も強調されやすくなります。

# <span id="page-235-0"></span>**<sup>のフィルター効果**</sup>

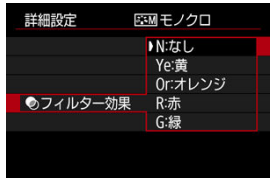

フィルター効果を使うと、同じモノクロ画像でも、白い雲や木々の緑を強調した画像にする ことができます。

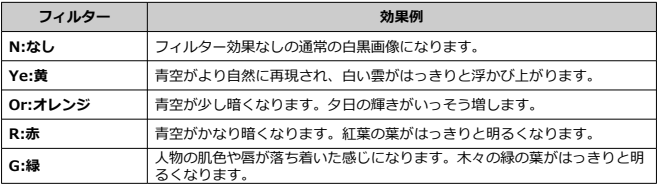

# **图 参考**

**● [コントラスト**]をプラス側に設定して撮影すると、フィルター効果がより強調さ れます。

# **調色**

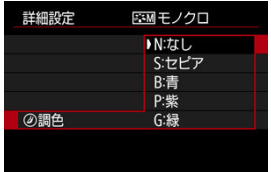

調色を設定して撮影すると、色のついたモノクロ画像にすることができます。より印象的な 画像を撮影したいときに有効です。

[**ポートレート**]や[**風景**]などの基本スタイルを選択し、好みにあわせて調整して、[**ユー ザー設定1**]から[**ユーザー設定3**]に登録することができます。設定が異なる複数のスタイ ルを用意しておきたいときに使用します。

また、EOS用ソフトウェアのEOS Utility (62[\)](#page-34-0) からカメラに登録したスタイルをここで調整 することもできます。

1. **[ :ピクチャースタイル]を選ぶ**

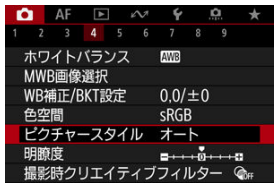

2. **[ユーザー設定]を選ぶ**

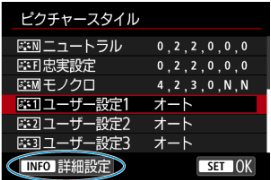

**● [ユーザー設定 \*]** を選び、〈 INFO > ボタンを押します。

3. **〈 〉ボタンを押す**

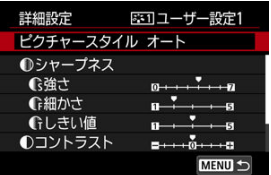

- **「ピクチャースタイル**】が選ばれた状態で〈 ( ) ボタンを押します。
- 4. **基本にするスタイルを選ぶ**

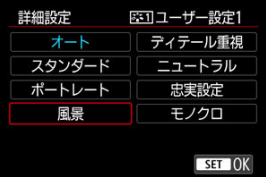

- 基本にするスタイルを選び、〈 ( ) ボタンを押します。
- EOS用ソフトウェアのEOS Utilityから登録したスタイルを調整すると きは、この操作で選択します。

# 5. **項目を選ぶ**

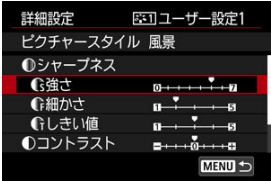

● 項目を選び、〈 ( ) ボタンを押します。

6. **効果の度合いを設定する**

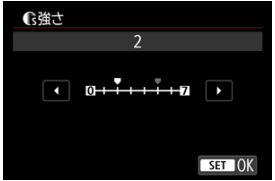

- 効果の度合いを設定し、〈 ( ) ボタンを押します。
- 詳しくは、[ピクチャースタイルの調整を](#page-232-0)参照してください。

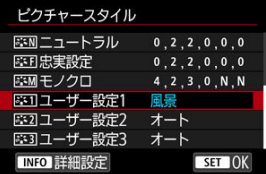

- 〈MFNIJ〉ボタンを押すと内容が登録され、スタイル選択画面に戻りま す。
- **「ユーザー設定 \* | の右に、基本にしたスタイルが表示されます。**
- **「ユーザー設定\*1 に登録したスタイルの設定内容が、初期設定から変** 更されているときは、スタイル名が青色で表示されます。

#### **注意**

- **「ユーザー設定\***】にスタイルがすでに登録されているときは、基本にするスタイ ルを変更すると、登録されているスタイルの設定内容が無効になります。
- **[♀: カメラの初期化] で [基本設定]** を選ぶと、[ユーザー設定 \*] に設定したス タイルと内容が初期化されます。

#### **参考**

- **登録したスタイルで撮影するときは、登録した「<b>ユーザー設定**\*]を選択してから 撮影します。
- ピクチャースタイルファイルのカメラへの登録方法については、EOS Utility使用説 明書を参照してください。

1. [△:明瞭度]を選ぶ

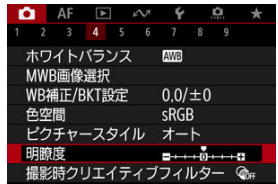

# 2. **効果の度合いを設定する**

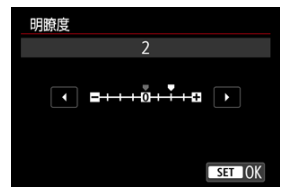

#### $\bullet$ **注意**

- 明瞭度を設定すると、明暗差が大きい場合に境界部の周辺が暗くなったり、または 明るくなったりすることがあります。
- 設定内容は、静止画撮影時のモニター映像には反映されません。

■ 撮影時クリエイティブフィルターを設定する

[各撮影時クリエイティブフィルターの特徴](#page-243-0)

フィルター効果をつけた画像を撮影できます。保存される画像は、フィルター効果ありの画 像のみです。

# **撮影時クリエイティブフィルターを設定する**

**1. [△ :**撮影時クリエイティブフィルター]を選ぶ<br>△ △ △ △ △ ← ★

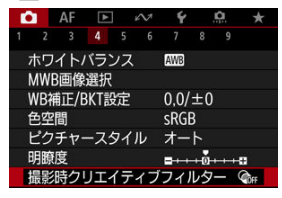

**注意**

 $\bf{0}$ 

クリエイティブフィルターを設定したときは、ドライブモードを 〈 ロ」 〉 〈 ロ」 〈 ロ」 〉 に設定していても1枚撮影になります。

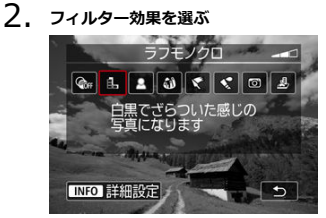

- 〈 〉を回してフィルター効果( )を選びます。
- フィルター効果が反映された映像が表示されます。

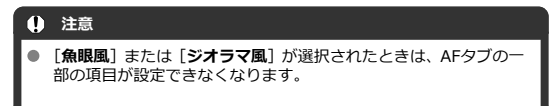

3. **フィルター効果を調整する**

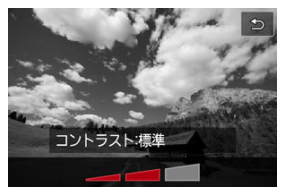

- 〈INFO〉ボタンを押します。
- 〈 < < < < < を回してフィルター効果( ) を調整します。

# 4. **撮影する**

● フィルター効果がついた画像が撮影されます。

# **参考**

● 動画撮影時は、設定できるフィルター効果が異なります(<mark>@</mark>)。

#### <span id="page-243-0"></span> **ラフモノクロ**

ざらついた感じの白黒写真になります。コントラストを調整することで、白黒の感じを 変えることができます。

#### **● 息 ソフトフォーカス**

やわらかい感じの写真になります。ぼかし具合を調整することで、やわらかさの感じを 変えることができます。

#### ● 20 魚眼風

魚眼レンズで撮影したような効果が得られます。タル型にゆがんだ写真になります。 なお、フィルター効果のレベルによって、画像周辺のカットされる領域が変わります。 また、フィルター効果により画面中央が拡大されるため、記録画素数によっては、画面 中央の解像感が低下することがありますので、映像を確認しながら設定してください。 [**AFエリア**]は[**1点AF**]になります。

#### **● ←油彩風**

油絵のような写真で、被写体の立体感が強調されます。効果を調整することで、コント ラストや彩度を変えることができます。なお、空や白壁のようなシーンのグラデーショ ンが滑らかに再現されなかったり、ムラやノイズが発生することがあります。

#### **● ◆ 水彩風**

水彩画のような写真で、やわらかい感じの色になります。効果を調整することで、色の 濃度を変えることができます。なお、夜景や暗い撮影シーンのグラデーションが滑らか に再現されなかったり、ムラやノイズが発生することがあります。

#### **● 6 トイカメラ風**

トイカメラ(おもちゃのカメラ)で撮影したような独特の色調で、画面の四隅が暗い写 真になります。色調によって、色の感じを変えることができます。

#### **●** *晶***, ジオラマ風**

ジオラマ(ミニチュア模型)風の写真になります。 画面の中央をはっきり見せたい場合は、そのまま撮影します。 はっきり見せたい部分(ジオラマ枠)を移動する場合は『ジオラマ風の操作』を参照し てください (図[\)](#page-127-0)。 [**AFエリア**]は[**1点AF**]になります。AFフレームとジオラマ枠の位置を合わせて撮影 することをおすすめします。

### **注意**

- **「ラフモノクロ**]のときは、モニターに表示される映像と撮影画像のざらつき感が 異なります。
- **[ソフトフォーカス**]または [**ジオラマ風**]のときは、モニターに表示される映像 と撮影画像でぼかし具合が異なることがあります。
- ヒストグラムは表示されません。
- 拡大表示はできません。

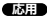

- [周辺光量補正](#page-245-0)
- [歪曲収差補正](#page-246-0)
- [フォーカスブリージング補正](#page-247-0)
- [デジタルレンズオプティマイザ](#page-248-0)
- 2 [色収差補正](#page-249-0)
- [回折補正](#page-250-0)

レンズの光学特性によって、画像の四隅が暗くなったり、画像にゆがみが生じたりするなど の現象が発生します。[**レンズ光学補正**]の機能を使用することで、これらの現象を補正す ることができます。

1. **[ :レンズ光学補正]を選ぶ**

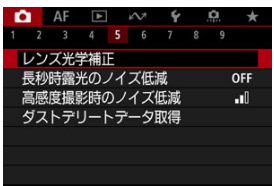

2. **項目を選ぶ**

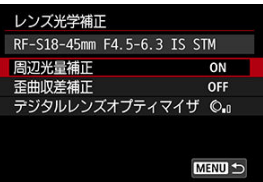

<span id="page-245-0"></span>3. **設定を選ぶ**

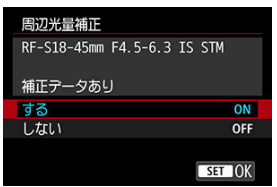

- **装着しているレンズの名称と、[補正データあり]が表示されているこ** とを確認します。
- **[補正データなし]**や [ ?] が表示されたときは、[デジタルレンズオプ](#page-248-0) [ティマイザを](#page-248-0)参照してください。

# **周辺光量補正**

画像の四隅が暗くなる「周辺光量の低下」を補正することができます。

**注意**

- 撮影条件により、画像の周辺部分にノイズが発生することがあります。
- ISO感度が高くなるほど、補正量が少なくなります。

**图 参考** 

● EOS用ソフトウェアのDigital Photo Professionalで最大補正を行ったときよりも、 控えめに補正されます。

# <span id="page-246-0"></span>**歪曲収差補正**

画像にゆがみが生じる「歪曲収差」を補正することができます。

# **注意**

- 歪曲収差補正の設定により、画角がわずかに変化することがあります(画像の周辺  $\bullet$ 部分が少しトリミングされ、解像感が若干低下します)。
- $\bullet$ 画像の周辺部分がトリミングされる量は、静止画と動画で異なることがあります。

# **图 参考**

● RFレンズ使用時は、動画撮影時に歪曲収差補正を行うことができます。

<span id="page-247-0"></span>動画撮影中にピント位置が変わることにより起こる画角の変動を軽減することができます。 [**歪曲収差補正**]が「する]のときに設定できるようになります。

# **注意**

- 静止画撮影時は、「**フォーカスブリージング補正**】は表示されません。
- フォーカスブリージング補正により画角が狭くなります。その量は撮影条件によ って異なります。
- フォーカスブリージング補正をすると、画像処理により解像感・ノイズ感が劣化す る場合があるので、確認の上ご使用ください。
- レンズ側にある撮影距離範囲切り換えスイッチの位置に応じて最適な補正がかか ります(この機能はMF時にも適用されます)。撮影距離範囲切り換えスイッチの設 定範囲外の撮影距離の場合は、その分の像倍率補正は適用されません。
- 動画記録中に撮影距離範囲切り換えスイッチを動かすと、画角が急に変わった動画 が記録されます。
- 装着レンズや撮影条件によっては、補正残りが発生する場合があります。
- この機能に対応したレンズについては、キヤノンのホームページを参照してくださ い(<mark>図</mark>)。

<span id="page-248-0"></span>レンズの光学特性により生じる諸収差や、回折現象、ローパスフィルターに起因した解像劣 化を補正することができます。

なお、[**デジタルレンズオプティマイザ**]で[**補正データなし**]や[ ]が表示されたとき は、EOS Utilityを使用して、レンズの補正用データをカメラに登録することができます。詳 しくは、EOS Utility使用説明書を参照してください。

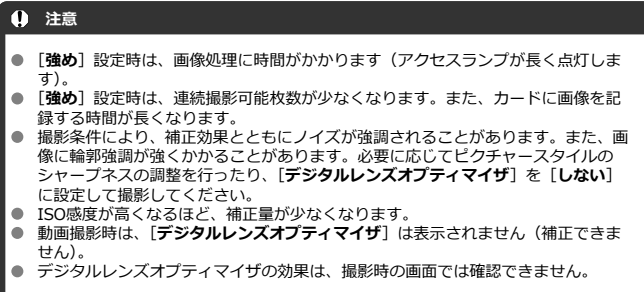

# **参考**

**● 「デジタルレンズオプティマイザ〕を「標準]または「強め]に設定したときは、** [**色収差補正**][**回折補正**]は表示されませんが、ともに[**する**]の設定で撮影され ます。

<span id="page-249-0"></span>被写体の輪郭部分に色のにじみが生じる「色収差」を補正することができます。

# **图 参考**

**● [デジタルレンズオプティマイザ]を[標準]または[強め]に設定したときは、** [**色収差補正**]は表示されません。

<span id="page-250-0"></span>絞りの影響により画像の鮮鋭さが低下する「回折現象」を補正することができます。

#### **注意**

- 撮影条件により、補正効果とともにノイズが強調されることがあります。
- ISO感度が高くなるほど、補正量が少なくなります。
- **動画撮影時は、「回折補正**】は表示されません(補正できません)。
- 回折補正の効果は、撮影時の画面では確認できません。

### **参考**

- 「回折補正」では回折現象だけでなく、ローパスフィルターなどの影響による解像 劣化も補正されます。そのため、開放絞り付近でも補正効果があります。
- 「デジタルレンズオプティマイザ]を「標準]または「強め]に設定したときは、 [**回折補正**]は表示されません。

### **注意**

#### **各補正共通注意事項**

- 撮影したJPEG/HEIF画像に、後からレンズ光学補正することはできません。
- 他社製レンズ使用時は、[**補正データあり**]と表示されていても、[**しない**]に設定 することをおすすめします。
- 画面の端のほうを拡大表示したときは、記録されない範囲が表示されることがあり ます。
- 距離情報を持たないレンズを使用したときは、補正量が少なくなります(回折補正 を除く)。

# **参考**

#### **各補正共通事項**

- レンズ光学補正の効果は、使用レンズや撮影条件などにより異なります。また、使 用レンズや撮影条件などにより、効果が分かりにくい場合があります。
- 補正の効果が分かりにくいときは、撮影後に画像を拡大して確認することをおすす めします。
- エクステンダーやライフサイズコンバーター装着時にも補正が行われます。
- 補正データがカメラに登録されていないレンズで撮影したときは、補正「**しない**】 と同じ撮影結果になります(回折補正を除く)。
- 必要に応じて、EOS Utility使用説明書をあわせて参照してください。

1. **[ :長秒時露光のノイズ低減]を選ぶ**

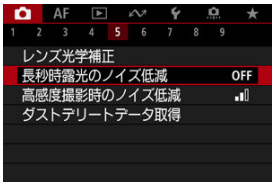

# 2. **低減内容を設定する**

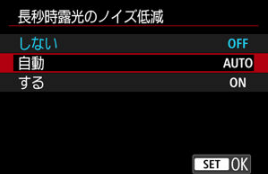

**自動**

露光時間1秒以上で撮影した画像に対し、長秒時露光特有のノイズが検 出された場合に自動低減処理が行われます。通常はこの設定で十分な 効果が得られます。

#### **する**

露光時間1秒以上で撮影した画像に対し、常に低減処理が行われます。 [**自動**]で検出できないノイズがあったときに[**する**]で撮影すると、 ノイズを低減できることがあります。
## **注意**

- **[自動][する]**設定時は、撮影後、ノイズ低減処理のために露光時間と同じ時間が 必要となることがあります。
- [しない][自動]設定時よりも [する]設定時の方が、画像のザラつきが多くなる ことがあります。
- ノイズ低減処理中は、[**BUSY**]が表示され、処理が終了するまで撮影画面は表示さ  $\bullet$ れません(次の撮影はできません)。

画像に発生するノイズを低減することができます。特に高ISO感度撮影時に有効です。低 ISO感度撮影時は、低輝度部(暗部)のノイズをさらに低減することができます。

1. **[ :高感度撮影時のノイズ低減]を選ぶ**

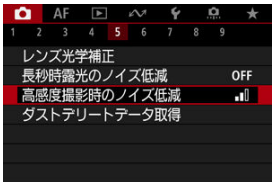

# 2. **レベルを設定する**

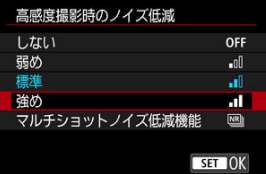

**弱め、標準、強め**

設定の強さに応じて、ノイズ低減処理が行われます。

**● マルチショットノイズ低減機能** 

[**強め**]よりも高画質なノイズ低減処理が行われます。1回の撮影で4枚 連続撮影し、自動的に画像の位置を合わせながら合成を行い、1枚の JPEG画像が記録されます。 なお、記録画質がRAW、RAW+JPEGに設定されているときは、[**マル チショットノイズ低減機能**]は設定できません。

## **注意**

#### **マルチショットノイズ低減機能設定時の注意事項**

- 手ブレなどにより画像のズレ量が大きいときは、ノイズ低減効果が小さくなること があります。
- 手持ち撮影のときは手ブレに注意してください。三脚の使用をおすすめします。
- 動いている被写体を撮影すると、被写体の動きが残像のように写ることがありま す。
- 格子模様、ストライプ模様のような繰り返しパターンや、画面全体が平坦で単調な ときは、自動位置合わせが正常に行われないことがあります。
- 4枚連続撮影中に被写体の明るさが変化したときは、画像に露出ムラが発生するこ とがあります。
- 撮影後にノイズ低減処理と画像合成を行ってからカードに記録するため、時間がか かります。画像処理中は[**BUSY**]が表示され、処理が終わるまで次の撮影はでき ません。
- バルブ撮影、AEB撮影、WBブラケティング撮影、RAW、RAW+JPEG、長秒時露 光のノイズ低減、HDRモード、フォーカスBKT撮影、HDR PQ設定、クリエイティ ブフィルター撮影時は、[**マルチショットノイズ低減機能**]は設定できません。
- $\bullet$  ストロボ撮影はできません。ただし、EOS用外部ストロボのAF補助光は、「 $\mathbf{\Delta} \mathbf{F}$ : **AF補助光の投光**]の設定に応じて投光されます。
- 記録画質をRAW、RAW+JPEGに設定すると自動的に「**標準**】に切り換わります。
- 電源スイッチ〈OFF〉、バッテリー交換、カード交換、撮影モードをかんたん撮影 ゾーンに変更したり、バルブ撮影や動画撮影への切り換えを行うと、自動的に[**標 準**]に切り換わります。

#### <span id="page-255-0"></span>事前準備

[ダストデリートデータの付加](#page-257-0)

ゴミを消すための情報(ダストデリートデータ)を画像に付加することができます。付加さ れた情報は、EOS用ソフトウェアのDigital Photo Professionalで、自動ゴミ消し処理を行う ときに使われます。

## **事前準備**

- RFレンズ/EFレンズを使用する。
- 白い無地の被写体 (白紙など) を用意する。
- レンズの焦点距離を50mm以上にする。
- 手動ピント合わせ(マニュアルフォーカス)( )に設定して、無限遠(∞)に設定す る。距離目盛のないレンズは、正面から見てフォーカスリングを時計方向に突き当たる まで回す。
	- 1. **[ :ダストデリートデータ取得]を選ぶ**

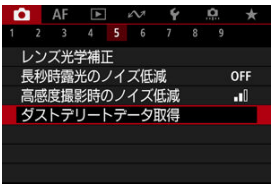

2. **[OK]を選ぶ**

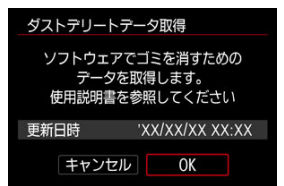

3. **真っ白な無地の被写体を撮影する**

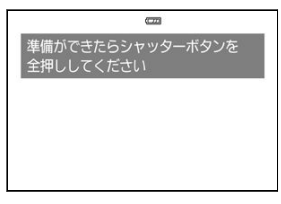

- 20~30cmの距離で、真っ白な無地の被写体(未使用のコピー用紙な ど)を画面いっぱいに入れて撮影します。
- 画像は保存されませんので、カードが入っていなくてもデータを取得す ることができます。

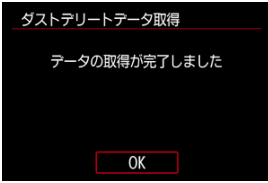

- 撮影を行うと、データの取得が始まります。取得が終わると、完了画面 が表示されます。
- データが取得できなかったときは、その内容の画面が表示されます。[事](#page-255-0) [前準備の](#page-255-0)内容を確認し、[**OK**]を選んだあと、もう一度撮影します。

<span id="page-257-0"></span>取得したダストデリートデータは、その後に撮影されるすべての静止画に付加されます。撮 影の直前にデータを取得することをおすすめします。

なお、EOS用ソフトウェアのDigital Photo Professionalによる自動ゴミ消し処理について は、Digital Photo Professional使用説明書を参照してください。

画像に付加されるダストデリートデータの容量は、画像のファイルサイズにはほとんど影響 しません。

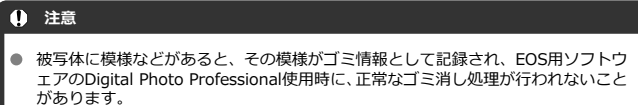

- 以下の条件で撮影された画像には、ダストデリートデータは付加されません。
	- [四] [ ぶ] (〈 SCN 〉 モード) 撮影時
	- [33] (〈 ) モード) 撮影時
	- マルチショットノイズ低減機能に設定しているとき
	- HDRモード撮影時
	- [△ : レンズ光学補正] の [歪曲収差補正] を [する] に設定しているとき

フォーカスBKT\*<sup>1</sup>撮影は、1回のレリーズで自動的にピント位置を変えながら連続撮影を行 う機能です。撮影した画像から広い範囲でピントの合った画像を生成することができます。 また、深度合成機能のあるEOS用ソフトウェアのDigital Photo Professionalなどを使用して 画像を合成することもできます。

\*1 「BKT」はBracketing (ブラケティング)の略です。

# **1.** [△ : フォーカスBKT撮影] を選ぶ<br>△ △ △ △ △ ← △ △ △ ★

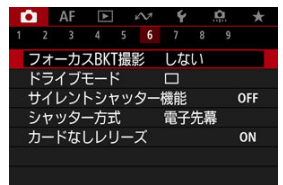

2. **[フォーカスBKT撮影]を設定する**

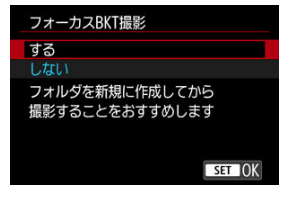

**● [する]** を選びます。

3. **[撮影回数]を設定する**

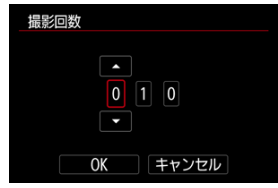

● 1度に撮影する回数(枚数)を設定します。

**● [2] ~ [999]回の範囲で設定することができます。** 

4. **[ステップ幅]を設定する**

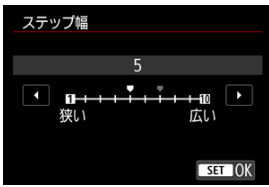

● ピントを移動する幅を設定します。ピントの移動幅は撮影時の絞り数 値に応じて自動で調整されます。 なお、絞り数値を大きくすると、ピントの移動幅が大きくなるため、同 じステップ幅と撮影回数の設定で、より広い範囲のフォーカスブラケッ ト撮影が行われます。

● 設定が終わったら、〈 ( ) ボタンを押します。

5. **[露出の平滑化]を設定する**

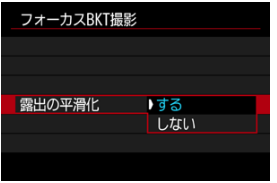

- **「する**]を選んだときは、カメラに表示される絞り数値と、ピント位置 により変化する実際の絞り数値(実効FNo.)との差を調整して、フォ ーカスブラケット撮影中の画像の明るさの変化を補正することができ ます。
- **「しない**】を選んだときは、フォーカスブラケット撮影中の画像の明る さの変化を補正しません。撮影した画像をDPPなどでの深度合成以外 に利用する際など、用途に合わせて選択してください。
- 6. **[深度合成]を設定する**

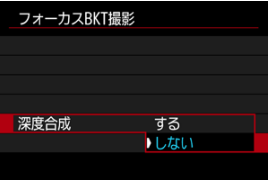

- **「する**】を選択すると、カメラで深度合成を行います。深度合成された 画像が保存されます。
- **「しない**】を選択すると、深度合成を行ないません。撮影した画像だけ 保存されます。

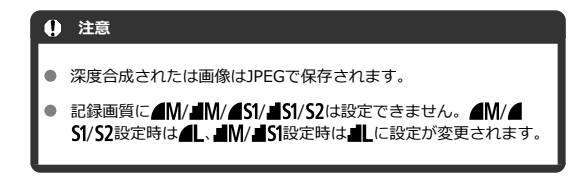

7. **[深度合成トリミング]を設定する**

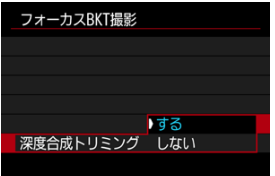

- **「する**】を選択すると、合成処理の画像位置合わせ時に画角が不足して いたときに、不足した画角をカットするように画像をクロップし、合成 します。
- **[しない]**を選択すると、画像をクロップせずに合成します。その場合、 画角が不足した領域については黒枠を付与して画像を保存します。必 要に応じてトリミングなどを行ってください。

# 8. **撮影する**

- 撮影した画像を新規フォルダに保存するときは、画面の「■■]をタッ チし、[**OK**]を選びます。
- ピントを合わせたい範囲の近距離側にピントを合わせ、シャッターボタ ンを全押しします。
- 撮影が開始されたら、シャッターボタンから指を離します。
- 無限遠側にピント位置を移動しながら連続撮影が行われます。
- 設定した枚数になったとき、またはピント位置が無限遠に達すると、撮 影は終了します。
- 撮影を中止するときは、シャッターボタンを再度全押しします。

#### **注意**

- $\bullet$ フォーカスブラケット撮影は、三脚を使用して、静止した被写体を撮影する機能で す。
- 目的とする画角より広めに撮影することをおすすめします。深度合成後は必要に 応じてトリミングしてください。
- この機能に対応したレンズについては、キヤノンのホームページを参照してくださ い(図)。
- 適切な「**ステップ幅**】は被写体により異なります。「**ステップ幅**】が適切でないと きは、合成した画像ムラが生じたり、撮影枚数が多くなり撮影の終了までに時間が かかることがあります。事前にテスト撮影を行って[**ステップ幅**]の目安を確認し ておくことをおすすめします。
- ストロボ撮影はできません。
- フリッカー光源下では、画像にムラが発生することがあります。そのときは、シャ ッタースピードを遅くすることで緩和されることがあります。
- 手動ピント合わせ(マニュアルフォーカス)(@) に設定しているときは、フォー カスブラケット機能は使用できません。
- 撮影を中止したときは、最後の画像の露出が不完全になります。Digital Photo Professionalで画像を合成するときは、最後に撮影された画像を使用しないでくだ さい。
- 深度合成処理中にカード/バッテリー収納部ふたを開けたり、電池残量がなくなっ たりすると、合成処理がキャンセルされます。キャンセル時は合成画像は保存され ません。
- 格子模様、ストライプ模様のような繰り返しパターンや、画面全体が平坦で単調な 画像は、深度合成に失敗することがあります。
- 複数枚の画像を撮影する際、ピント合わせは手前から奥へ向かって順に行ってくだ さい。
- 複数枚の画像を撮影する際に、ピントの移動幅を大きくしすぎると、深度合成した 画像にムラが発生したり、合成が失敗したりすることがあります。
- 深度合成は、静止した被写体の画像の合成を前提としています。そのため、動いて いる被写体を撮影した画像では、上手く合成できないことがあります。
- 画像内に複数の被写体がある場合、被写体間の距離が離れているなど、被写体の配 置状態によっては深度合成が失敗することがあります。
- 深度合成は、撮影した画像の中から最適な画像を選択して合成を行います。撮影し た画像がすべて合成されるわけではありません。

## **图 参考**

- 三脚、ワイヤレスリモートコントローラー (別売/品) などの使用をおすすめしま す。
- 絞り数値を、F5.6~F11の範囲で設定して撮影することをおすすめします。
- シャッタースピード、絞り数値、ISO感度などは1枚目の条件で固定されます。
- 電源スイッチを〈**∩FF**〉にすると、[☎ : フォーカスBKT撮影]が「**しない**】に なります。

カメラのシャッター音や操作音とストロボなどの発光を禁止します。 以下の設定に固定されます。

- **フリッカーレス撮影:[しない]**
- ストロボの発光:[発光禁止]
- **撮影時クリエイティブフィルター:[しない]**
- **長秒時露出のノイズ低減:[しない]**
- シャッター方式:「電子シャッター]
- **AF補助光の投光:[しない]**
- 電子音:[**切**]
- セルフタイマーランプ:点灯しない
- リモコンランプ:点灯しない

フォーカスプリセット機能を備えたレンズを使用するときは、フォーカスプリセットの電子 音をオフに設定することをおすすめします。

**1. [△:** サイレントシャッター機能] を選ぶ<br>△ △ △ △ △ △ △ △ △ △ △ △ △ △

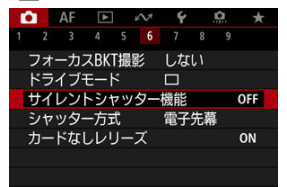

2. **[入]を選ぶ**

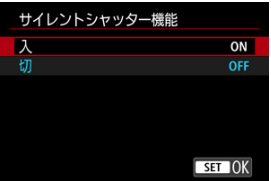

シャッター方式を選ぶことができます。

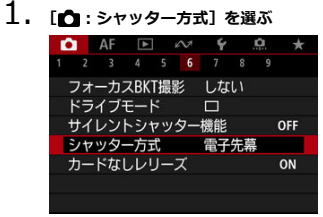

2. **項目を選ぶ**

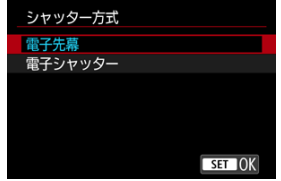

**電子先幕**

先幕シャッターが電子シャッター、後幕シャッターがメカシャッターで動作します。

**● 電子シャッター** 

シャッター作動時の音や振動を、電子先幕よりも抑えることができます。 明るいレンズの絞りを開いて撮影するときに選ぶことをおすすめします。 最高シャッタースピードを電子先幕よりも速く設定できます。

- 「<sup>2</sup>1: ドライブモード] を「 [ ] 」H ] または「 ]」 に設定したときは、撮影時画面外 周に白枠が表示されます。
- シャッター作動時は電子音が鳴ります。なお、電子音は[♥:電**子音**][♥:音量] で切ることができます。

### **△**注意

- 高速シャッタースピード、絞り開放付近で撮影したときは、撮影条件によりボケ像 が欠けて写ることがあります。なお、ボケ像の写り方が気になるときは、以下のい ずれかの方法で撮影すると改善することがあります。
	- •[**電子シャッター**]で撮影する
	- シャッタースピードを遅くする
	- 絞り数値を大きくする
- [■ : サイレントシャッター機能]を「入]に設定しているとき、シャッター方式 **は「電子シャッター]になります。**
- 連続撮影中にズーム操作を行うと、レンズによっては、F値が一定でも露出が変化 することがあります。詳しくは、キヤノンのホームページを参照してください  $\left( \mathbb{Z} \right)$ .

#### **[電子先幕]設定時の注意事項**

● 「回型」撮影時は、「口唱】や「口記 に比べ、撮影中のカメラブレが発生しやすくな ることがあります。

#### **[電子シャッター]設定時の注意事項**

- 撮影条件により、連続撮影速度が低下することがあります。
- 動きの速い被写体を撮影すると、被写体が歪んで写ることがあります。
- 〈**P**〉(プログラムAE)、〈**Tv**〉(シャッター優先AE)で絞り数値が変化する場合は、 適正露出で撮影されないことがあります。
- 使用するレンズや撮影条件により、レンズのフォーカス駆動音や、絞りの駆動音が することがあります。
- 電子シャッター撮影中に他のカメラのストロボが発光したときや、蛍光灯などのフ リッカー光源下で電子シャッター撮影を行ったときは、画面に光の帯や、明暗差に よる縞が記録されることがあります。
- フリッカー光源下では、ファインダーやモニターに縞が見えることがあります。
- **「← : ドライブモード**] を [ ]! に設定しても、[ ]H ] での撮影になります。

カードを入れ忘れた状態で、撮影できないようにすることができます。初期状態では[**す る**]に設定されています。

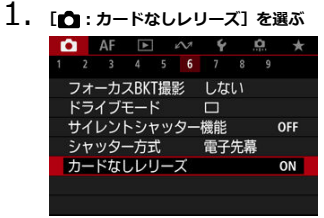

2. **[しない]を選ぶ**

レンズの手ブレ補正機能(IS機能)を使用して、撮影時の手ブレを低減することができま す。手ブレ補正スイッチのないIS機能搭載レンズを使用するときは、下記の手順で[**IS機 能**]を[**入**]にすると、レンズのIS機能が作動します。なお、手ブレ補正スイッチのあるIS 機能搭載レンズでは、「IS機能]の項目は表示されません。レンズの手ブレ補正スイッチを 〈 〉にすると、レンズのIS機能による手ブレ補正が行われます。

1. [△ : 手ブレ補正 (IS機能) 設定] を選ぶ<br>■●■ AF FI AF S & ★

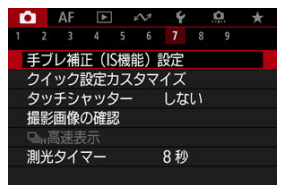

2. **[IS機能]の項目を選ぶ**

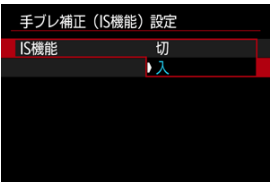

**[切]**

手ブレ補正は行われません。

**[入]**

手ブレ補正が行われます。

## **注意**

レンズの種類によっては、十分な手ブレ補正効果が得られないことがあります。

# **参考**

● 動画撮影時の手ブレ補正については、[動画電子IS](#page-352-0)を参照してください。

#### ■ [クイック設定画面の初期化/全項目消去](#page-272-0)

クイック設定で表示する項目や並び順のカスタマイズができます。

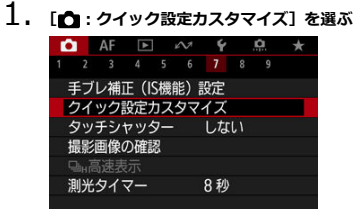

2. **[レイアウト編集]を選ぶ**

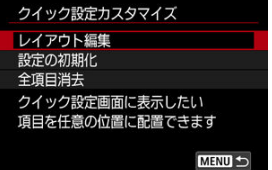

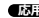

3. **削除する項目を選ぶ**

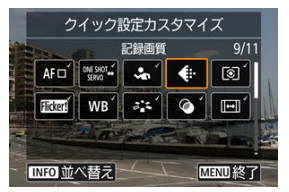

- 〈 《六》) または〈◆) で、削除する項目を選び、〈 (鼎) ボタンを押しま す。
- クイック設定に表示されている項目にはチェックが付いています。チ ェックが付いていない項目が削除対象です。
- 4. **追加する項目を選ぶ**

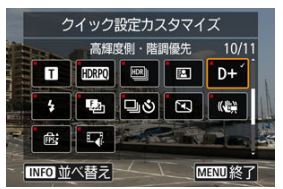

- 〈 《六》) または〈◆) で、追加する項目を選び、〈 (8)) ボタンを押しま す。
- 〈INFO〉ボタンを押すと並び順を変更することができます。

5. **並び順を変更する**

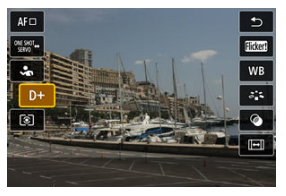

● 〈 ▲ > 〈▼ > を押して並び順を変更する項目を選び、〈 ( ) ボタンを押 します。

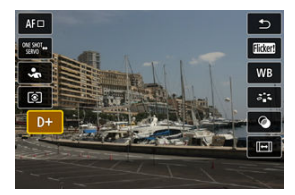

- 〈▲〉〈▼〉を押して並び順を変更し、〈 ( ) ボタンを押します。 ● 〈 MENU〉ボタンを押すと設定が終了します。
- 6. **[保存して終了]を選ぶ**

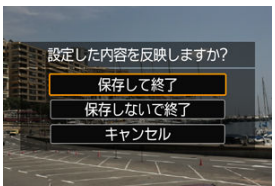

<span id="page-272-0"></span>7. **確認する**

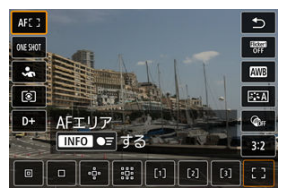

● 〈 ( ) ボタンを押して設定した内容を確認します。

# **クイック設定画面の初期化/全項目消去**

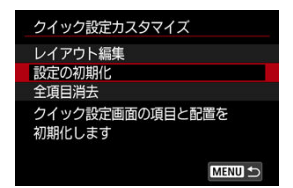

- **「設定の初期化**】を選ぶと、クイック設定画面の項目と配置が初期状態に戻ります。
- **[全項目消去**] を選ぶと、配置されている項目がすべて削除され、〈 ( ) ボタンを押して もクイック設定画面が表示されなくなります。

# **タッチシャッターで撮影する**

画面にタッチするだけで、ピント合わせから撮影まで自動で行うことができます。

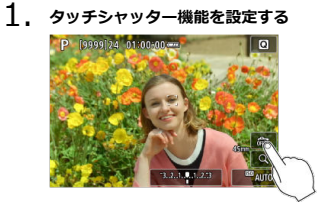

- 画面の「歳】にタッチします。
- タッチするたびに、[編] と [ ] が切り換わります。
- [ □ (タッチシャッター:する) タッチした位置にピントを合わせてから撮影が行われます。
- [ 品] (タッチシャッター:しない) タッチした位置にピントを合わせることができます。シャッターボタ ンを全押しして撮影します。
- 2. 画面にタッチして撮影する<br>**P. Reggellyd.01:00:00 ---**

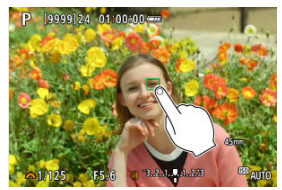

- 画面上の顔や被写体にタッチします。
- 設定されている[AFエリア](#page-400-0)で、タッチした位置でピント合わせが行われ ます(タッチAF)。
- [d ]に設定したときは、ピントが合うとAFフレームが緑色に変わり、 自動的に撮影されます。
- ピントが合わないときは、AFフレームがオレンジ色に変わり、撮影で きません。もう一度、画面上の顔や被写体にタッチします。

## **注意**

- ドライブモードを [ ][ ][ ][ ][ ][ ][ ][ ] に設定していても、1枚撮影になります。  $\bullet$
- 「AF: AF動作] が「サーボAF]に設定されていても、画面にタッチしたときは **[ワンショットAF]でピント合わせが行われます。**
- 拡大表示中に画面にタッチしても、ピント合わせや撮影は行われません。
- **[□ :撮影画像の確認] で [撮影画像の確認時間] を [ホールド] に設定して、タ** ッチで撮影を行ったときは、シャッターボタンを半押しするか、[11]にタッチす ると、次の撮影を行うことができます。

## **图 参考**

● バルブ撮影時は2回タッチします。1回目のタッチで露光を開始し、2回目のタッチ でバルブ撮影が終了します。タッチするときにカメラが動かないように注意して ください。

## **撮影画像の確認**

- 撮影画像の確認時間
- [ファインダー内表示](#page-277-0)

## **撮影画像の確認時間**

撮影直後に、撮影画像を表示したままにするときは[**ホールド**]、撮影画像を表示しないよ うにするときは[**切**]に設定します。

1. [△:撮影画像の確認]を選ぶ

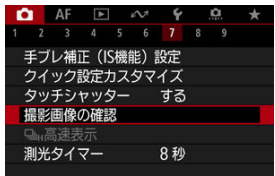

2. **[撮影画像の確認時間]を選ぶ**

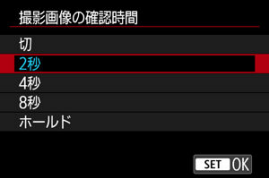

3. **時間を設定する**

## **参考**

● [ホールド]に設定すると、[♥:節電]の[モニターオフ]で設定した時間まで画 像が表示されます。

<span id="page-277-0"></span>撮影直後に、ファインダー内に撮影画像を表示する場合は[**する**]に設定します。

1. [△:撮影画像の確認]を選ぶ

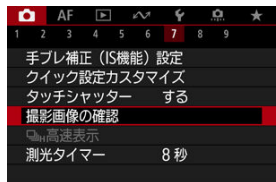

2. **[ファインダー内表示]を選ぶ**

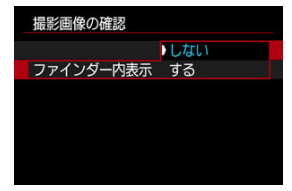

3. **項目を選ぶ**

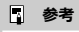

● [ファインダー内表示]の設定は、[撮影画像の確認時間]が[切]以外のときに機 能します。

雷子シャッター以外のシャッター方式で、ドライブモードを「口」H1 (高速連続撮影)で撮 影するときに、撮影結果と映像を交互に表示する「高速表示」を選ぶことができます。

1. **[ : 高速表示]を選ぶ**

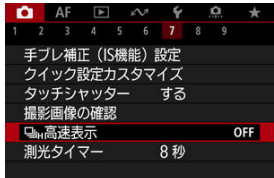

2. **項目を選ぶ**

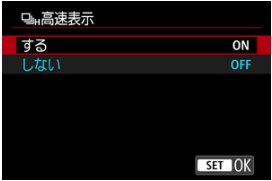

**● 「する**】を選ぶと、撮影中に撮影結果と映像を交互に表示します。

#### **注意**

- 高速表示中は、像のゆれやちらつきが発生します。特に速いシャッタースピードで の撮影で発生しやすくなります。ただし、撮影結果への影響はありません。
- シャッタースピードが1/30秒より遅いとき、絞り数値がF11よりも大きいとき、AF でピントが合いにくいとき、ストロボ撮影時、高ISO感度時は高速表示は行われま せん。また、撮影中に高速表示が行われなくなることがあります。
- 以下の場合、高速表示は設定できません。
	- [△: OVFビューアシスト]が[入]のとき
	- [△ : 表示Simulation] が [しない] または [ % 絞り込み中のみ露出] の とき

シャッターボタンを半押ししたときなどに自動的に作動する「測光タイマー」の作動時間 (露出値の表示時間)を設定することができます。

- 1. **[ :測光タイマー]を選ぶ**
- 2. **時間を設定する**

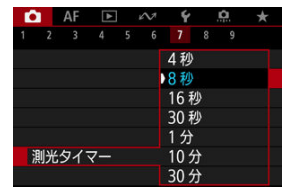

表示Simulation(シミュレーション)は、実際の撮影結果(露出)に近い明るさや、被写界 深度をシミュレートして映像を表示する機能です。

1. **[ :表示Simulation]を選ぶ**

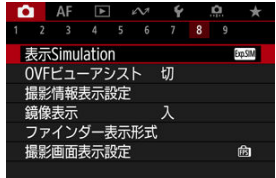

# 2. **項目を選ぶ**

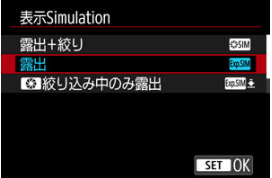

#### ● 露出+絞り ( <mark>% STM</mark>)

実際の撮影結果(露出)に近い明るさと被写界深度で表示されます。露出補正を行うと、 補正量に応じて映像の明るさが変わります。また、絞り値を変えると被写界深度が変わ ります。

● 露出 (**bpsM)** 

実際の撮影結果(露出)に近い明るさで表示されます。露出補正を行うと、補正量に応 じて映像の明るさが変わります。

#### ● **■ 級り込み中のみ露出( )** ( )

通常は、映像が見やすいように、標準的な明るさで表示されます。絞り込み機能を割り 当てたボタンを押している間は、実際の撮影結果(露出)に近い明るさで表示され、被 写界深度を確認することができます (<mark>@</mark>)。

### ● しない (OFF)

映像が見やすいように、標準的な明るさで表示されます。露出補正を行っても、標準的 な明るさで表示されます。

## **注意**

## **[露出+絞り]について**

- シャッタースピードの状態によっては、フリッカーが発生することがあります。
- EFレンズを使用しているときは、レリーズタイムラグが長くなることがあります。
- 表示される被写界深度は目安です。被写界深度をよ[り正](#page-137-0)確に確認したいときは、絞 り込み機能を割り当てたボタンを押してください( )。
- **レンズによっては、「露出+絞り〕の設定ができません。**
- 露出、絞り込みの両方、またはいずれかのシミュレーションが行われていないとき は、[ **| \$551M**] が点滅します。
- 露出、狡り込みの両方、またはいずれかのシミュレーションが停止しているとき は、[KKMM] がグレーで表示されます。

静止画撮影時のファインダーまたはモニターの表示を、光学ファインダーのように自然な見 え方の画像にすることができます。[**入**]のときは、表示される画像と撮影結果が異なる場 合があります。

1. **[ :OVFビューアシスト]を選ぶ**

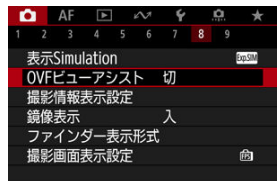

## 2. **項目を選ぶ**

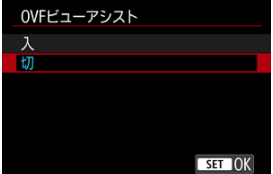

### **注意**

- [入]に設定すると、[**1 :表示Simulation**]は「**しない**】になります。
- [入]に設定してHDR撮影を行うときは、OVFビューアシストの表示になります。
- [入]に設定してクリエイティブフィルター撮影を行うときは、クリエイティブフ ィルターの表示になります。
- 「入】に設定すると、ワンショットAF時のAFの前後で[切]設定時よりも映像の明 るさが変わる現象が発生しやすくなります。
- 外部モニターに表示する場合、カメラのモニターや外部モニターの表示はOVFビュ ーアシストの表示になりません。
- 設定画面によっては、OVFビューアシストで表示されない場合があります。
- 光学ファインダーでの見え方と異なる場合があります。
- ۸ ドライブモードとシャッター方式の組合せによっては、連写中に見え方が変わるこ とがあります。

# **撮影情報表示設定**

- モニター情報表示カスタマイズ
- [ファインダー情報表示カスタマイズ](#page-285-0)
- [ファインダー縦表示](#page-287-0)
- 図 [グリッド](#page-288-0)
- 2 [ヒストグラム](#page-289-0)
- [レンズ情報表示設定](#page-290-0)
- Ø [設定の初期化](#page-292-0)

撮影時にモニターまたはファインダーに表示する画面や情報などをカスタマイズすること ができます。

## **モニター情報表示カスタマイズ**

**1.** [△:撮影情報表示設定]を選ぶ

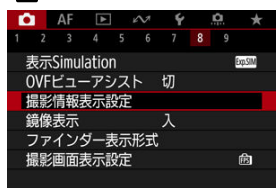

2. **[モニター情報表示カスタマイズ]を選ぶ**

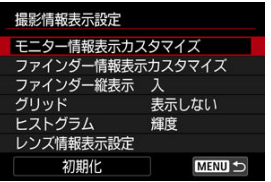

# 3. **画面を選ぶ**

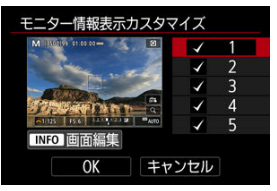

- 〈▲〉〈▼〉を押してモニターに表示する画面を選びます。
- 非表示にする画面は、〈 ( ) ボタンを押して [v] を外します。
- 〈INFO〉ボタンを押すと画面の編集ができます。

## 4. **画面を編集する**

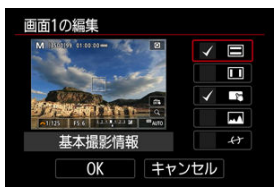

- 〈▲〉〈▼〉を押してモニターに表示する項目を選びます。
- 非表示にする項目は、〈 ( ) ボタンを押して [v] を外します。
- [OK] を選ぶと設定されます。

<span id="page-285-0"></span>1. [<del>△</del> : 撮影情報表示設定] を選ぶ

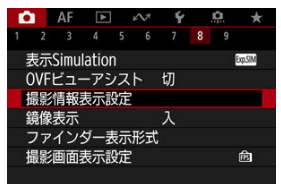

2. **[ファインダー情報表示カスタマイズ]を選ぶ**

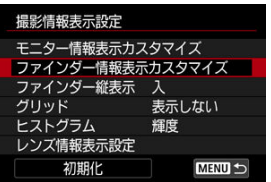

3. **画面を選ぶ**

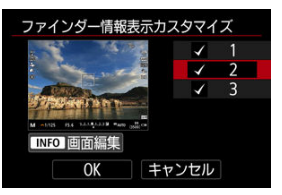

- 〈▲〉〈▼〉を押してモニターに表示する画面を選びます。
- 非表示にする画面は、〈 ( ) ボタンを押して [v] を外します。
- 〈INFO〉ボタンを押すと画面の編集ができます。

4. **画面を編集する**

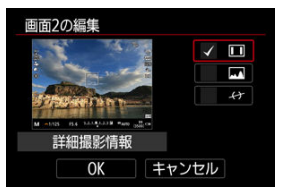

- 〈▲〉〈▼〉を押してモニターに表示する項目を選びます。
- 非表示にする項目は、〈 ( ) ボタンを押して [v] を外します。
- [OK] を選ぶと設定されます。

<span id="page-287-0"></span>静止画を縦位置で撮影するときの、ファインダーの情報表示の状態を選ぶことができます。

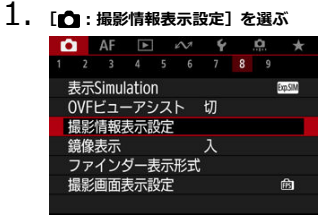

2. **[ファインダー縦表示]を選ぶ**

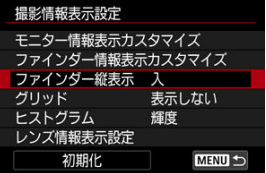

3. **項目を選ぶ**

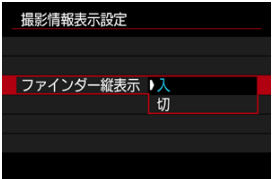

**入**

情報表示を自動回転して見やすく表示することができます。

● 切

情報表示の自動回転は行われません。
モニターおよびファインダーにグリッドを表示することができます。

**1.** [△:撮影情報表示設定]を選ぶ

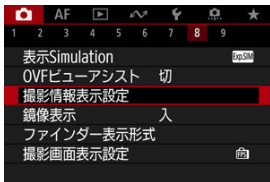

2. **[グリッド]を選ぶ**

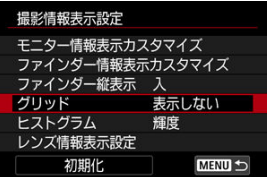

3. **項目を選ぶ**

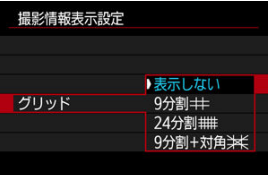

ヒストグラムの表示内容と表示サイズを選ぶことができます。

**1.** [△ :撮影情報表示設定] を選ぶ

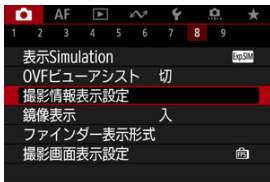

2. **[ヒストグラム]を選ぶ**

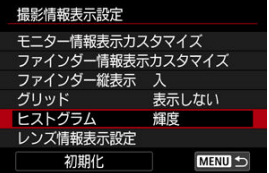

3. **項目を選ぶ**

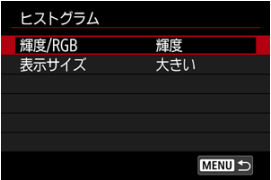

**● 表示内容([輝度]または[RGB])と表示サイズ([大きい]または** [**小さい**])を選びます。

# **レンズ情報表示設定**

使用しているレンズの情報を表示することができます。

**1.** [△:撮影情報表示設定]を選ぶ

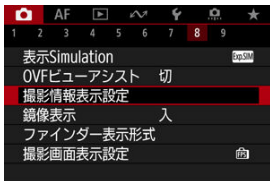

2. **[レンズ情報表示設定]を選ぶ**

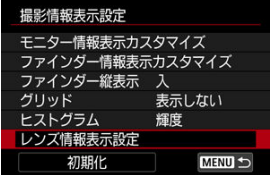

3. **項目を選ぶ**

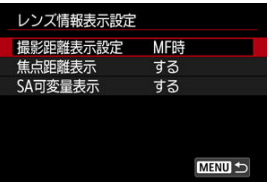

**撮影距離表示設定**

RFレンズを使用しているときに、撮影距離を表示することができます。 撮影距離の表示は、タイミングと単位を選ぶことができます。

**焦点距離表示**

使用しているレンズの焦点距離を表示することができます。

**SA可変量表示**

球面収差 (SA) の可変機能を搭載したレンズを使用しているときに、 設定した収差量を表示することができます。 \* SAはSpherical Aberration(球面収差)の略です。

1. [△ : 撮影情報表示設定] を選ぶ<br>△ N E 2 → 9 2

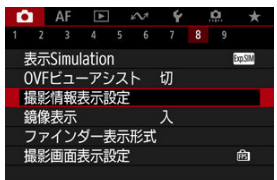

2. **[初期化]を選ぶ**

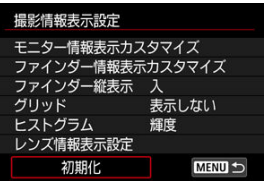

3. **[OK]を選ぶ**

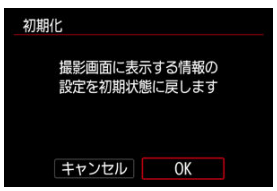

<span id="page-293-0"></span>モニターを被写体側(レンズ側)に向けて撮影を行う際に、映像を鏡像表示(左右反転)さ せることができます。

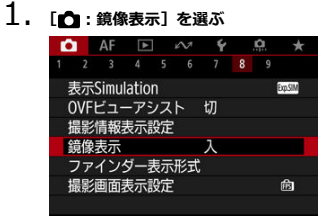

2. **[入]を選ぶ**

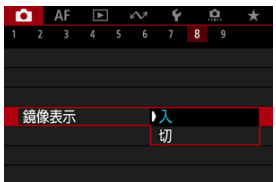

**● [切]** を選ぶと、モニターを被写体側に向けても鏡像表示は行われませ ん。

<span id="page-294-0"></span>ファインダー内の表示のしかたを選ぶことができます。

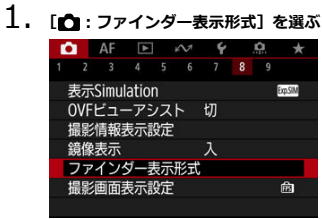

# 2. **項目を選ぶ**

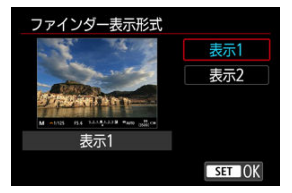

## **撮影画面表示設定**

静止画撮影時の撮影画面表示で、優先する項目を選ぶことができます。

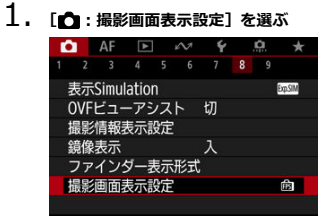

2. **項目を選ぶ**

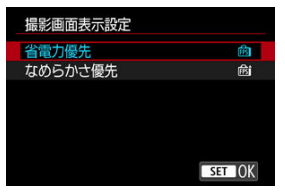

**[なめらかさ優先]設定時**

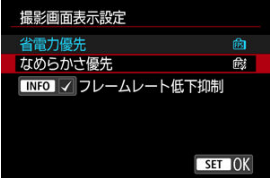

- 〈INFO> ボタンを押してチェックを付けると、暗い場所でもフレームレ ートの低下を抑えた撮影画面を表示することができます。
- **[なめらかさ優先]設定時の最高フレームレート (119.88fps) での表** 示は、ファインダーでの撮影待機状態で行われます。

#### **注意**

- 撮影条件やカメラの操作によっては、[**なめらかさ優先**]に設定した場合でも、な  $\bullet$ めらかさ優先のフレームレートでの表示が行われない場合があります。
- **「フレームレート低下抑制] で撮影画面表示を行う場合、暗い場所で以下の現象が** 発生することがあります。
	- バッテリーが早く消耗する
	- 撮影可能枚数が少なくなる
	- 表示される画像の輝度が低くなる
	- AFが合いにくくなる
	- 測光の精度が低下する
	- フリッカー検知の精度が低下する
	- 被写体検出の精度が低下する

# **静止画撮影全般**

- 情報表示について
- [静止画撮影全般の注意事項](#page-298-0)

### **情報表示について**

静止画撮影画面に表示されるアイコン(マーク)については、[情報表示を](#page-761-0)参照してくださ い。

**参考**

- [2005] が白く表示されているときは、実際の撮影結果に近い明るさで映像が表 示されています。
- [ 2025 ] ) が点滅しているときは、低輝度、または高輝度条件下で映像が撮影結果 と異なる明るさで表示されていることを示しています。ただし、撮影を行うと露出 設定どおりに記録されます。また、実際に撮影される画像よりもノイズが多く見え ることがあります。
- 撮影機能の設定条件によっては、表示シミュレーションが行われないことがありま す。そのときは「【次】】 とヒストグラムが灰色で表示されます。このとき画面に 表示される映像は、標準的な明るさで表示されます。また、低輝度、高輝度条件下 ではヒストグラムが適切に表示されないことがあります。
- ヒストグラムは「← : **表示Simulation**][\(](#page-280-0)@)が「**しない**】または「■ 絞り込 **み中のみ露出**]設定時には表示されません。

#### <span id="page-298-0"></span>**注意**

● カメラを強い光源(太陽や人工的な強い光源など)に向けないでください。撮像素 子やカメラの内部が損傷する恐れがあります。

#### **画質について**

- 高ISO感度で撮影すると、ノイズ(輝点、縞など)が目立つことがあります。
- $\bullet$ 高温下で撮影すると、ノイズや色ムラが発生することがあります。
- 撮影を長時間継続すると、カメラ内部の温度が上昇して、画質が低下することがあ ります。撮影しないときは、こまめに電源を切ってください。
- カメラ内部の温度が上昇した状態で長秒時露光を行うと、画質が低下することがあ ります。撮影を一旦終了し、数分間経ってから撮影してください。

#### **カメラ内部の温度上昇に伴う白い[ ]の表示**

- カメラ内部の温度が上昇すると、白い「飄] が表示されます。白い「飄] は、静 止画の画質が低下することを示しています。このため、カメラ内部の温度が下がる まで、撮影を一時休止することをおすすめします。
- 白い「|| ] が表示されていなくても、カメラ内部の温度が上昇している状態で、高 ISO感度撮影、長秒時露光を行うと、画質が低下することがあります。

#### **撮影結果について**

- 拡大表示中は、シャッタースピードと絞り数値がオレンジ色で表示されます。拡大 表示の状態で撮影すると、意図した露出で撮影されないことがあります。通常表示 に戻して撮影してください。
- 拡大表示の状態で撮影しても、通常表示の範囲が撮影されます。

#### **映像について**

- 低輝度、高輝度条件下では、映像が撮影結果に近い明るさで表示されないことがあ ります。
- ISO感度を低く設定しても、暗い場所では映像にノイズが多く表示されることがあ りますが、撮影を行うとノイズの少ない画質で撮影されます(映像と撮影した画像 の画質は異なります)。
- 表示中に光源(照明光)が変化すると、画面がちらつくことがあります。そのとき は、撮影を一旦終了し、撮影する光源下で撮影を再開してください。
- カメラの向きを変えると、映像が一瞬適切な明るさで表示されないことがありま す。適切な明るさに安定するのを待ってから撮影してください。
- 極端に明るい光源が画面内にあると、明るい部分が黒っぽくつぶれたように表示さ れることがあります。ただし、撮影すると、その部分は明るい状態で正しく記録さ れます。
- **暗い場所で[↓:モニターの明るさ]**を明るい設定にすると、映像にノイズや色ム ラが発生することがあります。ただし、このノイズや色ムラは撮影画像には記録さ れません。
- 映像を拡大表示すると、シャープネスが実際の設定よりも強くかかって見えること があります。

#### **レンズについて**

- 手ブレ補正機能を搭載したレンズ使用時は、手ブレ補正スイッチを〈 ON〉にする と、シャッターボタンを半押ししなくても、常時手ブレ補正機能が作動します。そ のため、バッテリーが消耗して撮影条件により撮影可能枚数が少なくなることがあ ります。三脚使用時など補正の必要がないときは、手ブレ補正スイッチを〈OFF〉 にすることをおすすめします。
- EFレンズ使用時は、2011年下期以降に発売された、フォーカスプリセット機能を 備えた(超)望遠レンズ使用時のみ、撮影時にフォーカスプリセットを行うことが できます。

# **同 参考**

- 映像の視野率は約100% (記録画質JPEG△ 設定時)です。
- **カメラを操作しない状態が続くと、「◆:節電]の「モニターオフ]または「ファ インダーオフ**[\]の](#page-684-0)設定時間で画面が消え、[**オートパワーオフ**]の設定時間で電源 が切れます (<mark>ね</mark>)。
- 市販のHDMIケーブルを使用すると、映像をテレビに表示することができます[\(](#page-478-0)@)。 ただし、音声は出力されません。

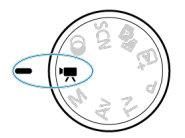

<span id="page-300-0"></span>動画撮影を行うときは、モードダイヤルを〈 !!!) にします。

#### $\bullet$ **注意**

静止画撮影から動画撮影に切り換えたときは、動画撮影を行う前にカメラの設定を 再確認してください。

#### **图 参考**

- 静止画撮影時に動画撮影ボタンを押すと、動画を撮影することができます。
- [メニュー目次:動画撮影](#page-301-0)
- [動画撮影](#page-306-0)
- [動画記録サイズ](#page-323-0)
- [ハイフレームレート](#page-331-0)
- [デジタルズーム](#page-332-0)
- [録音](#page-334-0)
- [撮影時クリエイティブフィルター](#page-337-0)
- [タイムラプス動画](#page-340-0)
- [動画セルフタイマー](#page-351-0)
- 手ブレ補正 (IS機能)設定
- [自動水平補正](#page-354-0)
- [動画撮影時シャッターボタンの機能](#page-355-0)
- [ゼブラ設定](#page-357-0)
- [撮影情報表示設定](#page-360-0)
- [タイムコード](#page-364-0)
- [その他のメニュー機能](#page-371-0)
- [動画撮影全般の注意事項](#page-379-0)

# <span id="page-301-0"></span>**メニュー目次:動画撮影**

#### **撮影1**

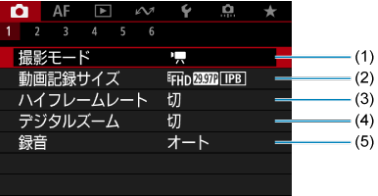

- (1)[撮影モード](#page-306-0)
- (2) [動画記録サイズ](#page-323-0)
- (3) [ハイフレームレート](#page-331-0)
- (4)[デジタルズーム](#page-332-0)
- (5)[録音](#page-334-0)

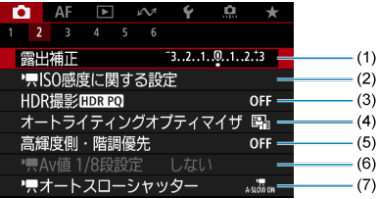

- (1)[露出補正](#page-371-0)
- (2) [ISO感度に関する設定](#page-371-0)
- (3) [HDR撮影](#page-198-0) HDR PQ
- (4) [オートライティングオプティマイザ](#page-204-0)
- (5)[高輝度側・階調優先](#page-206-0)
- (6) [Av値 1/8段設定](#page-372-0)
- (7) ス[オートスローシャッター](#page-372-0)

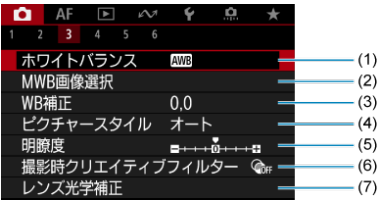

- (1)[ホワイトバランス](#page-212-0)
- (2) [MWB画像選択](#page-217-0)
- (3)[WB補正](#page-223-0)
- (4)ピクチャースタイル
	- [ピクチャースタイルの選択](#page-228-0)
	- [ピクチャースタイルの調整](#page-232-0)
	- [ピクチャースタイルの登録](#page-236-0)
- (5)[明瞭度](#page-239-0)
- (6)[撮影時クリエイティブフィルター](#page-337-0)
- (7)[レンズ光学補正](#page-244-0)
- **撮影4**

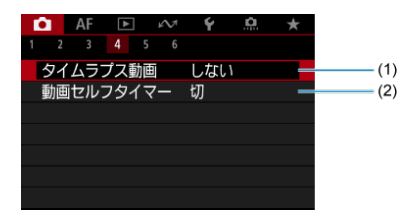

- (1) [タイムラプス動画](#page-340-0)
- (2) [動画セルフタイマー](#page-351-0)

#### **撮影5**

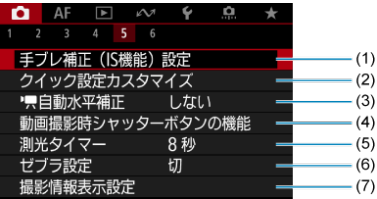

- (1) 手ブレ補正 (IS機能)設定
- (2) [クイック設定カスタマイズ](#page-269-0)
- (3) 中國[自動水平補正](#page-354-0)
- (4)[動画撮影時シャッターボタンの機能](#page-355-0)
- (5) [測光タイマー](#page-279-0)
- (6)[ゼブラ設定](#page-357-0)
- (7)[撮影情報表示設定](#page-360-0)

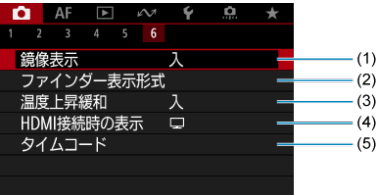

- (1) [鏡像表示](#page-293-0)
- (2)[ファインダー表示形式](#page-294-0)
- (3)[温度上昇緩和](#page-376-0)
- (4) [HDMI接続時の表示](#page-377-0)
- (5) [タイムコード](#page-364-0)

〈  $\langle 2 \overline{s} \rangle$  〈  $\langle \overline{\psi}^0 \rangle$  〈  $\overline{\psi}$  〉 モードのときは、以下の画面が表示されます。

#### **撮影1**

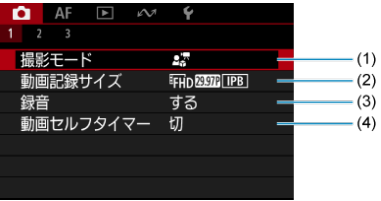

- (1)[撮影モード](#page-300-0)
- (2)[動画記録サイズ](#page-323-0)
- (3)[録音](#page-334-0)
- (4) [動画セルフタイマー](#page-351-0)

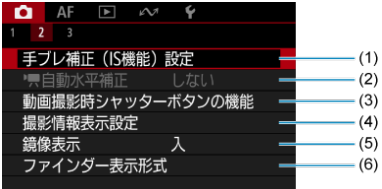

- (1) 手ブレ補正 (IS機能)設定
- (2) | 日動水平補正
- (3)[動画撮影時シャッターボタンの機能](#page-355-0)
- (4)[撮影情報表示設定](#page-360-0)
- (5)[鏡像表示](#page-293-0)
- (6)[ファインダー表示形式](#page-294-0)

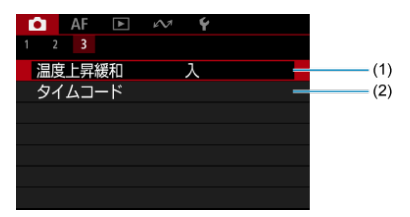

- (1) [温度上昇緩和](#page-376-0)
- (2) [タイムコード](#page-364-0)

# <span id="page-306-0"></span>**動画撮影**

- ■ 動画自動露出撮影
- **[ ] | | モード時のISO感度**
- 図 喇 [動画マニュアル露出撮影](#page-310-0)
- [ [\]モード時のISO感度](#page-313-0)
- [シャッタースピード](#page-314-0)
- 2. [レビュー用動画撮影](#page-315-0)
- ♥ [手ブレ補正動画撮影](#page-316-0)
- **M** [HDR動画撮影](#page-318-0)
- 「 [カスタム撮影モード](#page-320-0)
- [静止画撮影](#page-321-0)
- [動画撮影時の情報表示](#page-322-0)

# **動画自動露出撮影**

明るさに応じて自動露出制御が行われます。

# $1.$  モードダイヤルを〈♥♥〉にする

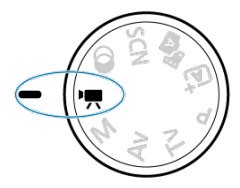

2. **[ :撮影モード]を選ぶ**

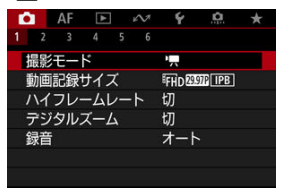

# 3. **[動画自動露出]を選ぶ**

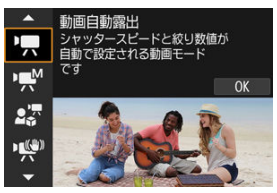

4. **ピントを合わせる**

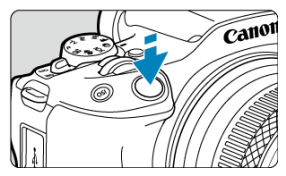

- 動画撮影を始める前に、AF [\(](#page-431-0) 2) または手動 ( 2) でピントを合わせ ます。
- 初期状態では、[AF:動画サーボAF]が[する]に設定されているた め、常時ピント合わせが行われます (<mark>6</mark>)。
- シャッターボタンを半押しすると、設定されているAFエリアでピント 合わせが行われます。

5. **動画を撮影する**

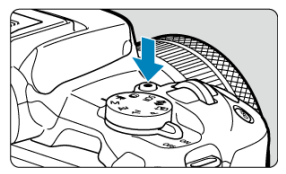

● 動画撮影ボタンを押すと、動画撮影が始まります。画面の[●]をタ ッチしても、動画撮影が始まります。

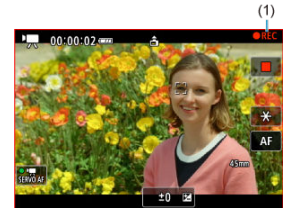

● 動画撮影中は画面右上に [●REC] (1) が表示され、画面の周囲に赤 枠が点滅して表示されます。

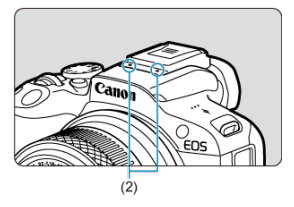

- 音声は動画撮影用マイク (2) で記録されます。
- もう一度動画撮影ボタンを押すと、動画撮影が終了します。画面の [■] をタッチしても、動画撮影が終了します。

<span id="page-309-0"></span>ISO感度は自動設定されます。[動画撮影時のISO感度を](#page-760-0)参照してください。

<span id="page-310-0"></span>任意にシャッタースピード、絞り数値、ISO感度を設定して、動画撮影を行うことができま す。

- 1. **モードダイヤルを〈 〉にする**
- 

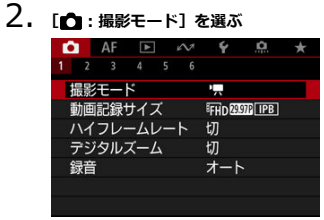

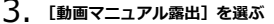

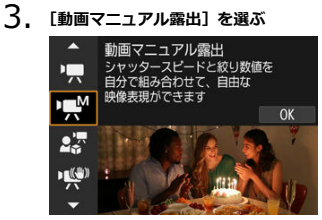

4. **シャッタースピードと絞り数値、ISO 感度を設定する**

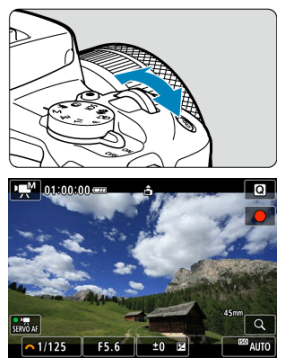

- シャッターボタンを半押しして、露出レベル表示を参考に設定します。
- 〈▲〉を押し、シャッタースピード、絞り数値、露出レベルまたはISO 感度を選んでから、〈 。^^; 〉を回して設定します。
- ISO感度は〈 ISO〉ボタンを押して設定することもできます。
- [設定](#page-331-0)できるシャッタースピードは、フレームレートにより異なります  $\overline{(\overline{\mathcal{B}})}$

# 5. **ピントを合わせて撮影する**

● [動画自動露出撮影の](#page-306-0)手順4、5と同じです。

#### **注意**

- 動画撮影中にシャッタースピード、絞り数値やISO感度の変更を行うと、露出変化 が記録されたり、高ISO感度でノイズが記録されることがあるため、おすすめでき ません。
- 動きのある被写体を動画撮影するときは、1/25~1/125秒程度のシャッタースピー ドをおすすめします。シャッタースピードを速くするほど、被写体の動きが滑らか に再現されなくなります。
- 蛍光灯やLED照明などの光源下で動画撮影を行っているときに、シャッタースピー ドを変更すると、画面のちらつきが記録されることがあります。

# **参考**

- ISOオート設定時に〈 米 > ボタンを押すと、ISO感度を固定(ロック)することが できます。動画撮影中にISO感度を固定したときは、再度〈 \* ) ボタンを押すと、 ISO感度の固定を解除することができます。
- 〈 米 > ボタンを押して構図を変えると、〈 米 > ボタンを押したときとの露出差を露 出レベル表示( )で確認することができます。

<span id="page-313-0"></span>ISO感度を仕意に設定したり、[**AU|U**](目動設定)を選ぶこともできます。ISO感度につ<br>いては、<u>動画撮影時のISO感度</u>を参照してください。

<span id="page-314-0"></span>[mmk] モード時に、設定できるシャッタースピードは、設定した動画記録サイズのフレーム レートによって異なります。

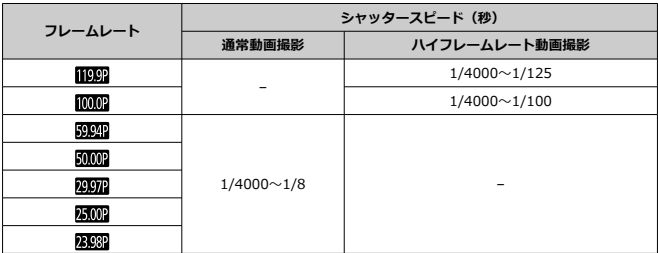

<span id="page-315-0"></span>カメラの近くにあるものにピントを合わせて撮影することができます。商品などのレビュ ー撮影に適しています。

- 1. **モードダイヤルを〈 〉にする**
- 2. **[ :撮影モード]を選ぶ**

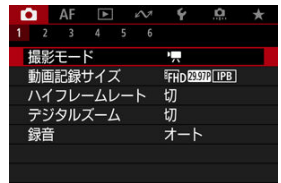

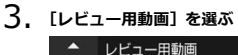

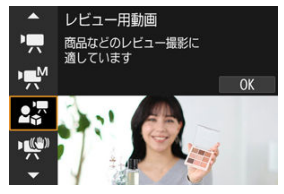

- 4. **レビュー用動画を撮影する**
	- 通常の動画撮影と同じ方法で撮影します。

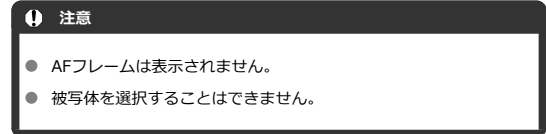

# <span id="page-316-0"></span>**・ ギブレ補正動画撮影**

動画撮影時の手ブレを軽減することができます。手ブレ補正機能(IS機能)が搭載されてい ないレンズを使用したときでも、手ブレ補正効果が得られます。なお、レンズに手ブレ補正 スイッチがあるときは、レンズの手ブレ補正スイッチを〈ON〉にしてください。

# 1. **モードダイヤルを〈 〉にする**

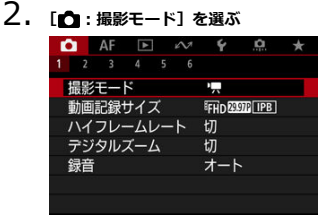

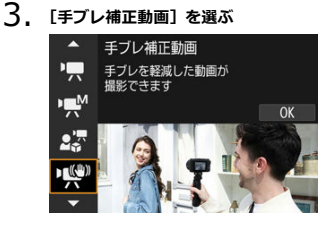

# **注意**  $\blacksquare$ 初期設定は[**動画電子IS**]が[**強**]に設定されています。

4. **手ブレ補正の項目を選ぶ**

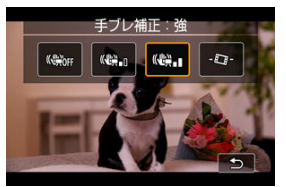

- 〈 <del>¥</del> > ボタンを押します。
- 切 ((( )nr): 手ブレ補正を無効にします。通常の画角で撮影できます。
- 入 (((当):手ブレが補正されます。映像がやや拡大されます。
- 強(( ): [入]設定時より、大きな手ブレが補正されます。映像が さらに拡大されます。
- 自動水平補正( り):動画撮影時に画面を水平に保つように補正しま す。

### **同 参考**

● モニターを対面状態にして自分の顔を撮影する場合など、顔のア ップを回避するため、手ブレ補正の設定を「((機)』] (強)→ [((), n] (入) → [(()) (切) の順に変更すると、連動して広角 になります。このとき[[▲] をタッチすると、直接設定を変更で きます。

# 5. **動画を撮影する**

● 通常の動画撮影と同じ方法で撮影します。

# <span id="page-318-0"></span> **HDR動画撮影**

明暗差の大きいシーンで、白とびが緩和された階調の広い(ハイダイナミックレンジな)動 画を撮影することができます。

**图 参考** 

● FHDARCAL IPB (NTSC)、または FHDARCAL IPB (PAL) で記録されます。

- $1.$  モードダイヤルを〈'貝〉にする
- 2. **[ :撮影モード]を選ぶ**

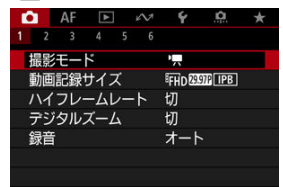

3. **[ HDR動画]を選ぶ**

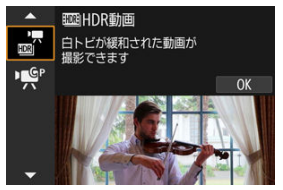

# 4. **HDR動画を撮影する**

- 通常の動画撮影と同じ方法で撮影します。
- 記録できる時間とファイルサイズについては[、動画記録を](#page-774-0)参照してくだ さい。

#### **注意**

- HDR動画は、複数のフレームを合成して映像を生成するため、映像の一部がゆがむ ことがあります。手持ち撮影のときは、手ブレにより、この現象が目立つことがあ るため、三脚の使用をおすすめします。なお、三脚を使用して撮影しても、コマ送 りやスロー再生を行ったときは、通常の再生を行ったときに比べ、残像が目立った り、ノイズが増えたように見えることがあります。
- HDR動画撮影の設定を切り換えたときは、映像の色あいや明るさなどが瞬時に大き く変化することがあります。また、映像が一時的に更新されなくなります(一瞬フ レームストップ)。外部記録機器でHDMI出力映像を記録するときは注意してくだ さい。

<span id="page-320-0"></span>[ < : カスタム撮影モード (Cモード[\)](#page-698-0)]に登録された内容で撮影することができます ( <sup>2</sup>)。 初期設定は[**動画自動露出**]の動作となります。

- $1.$  モードダイヤルを〈'興〉にする
- 

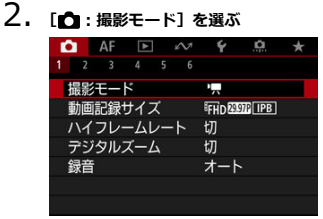

3. **[ ]または[ ]を選ぶ**

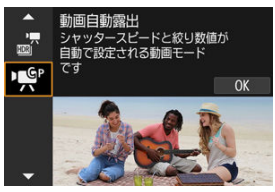

**「カスタム撮影モード (Cモード)**]に「動画自動露出]が登録されていると きは [ !!)、[動画マニュアル露出] が登録されているときは [ !!!) が表 示されます。

- 4. **ピントを合わせて撮影する**
	- 登録した撮影モードの撮影手順を参照してください。

<span id="page-321-0"></span>**動画撮影モードでは、静止画は撮影できません。**静止画を撮影するときは、モードダイヤル を回してほかの撮影モードに変更してください。

# <span id="page-322-0"></span>**動画撮影時の情報表示**

動画撮影画面に表示されるアイコン(マーク)については、[情報表示を](#page-761-0)参照してください。

### **4 注意**

- $\bullet$ 動画撮影可能時間の表示は目安です。
- 動画撮影中に、カメラ内部の温度が上昇して、赤い [|||||||||||||||||||||||||| が表示されたとき は、撮影開始前に表示される動画撮影可能時間より前に撮影が終了することがあり ます (印)。
- <span id="page-323-0"></span>[4K動画撮影](#page-324-0)
- [撮影範囲](#page-325-0)
- [動画が記録できるカード](#page-327-0)
- [ファイルサイズが4GBを超える動画撮影](#page-328-0)
- [動画の総記録時間と1分間あたりのファイルサイズの目安](#page-329-0)
- [撮影時間の制限](#page-330-0)

[△:動画記録サイズ]で、画像サイズ、フレームレート、圧縮方式を設定することができ ます。

なお、フレームレートは、「♥: ビデオ方式]の設定(<mark>の</mark>[\)](#page-677-0)により、自動的に切り換わりま す。

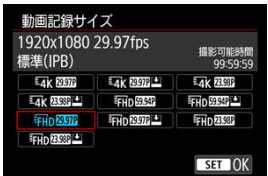

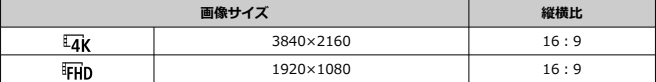

#### $\bullet$ **注意**

- 「4: ビデオ方式]の設定を変更したときは、「■: 動画記録サイズ]の再設定を 行ってください。
- 4K動画、『FHD認知/5000 で撮影した動画、ハイフレームレート動画などは、再生時 のデータ処理の負荷が高いため、他の機器で正常に再生できないことがあります。
- 動画記録サイズの設定や、使用するレンズにより、解像感やノイズ感は多少異なり ます。
## **参考**

- カードの性能を発揮させるため、動画撮影を行う前にカメラでカードを初期化する ことをおすすめします (<mark>6</mark>2)。
- HD画質、VGA画質の動画を撮影することはできません。

## **4K動画撮影**

- 4K動画を撮影するには安定した高速書き込みが可能なカードが必要です。詳しくは[、動](#page-327-0) [画が記録できるカードを](#page-327-0)参照してください。
- 4K動画撮影時は、処理負荷が高いため、通常の動画撮影時に比べカメラ内部の温度が早 く上昇したり、より温度が高くなることがあります。**動画撮影時に白い[ ]ま たは赤い[ ]が表示されたときは、カードが熱くなっていることがあるため、 動画撮影を休止して、しばらく経ってからカードを取り出してください(すぐにカード を取り出さないでください)。**
- 4K画質で撮影した動画から任意のフレームを選んで、JPEG画像(静止画)としてカー ドに保存することができます(<mark>の)。</mark>

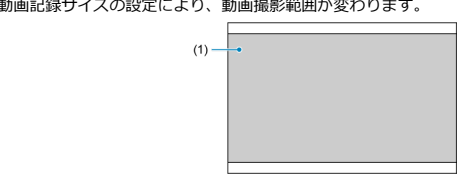

動画記録サイズの設定により、動画撮影範囲が変わります。

(1)  $\overline{4}$  $\overline{4}$  (3840×2160) / $\overline{4}$ FHp (1920×1080)

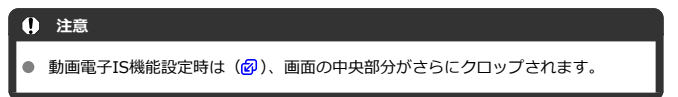

**フレームレート**(fps:frames per second)

- **[ ]119.9fps/[ ]59.94fps/[ ]29.97fps** テレビの映像方式が「NTSC」地域(北米、日本、韓国、メキシコなど)のときに設定 します。[FERET] については[、ハイフレームレート](#page-331-0)を参照してください。
- **[ ]100.00fps/[ ]50.00fps/[ ]25.00fps** テレビの映像方式が「PAL」地域(ヨーロッパ、ロシア、中国、オーストラリアなど) のときに設定します。「「「の」「については[、ハイフレームレート](#page-331-0)を参照してください。
- **[ ]23.98fps** 主に映画関連で使用します。[6:ビデオ方式]を「NTSC]に設定したときに選択でき ます。

## **圧縮方式**

- **[ ]IPB**(標準) 複数のフレーム単位で効率的に圧縮して記録します。
- **[IPBLM] IPB (軽量)** IPB(標準)よりもビットレートを低く抑えて記録するため、IPB(標準)よりもファイ ルサイズが小さく、再生互換性が高くなります。(同じ容量のカードであれば)IPB(標 進)よりも撮影できる時間が長くなります。

## **動画記録形式**

**•** [MP4] MP4

このカメラで撮影した動画は、すべてMP4形式の動画ファイルとして記録されます(拡 張子:「.MP4」)。

<span id="page-327-0"></span>各動画記録サイズで記録できるカードの詳細は、[要求カード性能を](#page-776-0)参照してください。 なお、**事前にテスト撮影を行い、設定した動画記録サイズ( )で正しく記録できることを 確認してください。**

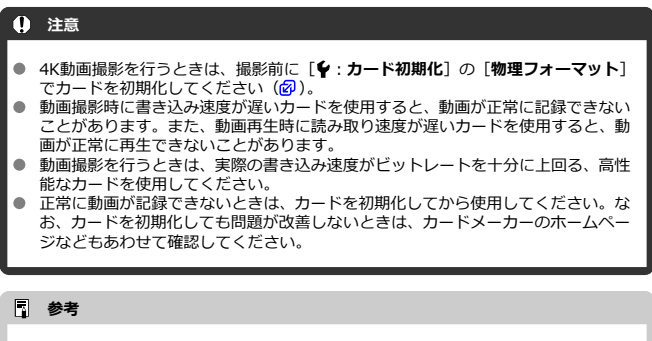

- カードの性能を発揮させ[るた](#page-667-0)め、動画撮影を行う前にカメラでカードを初期化する ことをおすすめします (図)。 ● カードの書き込み/読み取り速度については、カードメーカーのホームページなど
- で確認してください。

#### **このカメラで初期化した「SDHCカード」使用時**

SDHCカードをこのカメラで初期化すると、FAT32形式でフォーマットされます。 FAT32形式でフォーマットされたカードを使用したときは、動画撮影を開始してファイ ルサイズが4GBを超えると、新しい動画ファイルが自動的に作成されます。 なお、再生時は動画ファイルごとの再生になります。動画ファイルを自動で連続再生す ることはできません。再生が終わったら、続きのファイルを選んで再生してください。

### **このカメラで初期化した「SDXCカード」使用時**

SDXCカードをこのカメラで初期化すると、exFAT形式でフォーマットされます。 exFAT形式でフォーマットされたカードを使用したときは、1回の撮影でファイルサイズ が4GBを超える場合でも、(ファイルが分割されず)1つの動画ファイルに記録されます (4GBを超える動画ファイルが作成されます)。

## **注意**

4GBを超える動画ファイルをパソコンに取り込むときは、EOS Utilityを使用する か、カードリーダーを使用してください(図[\)](#page-736-0)。パソコン(OS)の機能を使って画 像の取り込みを行うと、4GBを超える動画ファイルが取り込めないことがありま す。

[動画記録を](#page-774-0)参照してください。

## **● ハイフレームレート以外の動画撮影時**

1回に撮影できる時間は最長1時間です。1時間に達した時点で動画撮影が自動的に終了 します。動画撮影ボタンを押すと、動画撮影を再開することができます(新規ファイル として記録されます)。

## **● ハイフレームレート動画撮影時**

1回に撮影できる時間は最長15分です。15分に達した時点で動画撮影が自動的に終了し ます。動画撮影ボタンを押すと、ハイフレームレート動画撮影を再開することができま す(新規ファイルとして記録されます)。

#### $\mathbf{a}$ **注意**

 $\bullet$ 動画の再生を長時間行ったり、ライブビュー状態を長時間続けたりすると、カメラ 内部の温度が上昇して、撮影可能な時間が短くなることがあります。

<span id="page-331-0"></span>119.9fps/100.0fpsの高フレームレートの動画を撮影することができます。スローモーシ ョン再生用の映像素材の撮影に適しています。なお、1回に撮影できる時間は最長15分です。

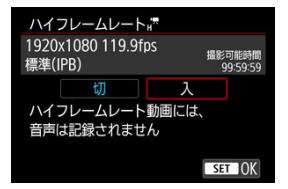

- FHDMORIPBI (IPBL\*) またはFHDMORIPBI (IPBL\*) で記録されます。
- ハイフレームレート動画に音声は記録されません。
- 動画撮影時にタイムコードを表示しているときは、実時間1秒で4秒分カウントアップし ます。
- ハイフレームレート動画は、29.97fps/25.00fpsの動画ファイルとして記録されるため、 再生時は1/4倍速のスローモーションで再生されます。

#### **注意**

**[ハイフレームレート:入]設定時の注意事項**

- **「← : タイムコード**]の「**カウントアップ**」を「フリーラン]に設定したときは (図)、タイムコードは記録されません。
- 設定を「切】に戻したときは、**「■:動画記録サイズ**]の設定を確認してくださ い。
- 蛍光灯やLED照明などの光源下でハイフレームレート動画を撮影すると、画面にち らつきが発生することがあります。
- ハイフレームレート動画撮影を開始したときや終了したときは、映像が一時的に更 新されなくなります(一瞬フレームストップ)。外部記録機器でHDMI出力映像を記 録するときは注意してください。
- ハイフレームレート動画撮影時に画面に表示される映像のフレームレートは、撮影 した動画のフレームレートと異なります。
- ISO感度は、ISO100〜12800の範囲で設定できます。[ <u>C</u> : I**SO感度拡張**] を [**す る**]に設定すると(<mark> の</mark>)、上限がH (25600相当)まで拡張されます。
- HDMI出力映像のフレームレートは、59.94fpsまたは50.00fpsになります。
- 動画の再生を長時間行ったり、映像表示状態を長時間続けたりすると、カメラ内部 の温度が上昇して、撮影可能な時間が短くなることがあります。

記録サイズが [『FHD29272] / [『FHD29392] (NTSC)、または [『FHD25002] (PAL) のときに、 デジタルズームで約1~10倍の望遠撮影ができます。

1. **[ :デジタルズーム]を選ぶ**

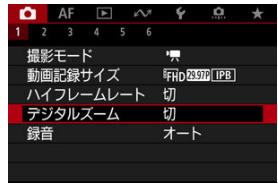

2. **項目を選ぶ**

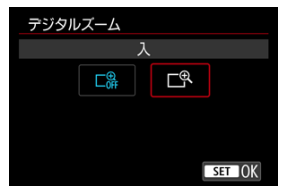

- [入] を選び、〈 ( ) ボタンを押します。
- 〈MENU〉ボタンを押してメニューを終了します。

3. **デジタルズームを使う**

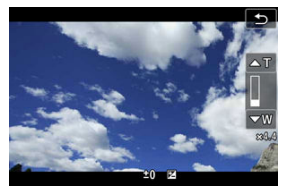

- 画面右下の [W/T] をタッチします。
- デジタルズームバーが表示されます。
- **「▲T**]または〈▲〉を押すと望遠側、「▼W]または〈▼〉を押すと 広角側にズームします。
- シャッターボタンを半押しすると、「1**点AF**](中央固定)でピント合わ せが行われます。
- **デジタルズームを解除するときは、手順2で「切]を選びます。**

### **注意**

- 手持ち撮影では手ブレしますので、三脚の使用をおすすめします。
- 上限感度は ISO12800になります。  $\bullet$
- 拡大表示はできません。
- 動画デジタルズームでは映像をデジタル処理するため、拡大するほど映像が粗くな ります。また、ノイズや輝点などが目立つことがあります。
- [ピントが合いにくい撮影条件](#page-421-0)も参照してください。 ۰
- カメラ内部の温度が上昇して、撮影可能時間が短くなる場合があります。  $\bullet$
- [**∩ :温度上昇緩和**]が「切]に固定されます(<mark>@</mark>[\)](#page-376-0)。

#### ■ [録音/録音レベル](#page-335-0)

### [ウィンドカット](#page-336-0)

内蔵のステレオマイク、または外部ステレオマイクを使用して、動画撮影を行うことができ ます。また、録音レベルを任意に調整することもできます。

[<sup>●</sup>】: 録音]で録音に関する設定を行うことができます。

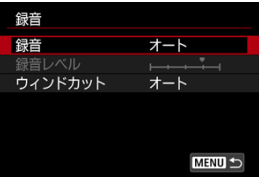

## **注意**

- 内蔵マイク/外部マイク使用時にWi-Fi(無線通信)機能を使用すると、ノイズが 録音されることがあります。録音中は無線通信機能を使用しないことをおすすめ します。
- 動画撮影中にAF動作を行ったり、カメラ/レンズの操作を行うと、カメラに内蔵さ れたマイクにより、レンズの作動音やカメラ/レンズの操作音が一緒に録音される ことがあります。その場合、出力プラグを備えた外部マイクを、カメラやレンズか ら遠ざけて使用することで、これらの音を低減できることがあります。
- 外部マイク入力端子に、外部マイク以外は接続しないでください。

## <span id="page-335-0"></span>**参考**

- かんたん撮影ゾーンのときは「←:録音]は「する]「しない]になります。な お、[**する**]に設定したときは、録音レベルが自動調整されます。
- HDMIケーブルでカメラとテレビを接続したときは、音声も出力されます([**録音**: **しない**]設定時を除く)。なお、テレビから音を出したときにハウリングが起こっ たときは、カメラをテレビから離したり、テレビの音量を下げてください。
- L/R (左/右) の音量バランスを調整することはできません。
- サンプリング周波数48kHz/16bitで記録されます。

## **録音/録音レベル**

### **オート**

録音レベルが自動調整されます。音の大きさに応じて、オートレベルコントロール機能 が自動的に働きます。

### **マニュアル**

録音レベルを任意に調整することができます。[**録音レベル**]を選び、レベルメーターを 見ながら〈◀〉〈▶〉を押すと、録音レベルを調整することができます。音量が大きい ときに、レベルメーターの「12」(-12dB)の右側が、時々点灯するように、ピークホ ールド機能を参考にして調整します。「0」を超えると音が割れます。

### ● **しない**

録音は行われません。

<span id="page-336-0"></span>[**オート**]に設定すると、屋外で撮影する際、風の影響により発生する「ボコボコ」という 。<br>音を低減することができます。外部マイク入力端子に接続した外部マイクでは機能しませ <u>とこはな。こことではない。</u><br>ここになっているか、ウィンドカット機能が働くと、低い音の一部も低減されます。

■ [各クリエイティブフィルターの特徴について](#page-339-0)

フィルター効果(5種類:ファンタジー/オールドムービー/メモリー/ダイナミックモノ クローム/ジオラマ風動画)を付けて動画を撮影することができます。 記録サイズは、『FHDARAY/『FHDARAY』(NTSC)、または『FHDARAY』(PAL)に設定できます。

1. **[ :撮影時クリエイティブフィルター]を選ぶ**

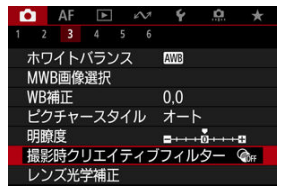

2. **フィルター効果を選ぶ**

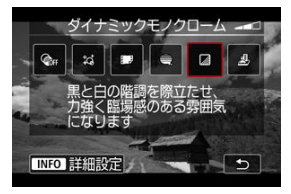

- 〈 《 ) を回して、フィルター効果( <mark>2)</mark>) を選びます。
- ジオラマ風動画のときは、ピントを合わせたい位置に、AFフレームを 移動します。AFフレームがジオラマ枠から出たときは、ジオラマ枠を 移動させてAFフレームの位置に合わせます。

3. **フィルター効果の強さを調整する**

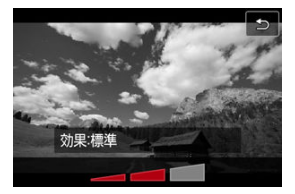

- 〈INFO〉ボタンを押します。
- 〈 《 < 〉 を回して、フィルター効果の強さを選び、〈 ( ) ボタンを押し ます。
- ジオラマ風動画設定時は、再生時の速度(倍速)を選びます。

## 4. **撮影する**

## **4 注意**

- 拡大表示はできません。
- ヒストグラムは表示されません。
- 空や白壁のようなシーンのグラデーションが滑らかに再現されなかったり、露出ム ー、コージ、ジェン・フェン。<br>ラや色ムラ、ノイズが発生することがあります。

#### <span id="page-339-0"></span>● 2d ファンタジー

夢の中にいるような、幻想的でやわらかな雰囲気になります。全体的にやわらかい感じ で、画面周辺にモヤがかかったような動画になります。効果を調整することで、画面周 辺のモヤがかかる範囲を変えることができます。

#### **● ■オールドムービー**

映像の揺れや傷、明滅効果で古い映画のような雰囲気になります。画面の上下が黒くマ スクされます。効果を調整することで、映像の揺れや傷の具合を変えることができます。

#### **メモリー**

遠い昔の記憶のような雰囲気になります。全体的にやわらかい感じで、画面周辺の光量 を落とした動画になります。効果を調整することで、画面全体の彩度や画面周辺の暗部 の範囲を変えることができます。

#### ● **■ダイナミックモノクローム**

黒と白の階調を際立たせ、力強い臨場感のある雰囲気になります。効果を調整すること で、粒子のざらついた感じや白黒の感じを変えることができます。

#### **●** *鼻* **ジオラマ風動画**

ジオラマ(ミニチュア模型)風の動画が撮影できます。再生時の速さを、選んでから撮 影します。

画面の中央をはっきり見せたい場合は、そのまま撮影します。

はっきり見せたい部分(ジオラマ枠[\)](#page-127-0)を移動する場合は『ジオラマ風の操作』( の)を 参照してください。AFエリアは1点AFになります。AFフレームとジオラマ枠の位置を 合わせて撮影することをおすすめします。撮影中、AFフレーム、ジオラマ枠は表示され ません。

手順5で再生速度を、[**5倍速**][**10倍速**][**20倍速**]のいずれかに設定してから撮影しま す。

## **倍速と再生時間の目安(動画を1分間撮影したとき)**

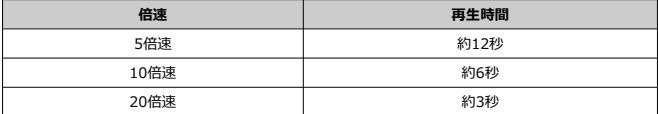

## **注意**

#### **[ ](ジオラマ風動画)について**

- 音声は緑音されません。
- 動画サーボAFは機能しません。
- 再生時間が1秒未満のジオラマ風動画は編集できません( <mark>?</mark>2 [\)](#page-469-0)。

#### [タイムラプス動画撮影可能時間の目安について](#page-350-0)

一定間隔で撮影した静止画を自動でつなぎ合わせて、フルHD動画にすることができます。 この機能を使うと、撮影開始から終了までの被写体の変化を、コマ送りのようにして短時間 にまとめることができます。景色の変化、植物の成長、星の動きなどの定点観測に効果的で す。

タイムラプス動画は、フルHD撮影時: 『FHD函のALL』 (NTSC) /『FHD函のALL』 (PAL) の **設定でMP4形式で記録されます。**

なお、フレームレートは、[4:ビデオ方式]の設定( [\)](#page-677-0) により自動的に切り換わります。

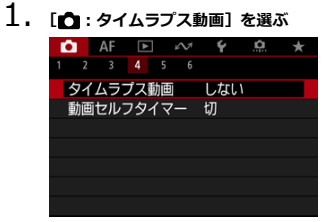

2. **[タイムラプス撮影]を選ぶ**

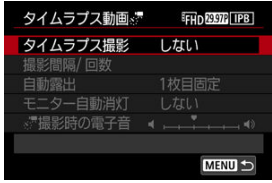

3. **シーンを選ぶ**

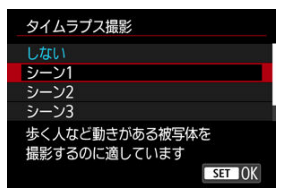

- 撮影シーンに応じて、シーンを選びます。
- 撮影間隔と回数を自由に設定して撮影したいときは[**カスタム**]を選び ます。
- 4. **撮影間隔を設定する**

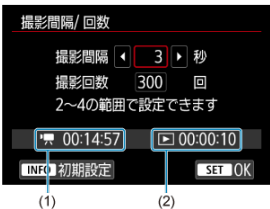

- **[撮影間隔/回数]**を選びます。
- [**撮影間隔**](秒)を選びます。〈 ◀ 〉〈▶ 〉で数値を設定し〈 ⑧〉ボ タンを押します。
- **['興:撮影所要時間](1)、[下]:再生時間](2)を参考にして設定し** ます。

## **[カスタム]設定時**

- **「撮影間隔**] (分:秒) を選びます。
- 〈 ® ) ボタンを押して〈 () の状態にします。
- 〈▲〉〈▼〉で数値を設定し〈 ®) ボタンを押します(〈 □) の状態に 戻ります)。
- **[OK]を選ぶと設定されます。**

5. **撮影回数を設定する**

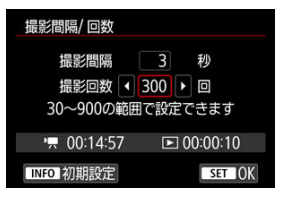

- [**撮影回数**]を選びます。〈 〉〈 〉で数値を設定し〈 〉ボタンを 押します。
- **「『興:撮影所要時間**]「厂】: **再生時間**] を参考にして設定します。

#### **[カスタム]設定時**

- 項目 (桁) を選びます。
- 〈 ⑧ 〉 ボタンを押して〈 □ 〉 の状態にします。
- 〈 ▲ 〉〈▼ 〉で数値を設定し〈 ( ) ボタンを押します (〈 □ 〉 の状態に 戻ります)。
- **[ F : 再生時間]** が赤く表示されていないことを確認します。
- **[OK]** を選ぶと設定されます。

#### **参考**

- **●「シーン\*1設定時は、各シーンに適切な撮影ができるように、設** 定できる撮影間隔/回数が限定されています。
- タイムラプス動画が記録できるカード (要求カード性能)につい ては、[要求カード性能](#page-776-0)を参照してください。
- 撮影回数を3600回に設定したときは、NTSC設定時:約2分、PAL 設定時:約2分24秒のタイムラプス動画になります。

6. **[自動露出]を設定する**

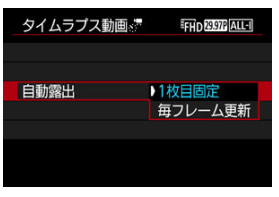

**● 1枚目固定** 

1枚目を撮影するときに測光が行われ、明るさに応じて露出が自動的に 決まります。2枚目以降は1枚目と同じ露出で撮影されます。また、撮 影に関する設定も、1枚目と同じ設定で撮影されます。

**● 毎フレーム更新** 

2枚目以降も毎回測光が行われ、そのときの明るさに応じて露出が自動 的に決まります。なお、ピクチャースタイル、ホワイトバランスなどの 機能が、[**オート**]に設定されているときは、2枚目以降も1枚毎に自動 更新されます。

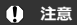

[**撮影間隔**]が3秒以下で、[**自動露出**]が[**毎フレーム更新**]に設 定されているときに、1フレーム前と明るさが大きく異なるとき は、設定した間隔で撮影が行われないことがあります。

7. **[モニター自動消灯]を設定する**

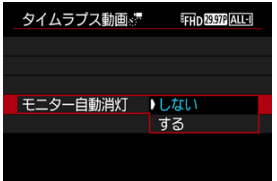

● しない

タイムラプス動画撮影中も、映像が表示されます(撮影のときだけ画面 が消灯します)。撮影開始から約30分経過すると、画面が消灯します。

**する**

撮影開始から約10秒経過すると、画面が消灯します。

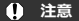

**● 「モニター自動消灯**]を「**しない**]に設定しても、露光中はモニタ ーが消灯します。また、次の撮影までの間隔が短いときは、映像 が表示されないことがあります。

## **图 参考**

- タイムラプス動画撮影中に〈INFO〉ボタンを押すと、画面を点灯 /消灯することができます。
- 8. **[ 撮影時の電子音]を設定する**

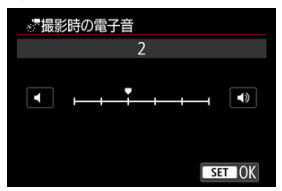

**● [0]に設定すると、撮影が行われるときに電子音が鳴らなくなります。** 

9. **設定内容を確認する**

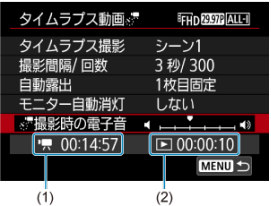

**● 撮影所要時間 (1)** 

撮影間隔、撮影回数をもとに撮影に必要な時間が表示されます。なお、 24時間を超えるときは、「\*\*\*日」で表示されます。

**再生時間(2)**

一定間隔で撮影した静止画からフルHD動画を生成したときに、動画と して記録される時間です(=動画再生に必要な時間)。

- 10. **メニューを終了する**
	- 〈MENU〉ボタンを押してメニュー画面を消します。
- 11. **メッセージを確認する**

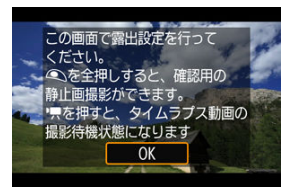

● メッセージを確認して「OK<sup>1</sup>を選びます。

# 12. **テスト撮影する**

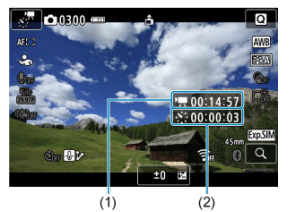

- 〈INFO〉ボタンを押して、画面に表示される「撮影所要時間 (1)|「撮 影間隔 (2) | を再確認します。
- 静止画撮影と同じように、露出や撮影機能の設定を行い、シャッターボ タンを半押ししてピントを合わせます。
- シャッターボタンを全押しすると、テスト撮影が行われ、カードに画像 (静止画)が記録されます。
- 撮影結果を確認し、問題がなければ次の手順に進みます。
- もう一度テスト撮影するときは、この手順を繰り返します。

## **图 参考**

- テスト撮影画像は、JPEG4 の画質で記録されます。
- **「噢MI モードのときに設定できるシャッタースピードは、「タイム ラプス撮影]の設定により異なります。「カスタム]のときは** 1/4000~30秒、それ以外は1/4000~1/30秒となります。
- 「『黒】モード、および「■M] モード+ISOオート設定時に、自動 設定されるISO感度の上限を、[△ : <sup>▶</sup> | ISO感度に関する設定] の「**、"男オートの上限**】で設定することができます(<mark>例[\)](#page-371-0)。</mark>
- 「■:動画撮影時シャッターボタンの機能]の「半押し]が、「測 **光・動画サーボ**]に設定されている状態で、タイムラプス動画撮 影の設定を行うと、自動的に[**測光・ワンショット**]に切り換わ ります。

<span id="page-347-0"></span>13. **動画撮影ボタンを押す**

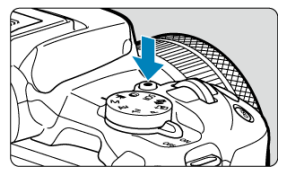

● タイムラプス動画の撮影準備状態になります。

● 手順12に戻る時は、もう一度動画撮影ボタンを押します。

14. **タイムラプス動画を撮影する**

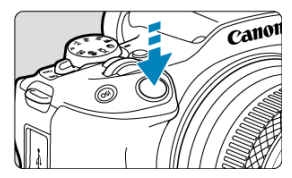

- **シャッターボタンを全押しすると、タイムラプス動画撮影が始まりま す。**
- タイムラプス動画撮影中は、AFは行われません。
- タイムラプス動画撮影中は、「●!が表示されます。
- 設定した回数の撮影が終わると、タイムラプス動画撮影が終了します。
- **タイムラプス動画撮影を解除するときは、「タイムラプス撮影]を「し ない]に設定します。**

## **参考**

- 三脚の使用をおすすめします。
- 事前に手順12のテスト撮影や、タイムラプス動画自体のテスト撮影をおすすめしま す。
- 映像の視野率は約100%です。
- タイムラプス動画撮影を開始したあと、途中で中止するときは、シャッターボタン を全押しするか、動画撮影ボタンを押します。そのときは、中止したときまでのタ イムラプス動画がカードに記録されます。
- 撮影所要時間が24時間超~48時間以下のときは2日と表示されます。3日以上のと きも同じように、24時間単位の基準で表示されます。
- タイムラプス動画の「再生時間」が1秒未満でも、動画ファイルが生成されます。 そのとき[**再生時間**]は「00'00"」と表示されます。
- 撮影時間が長くなるときは、家庭用電源アクセサリー (別売)の使用をおすすめし ます。
- カラーサンプリングは、フルHDタイムラプス動画: YCbCr 4:2:0 (8bit)、色空間 は、フルHDタイムラプス動画:Rec. ITU-R BT.709で記録されます。

### **注意**

- カメラを強い光源(太陽や人工的な強い光源など)に向けないでください。撮像素 子やカメラの内部が損傷する恐れがあります。
- インターフェースケーブルでパソコンと接続しているときや、HDMIケーブルを接 続しているときは、タイムラプス動画撮影はできません。
- 動画サーボAFは機能しません。
- シャッタースピードが1/30秒以下のときは、映像の露出が適切に表示されない (実 際の撮影結果と異なる)ことがあります。
- タイムラプス動画撮影中は、レンズのズーム操作を行わないでください。ピントが ぼけたり、露出が変化したり、レンズ光学補正が適切に行われないことがありま す。
- フリッカー光源下でタイムラプス動画撮影を行うと、画面に強いちらつきが発生し たり、横縞(ノイズ)や露出ムラが記録されることがあります。
- タイムラプス動画撮影時に表示される映像と、実際の撮影結果は異なることがあり ます(フリッカーによるちらつきや、高ISO感度撮影時のノイズなど)。
- 暗い撮影条件下でタイムラプス動画撮影を行ったときは、撮影中に表示される映像 と、実際の撮影結果が異なることがあります。そのときは「【第四】】マークが点滅 します。
- タイムラプス動画撮影中にカメラを左右に動かしたり (パンニング)、動きのある 被写体を撮影すると、像が強くゆがんで写ることがあります。
- タイムラプス動画撮影中は、オートパワーオフは機能しません。また、撮影機能や メニュー機能の設定、画像再生などの操作はできません。
- タイムラプス動画に音声は記録されません。
- タイムラプス動画撮影時は、[★ :動画撮影時シ**ャッターボタンの機能**]の設定に 関わらず、シャッターボタンを全押しすると、動画撮影を開始/終了することがで きます。
- 「撮影間隔]が3秒以下で、「自動露出]が「毎フレーム更新]に設定されていると きに、1フレーム前と明るさが大きく異なるときは、設定した間隔で撮影が行われ ないことがあります。
- 長秒時露光など、シャッタースピードが撮影間隔より長く設定されているときや、 遅いシャッタースピードが自動設定されたときは、設定した間隔で撮影できないこ とがあります。また、シャッタースピードが撮影間隔と近いときも、撮影が行われ ないことがあります。
- 次の撮影が行われるタイミングで撮影できないときは、その回の撮影がキャンセル されます。そのため、生成される動画の記録時間が短くなることがあります。
- 撮影機能の設定やカードの性能などにより、カードに記録する時間が撮影間隔より も長いときは、設定した間隔で撮影できないことがあります。
- 撮影画像は静止画としては記録されません。1枚だけ撮影したあと、撮影を中止し ても動画ファイルとして記録されます。
- カメラとパソコンをインターフェースケーブルで接続して、EOS用ソフトウェアの **EOS Utilityを使用するときは、「■:タイムラプス動画]を「しない]に設定して** ください。[**しない**]以外を選択しているときは、パソコンと通信できません。
- タイムラプス動画撮影中は、手ブレ補正機能は作動しません。
- 電源スイッチ〈∩FF〉などを行ったときは、タイムラプス動画撮影が終了し、設 定が[**しない**]になります。
- ストロボを使用しても発光しません。
- <span id="page-350-0"></span>次の操作を行うと、タイムラプス動画の撮影準備状態が解除され、設定が[**しな い**]になります。
	- •[**カメラの初期化**]の[**基本設定**]を選んだとき
	- モードダイヤルを回したとき
- 白い[ ]または赤い[ ]( )が表示されている状態で、タイム ラプス動画撮影を開始すると、タイムラプス動画の画質が低下することがありま す。白い[ ]または赤い[ ]が消えてから(カメラ内部の温度が 下がってから)撮影開始することをおすすめします。
- [**自動露出**]を[**毎フレーム更新**]に設定して撮影したときは、撮影モードにより、 タイムラプス動画の画像情報(Exif情報)に、ISO感度、シャッタースピード、絞 り数値が記録されないことがあります。

## **参考**

● ワイヤレスリモートコントローラー BR-E1 (別売) を使用して、 タイムラプス動画 の撮影の開始/終了などを行うことができます。

#### **ワイヤレスリモートコントローラー BR-E1使用時**

- あらか[じめ](#page-570-0)、ワイヤレスリモートコントローラー BR-E1とペアリングを行ってくだ さい (印)。
- テスト撮影を行い、カメラを撮影準備状態 (62 [手](#page-347-0)順13の状態)にしたあと、BR-E1 の撮影タイミング/動画撮影切り換えスイッチを、〈●〉即レリーズ (すぐに撮影)、 または〈2〉2秒後レリーズ(2秒後撮影)に設定してください。
- リモコンのスイッチが〈 〉に設定されているときは、タイムラプス動画撮影を 開始することはできません。

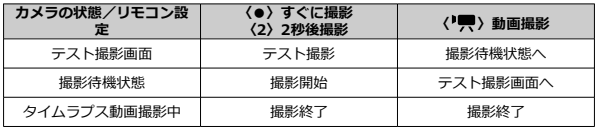

## **タイムラプス動画撮影可能時間の目安について**

タイムラプス動画撮影ができる時間(撮影開始からバッテリー切れまで)の目安について は、[動画記録](#page-774-0)を参照してください。

セルフタイマーを使って動画撮影を開始することができます。

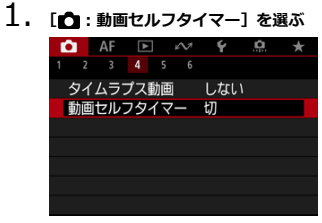

2. **項目を選ぶ**

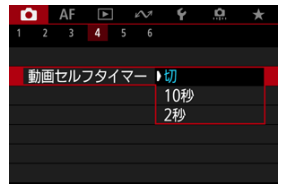

- 3. **撮影する**
	- 動画記録ボタンを押すか、[●]にタッチすると、画面に撮影開始まで の秒数が表示され、電子音が鳴ります。

## **图 参考**

● セルフタイマー撮影を途中で中止するときは、モニターにタッチするか、〈 ⑧ 〉ボ タンを押します。

#### <span id="page-352-0"></span>動画電子IS

動画撮影時の手ブレを「動画電子IS機能」で軽減することができます。手ブレ補正機能(IS 機能)が搭載されていないレンズを使用したときでも、手ブレ補正効果が得られます。 なお、レンズに手ブレ補正スイッチがあるときは、レンズの手ブレ補正スイッチを〈ON〉 にしてください。

## **動画電子IS**

**1.** 「■ :手ブレ補正 (IS機能)設定]を選ぶ

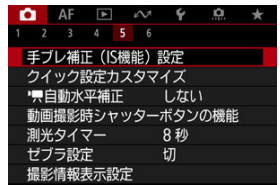

2. **[動画電子IS]の項目を選ぶ**

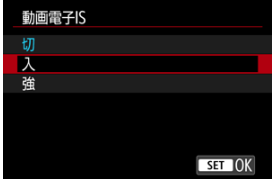

● 切 ((ﷺ)fr

動画電子ISによる手ブレ補正は行われません。

● 入((业)

手ブレ補正が行われます。映像がやや拡大されます。

#### **強( )**

[**入**]設定時より、大きな手ブレを補正することができます。映像がさらに拡大されま す。

## **注意**

- レンズの (光学式) 手ブレ補正スイッチが〈OFF) のときは、動画電子ISは機能し ません。
- 動画記録サイズの設定により、動画電子ISの手ブレ補正効果が小さくなることがあ ۵ ります。
- 画角が広い(広角な)ほど手ブレ補正効果は大きくなり、画角が狭い(望遠な)ほ ど、手ブレ補正効果は小さくなります。
- **三脚使用時は「切〕に設定することをおすすめします。**
- 被写体や撮影条件によっては、動画電子ISの効果により、被写体のブレが目立つ (被写体が一瞬ボケたように見える)ことがあります。
- TS-Eレンズや魚眼レンズ使用時、「切】に設定することをおすすめします。
- 動画電子ISを使用すると、映像が拡大されるため、映像が粗くなります。また、ノ イズや輝点などが目立つことがあります。

### **图 参考**

● 手ブレ補正 (IS機能) の設定については、手ブレ補正 (IS機能)設定を参照してく ださい。

## **自動水平補正**

動画を撮影するときに、画面を水平に保つように補正します。

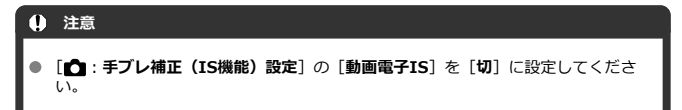

1. [△:'興自動水平補正]を選ぶ

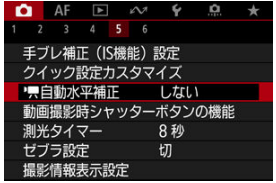

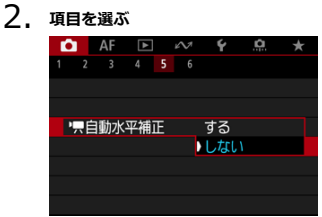

動画撮影時にシャッターボタンを半押し/全押ししたときの動作を設定することができま す。

1. **[ :動画撮影時シャッターボタンの機能]を選ぶ**

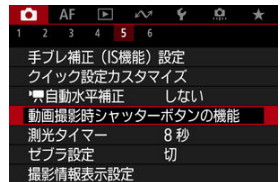

2. **項目を選ぶ**

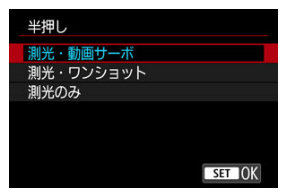

#### **● 半押し**

シャッターボタンを半押ししたときの動作を設定することができます。

## **● 全押し**

シャッターボタンを全押ししたときの動作を設定することができます。

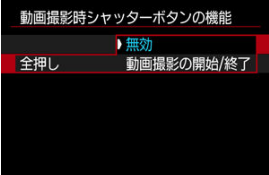

なお、[**全押し**]を[**動画撮影の開始/終了**]に設定すると、動画撮影ボタ ンのほか、シャッターボタンの全押し、またはワイヤレスリモートコント ローラー BR-E1(別売)で、動画撮影を開始/終了することができます。

動画記録中や動画モード待機中、設定輝度の箇所・周辺に、露出調整の目安となる縞模様を 表示させることができます。

1. **[ :ゼブラ設定]を選ぶ**

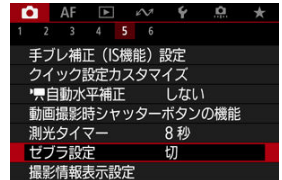

2. **[ゼブラ]を選ぶ**

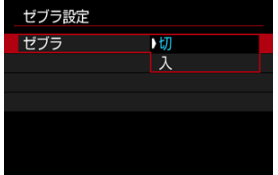

**● [入]を選びます。** 

3. **[ゼブラ選択]を選ぶ**

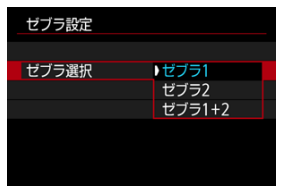

- **[ゼブラ1**] を選ぶと、設定輝度値の周辺範囲を左上から右下の斜線表 示します。
- **「ゼブラ2**]を選ぶと、設定輝度値以上の範囲を左下から右上の斜線表 示します。
- **[ゼブラ1+2]** を選ぶと、[**ゼブラ1**]、[ゼブラ2] の両方を表示します。 [**ゼブラ1**]と[**ゼブラ2**]の表示領域が重なる場合は、[**ゼブラ1**]を優 先して表示します。

## 4. **レベルを設定する**

**ゼブラ1レベル**

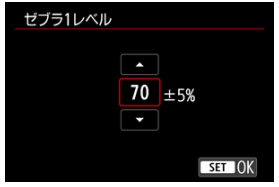

**ゼブラ2レベル**

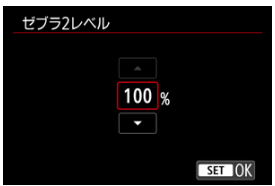

● 〈▲〉〈▼〉で設定します。

## **图 参考**

- HDR-PQ設定時、最大輝度値は100%にはなりません。なお、[△ : 高輝度側・階
- **調優先**」や [☎ : ヒクチャースタイル」の設定により最大輝度値は異なります。<br>[**ゼブラ選択**] を設定するときは、ゼブラ表示されるレベルを事前に確認すること をおすすめします。
# **撮影情報表示設定**

[記録中の強調表示](#page-361-0)

[アスペクトマーカー](#page-362-0)

動画撮影時にモニターまたはファインダーに表示する画面や情報などをカスタマイズする ことができます。

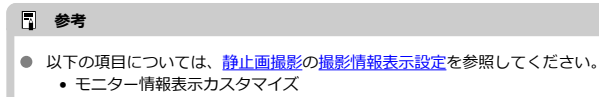

- ファインダー情報表示カスタマイズ
- ファインダー縦表示
- グリッド
- ヒストグラム
- レンズ情報表示設定
- 設定の初期化

<span id="page-361-0"></span>**1.** [△:撮影情報表示設定]を選ぶ

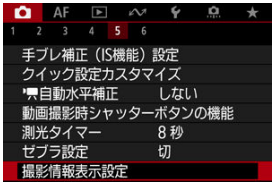

2. **[記録中の強調表示]を選ぶ**

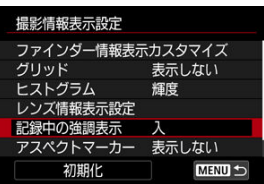

3. **項目を選ぶ**

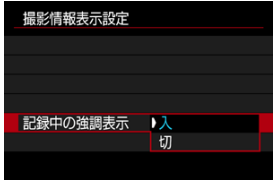

● 入

動画撮影中は、画面外周に赤色の強調枠が点滅して表示されます。

● 切

強調枠の表示は行われません。

<span id="page-362-0"></span>動画撮影後の編集で画像のアスペクト比を変更する場合に、撮影時から編集後の画角を意識 できるよう、動画撮影画面(撮影待機状態および動画撮影中)にアスペクトマーカーを表示 させることができます。

**1.** [△ :撮影情報表示設定]を選ぶ

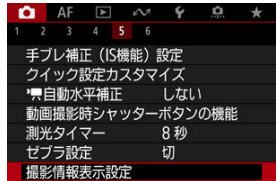

2. **[アスペクトマーカー]を選ぶ**

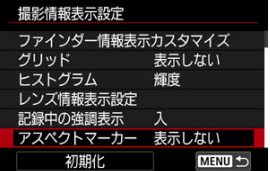

3. **項目を選ぶ**

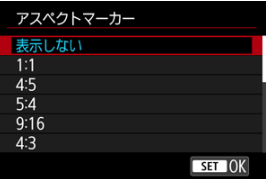

● 表示内容を選びます。

# **参考**

● 動画再生時には表示されません (撮影した動画にアスペクトマーカー情報は付加さ れません)。

- <span id="page-364-0"></span>[カウントアップ](#page-365-0)
- [スタート時間設定](#page-366-0)
- [動画記録カウント](#page-367-0)
- [動画再生カウント](#page-368-0)
- **M** [HDMI](#page-369-0)
- [ドロップフレーム](#page-370-0)

タイムコードとは、動画撮影時に映像に同期して自動的に記録される時間軸のことです。「時 /分/秒/フレーム」の単位で常時記録されます。主に撮影した動画を編集するときに利用 します。

[△ : タイムコード]でタイムコードを設定することができます。

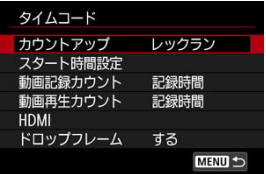

# **注意**

撮影した動画をこのカメラ以外で再生したときは、タイムコードが適切に表示され ないことがあります。

#### <span id="page-365-0"></span>**レックラン**

動画撮影しているときだけ、タイムコードのカウントが進みます。撮影した動画ファイ ルの順でタイムコードが連続します。

# **フリーラン**

動画撮影をしていないときも、タイムコードのカウントが進みます。

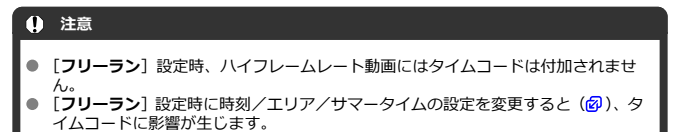

<span id="page-366-0"></span>タイムコードの起点(スタート時間)を設定することができます。

#### **手動入力設定**

「時:分:秒:フレーム」を任意に設定することができます。

#### **リセット**

[**手動入力設定**][**カメラ時間に設定**]で設定した時間がリセットされ、「00:00:00.」ま たは「00:00:00:」になります(図)。

#### **カメラ時間に設定**

カメラに設定されている「時:分:秒」に設定されます。「フレーム」は「00」に設定 されます。

<span id="page-367-0"></span>動画撮影画面に表示する内容を選ぶことができます。

#### **記録時間**

撮影待機状態では、撮影可能時間が表示されます。また、撮影状態では撮影開始からの 経過時間が表示されます (1)。

**タイムコード**

動画撮影時にタイムコードが表示されます (2)。

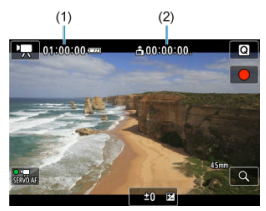

<span id="page-368-0"></span>動画再生画面に表示する内容を選ぶことができます。

**記録時間**

動画再生時に撮影時間または再生時間が表示されます。

**タイムコード**

動画再生時にタイムコードが表示されます。

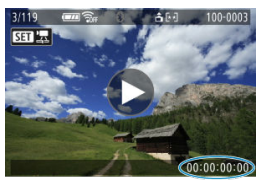

# **图 参考**

- タイムコードは、「**動画記録カウント**】の設定に関わらず、動画ファイルに常時記 録されます(ハイフレームレート動画+[**フリーラン**]設定時を除く)。
- **[☎ : タイムコード] の [動画再生カウント] と [厂]: 動画再生カウント] は、** 設定が連動して切り換わります。
- 動画撮影時、および動画再生中は、「フレーム」は表示されません。

#### <span id="page-369-0"></span>**タイムコード**

HDMI出力時の映像にタイムコードを付加することができます。

• **切**

HDMI出力映像にタイムコードは付加されません。

• **入**

HDMI出力映像にタイムコードが付加されます。[**入**]に設定すると、[**記録コマン ド**]が表示されます。

#### **● 記録コマンド**

HDMI出力した映像を外部記録機器に記録する際に、カメラの動画撮影開始/停止と、 外部記録機器の記録を同期させることができます。

#### • **切**

外部記録機器側で記録開始/停止を行います。

### • **入**

動画撮影開始/停止と外部記録機器の記録が同期します。

# **注意**

- ハイフレームレート動画撮影時に、「**タイムコード**】の「カウントアップ]を「フ **リーラン**]に設定してHDMI出力を行ったときは、HDMI出力映像にタイムコード は付加されません。
- **使用する外部記録機器が[<b>タイムコード**][**記録コマンド**]に対応しているかどう かについては、外部記録機器メーカーに確認してください。
- [**タイムコード**]を[**切**]に設定していても、外部記録機器側の仕様により、映像 にタイムコードが付加されることがあります。HDMI入力時のタイムコードの仕様 については、外部記録機器メーカーに確認してください。

<span id="page-370-0"></span>フレームレートの設定が、 MOOR (119.9fps)、 EODAR (59.94fps)、 DODAR (29.97fps) のと きに、タイムコードでフレームをカウントすると、実際の時間とタイムコードで差が生じま す。[**する**]設定時はこの差が自動的に補正されます。

**する**

タイムコードを間引く補正が自動的に行われます(DF:ドロップフレーム)。

- しない 補正は行われません(NDF:ノンドロップフレーム)。 なお、タイムコードは次のように表示されます。
	- **する(DF)** 00:00:00.(再生時:00:00:00.00)
	- **しない(NDF)** 00:00:00:(再生時:00:00:00:00)

# **参考**

● フレームレートが28.88 (23.98fps)設定時、および[4:ビデオ方式]が[PAL] に設定されているときは、[**ドロップフレーム**]の項目は表示されません。

- $[$  $[$  $]$  $[$  $]$  $[$  $]$  $[$  $]$  $[$  $]$  $[$  $]$  $[$  $]$  $[$  $]$  $[$  $]$  $[$  $]$  $[$  $]$  $[$  $]$  $[$  $]$  $[$  $]$  $[$  $]$  $[$  $]$  $[$  $]$  $[$  $]$  $[$  $]$  $[$  $]$  $[$  $]$  $[$  $]$  $[$  $]$  $[$  $]$  $[$  $]$  $[$  $]$  $[$  $]$  $[$  $]$  $[$  $]$  $[$  $]$  $[$  $]$  $[$  $]$  $[$  $]$  $[$  $]$  $[$  $]$  $[$  $]$  $[$
- [ **[3](#page-374-0)**]
- $F_1$   $F_2$ <sub>[5](#page-375-0)</sub>]
- [ **[6](#page-376-0)**]

# **[ 2]**

### **露出補正**

1/3段ステップ±3段の範囲で露出補正を行うことができます。露出補正については[、自](#page-191-0) [分の好みに露出を補正するを](#page-191-0)参照してください。

# **● 「具ISO感度に関する設定**

#### • **ISO感度**

[mm] モードのときに、ISO感度を任意に設定することができます。ISOオートを選 ぶこともできます。

#### • **オートの上限**

[ ] モード、または「■ ]モード+ISOオートの設定で動画撮影を行ったときに、 自動設定されるISO感度の上限を設定することができます。

#### • ※<sup>•</sup> スートの上限

[<sup>1</sup>■]モード、または「■M]モード+ISOオートの設定でタイムラプス動画撮影を 行ったときに、自動設定されるISO感度の上限を設定することができます。

#### **A HDR撮影HDRD**

HDR撮影 については[、HDR撮影](#page-198-0)を参照してください。

# **オートライティングオプティマイザ**

明るさとコントラストの自動補正を行うことができます。オートライティングオプティ マイザ機能については、[オートライティングオプティマイザを](#page-204-0)参照してください。

#### **高輝度側・階調優先**

ハイライト部分の白とびが緩和された動画を撮影することができます。高輝度側・階調 優先については、[高輝度側・階調優先を](#page-206-0)参照してください。

#### **<sup>•</sup> 人v値 1/8段設定**  $\blacksquare$

• RFレンズ使用時に、動画撮影時の絞り数値の設定ステップをさらに細かくすること ができます。 この機能は「 !! M] のときに設定できます。 [**する**]を選ぶと、絞り数値が1/3段(1/2段)ステップから1/8段ステップに変わり ます。

#### $\bullet$ **注意**

EFレンズ/EF-Sレンズ使用時は、「<sup>1</sup>男Av値 1/8段設定]は表示されません (設定 できません)。

### **● '貝オートスローシャッター**

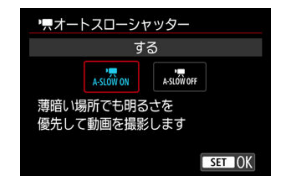

暗い場所で動画撮影を行ったときに、シャッタースピードを自動的に遅くして、[**しな い**]設定時よりも明るくノイズを抑えた映像を記録するかどうかを選択することができ ます。

この機能は、撮影モードが[映]のときに設定できます(機能します)。また、動画記 緑サイズのフレームレートが、 【809】、 【8000000ときに機能します。

• **しない**

[**する**]設定時よりも被写体のブレが少なく、自然でなめらかな動きが撮影できま す。ただし、暗い場所では、[**する**]設定時よりも映像が暗くなることがあります。

• **する**

暗い場所で動画撮影を行ったときに、シャッタースピードを自動的に1/30秒 (NTSC)、または1/25秒(PAL)まで遅くして、[**しない**]設定時よりも明るい映像 を撮影することができます。

# **参考**

● 暗い場所で動きのある被写体を撮影するときや、尾を引いたような残像が出るとき **は、[しない]**に設定することをおすすめします。

# <span id="page-374-0"></span>**ホワイトバランス**

ホワイトバランスについては、[ホワイトバランスを](#page-212-0)参照してください。

#### ● MWB画像選択

MWB画像選択については、[マニュアルホワイトバランスを](#page-217-0)参照してください。

#### **WB補正**

WB補正については、[ホワイトバランスの補正を](#page-223-0)参照してください。

### **ピクチャースタイル**

ピクチャースタイルについては、[ピクチャースタイルの選択を](#page-228-0)参照してください。

#### **明瞭度**

明瞭度については、[明瞭度を](#page-239-0)参照してください。

### **レンズ光学補正**

動画撮影時は、周辺光量補正、歪曲収差補正、フォーカスブリージング補正、色収差補 正を行うことができます。レンズ光学補正については、[レンズ光学補正を](#page-244-0)参照してくだ さい。

# <span id="page-375-0"></span>**● クイック設定カスタマイズ**

クイック設定カスタマイズについては[、クイック設定カスタマイズを](#page-269-0)参照してください。

# **● 測光タイマー**

測光タイマーについては、別光タイマーを参照してください。

### <span id="page-376-0"></span>**鏡像表示**

鏡像表示については、[鏡像表示を](#page-293-0)参照してください。

# **● ファインダー表示形式**

ファインダー表示形式については、[ファインダー表示形式を](#page-294-0)参照してください。

#### **温度上昇緩和**

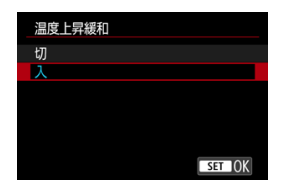

[**入**]にすると消費電力を抑え、撮影待機状態のカメラ内部の温度上昇を抑えます。 これにより動画の撮影時間が長くなることがあります。

# **注意**

- 撮影待機状態と動画撮影中の画面で、画質の差がでることがあります。
- 動画撮影を開始したときに、映像が一瞬更新されない(フレームストップ)ことが あります。
- デジタル[ズー](#page-332-0)ムを[**しない**]以外に設定した場合、温度上昇緩和は[**切**]に固定さ れます (6)。

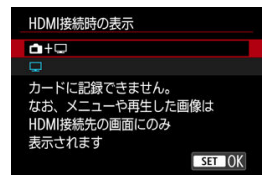

外部記録機器でHDMI出力映像を記録するための機能です。[**動画記録サイズ**]の設定に 応じて出力されます。

なお、初期状態では「□]に設定されています。

 $\cdot \bigcap + \square$ 映像をカメラの画面に表示しながら、HDMI出力による映像表示を行うことができま す。 画像再生やメニュー表示を行ったときは、HDMI出力先に画像やメニューが表示さ れ、カメラの画面には表示されません。

 $\cdot \Box$ 

HDMI出力を行ったときは、カメラの画面が消灯します(何も表示されません)。 HDMI出力した映像に撮影情報やAFフレームなどが表示されますが、外部記録機器 に接続した外部モニターなどを見ながら〈INFO〉ボタンを押すと、情報なし出力を 行うことができます。

外部記録機器に映像を記録するときは、外部モニターなどで撮影情報やAFフレーム などが表示されていない(情報なし出力が行われている)ことを確認してから記録 してください。

### **注意**

- **「HDMI接続時の表示**】を「┏┓+□】に設定した場合、カードに記録できません。 なお、メニューや再生した画像はHDMI接続先の画面にのみ表示されます。
- HDMI出力時の解像度、フレームレートは動画記録サイズに連動して変わります。

# **HDMI出力を長時間行いたい**

30分以上連続してHDMI出力を行うときは、[<del>□ + □ ]</del> を選び、[♥ : **節電]** の [オートパ **ワーオフ**]を「しない〕に設定してください( @ )。なお、「モニターオフ]で設定した時間 が経過すると、カメラのモニターが消灯しますが、HDMI出力は継続します。

### **注意**

- 情報表示なしのHDMI出力を行ったときは、カード残量やバッテリー残量、内部温 度上昇( <mark>@</mark>) などの警告は、HDMI出力先の画面に表示されません。
- HDMI出力中に、動画記録サイズやフレームレートを切り換えると、次の画像が表 示されるまでに時間がかかることがあります。
- HDMI出力映像に情報が表示されることがあるため、外部記録機器で映像を記録し ているときは、操作を行わないことをおすすめします。
- カメラで撮影した動画と、HDMI出力を外部記録機器で記録した映像の明るさと色 味は、閲覧する環境により異なって見えることがあります。

# **参考**

- 〈INFO〉ボタンを押すと、表示される情報を切り換えることができます。
- HDMI出力映像にタイムコードを付加することができます(<mark>6</mark>2[\)](#page-364-0)。
- **HDMI出力時に音声も出力されます(「<b>録音**:**しない**】設定時を除く)。

# **動画撮影全般の注意事項**

- 動画撮影前のガイダンス表示
- [動画撮影中のインジケーター表示](#page-380-0)

# **動画撮影前のガイダンス表示**

カメラの起動時や設定を変更したときなどに、ガイダンスが表示されることがあります。

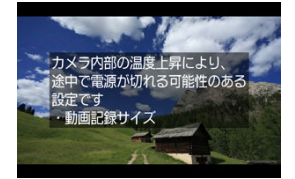

このガイダンスは、現在の設定で動画を撮影すると、撮影中にカメラ内部の温度が上昇し、 さらに撮影を続けると自動的にカメラの電源が切れる可能性があることを示しています。 動画を長時間撮影するときは、ガイダンスに表示された設定(動画記録サイズやデジタルズ ームなど)を変更し、ガイダンスが表示されない状態で撮影することをおすすめします。 設定を変更せずに撮影するときは、動画撮影中のインジケーター表示に注意してください。

<span id="page-380-0"></span>動画撮影中にカメラ内部の温度が上昇し始めると、10段階のインジケーター(1)が表示さ れます。

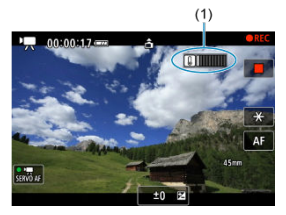

さらにカメラ内部の温度が上昇すると、目盛が右に増えていきます。目盛が増える時間は撮 影状況によって異なります。1~7番目の目盛は白色で表示されますが、8番目から色が変わ ります。

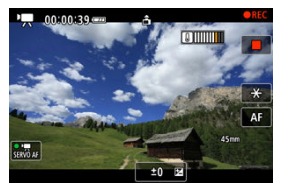

9番目のオレンジ色の目盛まで達した状態で撮影を続けると、[ D ] が赤色で点滅します。ア イコンの点滅表示は、まもなくカメラの電源が自動的に切れることを意味しています。

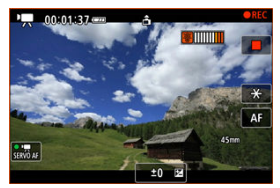

アイコンが点滅している状態で撮影を続けると、メッセージが表示され、カメラの電源が自 動的に切れます。

#### **● 撮影を続けるときは**

設定を変更せずに撮影を続けるときは、いったんカメラの電源を切り、カメラ内部の温 度が下がるまでお待ちください。ただし、このときは撮影を再開するとカメラの温度は 再度上昇します。

# **注意**

#### **動画撮影時共通注意事項**

- カメラを強い光源(太陽や人工的な強い光源など)に向けないでください。撮像素 子やカメラの内部が損傷する恐れがあります。
- 細かいパターンの被写体を撮影すると、モアレや偽色が発生することがあります。
- [KWRI [KWRIW] の設定で動画撮影中に、ISO感度や絞り数値が変わると、ホワイ トバランスが変化することがあります。
- 蛍光灯やLED照明などの光源下で動画を撮影すると、画面にちらつきが発生するこ とがあります。
- USMレンズを使用して暗い場所で動画撮影中にAFを行うと、動画に構縞状のノイ ズが記録されることがあります。なお、電子式フォーカスリングを備えた一部のレ ンズでは、手動ピント合わせ(MF)でも同様のノイズが記録されることがありま す。
- 動画撮影中にズーム操作を行うときは、テスト撮影をおすすめします。ズーム操作 を行うと、露出変化やレンズの作動音が記録されたり、録音される音量が不安定に なったり、レンズ光学補正が正しく適用されなかったり、ピントがズレることがあ ります。
- 絞り数値が大きいときは、ピントが合うまでに時間がかかったり、適切なピント合 わせができないことがあります。
- 動画撮影中にAFを行うと、「一時的にピントが大きくぼける」「動画の明るさが変化 して記録される」「動画が一瞬停止して記録される」「レンズの作動音が記録され る」などの現象が起こることがあります。
- カメラに内蔵されたマイクを指などでふさがないようにしてください。
- 動画撮影中にHDMIケーブルの接続や取り外しを行うと、動画撮影が終了します。
- 必要に応じて[静止画撮影全般の注意事項](#page-298-0)もお読みください。
- Wi-Fi接続した状態で動画撮影すると、カメラの温度が上昇することがあります。 手持ち撮影せず、三脚を使用するなどしてください。

#### **記録と画質について**

- 手ブレ補正機能を搭載したレンズ使用時は、手ブレ補正スイッチを〈 ()N) にする と、シャッターボタンを半押ししなくても、常時手ブレ補正機能が作動します。そ のため、バッテリーが消耗し、撮影条件により動画撮影時間が短くなることがあり ます。三脚使用時など、補正の必要がないときは、手ブレ補正スイッチを〈 〉 にすることをおすすめします。
- 自動露出で動画撮影中に明るさが変化すると、その場面の映像が一瞬止まって見え ることがあります。このようなときは、マニュアル露出で撮影してください。
- 極端に明るい光源が画面内にあると、明るい部分が黒っぽくつぶれたように表示さ れることがあります。動画撮影時は、表示された映像とほぼ同じ状態で記録されま す。
- 高ISO感度、高温、遅いシャッタースピード、暗い場所などの条件で撮影すると、 映像にノイズや色ムラが発生することがあります。動画撮影時は、表示された映像 とほぼ同じ状態で記録されます。
- 撮影した動画を他の機器などで再生すると、画質や音質が悪くなったり、(MP4形 式に対応していても)再生できないことがあります。

書き込み速度が遅いカードを使用すると、動画撮影中に画面の右側にインジケー ターが表示されることがあります。インジケーターは、カードにまだ書き込まれ ていないデータ量(内蔵メモリーの空き容量)を表し、遅いカードほど、段階が 早く上がっていきます。インジケーター(1)がフルになると、動画撮影が自動 的に停止します。

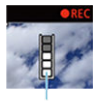

 $(1)$ 

- 書き込み速度が速いカードは、インジケーターが表示されないか、表示されても段 階はほとんど上がりません。そのため、事前にテスト撮影を行うことで、動画撮影 に適したカードかどうかを判断することができます。
- インジケーターがフルになって動画撮影が自動的に終了したときは、映像の終端付 近の音声が正常に記録されないことがあります。
- カードの(記憶領域の断片化により)書き込み速度が低下してインジケーターが表 示されるようになったときは、カードの初期化を行うと、書き込み速度が改善する ことがあります。

# **同 参考**

#### **動画撮影時共通事項**

- 1回撮影するたびに、カードに新たな動画ファイルが作成されます。
- 映像の視野率は約100%です。
- **[← : 動画撮影時シャッターボタンの機能]**の [全押し] を [動画撮影の開始/終 **了**]に設定すると、シャッターボタンの全押しで、動画撮影を開始/終了すること ができます [\(](#page-355-0)<mark>?</mark>?)。
- **ミニジャック (Φ3.5mm) に対応したマイクであれば、ほとんどの外部マイクが使** 用できます。
- 外部マイクを接続すると、外部マイクが優先されます。
- 2011年下期以降に発売された、フォーカスプリセット機能を備えた(超)望遠レ ンズ使用時は、動画撮影時にフォーカスプリセットを行うことができます。
- カラーサンプリングは、4K動画/フルHD動画: YCbCr 4:2:0 (8bit)、色空間は、 4K動画/フルHD動画:Rec.ITU-R BT.709で記録されます。

この章では、AF、ドライブモードに関する内容や、メニュー機能の「AF: AFタブ」に含ま れる項目などについて説明しています。

タイトル右の **応用** は、応用撮影ゾーン(〈**P**〉〈**Tv**〉〈**Av**〉〈**M**〉モード)限定の機能であ ることを示しています。

# **参考**

- 〈 AF〉はAuto Focus(オートフォーカス)の略で自動ピント合わせのことです。 〈 〉はManual Focus(マニュアルフォーカス)の略で手動ピント合わせのこと です。
- [メニュー目次:AFタブ\(静止画撮影\)](#page-384-0)
- [メニュー目次:AFタブ\(動画撮影\)](#page-388-0)
- [AF動作](#page-390-0) 応用
- [動画サーボAF](#page-396-0)
- [AFエリアの選択](#page-399-0)
- [プリAF](#page-423-0)
- [AF補助光の投光](#page-424-0)
- [タッチ&ドラッグAF設定](#page-426-0)
- 手動ピント合わせ (マニュアルフォーカス)
- [AF機能のカスタマイズ](#page-438-0) ■■■
- [ドライブモードの選択](#page-442-0)
- [セルフタイマー撮影](#page-445-0)
- [リモコン撮影](#page-447-0)
- [操作をカスタマイズする](#page-448-0)

# <span id="page-384-0"></span>**AF1**

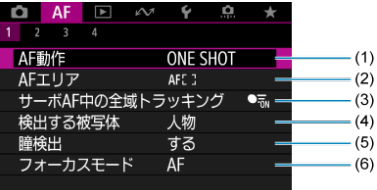

- (1) [AF動作](#page-390-0)
- (2) [AFエリア](#page-399-0)
- (3)[サーボAF中の全域トラッキング](#page-405-0)
- (4) [検出する被写体](#page-406-0)
- (5)[瞳検出](#page-411-0)
- (6)[フォーカスモード](#page-415-0)

# **参考**

- フォーカスモードスイッチがないレンズを使用したときに[AF1]タブに[フ **ォーカスモード**]が表示されます。
- **AF2**

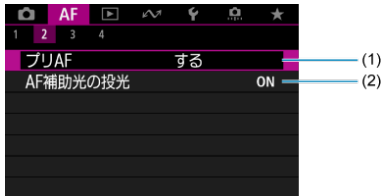

- (1)  $JUAF$
- (2) [AF補助光の投光](#page-424-0)

# **AF3**

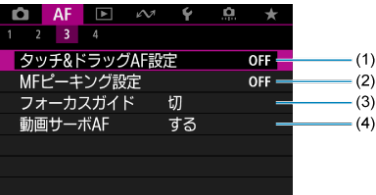

- (1)[タッチ&ドラッグAF設定](#page-426-0)
- (2) [MFピーキング設定](#page-434-0)
- (3)[フォーカスガイド](#page-436-0)
- (4)[動画サーボAF](#page-396-0)
- **AF4**

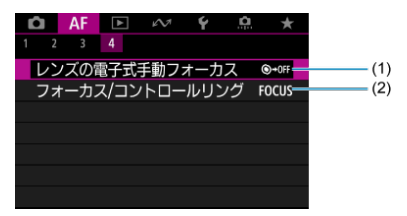

- (1) [レンズの電子式手動フォーカス](#page-438-0)
- (2)[フォーカス/コントロールリング](#page-439-0)

かんたん撮影ゾーンのときは、以下の画面が表示されます。 なお、撮影モードによって、選択できるメニューは異なります。

**AF1**

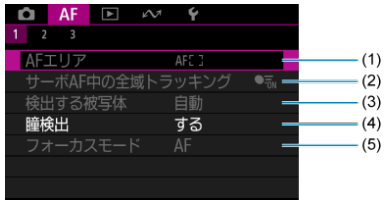

- (1) [AFエリア](#page-399-0)
- (2) [サーボAF中の全域トラッキング](#page-405-0)
- (3) [検出する被写体](#page-406-0)
- (4)[瞳検出](#page-411-0)
- (5)[フォーカスモード](#page-415-0)

**图 参考** 

● フォーカスモードスイッチがないレンズを使用したときに[AF1]タブに[フ **ォーカスモード**]が表示されます。

**AF2**

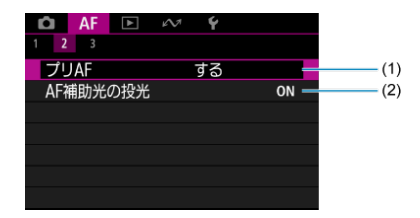

- $(1)$  [プリAF](#page-423-0)
- (2) [AF補助光の投光](#page-424-0)

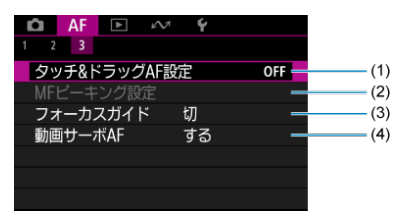

- (1)[タッチ&ドラッグAF設定](#page-426-0)
- (2) [MFピーキング設定](#page-434-0)
- (3)[フォーカスガイド](#page-436-0)
- (4)[動画サーボAF](#page-396-0)

# <span id="page-388-0"></span>**AF1**

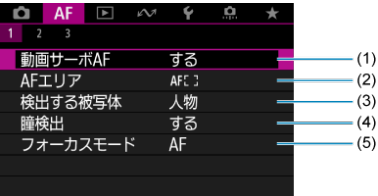

- (1) [動画サーボAF](#page-396-0)
- (2)[AFエリア](#page-400-0)
- (3) [検出する被写体](#page-406-0)
- (4)[瞳検出](#page-411-0)
- (5)[フォーカスモード](#page-415-0)

# **参考** ● フォーカスモードスイッチがないレンズを使用したときに[AF1]タブに[フ **オーカスモード**]が表示されます。

### **AF2**

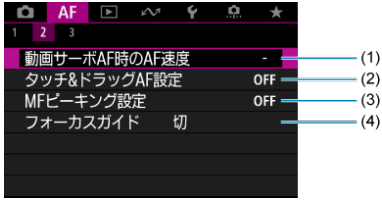

- (1)[動画サーボAF時のAF速度](#page-441-0)
- (2) [タッチ&ドラッグAF設定](#page-426-0)
- (3) [MFピーキング設定](#page-434-0)
- (4)[フォーカスガイド](#page-436-0)

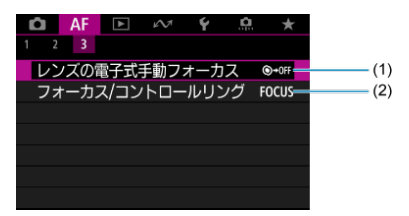

- (1) [レンズの電子式手動フォーカス](#page-438-0)
- (2)[フォーカス/コントロールリング](#page-439-0)
- <span id="page-390-0"></span>[止まっている被写体を撮る:ワンショットAF](#page-392-0)
- [動いている被写体を撮る:サーボAF](#page-394-0)
- [AFモードを自動的に切り換える:AIフォーカスAF](#page-395-0)

撮影状況や被写体にあわせて、AFの作動特性を選ぶことができます。

# 1. **フォーカスモードをAFに設定する**

#### **フォーカスモードスイッチのないRFレンズ装着時**

[AF: フォーカスモード]を [AF]に設定します。

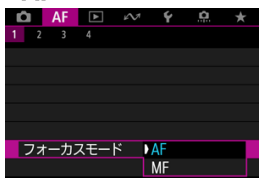

**フォーカスモードスイッチのあるRFレンズ装着時** レンズのフォーカスモードスイッチを〈AF〉に設定します。

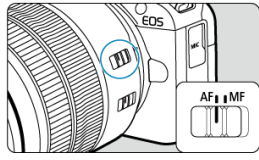

2. **[ :AF動作]を選ぶ**

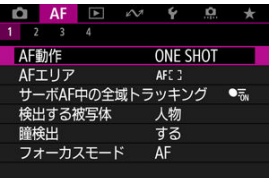

# 3. **項目を選ぶ**

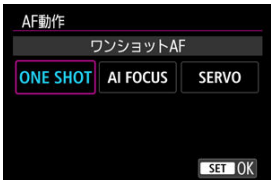

# **同 参考**

- ヒントか合わないとAFフレームかオレンジ色になります。ワンショットAF時は、<br>構図を変えて再度ピント合わせを行うか、<u>ピントが合いにくい撮影条件</u>を参照して ください。
- サーボAF時はピントが合わない場合も撮影されます。

<span id="page-392-0"></span>止まっている被写体の撮影に適しています。シャッターボタンを半押しすると、1回だけピ ント合わせを行います。

- 被写体にピントが合うと、AFフレームが緑色に変わり、「ピピッ」と電子音が鳴ります。
- シャッターボタンを半押ししている間、ピントが固定され、構図を変えて撮影すること ができます。
- 連続撮影時の連続撮影速度は、[ドライブモードの選択で](#page-442-0)ご確認ください。

# **参考**

- 「↓:電子音]を「切]に設定すると、ピントが合ったときに電子音が鳴らないよ うになります。
- 電子式手動フォーカス機能を備えたレンズ使用時は、[レンズの電子式手動フォーカ](#page-438-0) [スを](#page-438-0)参照してください。

# **フォーカスロック撮影**

固定したAFフレームでワンショットAFを行い、ピント位置を保持した状態で構図を変えて 行う撮影を「フォーカスロック撮影」といいます。シャッターボタンの半押しでピント合わ せを行う場合の操作は下記の通りです。

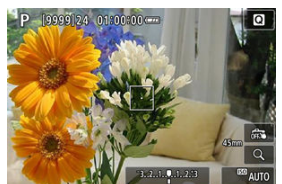

1. **固定したAFフレームを、ピントを合わせたい被写体に向けてシャッターボ タンを半押しする**

2. **合焦してAFフレームが緑色で表示されたら、シャッターボタンを半押しし たまま構図を調整する**

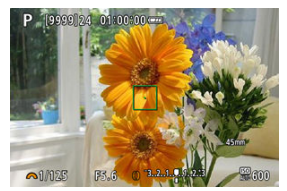

3. **シャッターボタンを全押しして撮影する**

<span id="page-394-0"></span>動いている被写体の撮影に適しています。シャッターボタンを半押ししている間、被写体に ピントを合わせ続けます。

- 被写体にピントが合うと、AFフレームが青色に変わります。ピントが合っても電子音は 鳴りません。
- 露出は撮影の瞬間に決まります。
- 連続撮影時の連続撮影速度は、[ドライブモードの選択で](#page-442-0)ご確認ください。

# **注意**

- 絞り数値が大きい場合や使用するレンズ、被写体との距離、被写体の動く速さによ っては、適切なピント合わせができないことがあります。
- 連続撮影中にズーム操作を行うと、ピントがズレることがあります。ズーム操作を 行い構図を決めてから撮影してください。
- ۵ 止まっている被写体に対して、サーボAFの動作が不安定な場合は、ワンショットAF で撮影することをおすすめします。

<span id="page-395-0"></span>シャッターボタンを半押ししている間や、連続撮影している間、被写体の状態に応じて、カ メラがAFモードを自動的に[**ワンショットAF**]から[**サーボAF**]へと切り換えます。
動画撮影時に被写体に対して常にピントを合わせ続ける機能です。

- 1. **モードダイヤルを〈 〉にする**
- 2. **[ :動画サーボAF]を選ぶ**

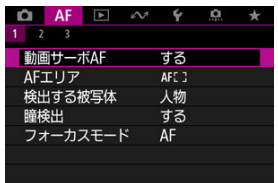

3. **[する]を選ぶ**

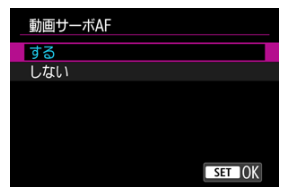

- **する**
	- シャッターボタンを半押ししなくても、被写体に対して常にピント を合わせ続けます。
	- 狙った位置でピントを止めたいときや、レンズの作動音などが記録 されるのが気になるときは、画面左下の [  $\mathbf{E}$  ] をタッチすると、 動画サーボAF を一時的に停止することができます。

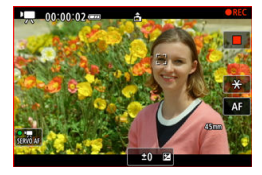

- 動画サーボAF が停止しているときに、〈MFNU〉ボタンや〈 ▶ 〉 ボタンを押したり、AF エリアを変更するなどの操作を行ったあと、 動画撮影に戻ると、動画サーボAF が再開します。
- しない

シャッターボタンを半押しすると、ピント合わせが行われます。

#### **注意**

#### **[動画サーボAF:する]設定時の注意事項**

- **ピントが合いにくい撮影条件** 
	- 速い速度で近づく、または遠ざかる被写体
	- 近距離で動いている被写体
	- 絞り数値が大きいとき
	- [ピントが合いにくい撮影条件も](#page-421-0)参照してください。
- 常にレンズが作動してバッテリーを消耗するため、動画撮影できる時間(<mark>@</mark>)が短 くなります。
- 動画撮影中にAF動作を行ったり、カメラ/レンズの操作を行うと、カメラに内蔵さ れたマイクにより、レンズの作動音やカメラ/レンズの操作音が一緒に録音される ことがあります。その場合、出力プラグを備えた外部マイクを、カメラやレンズか ら遠ざけて使用することで、これらの音を低減できることがあります。
- ズーム操作中や拡大表示を行っているときは、動画サーボAF が一時停止します。
- 動画撮影中に被写体が近づいたり/遠ざかったり、カメラを上下/左右に動かすと (パンニング)、映像が一瞬伸縮(像倍率変化)して記録されることがあります。

# **AFエリアの選択**

- [AFエリア](#page-400-0)
- **Ø [AFエリアの選択](#page-404-0)**
- [サーボAF中の全域トラッキング](#page-405-0)
- $C$  [検出する被写体](#page-406-0)
- 2 [瞳検出](#page-411-0)
- [ボタンでトラッキング](#page-413-0)
- [フォーカスモード](#page-415-0)
- [AFフレーム\(ゾーンAFフレーム\)を任意設定する](#page-417-0)
- [拡大表示](#page-419-0)
- **図 [AF撮影のヒント](#page-420-0)**
- [ピントが合いにくい撮影条件](#page-421-0)
- **M** [AF範囲](#page-422-0)

<span id="page-400-0"></span>ここではAFエリアの動作について説明します。

## **:スポット1点AF**

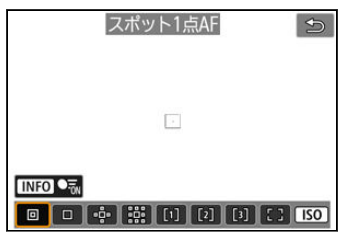

1点AFよりも狭い範囲でピント合わせを行います。

### **:1点AF**

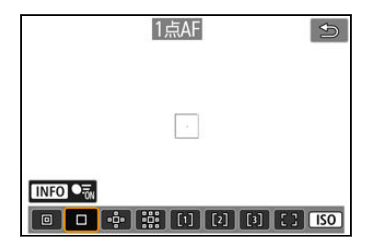

1つのAFフレーム [ | ]でピント合わせを行います。

### **:領域拡大AF( )**

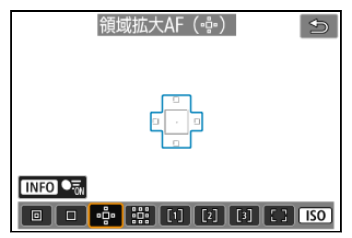

1つのAFフレーム「||]を含む、青枠で囲んだAFエリアでピント合わせを行います。1点AF では被写体の追従が難しい、動きのある被写体を撮影するときに有効です。 フレキシブルゾーンAFよりも狙った被写体にピントを合わせやすい特性をもっています。 サーボAFのときは、初めにAFフレーム「□ で被写体を捉えます。

### **:領域拡大AF(周囲)**

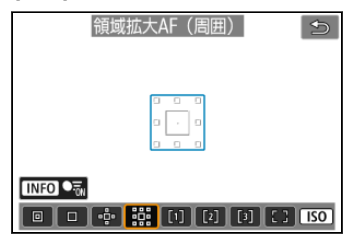

1つのAFフレーム「||| を含む、青枠で囲んだAFエリアでピント合わせを行うため、領域拡 大AF(·- )より、動きのある被写体を捉えやすくなります。 サーボAFのときは、初めにAFフレーム「□]で被写体を捉えます。

### **:フレキシブルゾーンAF1**

初期状態では、正方形のゾーンAFフレームが設定されています。

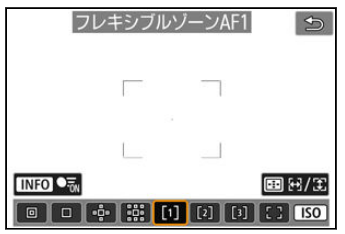

### **:フレキシブルゾーンAF2**

初期状態では、縦長のゾーンAFフレームが設定されています。

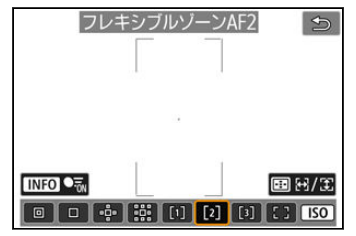

### **:フレキシブルゾーンAF3**

初期状態では、横長のゾーンAFフレームが設定されています。

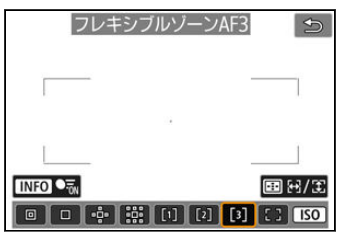

フレキシブルゾーンAF1、フレキシブルゾーンAF2、フレキシブルゾーンAF3では、ゾーン AFフレームのサイズを自由に設定できます[\(](#page-448-0)<mark>@</mark>)。

領域拡大AFよりもAF範囲が広い「ゾーンAFフレーム」で自動選択AFを行うため、1点AFや 領域拡大AFよりも被写体を捉えやすく、動きのある被写体を撮影するときに有効です。

最も近距離の被写体に限らず、動いている被写体や人の顔、動物の顔、乗り物、被写体距離 などのさまざまな条件によってピント合わせの領域を決定します。

シャッターボタンを半押しすると、ピントが合ったAFフレームは「<a>

#### **:全域AF**

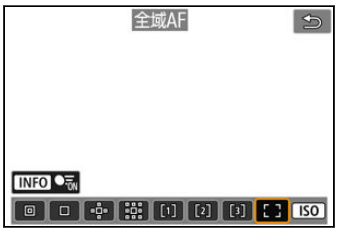

フレキシブルゾーンAFよりもさらにAF範囲が広い「全域AFフレーム」で自動選択AFを行う ため、1点AF、領域拡大AF、フレキシブルゾーンAFよりも被写体を捉えやすく、動きのある 被写体を撮影するときに有効です。

最も近距離の被写体に限らず、動いている被写体や人の顔、動物の顔、乗り物、被写体距離 などのさまざまな条件によってピント合わせの領域を決定します。

シャッターボタンを半押しすると、ピントが合ったAFフレームは[ ]で表示されます。

<span id="page-404-0"></span>撮影状況や被写体にあわせて、AFエリアを選ぶことができます。 なお、手動でピント合わせを行いたいときは、[手動ピント合わせ\(マニュアルフォーカス\)](#page-431-0) を参照してください。

1. **[ :AFエリア]を選ぶ**

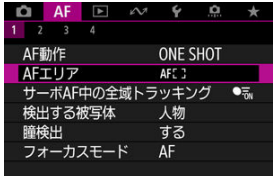

# 2. **AFエリアを選ぶ**

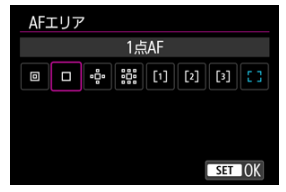

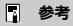

● 〈 - • ) ボタンを押したあとに〈 |SO > ボタンを押して、AFエリアを設定すること もできます。

<span id="page-405-0"></span>サーボAFを行ったとき([AF: AF動作]が「サーボAF]設定時にシャッターボタンを半押 ししたとき)に、画面全域で被写体を追尾する動作に切り換わるかどうかを設定することが できます。

1. **[ :サーボAF中の全域トラッキング]を選ぶ**

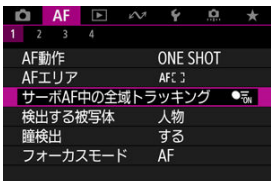

### 2. **項目を選ぶ**

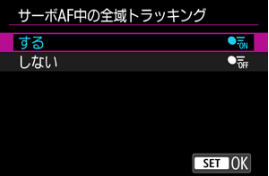

**する**

シャッターボタンを半押しすると、AFエリアが全域AFとなり、画面全 域で被写体を追尾する動作に切り換わります。

● しない

シャッターボタンを半押し/全押ししたときに、AFフレーム内でのみ 被写体を追尾します。

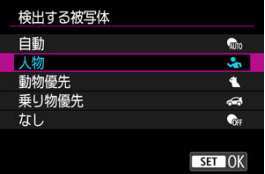

<span id="page-406-0"></span>追尾による主被写体の自動選択条件を設定することができます。

#### **自動**

カメラが人物、動物、乗り物から追尾する主被写体を自動で選択します。

#### ● 人物

人物の顔・頭部を追尾する主被写体として優先します。

人物の顔・頭部を検出できない場合は、人物の胴体を検出し追尾を行います。人物の胴 体も検出できない場合は、人物の体の一部で追尾する場合があります。

#### **動物優先**

動物(犬、猫、鳥)および人物を検出し、追尾する主被写体として動物の検出結果を優 先します。

動物は顔または全身が検出され、顔が検出されれば顔に追尾フレームが表示されます。 動物の顔または全身を検出できない場合は、動物の体の一部で追尾する場合があります。

#### **乗り物優先**

乗り物(モータースポーツの四輪車/二輪車)および人物を検出し、追尾する主被写体 として乗り物の検出結果を優先します。

乗り物は重要部位または全体が検出され、重要部位が検出されれば重要部位に追尾フレ ームが表示されます。

乗り物の重要部位または全体が検出できない場合は、乗り物の車体の一部で追尾する場 合があります。

〈 〉ボタンを押すと、乗り物の重要部位を検出するかどうかを設定できます(スポ **ット検出**)。

#### ● なし

被写体検出を行わず、構図からカメラが主被写体を自動選択します。 追尾フレームは表示されません。

#### **注意**

- 次のような場合は、被写体を検出できないことがあります。また、被写体の目の左 右が正しく優先されないことがあります。
	- 被写体が極端に小さい/大きい
	- 被写体が明るすぎる/暗すぎる
	- 被写体の一部が隠れている
	- 被写体と背景の見分けがつきにくい
	- 雨や雪、土埃などにより被写体が不鮮明
- 人物の姿勢やウェアの色や形状によっては検出できないことがあります。また、人 物以外の被写体に枠が表示される場合があります。
- 犬、猫、鳥の種類や色、形状や姿勢によっては検出できないことがあります。ま た、類似した動物や、動物以外に枠が表示される場合があります。
- 四輪車、二輪車の種類や色、形状や姿勢によっては検出できないことがあります。 また、類似した乗り物や、乗り物以外に枠が表示される場合があります。
- **人物/動物/乗り物を「自動]の設定で撮影するとき、意図しない被写体に追尾フ** レームが表示される場合は、それぞれに適した設定に変更することをおすすめしま す。

### **图 参考**

- シャッターボタンを半押しして被写体を選択するときは、下記の被写体を選択でき ます。該当する被写体がない場合は、[**検出する被写体**]の設定に関わらず物体を 追尾します。
	- **自動**、**人物** 人物、動物、乗り物 ([**人物**]で、動物、乗り物が選択できるのはサーボAF時のみです。)
	- **動物優先** 動物、人物
	- **乗り物優先**

乗り物、人物

● 設定したAFエリアのみでAFを行いたい場合は、「**サーボAF中の全域トラッキング**] を[**しない**]、[**検出する被写体**]を[**なし**]に設定してください。

### **ピントを合わせる被写体を任意で選択する**

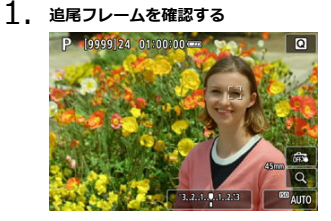

- カメラを被写体に向けます。「AF: AFエリア]で「全域AF]以外を選 んでいるときは画面にAFフレーム(またはゾーンAFフレーム)が表示 されます。その場合は、AFフレームを被写体に合わせます。
- 被写体を検知すると、追尾フレーム [ ]が表示されます。
- 追尾フレーム [ ] は、AFフレームと離れているときは、灰色で表示 されます(状況によっては、離れていてるときでも灰色表示にならない 場合もあります)。
- 現在追尾している被写体がAFフレームに近づくと、AFフレームの外で も追尾フレームが白色(アクティブフレーム)に変わり、被写体として 選ぶことができます。

2. **ピントを合わせて撮影する**

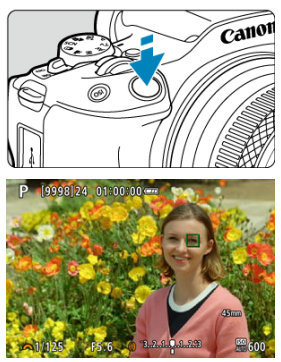

● シャッターボタンを半押しすると、ピントが合った追尾フレーム(ワン ショットAF時:緑色、サーボAF時:青色)が表示され、「ピピッ」と電 子音が鳴ります(ワンショットAF時のみ)。 ピントが合わないときは、追尾フレームがオレンジ色で表示されます。

### **同 参考**

- [AF: AFエリア] を [全域AF] に設定時、画面をタッチして被写体を任意選択し たときは、追尾フレームが[ ]に変わり、その被写体を追尾対象としてロック し、画面全域で被写体を追尾します。
- 追尾のロックを解除したいときは、[ [ ]に] をタッチします。
- AFフレームが追尾フレーム [ ]に重なっていない状態で、 シャッターボタンを半 押しすると、白色(アクティブフレーム)の枠でピント合わせが行われます。
- 被写体が人の場合、ピント合わせを行う [ ] が、顔全体ではなく、顔の一部分に だけ表示されることがあります。
- 追尾フレームは被写体により大きさが変化します。

### **注意**

- **[プリAF] を [しない]** にしたときは、画面にタッチしてピント合わせを行うとき は、AF動作の設定にかかわらず、[**ワンショットAF**]でピント合わせが行われま す。
- ピントが大きく外れている[と顔](#page-431-0)を検知できません。顔が検知できる位置まで手動 でピントを動かしてから(図)、AFを行ってください。
- 画面の端のほうにある顔や被写体に対してはAFできないことがあります。被写体 が中央または中央寄りになるように構図を変えて撮影してください。

<span id="page-411-0"></span>人の目、動物の目にピントが合うように撮影することができます。

1. **[ :瞳検出]を選ぶ**

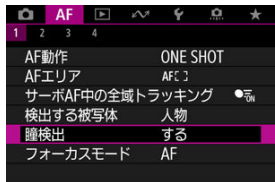

2. **項目を選ぶ**

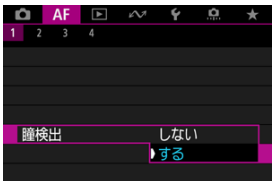

3. **被写体にカメラを向ける**

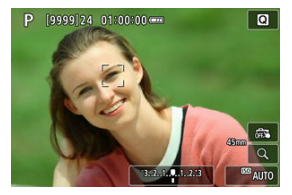

- 目の周囲にAFフレームが表示されます。
- [AF: AFエリア] が [全域AF] のときに画面をタッチして目を選ぶこ とができます。
- 選んだ目が検出できなくなった場合は、ピントを合わせる目はカメラが 自動的に選びます。
- [AF: AFエリア] が [全域AF] のときに、[( )] が表示されるとき は、[**瞳検出**]の設定に応じて〈 〉〈 〉でピントを合わせたい目を 選ぶことができます。

4. **撮影する**

#### $\bullet$ **注意**

- 撮影シーンや被写体によっては、被写体の目が正しく検出されないことや、右目/ 左目の優先が正しく行われないことがあります。
- [AF:検出する被写体]を[なし]にしたときは、目は検出されません。

<span id="page-413-0"></span>**[ Q : ボタン カスタマイズ]で「全域トラッキングの開始/停止]を割り当てたボタンを押** すことで被写体を追尾フレーム[ ] [で追尾](#page-712-0)することができます。ここでは〈 |SO〉ボタ ンに割り当てた場合を例に説明します(<mark>②</mark>)。

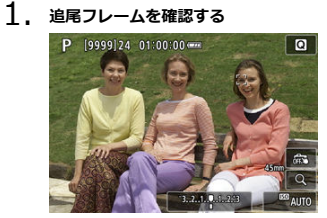

- カメラを被写体に向けると、追尾フレームが表示されます。 **[AF: AFエリア]で「全域AF]以外を選んでいるときは、AFフレー** ムを被写体に合わせます。
- 領域拡大AF (-- )、領域拡大AF (周囲)のときは、隣接するAFフレー ムも表示されます。
- フレキシブルゾーンAFのときは、設定されているゾーンAFフレームが 表示されます。

2. **〈 〉ボタンを押す**

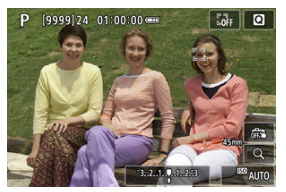

- 追尾フレームが「 ] に変わり、その被写体を追尾対象としてロック し、画面内で被写体が動いても追尾します。もう一度〈 ISO) ボタン を押すと、追尾を解除できます。
- 検出可能な対象が複数あるときは、〈 –––––––––––––– ムが[ ]に変わり、〈 〉〈 〉でピントを合わせたい被写体を選 ぶことができます。
- トラッキングを開始すると、設定しているAFエリアによらず画面全域 で追尾が行われます。

3. **撮影する**

### **参考**

- 撮影待機中にトラッキングを停止すると、AFエリアとAFフレームの位置はトラッ キングする前の状態に戻ります。
- シャッターボタンを半押し/全押ししているときにトラッキングを停止すると、AF エリアはトラッキングする前の状態に戻りますが、AFフレームの位置は停止時の追 尾フレームの中心になります([**サーボAF**]時)。

<span id="page-415-0"></span>ピント合わせの方法を設定することができます。

1. **[ :フォーカスモード]を選ぶ**

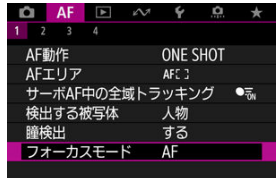

### 2. **項目を選ぶ**

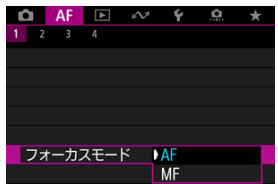

- **AF** オートフォーカスで動作します。
- **MF** マニュアルフォーカスで動作します。

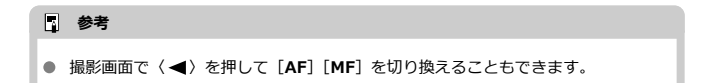

### **注意**

- 下記の状態のときは、[AF: フォーカスモード]は表示されません。  $\triangle$ 
	- フォーカスモードスイッチがあるレンズを装着している
	- マニュアルフォーカス専用レンズを装着している
	- レンズを装着していない
- [**MF**]に設定した場合は、基本情報表示でAFフレームが非表示になり、MFアイコ ۵ ンが表示されます。

<span id="page-417-0"></span>AFフレーム(ゾーンAFフレーム)を任意設定することができます。ここでは、フレキシブ ルゾーンAF1設定時の画面を例に説明します。

1. AFフレームを確認する<br>- P. **[aggg]24. 01:00:00 ww** 

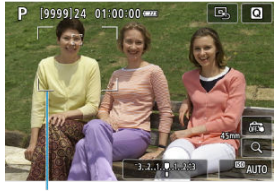

 $(1)$ 

● AFフレーム (1) が表示されます。

2. **AFフレームを移動する**

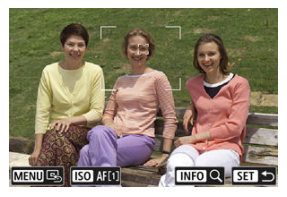

- 〈 日) ボタンを押したあと〈 ◆ 〉を操作して、ピントを合わせたい位 置にAFフレームを移動します(使用するレンズによっては、画面の一 番端まで動かないことがあります)。 ピントを合わせたい位置にタッチして、AFフレームを移動することも できます。
- 〈MFNIJ〉ボタンを押すとAFフレームが画面中央に戻ります。

3. **ピントを合わせて撮影する**

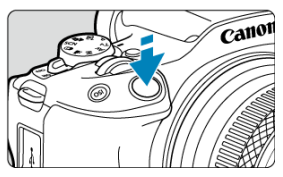

● AFフレームを被写体に合わせ、シャッターボタンを半押しします。

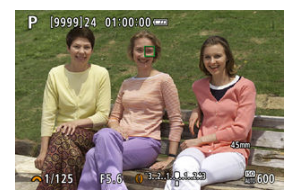

- ピントが合うとAFフレームの色が変わり(ワンショットAF時:緑色、 サーボAF時:青色)、「ピピッ」と電子音が鳴ります(ワンショットAF 時のみ)。
- ピントが合わないときは、AFフレームがオレンジ色に変わります。

#### **注意**

- フレキシブルゾーンAFで、サーボAFに設定したときは、ピント合わせを行うAFフ レーム [ ] が被写体に追従して移動しますが、被写体が小さいときなど、撮影条 件によっては追従しないことがあります。
- 外側寄りのAFフレームを選択しているときは、ピントが合いにくいことがありま す。そのときは、中央のAFフレームを選択してください。
- 画面にタッチしてピント合わせを行うときは、AF動作の設定にかかわらず、[**ワン ショットAF]でピント合わせが行われます。**

<span id="page-419-0"></span>画面の「Q1をタッチすると、映像を約5倍、約10倍に拡大してピントを確認することがで きます。

〈 〉ボタンを押したあと〈 〉ボタンを押して拡大することもできます。

- 被写体を検出時で追尾フレームが白色(アクティブフレーム)のときは、追尾フレーム を中心に拡大表示されます。 被写体を検出時で追尾フレームが灰色のとき、または被写体を検出できないときは、AF フレーム(画面中央)を中心に拡大表示されます。
- シャッターボタンを半押しすると、拡大表示のままAFが行われます。
- サーボAFまたはAIフォーカスAF設定時に、拡大表示を行った状態でシャッターボタンを 半押しすると、通常表示に戻ってピント合わせが行われます。

#### **注意**

- 拡大表示の状態でピントが合いにくいときは、通常表示に戻してAFを行ってくださ  $\bullet$ い。
- 通常表示の状態でAFを行ったあと拡大表示を行うと、正確にピントが合っていない ことがあります。
- AFの速度は通常表示と拡大表示の状態で異なります。
- 拡大表示中、プリAF、動画サーボAFは行われません。
- 拡大表示のときは、手ブレによりピントが合いにくくなります。三脚の使用をおす すめします。
- <span id="page-420-0"></span>● ピントが合った状態でも、シャッターボタンを半押しすると、もう一度ピント合わせが 行われます。
- AFの前後で、映像の明るさが変わることがあります。
- 被写体や撮影条件により、ピント合わせに時間がかかったり、連続撮影速度が低下する ことがあります。
- 撮影中に光源 (照明光) が変化すると、画面がちらついてピントが合いにくいことがあ ります。そのときは、電源を入れ直し、撮影する光源下でAFを行ってください。
- AFでピントが合わないときは、手動でピント合わせを行ってください[\(](#page-431-0)<mark>6</mark>)。
- 画面の端のほうにある被写体を撮影したときに、わずかにピントがズレているときは、 被写体(またはAFフレーム/ゾーンAFフレーム)を画面の中央寄りにして、再度ピント 合わせを行ってから撮影してください。
- 使用するレンズによっては、AFでピントが合うまでに時間がかかったり、適切なピント 合わせができないことがあります。

### <span id="page-421-0"></span>**ピントが合いにくい撮影条件**

- 青空、単色の平面、画面上で被写体が白とびや黒つぶれしているときなど、明暗差 (コ ントラスト)のない被写体
- 暗い場所にある被写体
- 縞模様など、水平方向のコントラストしかない被写体
- 繰り返し模様の被写体 (例:ビルの窓やパソコンのキーボードなど)
- 細い線、被写体の輪郭部分
- 明るさや色、パターンが変化する光源
- 夜景など、点状の光源
- 蛍光灯やLED照明などの光源下で、映像がちらついている場合 (フリッカー)
- 被写体が極端に小さい場合
- 画面の端のほうにある被写体
- 強い逆光状態、または光の反射が強い被写体(例:反射光の強い車のボディなど)
- 近くと遠くにある被写体が、AFフレームの中に入っている場合(例:おりの中の動物な ど)
- 手ブレや被写体ブレで、AFフレーム内の被写体が揺れ動いて、静止しない場合
- 大きくピントがぼけた状態からAFを行った場合
- ソフトフォーカスレンズで、ソフトフォーカス撮影する場合
- 特殊効果フィルターを使用している場合
- AF中に画面にノイズ (輝点、縞など) が表示されている場合

<span id="page-422-0"></span>使用するレンズやアスペクト比、動画記録サイズ、動画電子ISなどの設定によって、AF可能 な範囲は変わります。

常に被写体に対しておおまかにピントを合わせ続ける機能です。シャッターボタンを半押 ししたときに素早くピントが合います。

1. **[ :プリAF]を選ぶ**

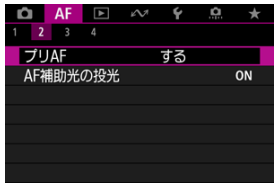

# 2. **[する]を選ぶ**

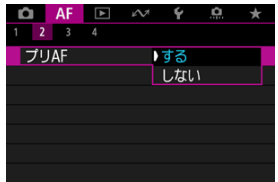

#### **注意**  $\mathbf{0}$

[する]設定時は、常にレンズが動作してバッテリーを消耗するため、撮影可能枚 数が少なくなります。

カメラ、またはEOS用の外部ストロボから、AF補助光の投光を行うかどうかを設定すること ができます。

1. **[ :AF補助光の投光]を選ぶ**

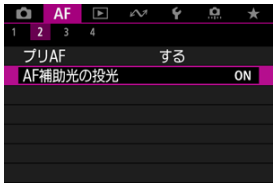

2. **項目を選ぶ**

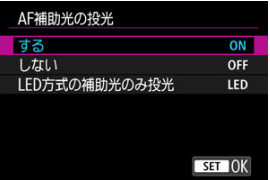

**[ON]する**

必要に応じてAF補助光が投光されます。

● **[OFF] しない** 

AF補助光は投光されません。AF補助光を投光したくないときに設定し ます。

**● [LED] LED方式の補助光のみ投光** LEDライトを搭載した外部ストロボ使用時は、LEDライトによるAF補助 光が投光されます。LEDライト非搭載のストロボ使用時は、カメラの AF補助光が投光されます。

### **注意**

 $\bullet$ 外部ストロホのカスタム機能の [**AF : AF補助光の投光**] か [**しない**] に設定され<br>ているときは、外部ストロボからAF補助光は投光されません。

- タッチ&ドラッグAF
- [タップで検出被写体を選択](#page-427-0)
- [位置指定方法](#page-428-0)
- [タッチ領域](#page-429-0)
- [相対位置の敏感度](#page-430-0)

ファインダーを見ながら画面をタッチしたりドラッグしたりして、AFフレーム(またはゾー ンAFフレーム)を移動することができます。

# **タッチ&ドラッグAF**

1. **[ :タッチ&ドラッグAF設定]を選ぶ**

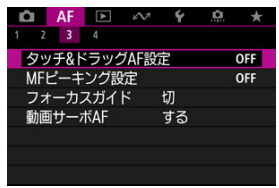

2. **[タッチ&ドラッグAF]を選ぶ**

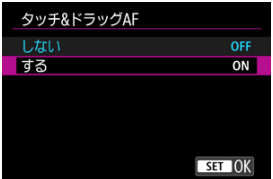

**● [する]** を選びます。

### <span id="page-427-0"></span>**タップで検出被写体を選択**

複数の人物の顔が検出されたとき、[**タッチ領域**]で設定した領域をタップすると、追尾す る被写体を別の人物に切り換えます。

なお、[**タッチ&ドラッグAF**]が[**する**]のときは設定できません。

1. **[タップで検出被写体を選択]を選ぶ**

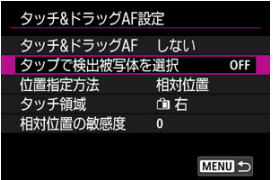

# 2. **[する]を選ぶ**

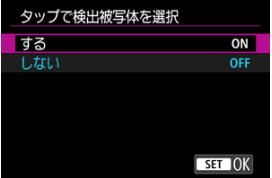

### **图 参考**

- **「タッチ領域**]で設定した領域内の左側をタップすると左側の人物に切り換わり、 右側をタップすると右側の人物に切り換わります。
- 「瞳検出]が「する]のときは、別の瞳に切り換わります。

<span id="page-428-0"></span>タッチやドラッグしたときの位置の指定方法を設定することができます。

1. **[位置指定方法]を設定する**

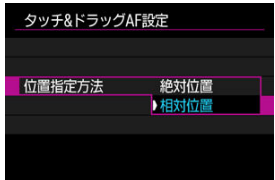

#### **絶対位置**

画面をタッチやドラッグした位置にAFフレームが移動します。

**相対位置**

画面の位置に関係なく、ドラッグした方向と移動量に応じてAFフレー ムが移動します。

<span id="page-429-0"></span>タッチの反応領域を設定することができます。

1. **[タッチ領域]を選ぶ**

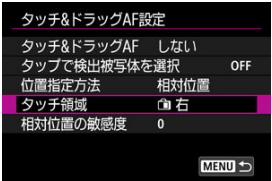

2. **タッチの反応領域を設定する**

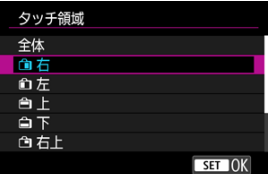

**图 参考** 

**● [AF: AFエリア]を[全域AF]に設定時は、画面をタッチすると、オレンジ色の** 丸い枠 [()] が表示されます。AFフレームを移動したい位置で指を離すと [[]] が表示され、その被写体を追尾します。画面上の [ [ ar] をタッチすると、被写体 の指定が解除されます。

<span id="page-430-0"></span>[位置指定方法] を [相対位置] にしたときの、タッチやドラッグの移動量を設定すること ができます。

1. **[相対位置の敏感度]を選ぶ**

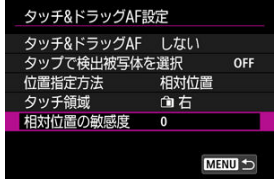

2. **移動量を設定する**

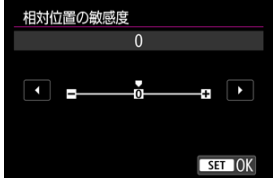

AFフレームの移動量が、+側に設定すると大きくなり、–側に設定すると小 さくなります。

# <span id="page-431-0"></span>**手動ピント合わせ(マニュアルフォーカス)**

- [MFピーキング設定\(輪郭強調\)](#page-434-0)
- [フォーカスガイド](#page-436-0)

AFでピント合わせができないときは、映像を拡大表示して、手動でピントを合わせることが できます。

# 1. **フォーカスモードを〈 〉に設定する**

#### **フォーカスモードスイッチのないRFレンズ装着時** [AF: フォーカスモード]を [MF] に設定します。

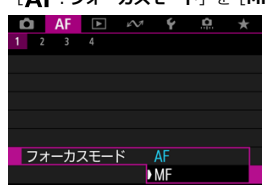
# **フォーカスモードスイッチのあるRFレンズ装着時** レンズのフォーカスモードスイッチを〈MF〉に設定します。

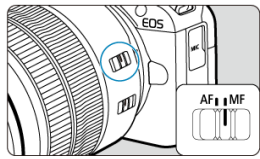

**2. 映像を拡大する**<br>- P loogging anarchiage

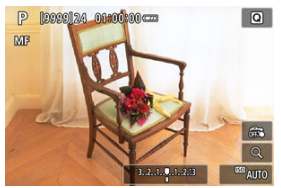

● 〈 <del>「…</del> ) ボタンを押したあと〈 INF( ) ボタンを押すと、次のように画面 が切り換わります。

$$
\longrightarrow x5 \rightarrow x10 \rightarrow x1 \longrightarrow
$$

3. **拡大位置を移動する**

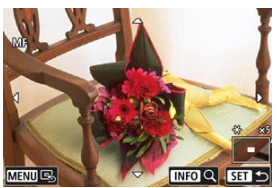

- 〈 ◆ 〉を操作して、ピントを合わせたい位置に移動します。
- 〈MFNIJ〉ボタンを押すと、拡大位置が画面中央に戻ります。

# 4. **手動でピントを合わせる**

- 拡大された映像を見ながら、レンズのフォーカスリングを回してピント を合わせます。
- ピント合わせが終わったら、〈 一 〉ボタンを押して通常表示にします。

### **参考**

- 拡大表示中は露出が固定されます。
- *……、、、、、、、、、、、、、、、、、、、、、、、、、*<br>● 手動ピント合わせのときも、タッチシャッターで撮影することができます。

ピントが合った被写体の輪郭を色つきの強調表示にすることでピント合わせをしやすくす ることができます。また、輪郭の検出感度(レベル)や輪郭の色を変えることもできます。

1. **[ :MFピーキング設定]を選ぶ**

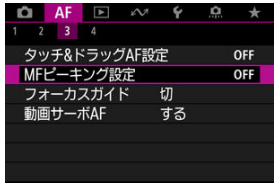

2. **[ピーキング]を選ぶ**

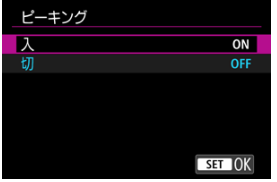

- [入]を選びます。
- 3. **[レベル]、[色]を設定する**

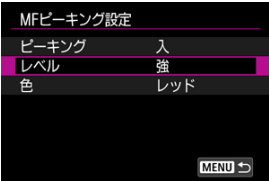

● 必要に応じて設定します。

### **注意**

● 拡大表示中、ピーキング表示は行われません。

● HDMI出力時、HDMI出力先にピーキング表示は行われません。なお、[△ : HDMI **接続時の表示**]で[■+□]を設定しているときは、カメラの画面にはピーキン グが表示されます。

● 高ISO感度設定時(特に拡張ISO感度設定時など)は、MFピーキングが分かりにく い場合があります。必要に応じてISO感度を下げるか、[**ピーキング**]を[**切**]に設 定してください。

### **参考**

● モニターに表示される輪郭は、撮影画像には記録されません。

「AF: フォーカスガイド]を「入]にすると、現在のフォーカス位置から合焦位置への調整 方向と調整量が、ガイド枠で視覚的に表示されます。

1. **[ :フォーカスガイド]を選ぶ**

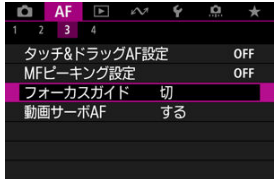

2. **[入]を選ぶ**

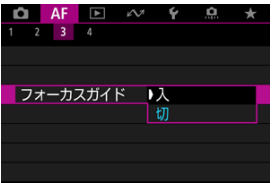

- **「△F:検出する被写体**】を「なし〕以外に設定しているときに、人物 の顔を検出したときは、主被写体と判断した人物の顔にガイド枠が表示 されます。さらに、[AF:瞳検出]を[しない]以外に設定している ときに、人物の目を検出したときは、主被写体と判断した顔の目の付近 にガイド枠が表示されます。
- 〈 日) ボタンを押して、〈 ◆ 〉を操作すると、押した方向にガイド枠 を移動することができます。
- 〈 ◆ 〉を操作してガイド枠を移動した場合は、〈 ( ) ボタンを押すと、 ガイド枠が設定されます。
- 画面にタッチして、ガイド枠を移動、設定することもできます。
- [ 国 ] にタッチするか、〈 「…… ) ボタンを押して、〈 MFNIJ〉 ボタンを 押すとガイド枠が画面中央に戻ります。

ガイド枠の意味(現在のフォーカス位置、調整量)は以下のとおりです。

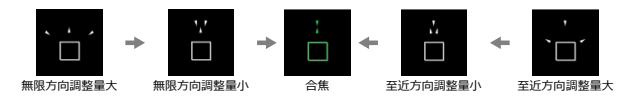

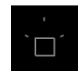

調整情報検出不可

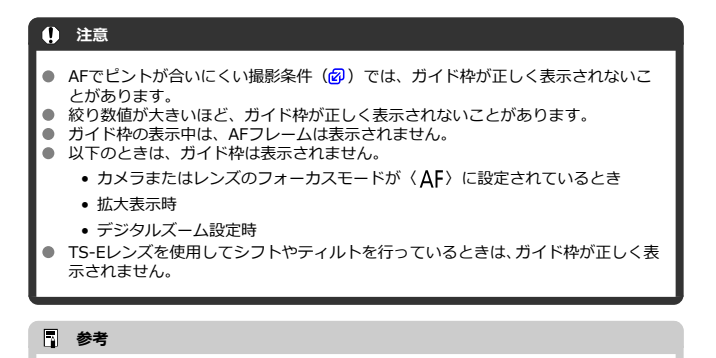

● 電子式フォーカスリングを備えたレンズで、ピント合わせを行っているときは、オ ートパワーオフまでの時間が延長されます。

### $G$  [AF4]

 $[ 6]$   $[ \overline{AP}$ 2] (動画撮影)

撮影スタイルや被写体に応じて、AFに関連する機能を細かく設定することができます。

# **[ 4]**

### **レンズの電子式手動フォーカス**

電子式の手動フォーカス機能を備えたレンズを使用して、ワンショットAFを行ったときの手 動ピント調整の設定ができます。

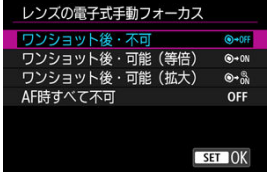

**● [⑨→OFF] ワンショット後・不可** 

AF動作を行ったあとの、手動ピント調整を禁止します。

- **[◎→ON] ワンショット後・可能 (等倍)** AF動作を行ったあと、シャッターボタン半押しを続けていれば、手動でピント調整がで きます。
- **[◎・ ] ワンショット後・可能 (拡大)**

AF動作を行ったあと、シャッターボタン半押しを続けていれば、手動でピント調整がで きます。レンズのフォーカスリングを回すと、ピント位置が拡大され、手動でピント調 整ができます。

### ● [OFF] AF時すべて不可

カメラまたはレンズのフォーカスモードスイッチが〈 ΔF〉に設定されているときは、 手動ピント調整を禁止します。

### **注意**

**● 「ワンショット後・可能(拡大)]設定時、撮影後、すぐにシャッターボタンを半押** ししたときは、レンズのフォーカスリングを回しても拡大表示されないことがあり ます。そのときは、シャッターボタンから一旦指を離し、画面に「Q1が表示され てから、シャッターボタンを半押ししたまま、フォーカスリングを回すと拡大表示 されます。

**参考**

● お使いのレンズの手動フォーカス機能の什様は、レンズの使用説明書でご確認くだ さい。

# **フォーカス/コントロールリング**

レンズのフォーカス/コントロールリングの機能切り換えをメニューから行います。

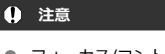

フォーカス/コントロールリングを搭載していて、フォーカス/コントロール切り換 えスイッチがないレンズの装着時に設定できます。

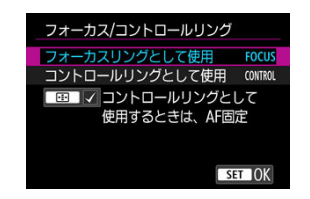

- **フォーカスリングとして使用** フォーカスリングとして動作します。
- **コントロールリングとして使用** コントロールリングとして動作します。

# **图 参考**

**● [コントロールリングとして使用]を選んだ場合、[AF:フォーカスモード]を[AF]** で固定するときは、〈 〉ボタンを押して[**コントロールリングとして使用すると きは、AF固定**]に[√]を付けてください。 [<sup>△</sup> : クイック設定カスタマイズ]でカスタマイズすると、クイック設定画面から も設定できます [\(](#page-269-0)<mark>@</mark>)。

### <span id="page-441-0"></span>**動画サーボAF時のAF速度**

動画サーボAFのAF速度とその作動条件を設定することができます。この機能は「動画撮影 時の低速ピント送り」に対応しているレンズ\*使用時に機能します。

#### **作動条件**

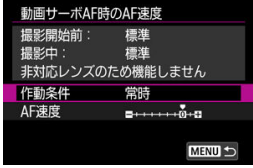

設定したAF速度を動画撮影時(撮影開始前、撮影中)に常に有効にするか([**常時**])、 動画撮影中のみ有効にするか([**撮影中**])を設定することができます。

#### **AF速度**

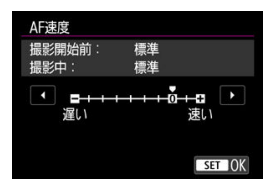

作画意図に合わせてAF速度(ピント送り)を、標準の速さ(0)から遅い方向に7段階 (–1~–7)、速い方向に2段階(+1,+2)の調整を行うことができます。

#### **\*「動画撮影時の低速ピント送り」対応レンズについて**

2009年以降に発売されたUSMレンズ、およびSTMレンズが対応しています。詳しくはキヤ ノンのホームページでご確認ください[\(](#page-11-0)図)。

#### $\bf{0}$ **注意**

使用するレンズによっては、AF速度を調整しても、速度が変わらないことがありま す。

# **ドライブモードの選択**

ドライブモードには1枚撮影と連続撮影があります。撮影シーンや被写体に応じてドライブ モードを選びます。

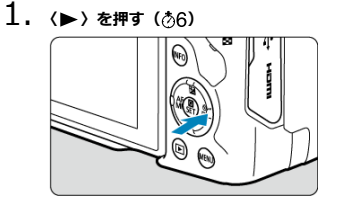

● 画面に映像が表示された状態で、〈▶〉を押します。

2. **ドライブモードの項目を選ぶ**

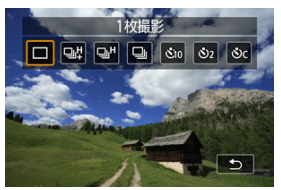

● 〈 《 〉、を回して、ドライブモードの項目を選びます。

#### **● [□] 1枚撮影**

シャッターボタンを全押しすると、1枚だけ撮影します。

#### **● 「马!」高速連続撮影+**

シャッターボタンを全押しすると、押している間、[△ : シャッター方式]の設定に応 じて以下の連続撮影を行うことができます。

- •[**電子先幕**]のとき:最高約12コマ/秒
- •[**電子シャッター**]のとき:最高約15コマ/秒

#### ● 「口」H1 高速連続撮影

シャッターボタンを全押しすると、押している間、「■ : シャッター方式]の設定に応 じて以下の連続撮影を行うことができます。

- •[**電子先幕**]のとき:最高約7.6コマ/秒
- •[**電子シャッター**]のとき:最高約15コマ/秒
- **「□」1 低速連続撮影**

シャッターボタンを全押しすると、押している間、「■ : シャッター方式]の設定に応 じて以下の連続撮影を行うことができます。

- •[**電子先幕**]のとき:最高約3.0コマ/秒
- •[**電子シャッター**]のとき:最高約5.0コマ/秒
- **[ペin] セルフタイマー:10秒**
- **[ペン2] セルフタイマー:2秒**
- **[◆ <sup>2</sup>] セルフタイマー:連続撮影** セルフタイマー撮影については[セルフタイマー撮影を](#page-445-0)参照してください。

#### **注意**

[**電子先幕**]で[ ]に設定したときに、連続撮影速度が約12コマ/秒となる条件 は以下の通りです。 • 常温(+23°C) • 以下のいずれかの電源を使用 ◦ フル充電したLP-E17(劣化したバッテリーでは、連続撮影速度が低下する ことがあります) ◦ 家庭用電源アクセサリー(別売) ◦ USB電源アダプター(別売) ● シャッタースピード:1/1000秒以上 • フリッカー低減処理:なし 「**電子シャッター**】が「马」】または「日」HI(記定されたときに、連続撮影速度が 約15コマ/秒となる条件は以下の通りです。 • シャッタースピード:1/250秒以上 なお、以下の設定または連続撮影中の操作によっては、連続撮影速度が約15コマ/ 秒以下となることがあります。 • 撮影モードが〈**P**〉〈**Tv**〉モードで絞り数値が変化する設定の場合 • ズーム操作を行った場合 • 手動でピント合わせを行った場合 • サーボAFによりフォーカス位置が変化した場合 サーボAF時は、被写体条件や使用レンズにより、連続撮影速度が低下することがあ ります。 ● 最高連続撮影速度に対応するレンズについては、キヤノンのホームページを参照し てください (図)。 ● **[← : フリッカーレス撮影**]を「**する**】に設定して(@[\)](#page-208-0)、フリッカー光源下で撮 影を行うと、連続撮影速度が遅くなります。また、連続撮影間隔にばらつきが生じ たり、シャッターが切れるまでのタイムラグが長くなることがあります。 ● 連続撮影中に内部メモリーがいっぱいになると、一時的に撮影ができなくなるため (2)、連続撮影速度が途中から遅くなることがあります。

# <span id="page-445-0"></span>**セルフタイマー撮影**

セルフタイマーは記念撮影などに使用します。

- 1. (▶) を押す(⑦6)
	- 画面に映像が表示された状態で、〈▶〉を押します。
- 2. **ドライブモードの項目を選ぶ**

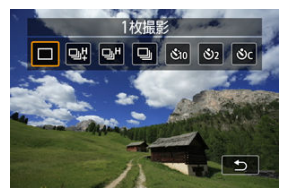

〈 〉を回して、セルフタイマーを選びます。 **:10秒後に撮影 :2秒後に撮影**

**:10秒後に設定枚数を連続撮影\***

\* 〈 ▲ 〉〈▼ 〉を押して、撮影する枚数 (2~10) を設定します。

3. **撮影する**

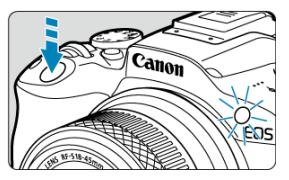

- ピントを合わせ、シャッターボタンを全押しします。
- セルフタイマーランプと電子音、モニターに表示される秒数の減算表示 で作動を確認することができます。
- 撮影の約2秒前にセルフタイマーランプの点滅が速くなり、電子音が速 く鳴ります。

#### **注意**

● [◇c]のときは、記録画質や外部ストロボ使用などの撮影条件により、連続撮影の 間隔が長くなることがあります。

### **参考**

- [ペ)] は、三脚を使用した静物撮影や長秒時露光などで、撮影を開始する際、カメ ラから手を離しておきたいとき(カメラブレ防止)などに使用します。
- セルフタイマー撮影した画像は、その場で再生して(<mark>@</mark>)、ピントや露出を確認す ることをおすすめします。
- 自分一人だけをセルフタイマーで写すときは、自分が入る位置とほぼ同じ距離にあ るものにフォーカスロックして撮影します(図)。
- セルフタイマー撮影を開始したあと、途中で中止するときは、モニターをタッチす るか、( ) ポタンを押します。
- リモコン撮影ができる状態に設定されているときは、オートパワーオフまでの時間 が長くなることがあります。

ワイヤレスリモートコントローラー BR-E1

「ワイヤレスリモートコントローラー BR-E1」(別売/Bluetooth接続)を使用したリモコン 撮影を行うことができます。

# **ワイヤレスリモートコントローラー BR-E1**

カメラから最大約5m離れてリモコン撮影を行うことができます。 最初にカメラとBR-E1のペアリングを行ってください [\(](#page-570-0)<mark>2</mark>)。 操作方法については、BR-E1の使用説明書を参照してください。

### **参考**

- リモコン撮影ができる状態に設定されているときは、オートパワーオフまでの時間 が長くなることがあります。
- 動画撮影時にBR-E1を使用することもできます。静止画撮影時でも、リモコンのス イッチを動画に設定すれば動画を撮影できます。

# **操作をカスタマイズする**

ゾーンAFフレームのサイズを変更する

AFをカスタマイズする方法を紹介します。それぞれの設定を組み合わせて使うこともでき ます。

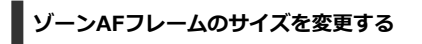

フレキシブルゾーンAF1、フレキシブルゾーンAF2、およびフレキシブルゾーンAF3で表示 される、ゾーンAFフレームのサイズを変更します。

1. **撮影画面で〈 〉ボタンを押す**

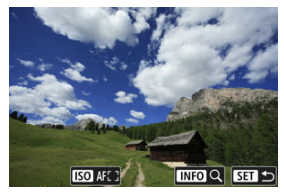

2. 〈|SO〉ボタンを押す<br> **トングライト** 

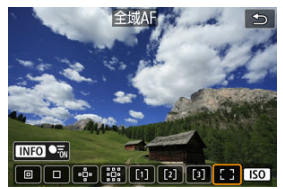

3. **〈 〉ボタンを押して、フレキシブルゾーンAF1、フレキシブルゾーン AF2、またはフレキシブルゾーンAF3のいずれかを選ぶ**

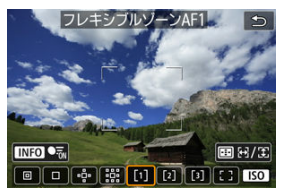

4. **〈 〉ボタンを押す**

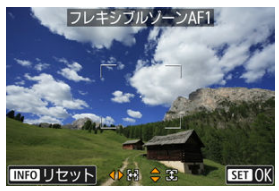

- 5. **ゾーンAFフレームのサイズを変更する**
	- 〈 ◆ > で、ゾーンAFフレームのサイズを変更し、〈 ( ) ボタンを押しま す。
	- 〈INFO> ボタンを押すと、初期設定に戻ります。

この章では、撮影した画像(静止画/動画)を再生する方法や、メニュー機能の「▶ :再 生タブ」に含まれる項目など、再生に関連する内容について説明しています。

#### **1** 注意

- 他のカメラで撮影した画像や、このカメラで撮影したあと、パソコンなどで画像を 加工したり、ファイル名を変更した画像は、カメラで正常に表示/設定できないこ とがあります。
- 再生機能に使用できない画像が表示されることがあります。
- [メニュー目次:再生タブ](#page-452-0)
- [画像の再生](#page-454-0)
- [画像の拡大表示](#page-459-0)
- [インデックス表示\(複数画像表示\)](#page-461-0)
- [動画の再生](#page-464-0)
- [動画の前後部分のカット](#page-469-0)
- [4K動画からのフレームの切り出し](#page-472-0)
- [ダイジェスト動画の編集](#page-475-0)
- [テレビで見る](#page-478-0)
- [画像プロテクト](#page-480-0)
- [画像消去](#page-484-0)
- [静止画の回転](#page-491-0)
- [動画の回転情報の変更](#page-493-0)
- [レーティング](#page-495-0)
- [印刷指定/DPOF](#page-501-0)
- [クリエイティブアシスト](#page-506-0)
- [再生時クリエイティブフィルター](#page-509-0)
- [赤目補正](#page-513-0)
- [JPEG/HEIF画像のリサイズ](#page-515-0)
- [JPEG/HEIF画像のトリミング](#page-517-0)
- [HEIF画像をJPEG画像に変換](#page-520-0)
- [スライドショー](#page-525-0)
- [画像検索の条件設定](#page-528-0)
- [前回の画像から再生](#page-531-0)
- [電子ダイヤルでの画像送り](#page-532-0)
- [再生する情報の設定](#page-534-0)
- [AFフレーム表示](#page-537-0)
- [再生時のグリッド](#page-538-0)
- [動画再生カウント](#page-539-0)
- [HDMI HDR出力](#page-541-0)

# <span id="page-452-0"></span>**メニュー目次:再生タブ**

### **再生1**

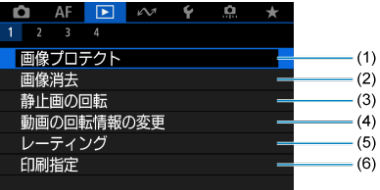

- (1) [画像プロテクト](#page-480-0)
- (2)[画像消去](#page-484-0)
- (3)[静止画の回転](#page-491-0)
- (4)[動画の回転情報の変更](#page-493-0)
- (5)[レーティング](#page-495-0)
- (6)[印刷指定](#page-501-0)

### **再生2**

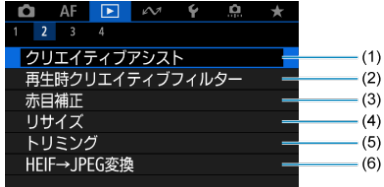

- (1)[クリエイティブアシスト](#page-506-0)
- (2)[再生時クリエイティブフィルター](#page-509-0)
- (3) [赤目補正](#page-513-0)
- (4) [リサイズ](#page-515-0)
- (5)[トリミング](#page-517-0)
- (6) [HEIF→JPEG変換](#page-520-0)

かんたん撮影ゾーンのときは、[**HEIF→JPEG変換**]は表示されません。

### **再生3**

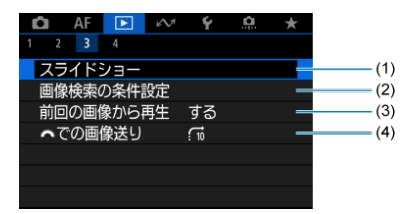

- (1) [スライドショー](#page-525-0)
- (2)[画像検索の条件設定](#page-528-0)
- (3) [前回の画像から再生](#page-531-0)
- (4) **、 と[での画像送り](#page-532-0)**

### **再生4**

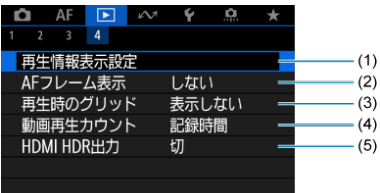

- (1)[再生情報表示設定](#page-534-0)
- (2) [AFフレーム表示](#page-537-0)
- (3) [再生時のグリッド](#page-538-0)
- (4) [動画再生カウント](#page-539-0)
- (5) [HDMI HDR出力](#page-541-0)

# <span id="page-454-0"></span>**画像の再生**

- 2 1枚表示
- [撮影情報表示](#page-456-0)
- 図 [タッチ再生](#page-457-0)

# **1枚表示**

# 1. **画像を再生する**

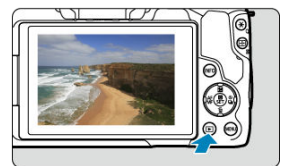

● 〈 ▶ 〉 ボタンを押します。

● 最後に撮影した画像、または最後に再生した画像が表示されます。

2. **画像を選ぶ**

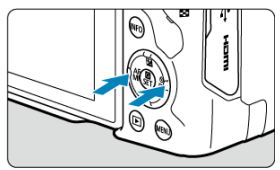

- 〈 < > で新しい順に画像が表示されます。〈 ▶ 〉を押すと、古い画像か ら順に新しい画像が表示されます。
- 〈INFO〉ボタンを押すたびに、表示形式が切り換わります。

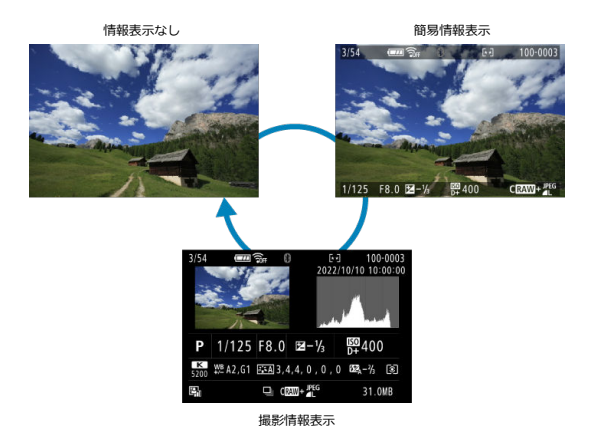

3. **再生を終了する**

● 〈 下 〉ボタンを押すと再生が終了し、撮影準備状態に戻ります。

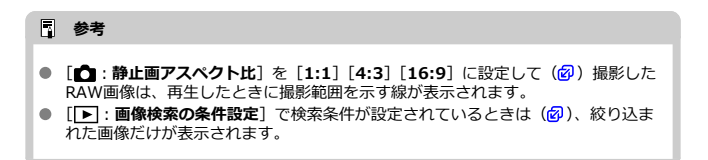

<span id="page-456-0"></span>撮影情報表示の画面( ?) が表示されている状態で〈 INFO > ボタンを押すと、表示される 情報が切り換わりま[す。](#page-534-0)なお、表示する情報は、[1 **: 再生情報表示設定**]で任意に設定す 。<br>ることができます (<mark>6</mark>)。

<span id="page-457-0"></span>カメラのモニターは、タッチ機能を備えています。スマートフォンなどと同じように、指で 操作することができます。〈 ■ 〉ボタンを押して画像を再生した状態で操作します。

**画像送り**

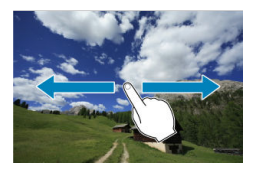

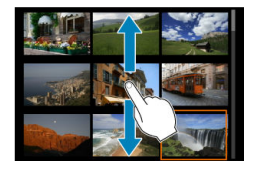

**ジャンプ表示**

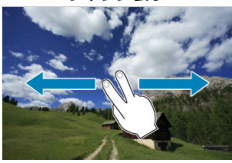

**インデックス表示**

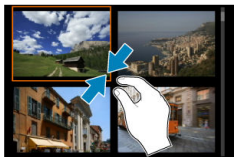

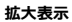

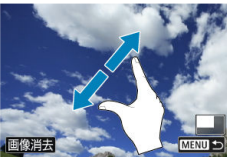

# **图 参考**

● 画面を指1本で素早く2回触れても(ダブルタップ)拡大表示ができます。

<span id="page-459-0"></span>1. **画像を拡大する**

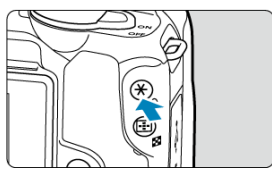

画像を再生した状態で〈 Q 〉ボタンを押します。  $\bullet$ 

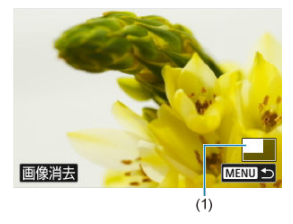

- 拡大表示になります。画面右下に拡大位置(1)が表示されます。
- 〈 Q 〉ボタンを押すたびに拡大します。
- 〈 ■) ボタンを押すたびに縮小します。さらに〈 ■) ボタンを押すと、 インデックス表示 (<mark>@</mark>[\)](#page-461-0) になります。
- 「**画像消去**】を選ぶと、表示中の画像を消去できます( <mark>@</mark>[\)](#page-484-0)。

2. **表示位置を移動する**

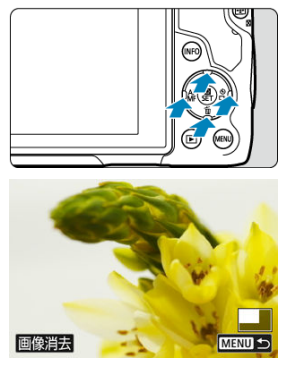

- 〈 ◆ 〉を押した方向に表示位置が移動します。
- 〈 ▶ 〉ボタンを押すか、[MENU < ) をタッチすると、拡大表示が終 了します。

<span id="page-461-0"></span>1. **インデックス表示にする**

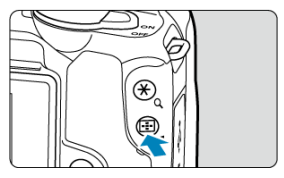

- 画像を再生した状態で〈 ■> ボタンを押します。
- 4枚表示になります。選択されている画像にオレンジ色の枠が付きま す。さらに〈■〉ボタンを押すと、9枚→36枚→100枚表示になりま す。〈 〉ボタンを押すと、100枚→36枚→9枚→4枚→1枚表示になり ます。

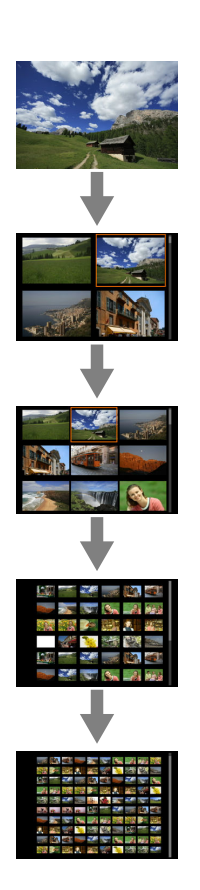

2. **画像を選ぶ**

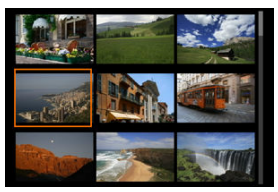

- 〈 ◆ 〉を押してオレンジ色の枠を移動させ、画像を選びます。
- インデックス表示の状態で〈 ®) ボタンを押すと、選んだ画像が1枚表 示されます。

<span id="page-464-0"></span>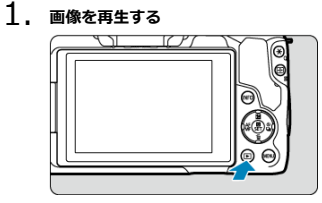

● 〈 ▶ 〉 ボタンを押します。

2. **動画を選ぶ**

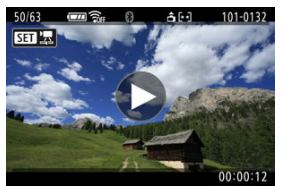

- 〈 ◀ > 〈 ▶ 〉で再生する動画を選びます。
- 1枚表示のときに、画面左上に [ 8 1 法示されている画像が動 画です。

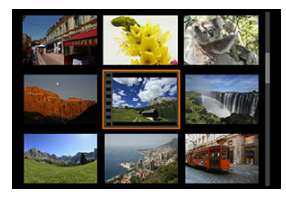

● インデックス表示のときは、画面左側に縦帯の付いた画像が動画です。 インデックス表示からは再生できませんので、〈(&)) ボタンを押して1 枚表示にします。

- <span id="page-465-0"></span>3. **1枚表示の状態で〈 〉ボタンを押す**
- 4. **[ ]を選ぶ**

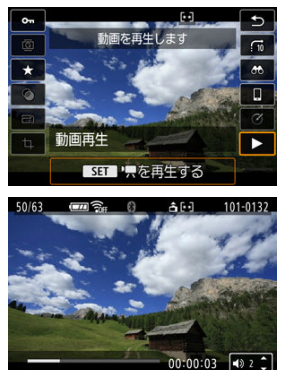

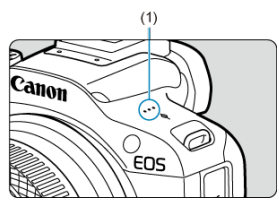

- 動画再生が始まります。音がスピーカー (1) から再生されます。
- 再生中に〈 ®) [ボタ](#page-466-0)ンを押すと、再生が一時停止し、動画再生パネル が表示されます(<mark>6</mark>2)。もう一度押すと再開します。
- 〈▲〉〈▼〉を押すと、再生中でも音量を調整することができます。

# <span id="page-466-0"></span>**動画再生パネル**

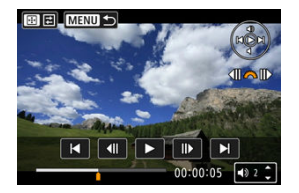

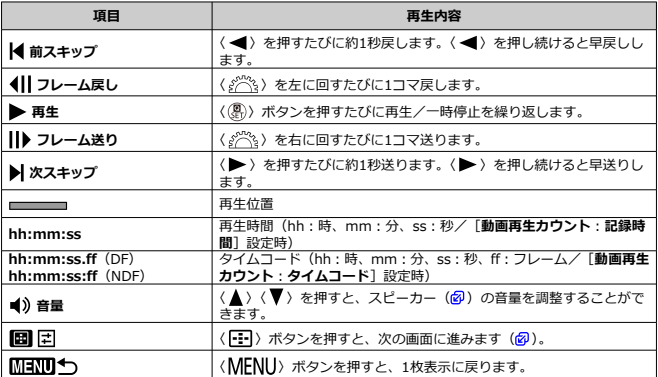

# **動画再生パネル(ダイジェスト動画)**

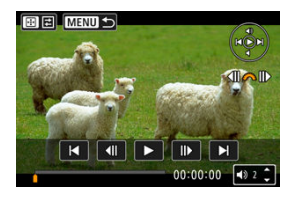

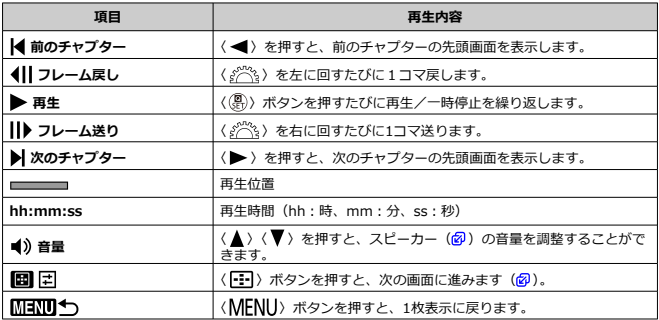
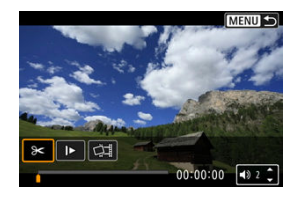

前の2画面と異なる項目のみ説明します。

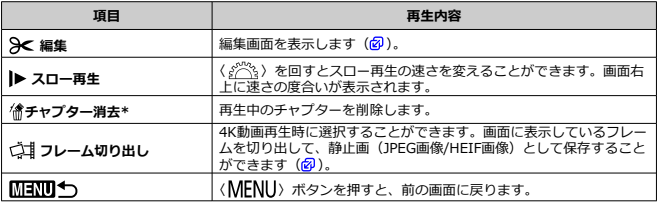

\* ダイジェスト動画再生時のみ表示

#### **注意**

- カメラをテレビに接続して動画を再生するときは [\(](#page-478-0)<mark>@</mark>)、テレビ側で音量の調整を 行ってください(〈▲〉〈▼〉を押しても音量は変わりません)。
- カードの読み取り速度が遅いとき、動画ファイル内のフレームが壊れているとき は、動画再生が終了することがあります。

**参考**

● ダイジェスト動画を再生中に、〈 ( ) 〈 ▶ 〉を押すと、前後のチャプターの先頭に 送ることができます。

<span id="page-469-0"></span>撮影した動画の前後部分を約1秒単位で削除することができます。

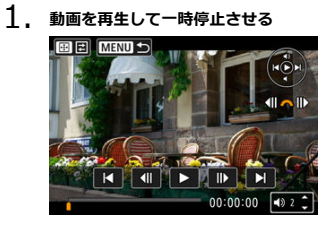

● 動画再生パネルが表示されます。

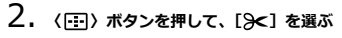

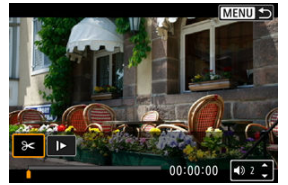

3. **削除する範囲を指定する**

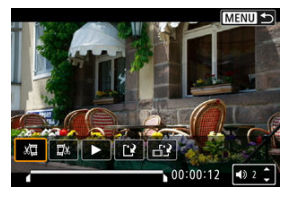

● [x ](前部を削除)か、[ ][x] (後部を削除)を選びます。

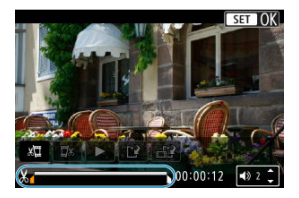

- 〈 ◀ 〉 〈 ▶ 〉 を押すと、フレームが送られます。〈 《 、 〉 を回すと1フ レームずつ送られます。
- 削除する範囲が決まったら、〈(&)) ボタンを押します。画面下部に線で 表示された範囲が残ります。
- 4. **編集内容を確認する**

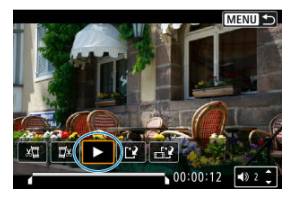

- [▶] を選ぶと、編集した動画が再生されます。
- 削除する範囲を変更するときは、手順3の操作を行います。
- 編集を中止するときは、〈 MENU〉ボタンを押します。

5. **保存する**

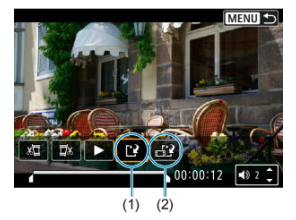

- [[?] (1) を選びます。
- 保存画面が表示されます。
- 別のファイルとして保存するときは[**新規保存**]、編集前の動画を残さ ないときは[**上書き保存**]を選びます。 [H2] (2) を選ぶと、圧縮して別のファイルで保存します。4K動画は フルHD動画に変換して圧縮されます。
- **確認画面で「OKI を選ぶと、編集した動画が保存され、再生画面に戻** ります。

### **注意**

- 約1秒単位 (画面下部に [※] が表示される位置) で削除されるため、実際にカッ トされる位置が指定した位置と異なることがあります。
- 他のカメラで撮影した動画はこのカメラで編集できません。
- カメラとパソコンを接続しているときは編集できません。
- 下記の動画は、圧縮して新規保存はできません。
	- [△ : HDR撮影【DRT2】 を [する] に設定して撮影した動画
	- •動画記録サイズが『FHD2977 IPB」」(NTSC)/『FHD2500 IPB』」(PAL)/『FHD **RESPIPEL (NTSC)の動画**
- バッテリーの残量が少ない場合は、動画の圧縮が行われないことがあります。バッ テリーを充電するか、家庭用電源アクセサリー(別売)の使用をおすすめします。
- 長時間の動画を編集するときは、家庭用電源アクセサリー(別売)の使用をおすす めします。

<span id="page-472-0"></span>4K動画から任意のフレームを選び、静止画(JPEG画像、HEIF画像)として保存することが できます。この機能を「フレーム切り出し」と言います。

1. **4K動画を選ぶ**

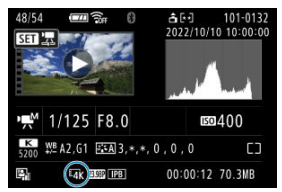

- 〈 ◀〉〈▶〉で選びます。
- 撮影情報表示の画面(2[\)](#page-761-0) で [ 12k ] と表示されている画像が4K動画 です。
- インデックス表示のときは、〈 ( ) ボタンを押して1枚表示にします。
- 2. **1枚表示の状態で〈 〉ボタンを押す**
- 3. **[ ]を選ぶ**

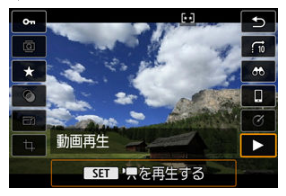

- 動画再生が始まります。
- 4. **〈 〉ボタンを押して、動画を一時停止させる**
	- 動画再生パネルが表示されます。

5. **切り出すフレームを選ぶ**

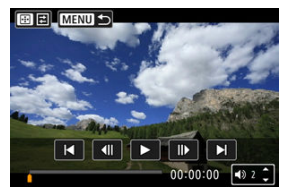

- 動画再生パネルを操作して、静止画として切り出したいフレームを選び ます。
- 動画再生パネルの操作方法は、[動画再生パネルを](#page-466-0)参照してください。
- 6. **〈 〉ボタンを押して、[ ]を選ぶ**

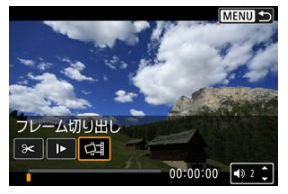

7. **保存する**

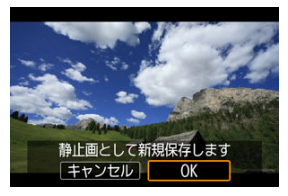

**● [OK]**を選ぶと、画面に表示されているフレームが静止画 (JPEG画像) として保存されます。

[△: HDR撮影 **HDR 20] を[する]に設定して撮影した動画からフレ** ームを切り出した場合は、HEIF画像で保存されます。

● 保存先のフォルダと画像番号を確認します。

# 8. **表示する画像を選ぶ**

**● [元の動画]または [切り出した静止画]を選びます。** 

### **注意**

- 下記の4K動画からは、フレームを切り出すことはできません。  $\bullet$ • 他のカメラで撮影した動画
	- カメラとパソコンを接続しているときはフレーム切り出しできません。

〈 <== ドで作成されたチャプターを1つずつ選んで消すことができます。消したチャプ ターは元に戻すことはできないため、十分に確認してから消してください。

## 1. **画像を再生する**

- 〈 ▶ 〉 ボタンを押します。
- 2. **ダイジェスト動画付きの静止画を選ぶ**

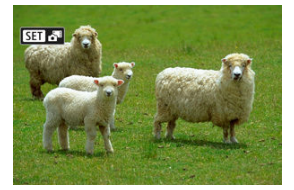

- 〈 ◀ 〉〈 ▶ 〉でダイジェスト動画付きの静止画を選びます。
- 1枚表示のときに、画面左上に [ 3 1 2 3 1 が表示されている画像がダ イジェスト動画です。
- インデックス表示のときは、〈 ( ) ボタンを押して1枚表示にします。
- 3. **1枚表示の状態で〈 〉ボタンを押す**
- 4. **[ ]を選ぶ**

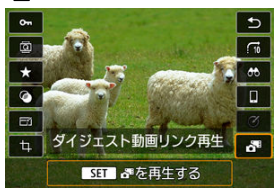

● ダイジェスト動画の再生が始まります。

- 5. **〈 〉ボタンを押してダイジェスト動画を一時停止させる**
- 6. **チャプターを選ぶ**

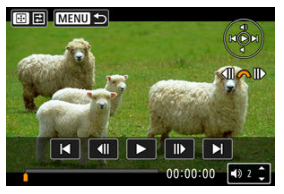

● [<] または [>] でチャプターを選びます。

7. **チャプターを消去する**

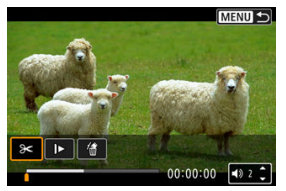

● 〈 日) ボタンを押し、[ 偷] を選びます。

8. **[OK]を選ぶ**

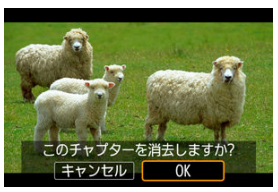

● チャプターが消去され、上書き保存されます。

## **参考**

● ダイジェスト動画の[動画再生パネ](#page-467-0)ルのその他の操作方法については、動画再生パネ [ル\(ダイジェスト動画\)](#page-467-0)を参照してください。

<span id="page-478-0"></span>カメラとテレビを市販のHDMIケーブルで接続して、撮影した静止画や動画をテレビで見る ことができます。

なお、**テレビに映像が表示されないときは、[ :ビデオ方式]の[NTSC][PAL]の設定 を確認してください**(テレビが対応している方式に合わせてください)。

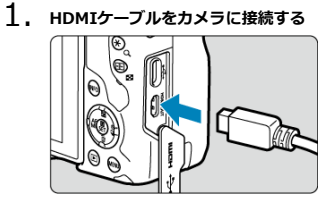

● HDMIケーブルを、カメラの〈HDMI OUT〉端子に差し込みます。

2. **テレビにHDMIケーブルを接続する**

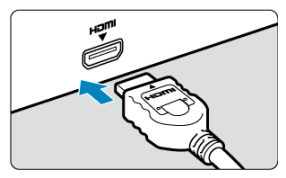

● HDMIケーブルを、テレビのHDMI入力端子に接続します。

3. **テレビの電源を入れ、テレビの入力切り換えで接続した端子を選ぶ**

4. **カメラの電源スイッチを〈 〉にする**

5. **〈 〉ボタンを押す**

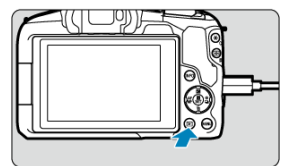

- 画像がテレビに表示されます(カメラのモニターには何も表示されませ ん)。
- 接続したテレビに合わせて、自動的に最適な解像度で画像が表示されま す。

#### **注意**

- $\bullet$ 動画再生時の音量はテレビ側で調整します。カメラ側から音量の調整はできませ ん。
- ケーブルの取り付け/取り外しを行うときは、カメラとテレビの電源を切った状態 で行ってください。
- 使用するテレビにより、表示内容の一部が欠けて表示されることがあります。
- 他の機器からの出力をカメラの〈HDMI OUT〉端子に入力しないでください。 故障の原因になります。
- テレビとの相性により、映像が表示されないことがあります。
- 映像が再生されるまでに時間がかかることがあります。この現象が気になるとき は、「V: HDMI出力解像度]を「1080p]に設定してください(<mark>@</mark>)。
- カメラとテレビを接続したときは、画面にタッチして操作することはできません。

# **画像プロテクト**

- 1枚ずつプロテクト
- [範囲を指定してプロテクト](#page-482-0)
- [フォルダ内/カード内全画像プロテクト](#page-483-0)

大切な画像を誤って消去しないように、プロテクト(保護)することができます。

#### **1 注意**

カードを初期化すると(<mark>@)、プロテクトされた画像も消去されます。</mark>

#### **参考**

- プロテクトした画像は、カメラの消去機能で消去できません。画像を消去するとき は、プロテクトを解除してください。
- 必要な画像をプロテクトしてから全画像消去 [\(](#page-483-0)<mark>@</mark>) を行うと、プロテクトした画像 以外はすべて消去されます。不要な画像を一度にまとめて消去するときに便利で す。

# **1枚ずつプロテクト**

# 1. **[ :画像プロテクト]を選ぶ**

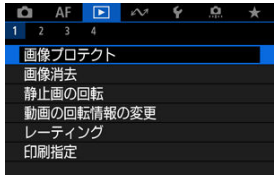

2. **[画像を選択]を選ぶ**

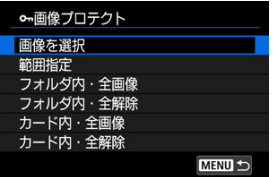

3. **プロテクトする画像を選ぶ**

● 〈 ◀ 〉 〈 ▶ 〉でプロテクトする画像を選びます。

4. **プロテクトする**

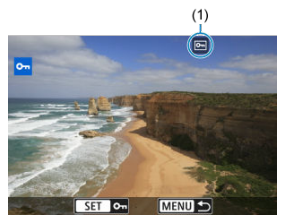

- 〈 ③ 〉ボタンを押すと画像がプロテクトされ、画面の上に [ [ ](1) が表示されます。
- もう一度〈 ® ) ボタンを押すと、プロテクトが解除され [ [ ] が消え ます。
- 他にプロテクトしたい画像があるときは、手順3、4を繰り返します。

### **图 参考**

● 画像再生時に〈(&)) ボタンを押して、クイック設定画面から画像をプロテクトする ことができます。

<span id="page-482-0"></span>インデックス表示された画像を見ながら、プロテクトする範囲(始点/終点)を指定して、 まとめてプロテクトすることができます。

1. **[範囲指定]を選ぶ**

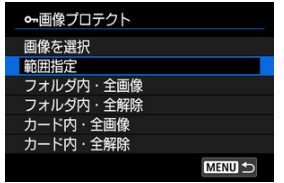

**● [▶ : 画像プロテクト]の[範囲指定]を選びます。** 

2. **範囲を指定する**

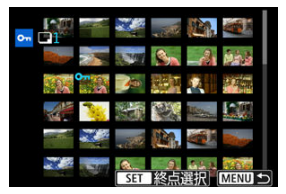

- 始めの画像(始点)を選びます。
- 続けて終わりの画像(終点)を選びます。指定した範囲の画像がプロテ クトされ、[om] が表示されます。
- 他にプロテクトしたい画像があるときは、手順2を繰り返します。

<span id="page-483-0"></span>フォルダ内、またはカード内のすべての画像をまとめてプロテクトすることができます。

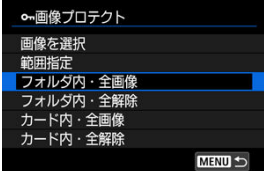

- **「下」:画像プロテクト]で「フォルダ内・全画像]または「カード内・全画像]を選ぶ** と、その中のすべての画像がプロテクトされます。
- **解除するときは「フォルダ内・全解除]または「カード内・全解除]を選びます。**
- **「▶!画像検索の条件設定**】で検索条件が設定されているときは (@[\)](#page-528-0)、表示される内 容が[**検索結果・全画像**][**検索結果・全解除**]に変わります。

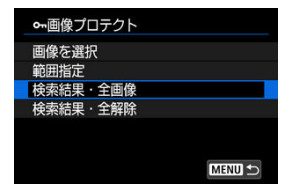

- •[**検索結果・全画像**]を選ぶと、検索条件で絞り込まれたすべての画像がプロテクトされ ます。
- •[**検索結果・全解除**]を選ぶと、絞り込まれた画像のプロテクトがすべて解除されます。

## **画像消去**

- 1枚ずつ消去
- チェック [√] を付けてまとめて消去
- [範囲を指定して消去](#page-488-0)
- [フォルダ内/カード内全画像消去](#page-490-0)

不要な画像を1枚ずつ選んで消去したり、まとめて消去することができます。なお、プロテ クト(図)をかけた画像は消去されません。

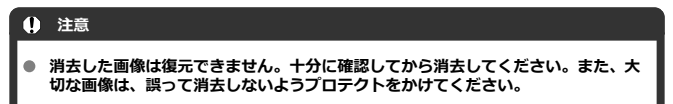

## **1枚ずつ消去**

- 1. **〈 〉ボタンを押す**
- 2. **消去する画像を選ぶ**
	- 〈 ◀ 〉〈 ▶ 〉で消去する画像を選びます。
- 3. **〈 〉ボタンを押す**

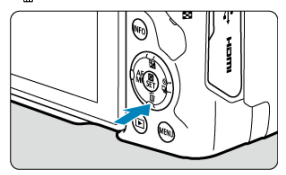

4. **消去する**

**JPEG画像/HEIF画像/RAW画像/動画**

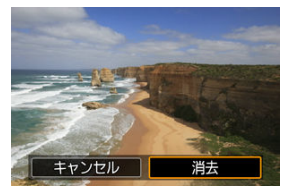

[**消去**]を選びます。

**RAW+JPEG画像/RAW+HEIF画像**

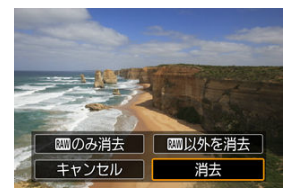

- 項目を選びます。
- ドライブモードを「马! ]、「马」H | 「コ」| に設定して撮影した画像を再 生しているときは、[**この画像を含む連写画像全てを消去**]を選ぶと連 続撮影された画像がまとめて消去されます。

<span id="page-486-0"></span>消去したい画像にチェックを付けて、まとめて消去することができます。

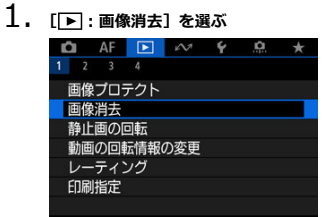

2. **[選択して消去]を選ぶ**

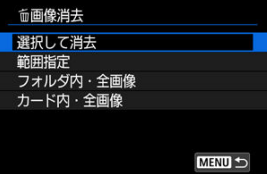

3. **画像を選ぶ**

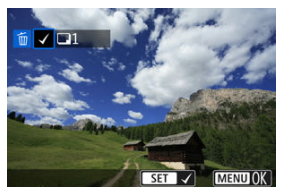

- 〈 〉〈 〉で消去する画像を選び、〈 〉ボタンを押します。
- 他に消去したい画像があるときは、手順3を繰り返します。
- 〈MENU〉ボタンを押します。

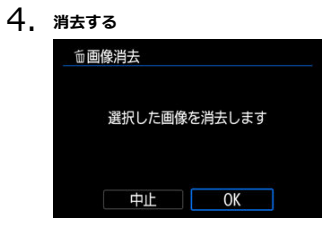

**● [OK] を選びます。** 

<span id="page-488-0"></span>インデックス表示された画像を見ながら、消去する範囲(始点/終点)を指定して、まとめ て消去することができます。

1. **[範囲指定]を選ぶ**

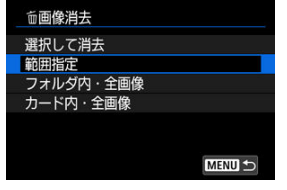

- **「▶ : 画像消去**】の「範囲指定】を選びます。
- 2. **範囲を指定する**

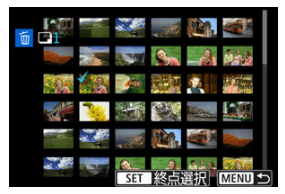

- 始めの画像(始点)を選びます。
- 続けて終わりの画像(終点)を選びます。始点から終点までの範囲の画 像に [√] が表示されます。
- 他に消去したい画像があるときは、手順2を繰り返します。
- 3. **〈 〉ボタンを押す**

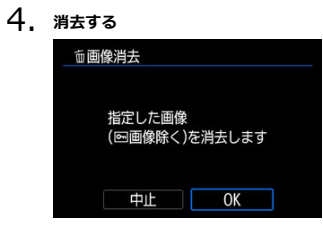

**● [OK] を選びます。** 

<span id="page-490-0"></span>フォルダ内、またはカード内のすべての画像をまとめて消去することができます。

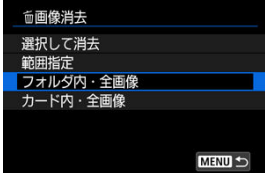

- **[下]:画像消去] で [フォルダ内・全画像] または [カード内・全画像] を選ぶと、そ** の中のすべての画像が消去されます。
- **[下]:画像検索の条件設定**]で検索条件が設定されているときは(図[\)](#page-528-0)、表示される内 容が[**検索結果・全画像**]に変わります。

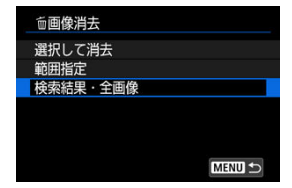

•[**検索結果・全画像**]を選ぶと、検索条件で絞り込まれたすべての画像が消去されます。

**参考** ● プロテクトがかけられた画像を含め、すべての画像を消去したいときは、カード初

期化を行います (67)。

画像が表示される向きを変えたいときは、この方法で回転させることができます。

1. **[ :静止画の回転]を選ぶ**

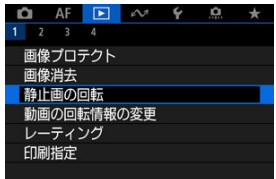

2. **回転させる画像を選ぶ**

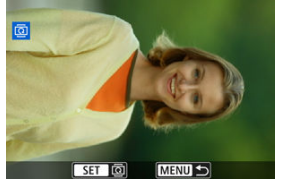

● 〈 ◀ 〉〈▶ 〉で画像を選びます。

3. **回転させる**

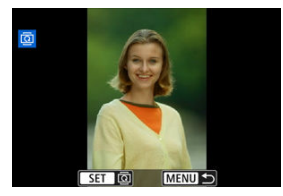

- 〈 ( ) ボタンを押すたびに、時計方向に回転 (90°→270°→0°) しま す。
- 他に回転したい画像があるときは、手順2、3を繰り返します。

### **参考**

- [4:縦位置画像回転表示]を[する△ | |[\(](#page-670-0)2)(2) に設定して撮影すると、この機 - 能で画像を回転させる必要がなくなります。
- 回転した画像が再生時に回転した向きで表示されないときは、[4:縦位置画像回 **転表示**] を [する■ □] に設定します。
- 動画は回転できません。

## **動画の回転情報の変更**

動画再生時の回転情報(上の向きの情報)を手動で書き換えることができます。

1. **[ :動画の回転情報の変更]を選ぶ**

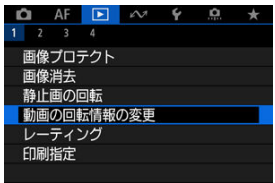

2. **動画を選ぶ**

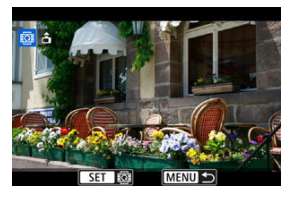

● 〈 ◀ 〉〈 ▶ 〉で回転情報を変更する動画を選びます。

3. **回転情報を変更する**

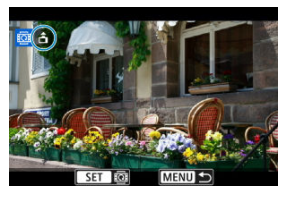

● 画面左上に表示されるカメラと▲を見ながら、〈 ( ) ボタンを押して、 上の向きを設定します。〈 ( ) ボタンを押すたびに [  $\triangle$ ]  $\rightarrow$  [  $\triangle$  ]  $\rightarrow$ [d ] の順に動画の回転情報が書き換わります。

### **注意**

- カメラ、HDMI映像出力先で動画を再生したときは、[4: <sup>)</sup>興縦位置情報の付加]  $\bullet$ (6) の設定に関わらず、横位置で再生されます。
- 他のカメラで撮影した動画は、動画の回転情報の書き換えはできません。  $\bullet$
- 1枚ずつレーティング
- [範囲を指定してレーティング](#page-497-0)
- [フォルダ内/カード内全画像レーティング](#page-499-0)

撮影した画像に、5種類のお気に入りマーク([\*]/[\*]/[\*]/[\*\*]/[\*\*]) を付加することができ ます。この機能を「レーティング」といいます。 \* レーティングは「評価」や「等級」などの意味です。

# **1枚ずつレーティング**

1. **[ :レーティング]を選ぶ**

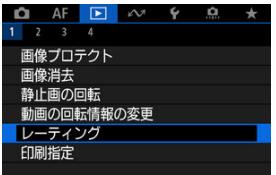

2. **[画像を選択]を選ぶ**

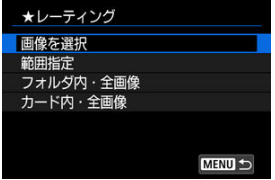

3. **レーティングする画像を選ぶ**

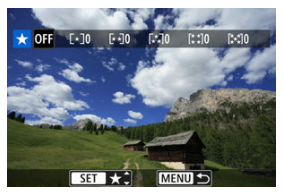

- 〈 ◀ > 〈 ▶ > でレーティングする画像を選びます。
- 4. **レーティングを設定する**

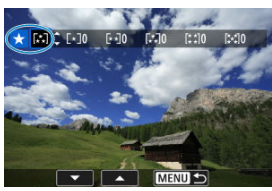

- 〈 ( ) ボタンを押すと、図の位置に青い枠が表示されます。
- 〈▲〉〈▼〉でお気に入りマークを選び、〈 ( ) ボタンを押します。
- お気に入りマークを付けると、そのマークの構にある数値がカウントさ れます。
- 他にレーティングを行いたい画像があるときは、手順3、4を繰り返し ます。

<span id="page-497-0"></span>インデックス表示された画像を見ながら、レーティングする範囲(始点/終点)を指定し て、まとめてレーティングすることができます。

1. **[範囲指定]を選ぶ**

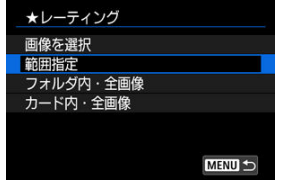

**● [下]:レーティング]の[範囲指定]を選びます。** 

2. **範囲を指定する**

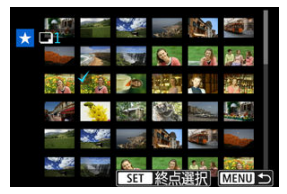

- 始めの画像 (始点) を選びます。
- 続けて終わりの画像(終点)を選びます。始点から終点までの範囲の画 像に [√] が表示されます。
- 他に指定したい画像があるときは、手順2を繰り返します。
- 3. **〈 〉ボタンを押す**

4. **レーティングを設定する**

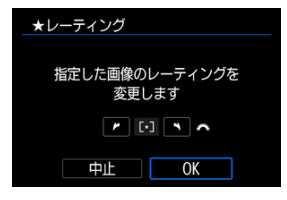

〈 〉でお気に入りマークを選び、[**OK**]を選びます。 指定した範囲の画像に対して、まとめて(同一の)レーティングが行わ れます。

<span id="page-499-0"></span>フォルダ内、またはカード内のすべての画像をまとめてレーティングすることができます。

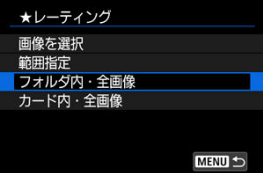

● **「下」:レーティング**】で「**フォルダ内・全画像**】または「**カード内・全画像**】を選ぶと、 その中のすべての画像がレーティングされます。

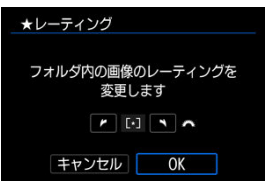

- 〈 〉でレーティングを選び、[**OK**]を選びます。
- **レーティングを行わないときや、解除するときは [OFF] を選びます。**
- **「▶! 画像検索の条件設定**] で検索条件が設定されているときは (@[\)](#page-528-0)、表示される内 容が[**検索結果・全画像**]に変わります。

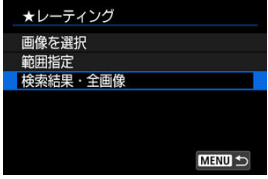

[**検索結果・全画像**]を選ぶと、検索条件で絞り込まれたすべての画像が、指定した内容 でレーティングされます。

## **参考**

- お気に入りマークの横に表示される数値が1000(枚)を超えると[**♯♯♯**]と表 示されます。
- **[下]:画像検索の条件設定][下]: < での画像送り]で、特定のお気に入りマー** クを付けた画像だけを表示することができます。
- <span id="page-501-0"></span>■ 印刷内容の設定
- [印刷する画像の指定](#page-504-0)

カードに記録されている画像の中から、印刷したい画像と印刷枚数などを指定することがで きるDPOF(Digital Print Order Format)機能に対応しています。複数の画像を一度に印刷 したいときや、写真店に印刷注文する際に使います。

印刷タイプや日付、画像番号の入/切といった印刷内容の設定を行います。この設定は、印 刷指定したすべての画像に対して、一律に適用されます(1画像ごとに別々の設定はできま せん)。

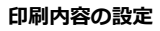

1. **[ :印刷指定]を選ぶ**

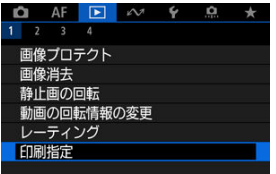

2. **[設定]を選ぶ**

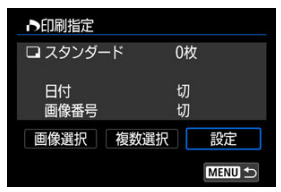

# 3. **項目の内容を設定する**

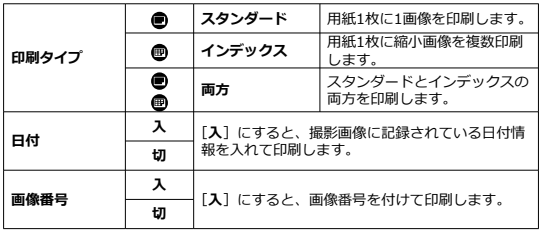

**● [印刷タイプ][日付][画像番号]**の内容を設定します。

# 4. **設定を終了する**

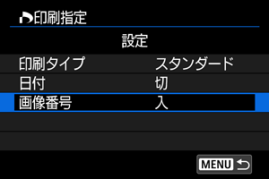

- 〈MFNU〉ボタンを押します。
- 次に印刷指定画面の[**画像選択**][**複数選択**]で、印刷する画像を指定 します。

#### **注意**

- 画像サイズが大きい画像を [インデックス] [両方] の設定で印刷すると (<mark>の</mark>[\)](#page-501-0)、プ  $\bullet$ リンターにより、インデックス印刷が行われないことがあります。そのときは、画 像をリサイズしてから(図)インデックス印刷を行ってください。
- **「日付**】「画**像番号**】を「入】にしても、印刷タイプの設定やプリンターにより、印 刷されないことがあります。
- [インデックス]に設定したときは、[日付]と[画像番号]を同時に「入]にでき ません。
- 印刷するときは、印刷指定を行ったカードを使用してください。画像データだけを カードから抜き出して印刷すると、指定した内容で印刷できません。
- DPOFに対応したプリンターの機種や、写真店の機器により、指定内容が反映され ないことがあります。プリンターの場合は、プリンターの使用説明書を参照してく ださい。写真店の場合は、事前にお店に確認してください。
- 他のカメラで印刷指定した画像を、このカメラに入れて再度印刷指定しないでくだ さい。印刷指定されている内容が、意図せずにすべて書き換えられることがありま す。また、画像の種類により、印刷指定できないことがあります。
# **印刷する画像の指定**

## **画像選択**

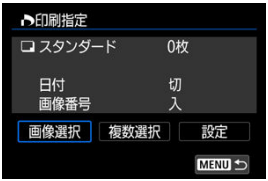

画像を1枚ずつ選んで指定します。 (MFNIJ) ボタンを押すと、指定した内容がカードに保存されます。

**● スタンダード/両方** 

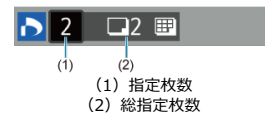

〈 ( ) ボタンを押すと、表示されている画像が1枚印刷指定されます。続けて〈 ▲ > 〈 ▼ > を押すと、枚数を最大99枚に設定することができます。

# **インデックス**

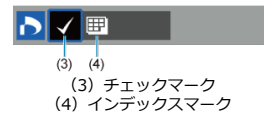

〈 ® ) ボタンを押して[√] を付けた画像が、インデックス印刷用の画像として指定さ れます。

### **複数選択**

### **範囲指定**

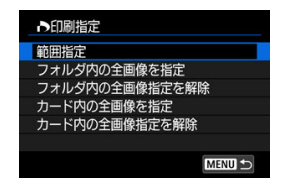

[**複数選択**]の[**範囲指定**]を選びます。始めの画像(始点)と終わりの画像(終点)を 選ぶと、始点から終点までの範囲の画像に「√〕が表示され、1画像1枚で印刷指定され ます。

### **● フォルダ内の全画像**

[**フォルダ内の全画像を指定**]を選び、フォルダを選択すると、フォルダ内のすべての画 像が、1画像1枚で印刷指定されます。 [**フォルダ内の全画像指定を解除**]を選び、フォルダを選択すると、フォルダ内の印刷指 定がすべて解除されます。

### **● カード内の全画像**

[**カード内の全画像を指定**]を選ぶと、カードに記録されているすべての画像が、1画像 1枚で印刷指定されます。

[**カード内の全画像指定を解除**]を選ぶと、カード内の印刷指定がすべて解除されます。

 $\Box$  **■ 像検索の条件設定**】で検索条件が設定されているときは [\(](#page-528-0)@)、[**複数選択**] を選ん だときに、表示される内容が[**検索結果の全画像を指定**][**検索結果の全画像の指定解除**] に変わります。

#### ● 検索結果の全画像

[**検索結果の全画像を指定**]を選ぶと、検索条件で絞り込まれたすべての画像が、1画像 1枚で印刷指定されます。

[**検索結果の全画像の指定解除**]を選ぶと、絞り込まれた画像の印刷指定がすべて解除さ れます。

### **注意**

RAW/HEIF画像と動画は印刷指定できません。また、[**複数選択**]でまとめて印刷 指定を行っても、RAW/HEIF画像と動画は指定されません。

# **クリエイティブアシスト**

RAW画像を現像して、好みの効果をつけたJPEG画像を作成することができます。

1. **[ :クリエイティブアシスト]を選ぶ**

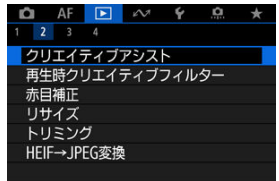

2. **画像を選ぶ**

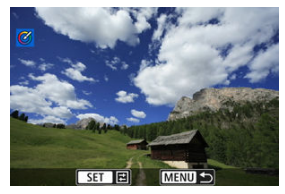

● 〈 ◀ > 〈 ▶ > で現像する画像を選び、〈 ( ) ボタンを押します。

3. **効果を選ぶ**

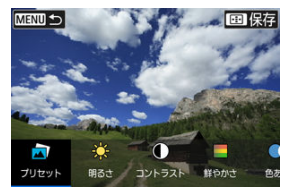

〈 〉で効果を選びます。

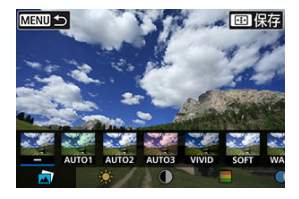

**● [プリセット**] を選んで〈 ( ) ボタンを押すと、[VIVID] や [SOFT] など、用意された設定から効果を選ぶことができます。なお、 [**AUTO1**][**AUTO2**][**AUTO3**]は、画像の状態からカメラが判断し たおすすめの効果です。

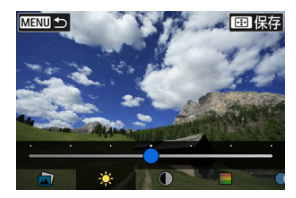

- [明るさ] [コントラスト]などは、〈 (&)) ボタンを押して〈 《 <
\*\* \* \* \* > で効 果を選びます。
- 調整が終了したら〈 ( ) ボタンを押します。

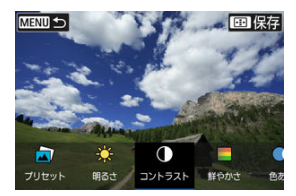

- 〈 <del>米</del> > ボタンを押すと、確認画面が表示され、[OK] を選ぶと設定内容 がリセットされます。
- 〈 回) ボタンを押して効果を確定します。
- 4. **[OK]を選んで保存する**

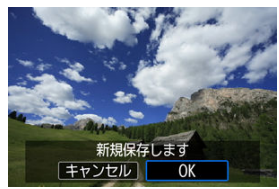

■ [各クリエイティブフィルターの特徴](#page-512-0)

撮影した静止画に、ラフモノクロ/ソフトフォーカス/魚眼風/油彩風/水彩風/トイカメ ラ風/ジオラマ風のフィルター処理を行い、別画像として保存することができます。

1. **[ :再生時クリエイティブフィルター]を選ぶ**

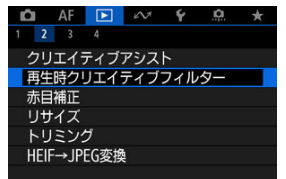

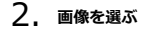

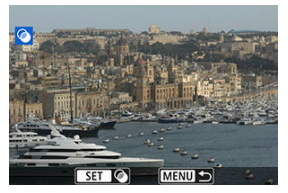

- 〈 ◀ 〉〈▶ 〉で画像を選び、〈 ( ) ボタンを押します。
- タッチ再生で、インデックス表示にして選ぶことができます(2[\)](#page-457-0)。

<span id="page-510-0"></span>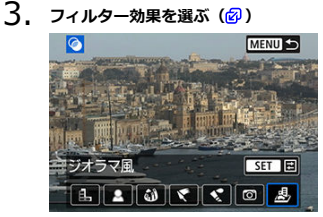

- 〈 〉で効果を選び、〈 〉ボタンを押します。
- 4. **フィルター効果を調整する**

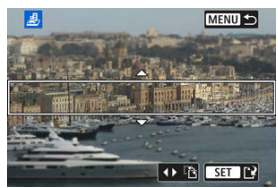

- フィルター効果を調整し、〈 ( ) ボタンを押します。
- **「ジオラマ風**】は、はっきり見せたい部分(白枠)を移動させることが できます。
	- [54] をタッチすると、ジオラマ枠の縦/横を切り換えることがで きます。また、ジオラマ枠が横向きの場合は〈 ◀ 〉〈▶ 〉、縦向き の場合は〈▲〉〈▼〉を押しても、ジオラマ枠の縦/横を切り換え ることができます。
	- ●〈《六》〉または〈◆〉で、ジオラマ枠が移動します。
	- ●〈 ⑧〉ボタンを押すと、ジオラマ枠の位置が確定します。

5. **保存する**

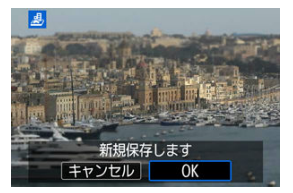

- **[OK]を選びます。**
- 表示される保存先のフォルダと画像番号を確認して[**OK**]を選びます。
- 他にフィルター処理を行いたい画像があるときは、手順2~5を繰り返 します。

### **参考**

- RAW画像は選択できません。なお、RAW+JPEGで撮影した画像は、JPEG画像を 使ってフィルター処理を行い、保存します。
- 魚眼風のフィルター処理を行った画像には、ダストデリートデータ(2)は付加さ れません。
- タイムラプス動画の試し撮りの静止画には、再生時クリエイティブフィルターは適 用できません。

## <span id="page-512-0"></span>**● 島 ラフモノクロ**

ざらついた感じの白黒写真になります。コントラストを調整することで、白黒の感じを 変えることができます。

### ● **ミ** ソフトフォーカス

やわらかい感じの写真になります。ぼかし具合を調整することで、やわらかさの感じを 変えることができます。

#### **● 幼魚眼風**

魚眼レンズで撮影したような効果が得られます。タル型にゆがんだ写真になります。 なお、フィルター効果のレベルによって、画像周辺のカットされる領域が変わります。 また、フィルター効果により画面中央が拡大されるため、記録画素数によっては、画面 中央の解像感が低下することがありますので、手順4でフィルター効果が反映された画像 を確認しながら設定してください。

### **● ← 油彩風**

油絵のような写真で、被写体の立体感が強調されます。効果を調整することで、コント ラストや彩度を変えることができます。なお、空や白壁のようなシーンのグラデーショ ンが滑らかに再現されなかったり、ムラやノイズが発生することがあります。

### **● ペ 水彩風**

水彩画のような写真で、やわらかい感じの色になります。効果を調整することで、色の 濃度を変えることができます。なお、夜景や暗い撮影シーンのグラデーションが滑らか に再現されなかったり、ムラやノイズが発生することがあります。

### **● 183 トイカメラ風**

トイカメラ(おもちゃのカメラ)で撮影したような独特の色調で、画面の四隅が暗い写 真になります。色調によって、色の感じを変えることができます。

## **●** *▲ ジオラマ***風**

ジオラマ(ミニチュア模[型\)風](#page-510-0)の写真になります。はっきり見せたい部分(ジオラマ枠) を移動する場合は手順4 (<mark>6</mark>2) を参照してください。

# **赤目補正**

目が赤く撮影されてしまった画像の赤目部分を自動的に補正します。別画像として保存で きます。

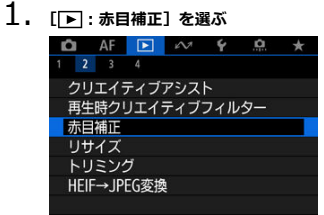

2. **画像を選ぶ**

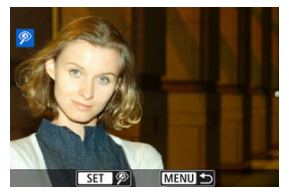

- 〈 ◀ 〉〈 ▶ 〉で補正する画像を選び、〈 ( , ) ボタンを押します。 ● 補正された部分に白枠が表示されます。
- 3. **[OK]を選ぶ**

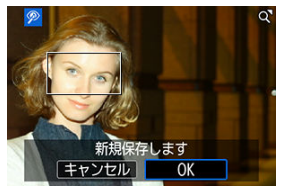

● 別画像として保存されます。

## **注意**

画像によっては正しく補正されないことがあります。  $\bullet$ 

# **JPEG/HEIF画像のリサイズ**

撮影したJPEG画像、HEIF画像の画素数を少なくして、別画像として保存することができま す。リサイズは、S2以外のL、M、S1のJPEG/HEIF (RAW+JPEG/RAW+HEIFも含む)で 撮影した画像で行うことができます。S2、RAWで撮影した画像や4K動画から切り出した画 像は、リサイズできません。

1. **[ :リサイズ]を選ぶ**

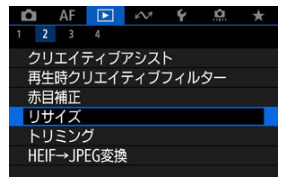

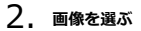

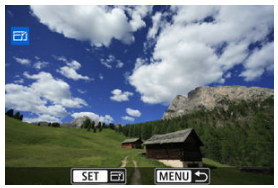

- 〈 ◀ 〉 〈 ▶ 〉 でリサイズする画像を選びます。
- 〈 (黒) ボタンを押すと、画像サイズが表示されます。

3. **画像サイズを選ぶ**

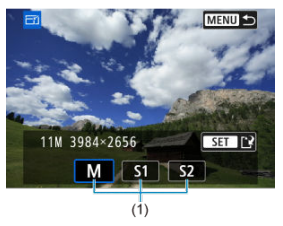

- リサイズする画像サイズ (1) を選びます。
- 4. **保存する**

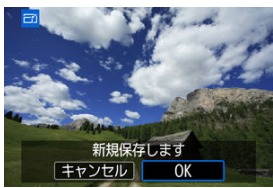

- **[OK]** を選ぶと、リサイズされた画像が保存されます。
- 保存先のフォルダと画像番号を確認して「OK<sup>1</sup>を選びます。
- 他にリサイズしたい画像があるときは、手順2~4を繰り返します。

撮影したJPEG画像、HEIF画像を部分的に切り抜いて、別画像として保存することができま す。RAWで撮影した画像や、4K動画から切り出しした画像は、トリミングできません。

1. **[ :トリミング]を選ぶ**

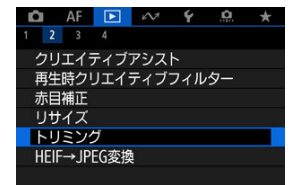

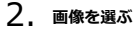

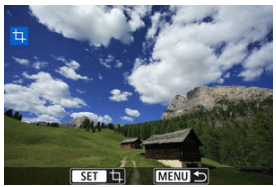

- 〈 ◀ 〉 〈 ▶ 〉でトリミングする画像を選びます。
- 〈 ( ) ボタンを押すと、トリミング枠が表示されます。

3. **トリミング枠の設定を行う**

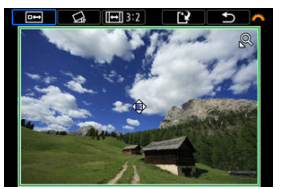

● 枠で囲まれた範囲が切り抜かれます。

#### **● 枠の大きさを変える**

〈 〉ボタンを押すと、枠の大きさが変わります。枠を小さくするほど 拡大してトリミングされます。

#### **● 傾きを補正する**

±10°の範囲で傾きを補正することができます。〈 《ヘ》〉を回して [ <3] を選び、〈 〉ボタンを押します。画面に表示されるグリッドで傾きを 確認しながら、〈 《ペ》〉を回す(0.1°単位)、または画面左上に表示さ れた左右の矢印にタッチして(0.5°単位)、傾きを補正します。補正が 終わったら〈 ( ) ボタンを押します。

#### **● 枠のアスペクト比と縦横を変える**

(《六》)を回して[回]を選びます。〈 (8)) ボタンを押すたびに、枠の アスペクト比が変わります。

### ● 枠を移動する

〈▲〉〈▼〉〈→〉〈▶〉を押すと、枠が上下左右に移動します。

4. **トリミング範囲を確認する**

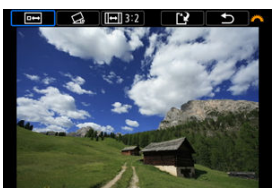

● 〈 《 〉 を回して [ 回 ] を選び、〈 ( ) ボタンを押します。 トリミング される範囲が表示されます。

5. **保存する**

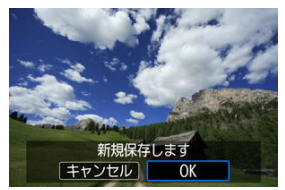

- 〈 〉を回して[ ]を選び、〈 〉ボタンを押します。
- **[OK]** を選ぶと、トリミングされた画像が保存されます。
- 保存先のフォルダと画像番号を確認して [OK] を選びます。
- 他にトリミングしたい画像があるときは、手順2~5を繰り返します。

## **注意**

- 傾き補正の角度によっては、トリミング枠の位置や大きさが変わることがありま す。
- トリミング保存した画像を再度トリミングしたり、リサイズすることはできませ ん。
- トリミングを行った画像には、AFフレーム表示用の情報[\(](#page-537-0)図)、ダストデリートデ ータ(図)は付加されません。

# **HEIF画像をJPEG画像に変換**

HDR設定で撮影したHEIF画像を、JPEG画像に変換して保存することができます。

- 1枚ずつ変換
- $G$  [範囲を指定して変換](#page-523-0)
	- **参考**
	- JPEGに変換したことがあるHEIF画像は、「IPFG+1 が表示されます。

# **1枚ずつ変換**

1. **[ :HEIF→JPEG変換]を選ぶ**

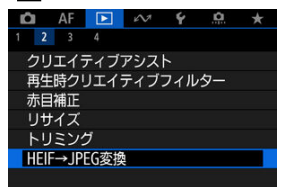

2. **[画像を選択]を選ぶ**

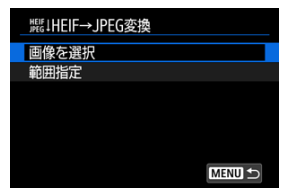

3. **画像を選ぶ**

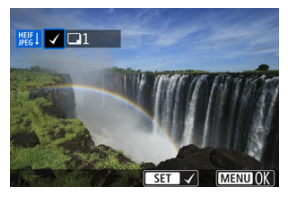

- 〈 < > < ▶ > でHEIF画像を選び、〈 42) ボタンを押します。
- 他に指定したい画像があるときは、手順3を繰り返します。
- 〈MFNIJ〉ボタンを押すと、JPEGに変換処理されます。
- 4. **保存する**

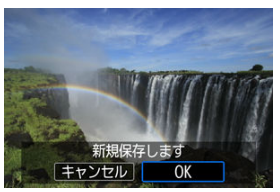

- **「OK**】を選ぶと、JPEG画像が保存されます。
- 他に変換したい画像があるときは「はい]を選びます。
- 5. **表示する画像を選択する**

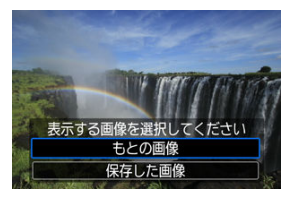

- **変換前のHEIF画像を表示するときは [もとの画像] を選びます。**
- **変換したJPEG画像を表示するときは[保存した画像]**を選びます。

# **图 参考**

- シーンによっては、元画像と変換した画像を比べたときに、印象が異なることがあ ります。
- トリミング保存した画像、4K動画からフレーム切り出しした画像は変換できませ ん。

<span id="page-523-0"></span>1. **[範囲指定]を選ぶ**

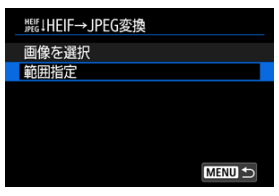

2. **範囲を指定する**

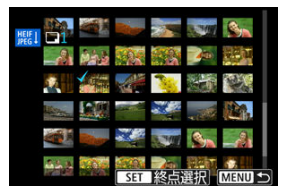

- 始めの画像(始点)を選びます。
- 続けて終わりの画像 (終点) を選びます。始点から終点までの範囲の画 像に [√] が表示されます。
- 他に指定したい画像があるときは、手順2を繰り返します。
- 3. **〈 〉ボタンを押す**

4. **保存する**

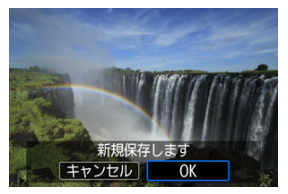

- **[OK]** を選ぶと、JPEG画像が保存されます。
- **他に変換したい画像があるときは「はい〕を選びます。**

# 5. **表示する画像を選択する**

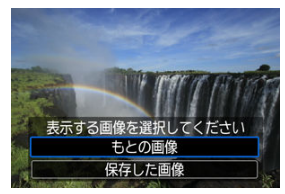

- **変換前のHEIF画像を表示するときは「もとの画像]を選びます。**
- **変換したJPEG画像を表示するときは「保存した画像]を選びます。**

## **同 参考**

- シーンによっては、元画像と変換した画像を比べたときに、印象が異なることがあ ります。
- トリミング保存した画像、4K動画からフレーム切り出しした画像は変換できませ ん。

カードに記録されている画像を自動で連続再生することができます。

# 1. **再生する画像を指定する**

- カード内の全画像を再生するときは、手順2に進みます。
- スライドショーで再生する画[像を](#page-528-0)指定したいときは、[F]:画像検索の **条件設定**]で絞り込みます(<mark> ?</mark> )。
- 

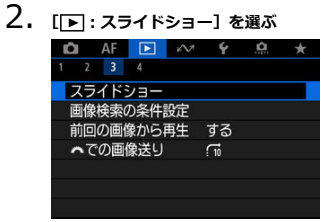

3. **再生内容を設定する**

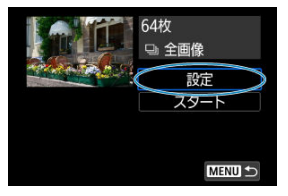

- **[設定]** を選びます。
- 静止画の[**再生間隔**]と[**リピート**](繰り返し再生)、[**切り換え効果**] (画像を切り換える際の演出効果)を設定します。
- 設定が終わったら、〈 MENU〉ボタンを押します。

| スライドショー |     |
|---------|-----|
| 再生間隔    | ▶1秒 |
|         | 2秒  |
|         | 3秒  |
|         | 5秒  |
|         | 10秒 |
|         | 20秒 |
|         |     |
|         |     |

**再生間隔**

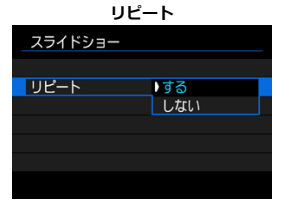

**切り換え効果**

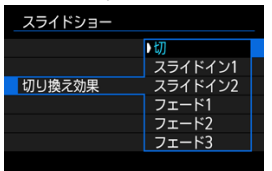

4. **スライドショーを開始する**

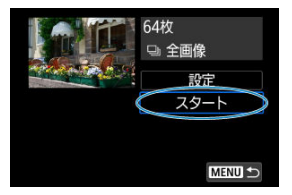

- **[スタート]** を選びます。
- **「画像読み込み中...**]が表示されたあと、スライドショーが始まります。

## 5. **スライドショーを終了する**

● 〈MFNII〉ボタンを押すと、スライドショーが終了し、設定画面に戻り ます。

## **参考**

- 一時停止したいときは〈 ⑧〉 ボタンを押します。一時停止中は画面左上に「||| ) が 表示されます。再度〈 ( ) ボタンを押すと再開します。
- 静止画を自動再生し[てい](#page-454-0)るときに〈 NFO〉ボタンを押すと、表示形式を切り換え ることができます (<mark>6</mark>2)。
- 動画再生中に〈▲〉〈▼〉を押すと、音量を調整することができます。
- 自動再生中、または一時停止中に〈 ( ) 〈 ▶ 〉を押すと、画像が切り換わります。
- 自動再生中にオートパワーオフは機能しません。
- 画像により表示時間が異なることがあります。

# <span id="page-528-0"></span>**画像検索の条件設定**

#### ■ [検索条件の解除](#page-530-0)

再生する画像を条件で絞り込むことができます。検索条件を設定して画像を再生すると、条 件に該当する画像だけが表示されます。なお、画像の絞り込みを行った状態で、プロテク ト、レーティング、スライドショー、消去などを行うこともできます。

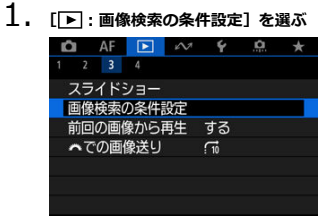

2. **検索条件を設定する**

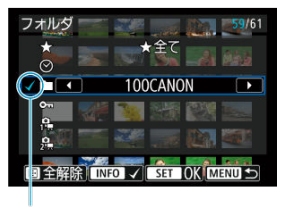

- $(1)$
- 〈▲〉〈▼〉で項目を選びます。
- 〈 < > 〈 ▶ 〉で内容を設定します。
- 項目の左端に「√] (1) が付きます (検索条件として指定されます)。
- 項目を選び〈INFO〉ボタンを押すと、[√]が消えます(指定が解除さ れます)。

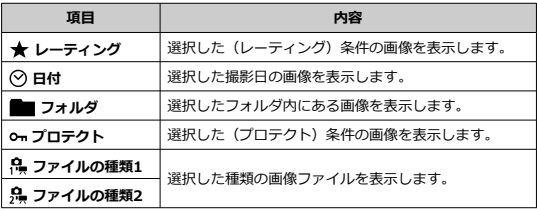

3. **検索条件を確定する**

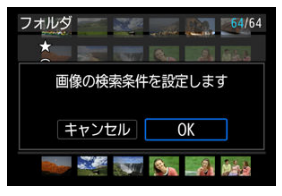

- 〈 ⑧) ボタンを押して、表示されるメッセージを確認します。
- **[OK]** を選びます。 検索条件が設定されます。

<span id="page-530-0"></span>4. **検索した画像を表示する**

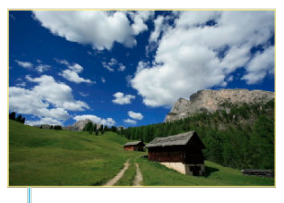

 $(2)$ 

● 〈 ▶ 〉 ボタンを押します。 検索条件に該当する(絞り込まれた)画像だけが再生されます。 絞り込まれた状態で画像が表示されているときは、画面の外側に黄色い 枠(2)が付きます。

### **14** 注意

設定した検索条件に該当する画像がないときは、手順3で〈 ( .) ボタンを押せませ ん。

### **参考**

- 雷源やカード、画像編集、画像の追加や削除などに関連した操作を行うと、検索条 件の設定が解除されることがあります。
- **「▶ : 画像検索の条件設定**] の画面を表示しているときは、オートパワーオフまで の時間が延長されることがあります。

# **検索条件の解除**

手順2の画面で〈 「…… ) ボタンを押すと、すべての検索条件が解除されます。

1. **[ :前回の画像から再生]を選ぶ**

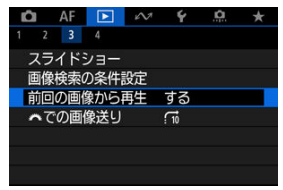

2. **項目を選ぶ**

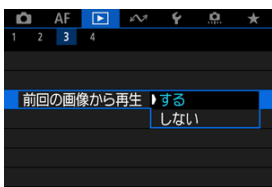

- [する]を選んで画像を再生すると、前回再生したときに最後に表示さ れていた画像が最初に表示されます(撮影を行ったときを除く)。
- **[しない**] を選んで電源を入れ直すと、最新の画像が最初に表示されま す。

# **電子ダイヤルでの画像送り**

1枚表示のときに〈 〉を回すと、指定した方法で前後に画像を飛ばして表示(ジャンプ 表示)することができます。

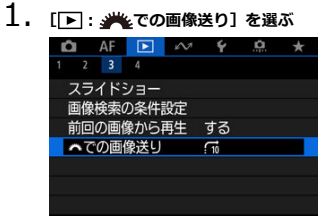

2. **ジャンプ方法を選ぶ**

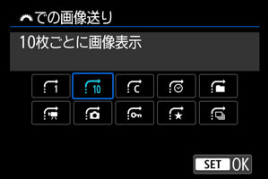

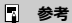

- **[指定した枚数ごとに画像を表示]** を選んだときは、〈 《六》) でジ ャンプする枚数を設定します。
- [**指定したレーティングの画像を表示**]を選んだときは、〈 〉 でレーティング(図)を指定します。★を選んだときは、画像送 りを行うと、レーティングが設定されているすべての画像が表示 されます。

3. **画像送りをする**

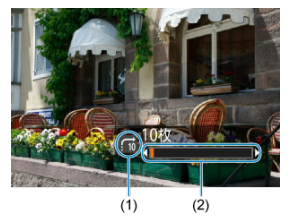

- (1)ジャンプ方法
- (2)再生位置
- 〈 ▶ 〉 ボタンを押します。
- 1枚表示の状態で〈 <u>《ベ》</u>〉を回します。<br>設定した方法でジャンプ表示が行われます<mark>。</mark>

# **再生する情報の設定**

### [ヒストグラム](#page-535-0)

画像の再生時に表示する画面と、表示する内容(情報)を任意に設定することができます。

1. **[ :再生情報表示設定]を選ぶ**

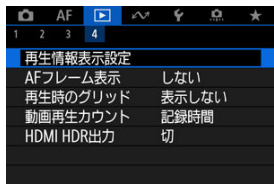

2. **表示する画面の番号に[ ]を付ける**

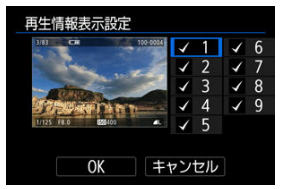

- 〈▲〉〈▼〉で番号を選びます。
- 〈 ( ) ボタンを押すと [ √ ] が外れます。もう一度押すと、[ √ ]が付 きます。
- この手順を繰り返して、表示する画面の番号に [√] を付け、[OK] を 選びます。
- 画像を再生して、〈INFO〉 ボタンを押したときに、設定した内容が表示 されます。

<span id="page-535-0"></span>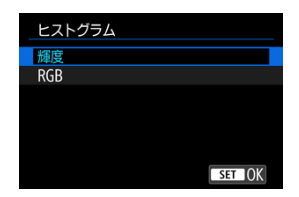

ヒストグラムは、各階調の信号量を表示するものです。露出レベルの傾向と全体の階調を確 認できる輝度表示と、色の飽和と階調を確認できるRGB表示があります。[ **|▶ : 再生情報表 示設定**] の画面の左下に [■NEO ] が表示されているときに、〈 NFO > ボクンを押すと、表 示するヒストグラムを切り換えることができます。

### **[輝度]表示**

このヒストグラムは、横軸に明るさ(左:暗、右:明)、縦軸に明るさごとの画素数を積 み上げたグラフで、画像の輝度分布を表しています。画面の中の「暗い成分」ほどグラ フの左寄りに積み上げられ、「明るい成分」ほどグラフの右寄りに積み上げられて表示さ れます。横軸の左端に積み上げられた成分は黒くつぶれ、右端に積み上げられた成分は 白くとびます(ハイライト)。その他の成分は階調が再現されます。再生画像とそのヒス トグラムを見ることで、露出レベルの傾向と全体の階調を確認することができます。

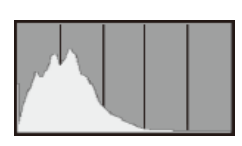

**ヒストグラム例**

暗い成分が多い

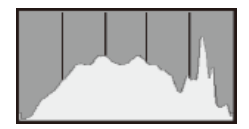

普通の明るさ

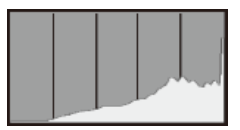

明るい成分が多い

### **[RGB]表示**

このヒストグラムは、横軸に色の明るさ(左:暗、右:明)、縦軸に色の明るさごとの画 素数を積み上げたグラフで、R(赤)/G(緑)/B(青)別に色の輝度分布を表してい ます。画面の中の「暗く薄い色」ほどグラフの左寄りに積み上げられ、「明るく濃い色」 ほどグラフの右寄りに積み上げられます。横軸の左端に積み上げられた成分は色の情報 がなく、右端に積み上げられた色は飽和して階調がありません。RGBのヒストグラムを 見ることで、色の飽和と階調の状態や、ホワイトバランスの傾向を確認することができ ます。

<span id="page-537-0"></span>再生画面に、ピント合わせを行ったAFフレームを赤い枠で表示することができます。

1. **[ :AFフレーム表示]を選ぶ**

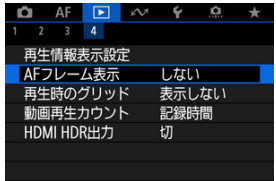

2. **[する]を選ぶ**

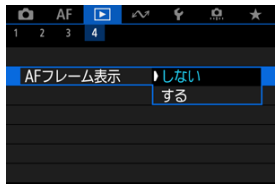

静止画を1枚表示するときに、再生画像に重ねてグリッド(格子線)を表示することができ ます。撮影画像の水平/垂直の傾きや、構図を確認するときに便利です。

1. **[ :再生時のグリッド]を選ぶ**

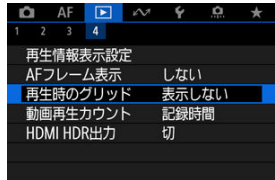

# 2. **項目を選ぶ**

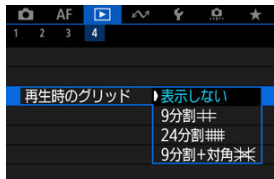

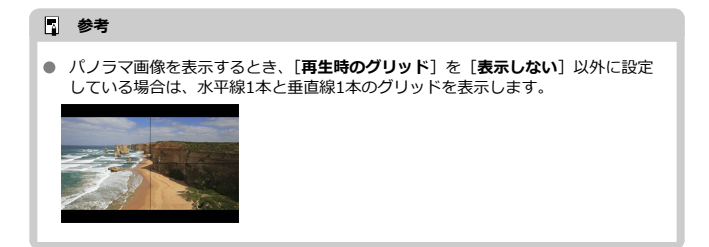

# **動画再生カウント**

動画再生画面に表示する内容を選ぶことができます。

1. **[ :動画再生カウント]を選ぶ**

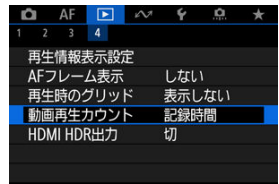
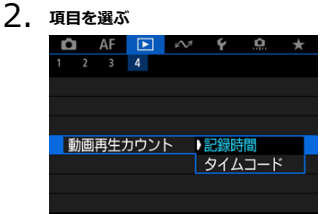

#### **記録時間**

動画再生時に撮影時間または再生時間が表示されます。

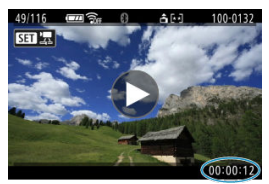

# ● タイムコード

動画再生時にタイムコードが表示されます。

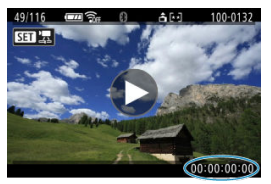

## **参考**

- タイムコードは、「**動画記録カウント**】の設定に関わらず、動画ファイルに常時記 録されます(ハイフレームレート動画+[**フリーラン**]設定時を除く)。
- [△ : タイムコード]の[動画再生カウント]と[■:動画再生カウント]は、 設定が連動して切り換わります。
- 動画撮影時、および動画再生中は、「フレーム」は表示されません。

HDR対応テレビにカメラをつないで、RAW画像やHEIF画像をHDR表示で見ることができま す。

1. **[ :HDMI HDR出力]を選ぶ**

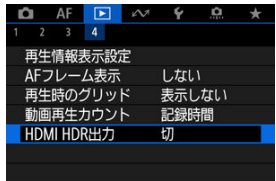

2. **[入]を選ぶ**

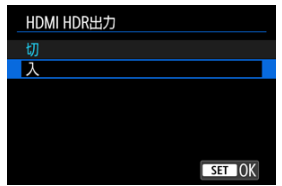

- **图 参考**
- HDR対応テレビの設定が、HDR入力になっていることを確認してください。お使い になるテレビの入力の切り換え方法は、テレビの使用説明書を参照してください。
- お使いのテレビによっては、思いどおりの効果で表示されないことがあります。
- HDRテレビに表示しているときは、一部の情報が表示されないことがあります。

# **通信機能**

この章では、通信機能を使用した画像の送信や、リモート撮影などを行う方法について説明 しています。

#### **注意**

#### **必ずお読みください**

● このカメラを使用するために、誤った無線通信の設定を行った結果生じた損害に対 して、弊社では補償できませんので、あらかじめご了承ください。また、このカメ ラを使用した結果生じた損害に対しても、弊社では補償できませんので、併せてご 了承ください。 無線通信機能を使用する際には、お客様の責任と判断で必要なセキュリティーを設

定してご使用ください。不正侵入等によって生じた損害に対して、弊社では補償で きませんので、あらかじめご了承ください。

- 本機は電気通信事業者の通信回線に直接接続することができません。本機をイン ターネットに接続する場合は、必ずルーター等を経由し接続してください。
- [メニュー目次:通信機能タブ](#page-543-0)
- スマートフォン (タブレット) と接続
- [ワイヤレスリモコンと接続](#page-570-0)
- [EOS Utilityと接続](#page-573-0)
- [image.canonに画像送信](#page-580-0)
- [プリンターとWi-Fi接続](#page-587-0)
- [高度な接続](#page-601-0)
- [通信機能の基本設定](#page-604-0)
- [2回目以降のWi-Fi/Bluetooth接続](#page-626-0)
- [接続先の機器の編集/削除](#page-627-0)
- [機内モード](#page-630-0)
- [Wi-Fi設定](#page-631-0)
- [Bluetooth設定](#page-633-0)
- [カメラの名前](#page-634-0)
- [GPSの設定](#page-635-0)
- [エラー内容の表示](#page-639-0)
- [通信の設定初期化](#page-640-0)
- [仮想キーボードの操作方法](#page-641-0)
- [エラー表示の対応](#page-642-0)
- [無線通信機能での注意事項](#page-649-0)
- [セキュリティーについて](#page-651-0)
- [ネットワークの設定を確認する](#page-652-0)
- [無線通信機能の接続状態](#page-653-0)

#### <span id="page-543-0"></span>**通信機能1**

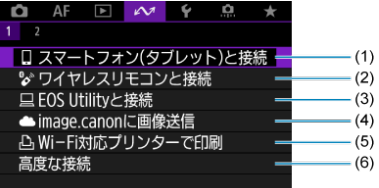

- (1) コ[スマートフォン\(タブレット\)と接続](#page-545-0)
- (2) タ[ワイヤレスリモコンと接続](#page-570-0)
- (3) [EOS Utilityと接続](#page-573-0)
- (4) **A[image.canonに画像送信](#page-580-0)**
- (5) Awi-Fi対応プリンターで印刷
- (6)[高度な接続](#page-601-0)

#### **通信機能2**

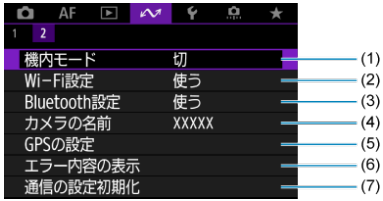

- (1)[機内モード](#page-630-0)
- (2)[Wi-Fi設定](#page-631-0)
- (3) [Bluetooth設定](#page-633-0)
- (4) [カメラの名前](#page-634-0)
- (5) [GPSの設定](#page-635-0)
- (6) [エラー内容の表示](#page-639-0)
- (7)[通信の設定初期化](#page-640-0)

#### **注意**

- インターフェースケーブルでカメラとパソコンなどを接続しているときは、設定で きないメニュー項目があります。
- カメラの電源を〈OFF〉にしたときや、カード/バッテリー収納部ふたを開けた ときは、Wi-Fi接続を終了します。
- Wi-Fi接続中は、カメラのオートパワーオフ機能は働きません。

# <span id="page-545-0"></span>**スマートフォン(タブレット)と接続**

- [スマートフォンの準備](#page-546-0)
- [スマートフォンとWi-Fi接続する](#page-547-0)
- [Camera Connectの主な機能](#page-552-0)
- [電源オフ中のカメラとのWi-Fi接続](#page-553-0)
- [ペアリングの解除](#page-554-0)
- [撮影時にスマートフォンへ自動転送](#page-556-0)
- [カメラからスマートフォンへ画像を送信](#page-558-0)

カメラとスマートフォンを接続して、以下のことができます。

- スマートフォンのみの操作によるWi-Fi接続 (2)
- 電源オフ中のカメラとのWi-Fi接続 (<mark>6</mark>2)
- スマートフォンで取得した位置情報の画像への付加 (2[\)](#page-635-0)
- スマートフォンをリモコンにしたカメラの操作 (2[\)](#page-552-0)

また、カメラとスマートフォンをWi-Fi接続して、以下のことができます。

- スマートフォンでのカメラ内の画像の閲覧および保存 (<mark>6</mark>2[\)](#page-552-0)
- スマートフォンでのカメラのリモート操作 (<mark>@</mark>[\)](#page-552-0)
- カメラからスマートフォンへの画像の送信 (6[\)](#page-558-0)

#### **N**参考

● Bluetoothを使わず、スマートフォンと高度なWi-Fi接続をすることもできます[\(](#page-601-0)@)

### <span id="page-546-0"></span>**スマートフォンのBluetooth機能とWi-Fi機能をONにする**

スマートフォンの設定画面で、Bluetooth機能とWi-Fi機能をONにしておきます。なお、ス マートフォンのBluetooth機能設定画面では、カメラとのペアリングはできません。

### **スマートフォンにCamera Connectをインストールする**

AndroidまたはiOSがインストールされたスマートフォンに、専用アプリケーションの Camera Connect(無料)をインストールします。

- スマートフォンのOSは、最新のバージョンをお使いください。
- Camera Connectは、Google PlayまたはApp Storeからインストールすることができま す。Google PlayまたはApp Storeは、スマートフォンとのペアリング時やWi-Fi接続時 に表示されるQRコードからもアクセスできます。

#### **图 参考**

- Camera Connectが対応しているOSのバージョンについては、Camera Connect のダウンロードサイトでご確認ください。
- カメラのファームウェアアップデートやCamera Connect、Android、iOSなどの バージョンアップにより、本書の記載と実際の画面例などが異なることがありま す。
- <span id="page-547-0"></span>1. [*<u>△:</u> ]スマートフォン(タブレット)と接続] を選ぶ* 
	- $1<sup>2</sup>$ ■ ロ スマートフォン(タブレット)と接続 シワイヤレスリモコンと接続 ■ EOS Utilityと接続 ▲ image.canonに画像送信 AWi-Fi対応プリンターで印刷 高度な接続
- 2. **[接続機器の追加]を選ぶ**

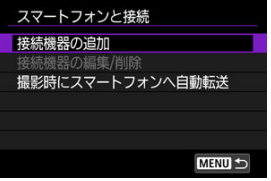

3. **〈 〉ボタンを押す**

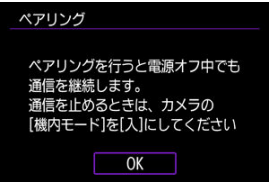

4. **ペアリングを開始する**

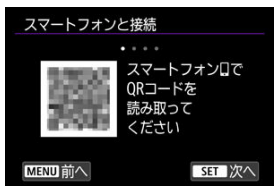

- 〈 ( ) ボタンを押してペアリングを開始します。
- Camera Connectのインストールが済んでいないときは、画面のORコ ードをスマートフォンで読み取り、Google PlayまたはApp Storeにア クセスしてCamera Connectをインストールしてから、〈 〉ボタンを 押してペアリングを開始します。
- 5. **Camera Connectを起動する**
	- アプリの指示に従って、ペアリングするカメラを選びます。
- 6. **Bluetooth接続を確立する**

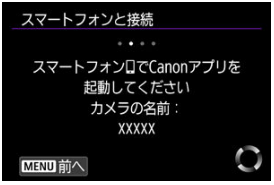

● スマートフォンにメッセージが表示されたら、スマートフォンを操作し ます。

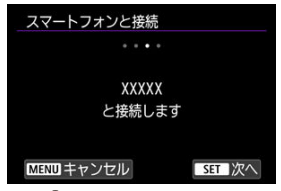

● 〈 ( ) ボタンを押します。

7. **ペアリングを完了する**

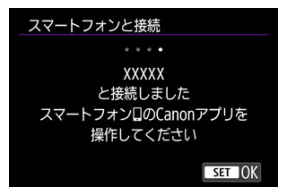

● 〈 ( ) ボタンを押し、ペアリングを完了します。

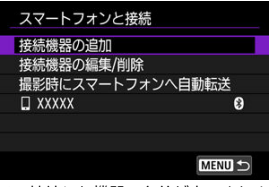

● 接続した機器の名前が表示されます。

#### **注意**

- 2台以上の機器と同時にBluetooth接続することはできません。Bluetooth接続す るスマートフォンを切り換えるときは[、2回目以降のWi-Fi/Bluetooth接続を](#page-626-0)参照し てください。
- Bluetooth接続中は、カメラのオートパワーオフ中もバッテリーを消耗するため、 カメラを使用するときにバッテリーの残量が少なくなっていることがあります。

#### **ペアリングできないとき**

● スマートフォン側に、前回ペアリングしたときのカメラの登録が残っていると、ペ アリングすることができません。スマートフォンのBluetooth設定画面で、前回ペ アリングしたカメラの登録を解除してから、ペアリングをやり直してください。

# 8. **Camera Connectの機能をタッチする**

- Camera Connectの機能について[はCamera Connectの主な機能を](#page-552-0)参 照してください。
- Camera Connectの機能をタッチすると、Wi-Fi接続が開始されます。 iOSの場合は、カメラへの接続を確認する画面が表示されたら[**接続**] をタッチします。

9. **Wi-Fi接続完了を確認する**

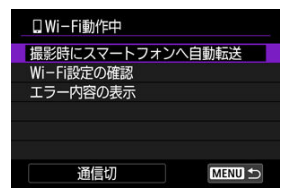

● カメラのモニターに [□Wi-Fi動作中]画面が表示されます。[\(](#page-551-0)2))

#### **これでスマートフォンとのWi-Fi接続は完了です。**

- **Wi-Fi接続を終了するときは、[ [ Wi-Fi動作中]画面で [通信切] を選びます。**
- Wi-Fi接続を終了するとBluetooth接続に切り換わります。
- 再接続するときは、Camera Connectを起動し、使用したい機能をタッチします。

# <span id="page-551-0"></span>**[ Wi-Fi動作中]画面について**

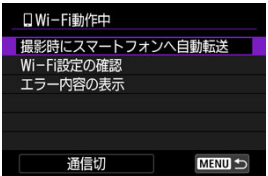

#### **● 撮影時にスマートフォンへ自動転送**

撮影した画像をスマートフォンに自動送信することができます(2[\)](#page-558-0)。

#### **Wi-Fi設定の確認**

Wi-Fi接続の設定内容を確認できます。

#### **● エラー内容の表示**

Wi-Fi接続でエラーが発生したときに、エラー内容を確認できます(<mark>6</mark>2)。

#### **通信切**

Wi-Fi接続を終了します。

#### <span id="page-552-0"></span>**カメラ内の画像一覧**

- 画像の閲覧、削除、レーティングを行うことができます。
- スマートフォンに画像を保存することができます。
- RAW画像に効果を付けてスマートフォンに保存することができます (<mark>@</mark>)。

#### **リモートライブビュー撮影**

● スマートフォンでライブビュー映像を見ながらリモート撮影することができます。

#### **撮影自動転送**

● 撮影画像の自動送信時(図[\)](#page-556-0)のカメラやアプリケーションの設定を変更することができ ます。

#### **Bluetoothリモートコントローラー**

- Bluetooth接続中のスマートフォンをリモコンにして、カメラの操作を行うことができ ます。なお、Wi-Fi接続中は使用できません。
- Bluetoothリモートコントローラーの使用中は、カメラのオートパワーオフ機能は働き ません。

#### **カメラ設定**

● カメラの設定を変更することができます。

その他の機能については、Camera Connectのメイン画面から確認することができます。

# <span id="page-553-0"></span>**電源オフ中のカメラとのWi-Fi接続**

カメラとスマートフォンがBluetooth接続中であれば、カメラの電源スイッチが〈 〉 の状態でも、スマートフォンを操作して、カメラ内の画像の閲覧などができます。 電源オフ中にカメラとのWi-Fi/Bluetooth接続を行いたくないときは、「<>>
: **機内モード**] を[**入**]に設定するか、[ :**Bluetooth設定**]を[**使わない**]に設定してください。

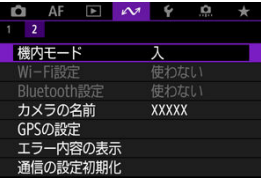

#### $\mathbf 0$ **注意**

無線通信の設定を初期化したり、スマートフォンの接続情報を消去すると、本機能 は使用できなくなります。

<span id="page-554-0"></span>スマートフォンとのペアリングを解除するときは、以下の手順で行います。

1. **[ : スマートフォン(タブレット)と接続]を選ぶ**

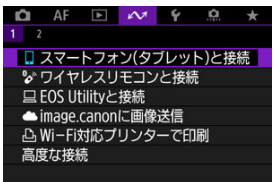

2. **[接続機器の編集/削除]を選ぶ**

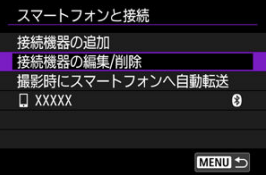

3. **ペアリングを解除するスマートフォンを選ぶ**

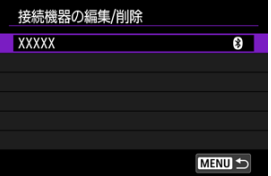

● ペアリング中のスマートフォンは [8] が表示されます。

4. **[接続情報の削除]を選ぶ**

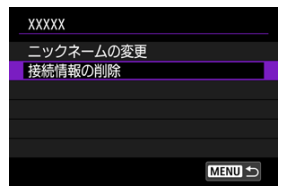

5. **[OK]を選ぶ**

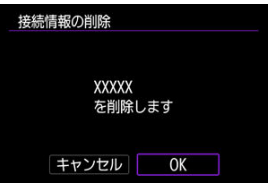

- 6. **スマートフォン側の登録を解除する**
	- スマートフォンのBluetooth設定画面で、カメラの登録を解除します。

<span id="page-556-0"></span>撮影しながらスマートフォンに画像を自動送信することができます。あらかじめ、カメラと スマートフォンをWi-Fi接続しておきます。

1. **[ : スマートフォン(タブレット)と接続]を選ぶ**

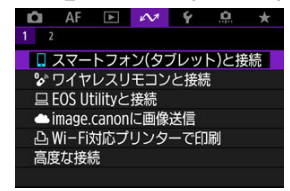

2. **[撮影時にスマートフォンへ自動転送]を選ぶ**

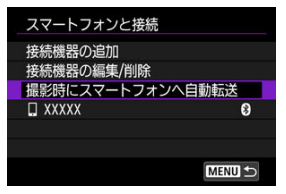

3. **[自動送信]で[する]を選ぶ**

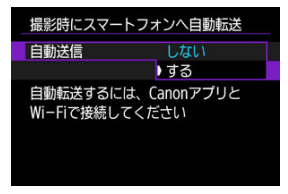

4. **[送信画像サイズ]を設定する**

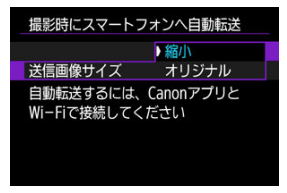

5. **撮影する**

<span id="page-558-0"></span>カメラとスマートフォンがWi-Fi接続された状態で、カメラを操作してスマートフォンへ画 像を送信することができます。

1. **画像を再生する**

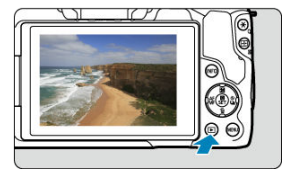

2. **〈 〉ボタンを押す**

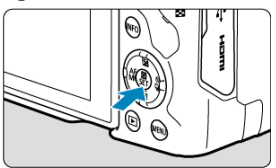

3. **[ スマートフォンへ画像を送信]を選ぶ**

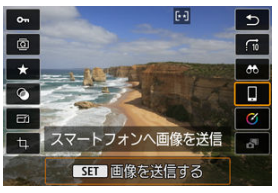

● Bluetooth接続中にこの操作を行ったときは、Wi-Fi接続を促すメッセ ージが表示されます。〈 〉ボタンを押した後、Camera Connectの機 能をタッチしてWi-Fi接続された状態にしてから、もう一度手順1から やり直してください。

# 4. **送信方法を選んで送信する**

- **(1)1枚ずつ送信**
	- 1. **送信する画像を選ぶ**

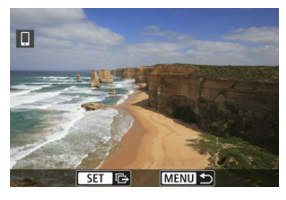

- 〈 《ヘ〉〉または〈 < )〈 ▶ 〉で送信する画像を選び、〈 (鼎) ボタンを押 します。
- 〈 〉ボタンを押すと、インデックス表示にして選ぶことができます。
- 2. **[この画像を送信]を選ぶ**

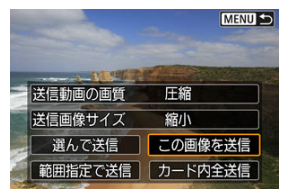

- [**送信画像サイズ**]で送信する画像サイズを選ぶことができます。
- **動画を送信するときは、[送信動画の画質]で、送信する動画の画質を** 選ぶことができます。

**(2)複数の画像を選んで送信**

1. **〈 〉ボタンを押す**

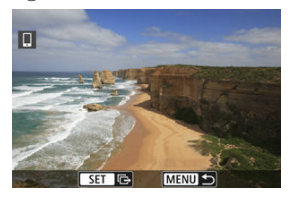

2. **[選んで送信]を選ぶ**

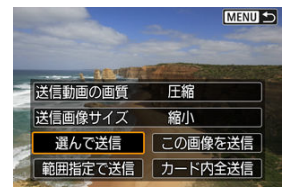

3. **送信する画像を選ぶ**

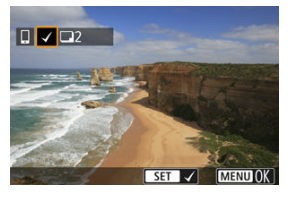

● 〈 《 < 〉 または〈 ◀ > 〈 ▶ > で送信する画像を選び、〈 ( ) ボタンを押 します。

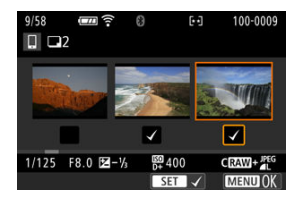

- 〈 〉ボタンを押すと、3枚表示にして選ぶことができます。1枚表示 に戻すときは〈 Q 〉ボタンを押します。
- 送信する画像の選択が終わったら、〈 MENU〉ボタンを押します。 メッセージが表示されますので、[**OK**]を選びます。

4. **[送信画像サイズ]を選ぶ**

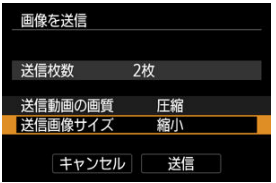

● 表示される画面で画像サイズを選びます。

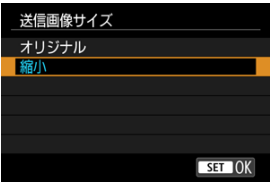

動画を送信するときは、[**送信動画の画質**]で画質を選びます。

5. **[送信]を選ぶ**

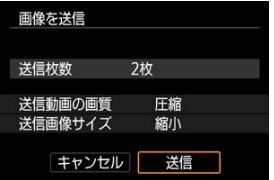

- **(3)範囲を指定して送信**
	- 1. **〈 〉ボタンを押す**

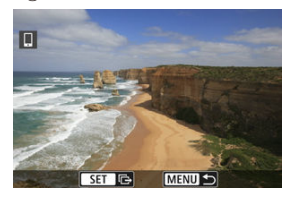

2. **[範囲指定で送信]を選ぶ**

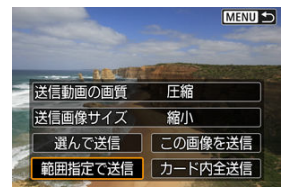

3. **範囲を指定する**

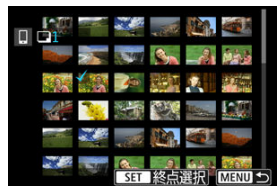

- 始めの画像 (始点) を選びます。
- 続けて終わりの画像(終点)を選びます。始点から終点までの範囲の画 像に「√]が表示されます。
- 指定を解除するときは、手順3を繰り返します。
- 〈 日) または〈 米 > ボタンを押すとインデックス表示の枚数を変える ことができます。

# 4. **〈 〉ボタンを押す**

■ メッセージが表示されますので、「OK<sup>1</sup>を選びます。

5. **[送信画像サイズ]を選ぶ**

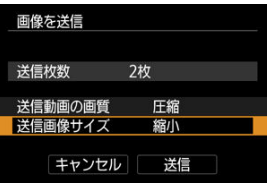

● 表示される画面で画像サイズを選びます。

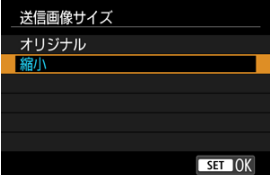

動画を送信するときは、[**送信動画の画質**]で画質を選びます。

# 6. **[送信]を選ぶ**

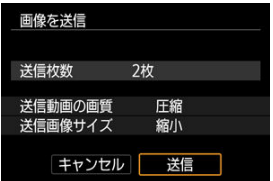

- **(4)カード内の画像をすべて送信**
	- 1. **〈 〉ボタンを押す**

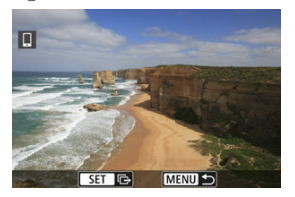

2. **[カード内全送信]を選ぶ**

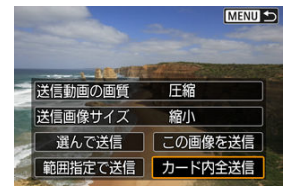

3. **[送信画像サイズ]を選ぶ**

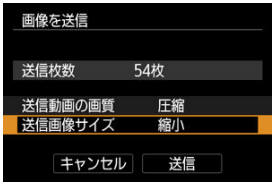

● 表示される画面で画像サイズを選びます。

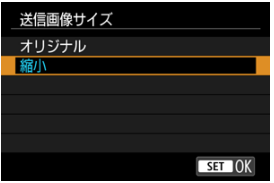

動画を送信するときは、[**送信動画の画質**]で画質を選びます。

4. **[送信]を選ぶ**

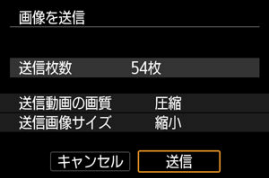

# **(5)検索条件が設定された画像を送信**

[**画像検索の条件設定**]で検索条件が設定された画像をまとめて送信します。[**画像検索の条 件設定**]については、[画像検索の条件設定を](#page-528-0)参照してください。

1. **〈 〉ボタンを押す**

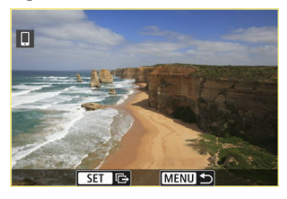

2. **[検索結果全送信]を選ぶ**

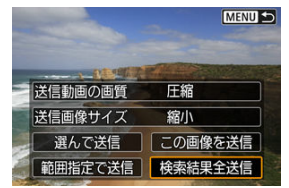

3. **[送信画像サイズ]を選ぶ**

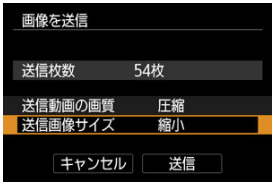

● 表示される画面で画像サイズを選びます。

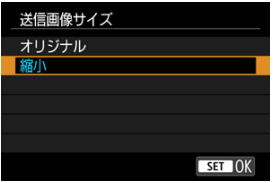

動画を送信するときは、[**送信動画の画質**]で画質を選びます。

4. **[送信]を選ぶ**

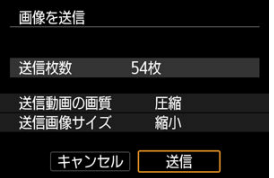

# **画像の送信の終了**

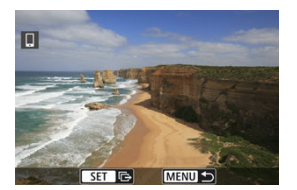

- 画像の送信画面で〈MENU〉ボタンを押します。
- Wi-Fi接続を終了するときは、[□Wi**-Fi動作中**]画面で [**通信切**] を選びます [\(](#page-551-0)<mark>@</mark>)。

#### $\bullet$ **注意**

画像送信の操作中は、カメラのシャッターボタンを押しても撮影できません。

#### **参考**

- **画像の送信中に「キャンセル**】を選ぶと、送信をキャンセルすることができます。
- 一度に999ファイルまで選択できます。
- Wi-Fi接続中は、スマートフォンの節電機能をオフにしておくことをおすすめしま す。
- $\bullet$  静止画を縮小するときは、同時に送信する静止画がすべて縮小されます。なお、S2 サイズの静止画は縮小されません。
- 動画を圧縮するときは、同時に送信する動画がすべて圧縮されます。なお、『Fin 2007 IPB 当またはEFIn 2500 IPB 当の動画は縮小されません。
- カメラの電源にバッテリーを使用するときは、フル充電してから使用してくださ い。

#### <span id="page-570-0"></span>[ペアリング解除](#page-572-0)

ワイヤレスリモートコントローラー BR-E1 (別売/ の[\)](#page-447-0) とBluetooth接続して、ワイヤレス でリモコン撮影することができます。

1. **[ : ワイヤレスリモコンと接続]を選ぶ**

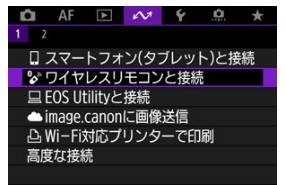

# 2. **[接続機器の追加]を選ぶ**

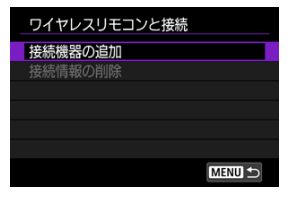

3. **ペアリングする**

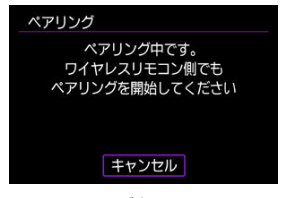

- 上記の画面が表示されたら、BR-E1の〈**W**〉ボタンと〈**T**〉ボタンを同 時に3秒以上押します。
- 「 \*\*\*\* (BR-E1の個別名称) と接続しました」が表示されたら、〈 ( ) ボタンを押します。

# 4. **リモコン撮影できるように設定する**

● このあとの操作は、BR-E1の使用説明書を参照してください。

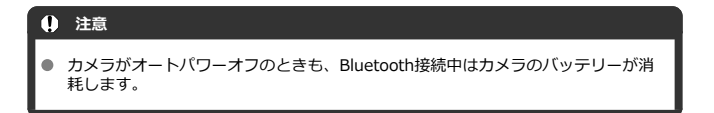

#### **参考**

● Bluetooth機能を使わないときは、「△**ン: Bluetooth設定**]を「**使わない**】に設定 することをおすすめします [\(](#page-633-0)<mark>6</mark>2)。

<span id="page-572-0"></span>他のBR-E1とペアリングするときは、接続中のリモコンの登録を解除します。

- 1. [ **<u>v</u> : <sup>0</sup>** ワイヤレスリモコンと接続]を選ぶ
	- $1<sup>2</sup>$ □ スマートフォン(タブレット)と接続 ■ シ ワイヤレスリモコンと接続 □ EOS Utilityと接続 ▲ image.canonに画像送信 AWi-Fi対応プリンターで印刷 高度な接続
- 2. **[接続情報の削除]を選ぶ**

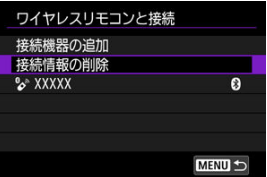

3. **[OK]を選ぶ**

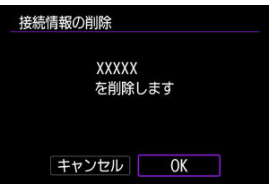

# <span id="page-573-0"></span>**EOS Utilityと接続**

#### EOS Utilityでカメラを操作

ここでは、カメラとパソコンをWi-Fi接続してEOS用または専用ソフトウェアと連携する方 法について説明しています。パソコンに最新のソフトウェアをインストールしてからWi-Fi 接続の設定を行ってください。 パソコンの操作方法については、パソコンの使用説明書を参照してください。

# **EOS Utilityでカメラを操作**

EOS用ソフトウェアのEOS Utilityを使って、カメラ内の画像の取り込みや、カメラの操作な どを行うことができます。

#### **カメラ側の操作-1**

- 1. **[ : EOS Utilityと接続]を選ぶ**  $1<sup>2</sup>$ □ スマートフォン(タブレット)と接続 ☆ワイヤレスリモコンと接続 ■ ■ EOS Utilityと接続 ▲ image canonに画像送信 AWi-Fi対応プリンターで印刷 高度な接続
- 2. **[接続機器の追加]を選ぶ**

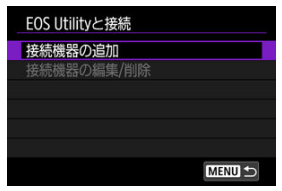

3. **SSID(ネットワーク名)とパスワードを確認する**

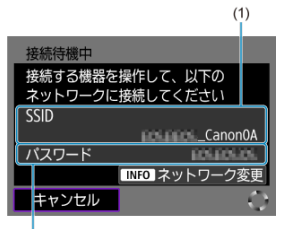

- $(2)$
- カメラのモニターに表示されているSSID (1) とパスワード (2) を確 認します。
- アクセスポイントを使用してWi-Fi接続する場合は、〈INFO〉ボタンを 押します。接続方法に応じて、それぞれの手順に進みます。
	- WPS機能で接続 (<mark>匈[、](#page-609-0)匈</mark>)
	- 検出されたネットワークに手動で接続(図[\)](#page-611-0)
	- アクセスポイントの情報を手動設定して接続(図[\)](#page-614-0)

4. **SSIDを選んでパスワードを入力する**

**パソコンの画面例**

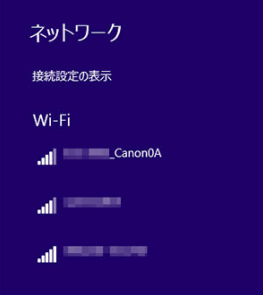

- パソコンのネットワークの設定画面から、[カメラ側の操作-1の](#page-573-0)手順4で 確認したSSIDを選びます。
- パスワード欄には、[カメラ側の操作-1の](#page-573-0)手順4で確認したパスワードを 入力します。
5. **[OK]を選ぶ**

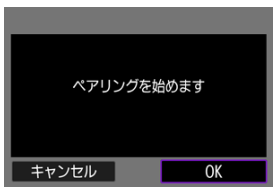

● 下記のメッセージ画面が表示されます。なお、「\*\*\*\*\*\*」は、接続し ようとしているカメラのMACアドレス下6桁です。

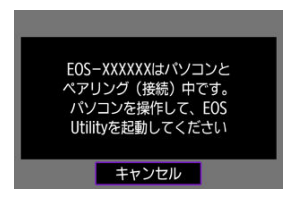

- 6. **EOS Utilityを起動する**
- 7. **EOS Utilityの[Wi-Fi/LAN接続ペアリング]をクリックする**

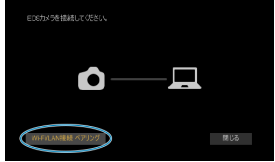

- ファイアウォールに関するメッセージが表示されたときは、[はい]を 選びます。
- 8. **[接続]をクリックする**

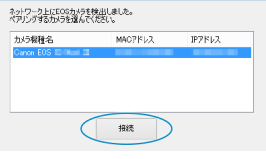

**● 接続するカメラを選んで、[<b>接続**] をクリックします。

9. **Wi-Fi接続を確立する**

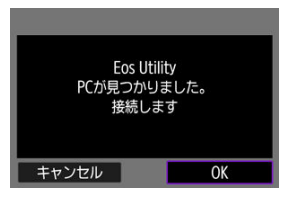

- **[OK]** を選びます。
- カメラのモニターに [ □ Wi-Fi動作中] 画面が表示されます (<mark>@</mark>[\)](#page-579-0)。

## **これでパソコンとのWi-Fi接続は完了です。**

- 
- パソコンのEOS Utilityでカメラを操作します。 2回目以降のWi-Fi接続については[、2回目以降のWi-Fi/Bluetooth接続を](#page-626-0)参照してくださ い。

## <span id="page-579-0"></span>**[ Wi-Fi動作中]画面について**

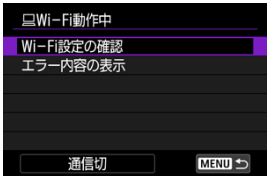

#### **Wi-Fi設定の確認**

Wi-Fi接続の設定内容を確認できます(図)。

#### **● エラー内容の表示**

● Wi-Fi接続でエラーが発生したときに、エラー内容を確認できます(<mark>@</mark>[\)](#page-639-0)。

#### **通信切**

Wi-Fi接続を終了します。

## **注意**

- リモート撮影で動画を記録中に、Wi-Fi接続が切断されたときの動作は、以下のよ うになります。
	- カメラが動画撮影モードのときは、動画撮影が継続します。
	- カメラが静止画撮影モードのときは、動画撮影が終了します。
- カメラが静止画撮影モードのときに、EOS Utilityの操作で動画モードにしたとき は、カメラを操作して撮影することはできません。
- EOS UtilityとWi-Fi接続中は、操作できない機能があります。
- リモート撮影では、AF速度が遅くなることがあります。
- 通信状態によっては、映像の表示が遅れたり、レリーズのタイミングが遅れること があります。
- リモートライブビュー撮影では、インターフェースケーブルでの接続時よりも通信  $\bullet$ 速度が遅くなるため、動きのある被写体を滑らかに表示することはできません。

# **image.canonに画像送信**

- カメラをimage.canonに接続する
- [image.canonへ画像を送信する](#page-585-0)
- ここでは、image.canonに画像を送信する方法について説明しています。

# **カメラをimage.canonに接続する**

カメラをimage.canonに接続して、カメラから直接画像を送信できるようにします。

- インターネットに接続できるスマートフォンおよびブラウザーが必要です。
- image.canonのサービスの使い方、対応している国/地域などは image.canon サイト ([https://image.canon/\)](https://image.canon)を確認してください。
- プロバイダーとの接続料金、およびプロバイダーのアクセスポイントへの通信料金は、 別途かかります。

## **カメラ側の操作-1**

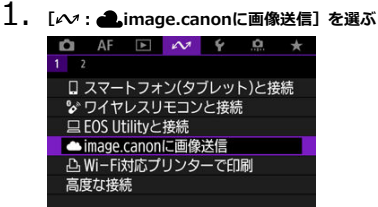

2. **[接続]を選ぶ**

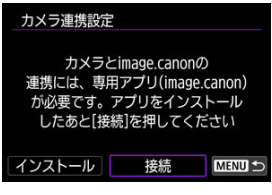

- **専用アプリのインストールが済んでいない場合は、[インストール]を** 選んでください。
- 3. **[OK]を選ぶ**

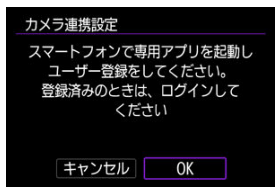

4. **専用アプリでQRコードを読み込む**

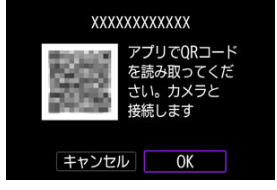

● [OK] を選びます。

5. **Wi-Fi接続する**

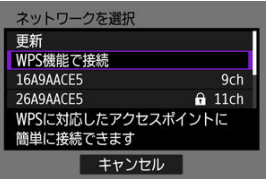

- アクセスポイントとWi-Fi接続します。接続方法に応じて、それぞれの - チーニング・・・フー<br>- 手順に進みます。
	- WPS機能で接続(<mark>図[、](#page-609-0)図</mark>)
	- 検出されたネットワークに手動で接続 (6[\)](#page-611-0)
	- アクセスポイントの情報を手動設定して接続(図[\)](#page-614-0)
- 6. **専用アプリに番号が表示されていることを確認する**

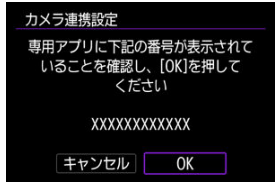

**● [OK] を選びます。** 

7. **設定を完了する**

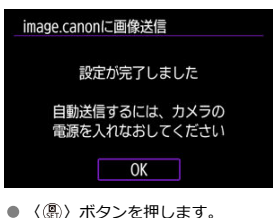

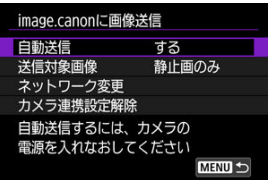

● カメラのモニターに、設定メニューが表示されます。

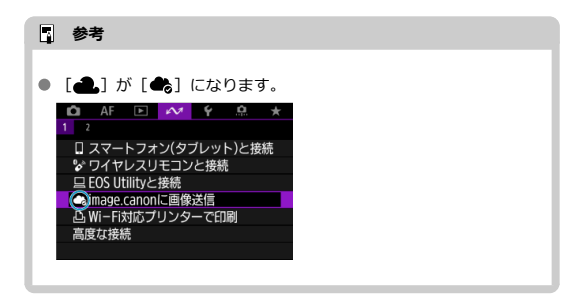

## 8. **専用アプリを確認する**

● 専用アプリに機種名が登録されていることを確認します。

# <span id="page-584-0"></span>**[image.canonに画像送信]画面について**

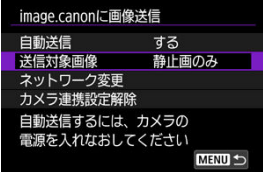

### **自動送信**

自動送信をするかどうかを選ぶことができます。

#### **送信対象画像**

送信する画像の対象を選ぶことができます。

## **● ネットワーク変更**

Wi-Fi接続の設定を変更できます。

## **● カメラ連携設定解除**

カメラ連携の設定を解除できます。

<span id="page-585-0"></span>カメラの起動時(オートパワーオフからの復帰を含む)にimage.canonへ画像が自動送信さ れます。image.canonに送信された画像は、PCにダウンロードしたり、他のWebサービス に転送することができます。

1. **[ : image.canonに画像送信]を選ぶ**

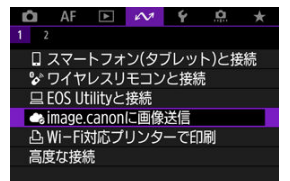

● [image.canon**に画像送信**]画面が表示されます[\(](#page-584-0)<mark> ?</mark> )。

# 2. **[自動送信]で[する]を選ぶ**

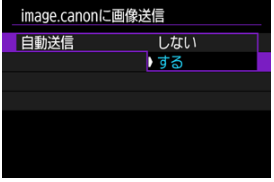

● すでに[自動送信]が[する]になっているときは、手順3に進んでく ださい。

3. **[送信対象画像]を設定する**

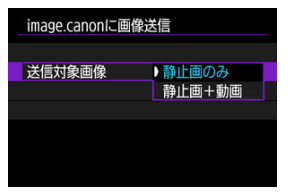

## ● 静止画のみ

静止画のみが送信の対象となります。

## **静止画+動画**

静止画と動画の両方が送信の対象となります。

# 4. **カメラの電源を入れなおす**

## **参考**

● 送信された画像は、オリジナルの画像サイズで30日間、容量無制限でimage.canon に保管されます。

- [画像の印刷](#page-590-0)
- [印刷の設定](#page-595-0)

ここでは、カメラとWi-Fiで使えるPictBridge(Wireless LAN)に対応したプリンターを直 接Wi-Fi接続して画像を印刷する方法について説明しています。プリンターの操作方法につ いては、プリンターの使用説明書を参照してください。

1. **[ Wi-Fi対応プリンターで印刷]を選ぶ**

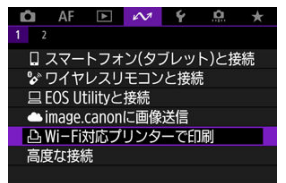

2. **[接続機器の追加]を選ぶ**

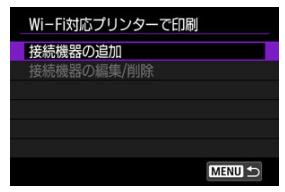

3. **SSID(ネットワーク名)とパスワードを確認する**

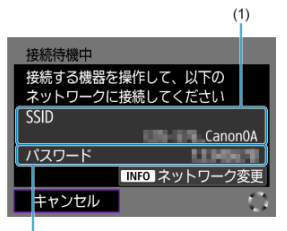

- $(2)$
- **カメラのモニターに表示されているSSID(1)とパスワード(2)を確** 認します。
- アクセスポイントを使用してWi-Fi接続する場合は、〈INFO〉ボタンを 押します。接続方法に応じて、それぞれの手順に進みます。
	- WPS機能で接続 (<mark>@, @</mark>)
	- 検出されたネットワークに手動で接続 (図[\)](#page-611-0)
	- アクセスポイントの情報を手動設定して接続 (6[\)](#page-614-0)

## 4. **プリンターを操作する**

- お使いのプリンターのWi-Fiに関する設定メニューから、確認したSSID を選びます。
- パスワード欄には、手順4で確認したパスワードを入力します。

5. **プリンターを選ぶ**

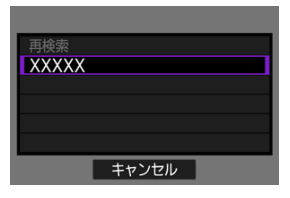

- 検出されたプリンターの一覧から、Wi-Fi接続するプリンターを選びま す。
- 接続したいプリンターが表示されない場合、[**再検索**]を選択すること で表示されることがあります。

## <span id="page-590-0"></span>**1枚ずつ印刷**

1. **印刷する画像を選ぶ**

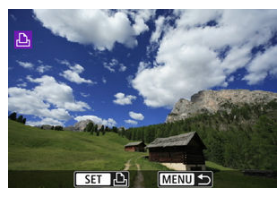

- 〈 ◀ > 〈 ▶ > を押して、印刷する画像を選び、〈 ( ) ボタンを押しま す。
- 〈 〉ボタンを押すと、インデックス表示にして選ぶことができます。
- 2. **[この画像を印刷]を選ぶ**

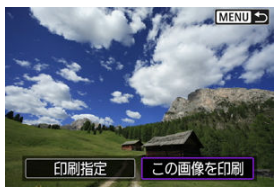

3. **印刷する**

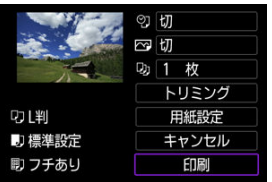

- 印刷の設定方法は、<mark>印刷の設定</mark>を参照してください。
- **[印刷]**を選び、[OK]を選ぶと印刷が始まります。

1. **〈 〉ボタンを押す**

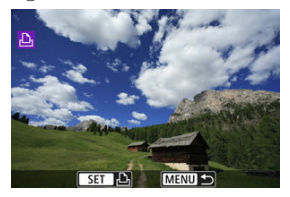

2. **[印刷指定]を選ぶ**

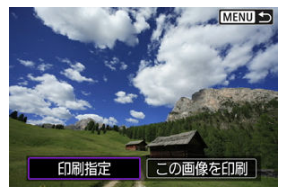

3. **印刷内容を設定する**

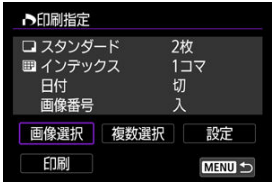

- 設定方法は、*[印刷指定/DPOFを](#page-501-0)参*照してください。
- Wi-Fi接続前に印刷指定をしているときは、手順4に進んでください。

# 4. **[印刷]を選ぶ**

- **「印刷**]は、画像が選択され、印刷できる状態になっていないと選択で きません。
- 5. **[用紙設定]の内容を設定する( )**
- 6. **印刷する**

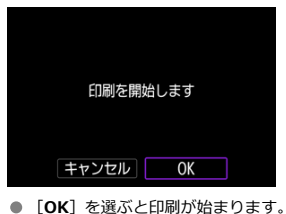

## **注意**

- プリンターとWi-Fi接続中は撮影できません。
- RAW画像、HEIF画像および動画は印刷できません。
- 印刷するときは、必ず用紙サイズの設定を行ってください。
- プリンターの機種により、画像番号が印刷できないことがあります。
- **[フチあり]**にすると、プリンターの機種により、日付がフチにかかることがあり ます。
- 日付の背景が明るいときや、日付がフチにかかるときは、プリンターの機種によ り、日付が薄く印刷されることがあります。

## **参考**

- カメラの電源にバッテリーを使用するときは、フル充電してから使用してくださ い。
- 印刷する画像のファイルサイズや記録画質により、[**印刷**]を選んでから実際に印 刷が始まるまで、しばらく時間がかかることがあります。
- 印刷を途中で中止するときは、[**中止**]が表示されている間に〈 ⑧〉ボタンを押し て[**OK**]を選びます。
- [**印刷指定**]で印刷するときに、途中で印刷を中止してから残りの画像を印刷する ときは、[**再開**]を選びます。ただし、次のときは印刷の再開はできません。
	- 再開する前に印刷指定の内容を変更したり、指定した画像を削除したとき
	- インデックス設定時、再開する前に用紙設定を変更したとき
- 印刷中に問題が発生したときは、[注意事項](#page-600-0)を参照してください。

<span id="page-595-0"></span>**使用するプリンターによって表示される内容や、設定できる内容が異なります。**また、設定 そのものができないことがあります。詳しくは、プリンターの使用説明書を参照してくださ い。

## **印刷設定画面**

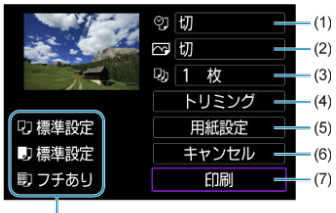

 $(8)$ 

[\(](#page-597-0)1) 日付や画像番号の印刷を設定します (2)

[\(](#page-598-0)2) 印刷効果を設定します(図)

[\(](#page-598-0)3) 印刷枚数を設定します (<mark>6</mark>2)

[\(](#page-599-0)4) 印刷範囲を設定します (<mark>6</mark>2)

[\(](#page-596-0)5) 用紙のサイズ[、](#page-597-0)タイプとレイアウトを設定します ( 3、 3、 3)

(6) 画像の選択画面に戻ります

(7) 印刷を開始します

(8) 設定されている用紙のサイズ、タイプ、レイアウトの情報が表示されます

\* **プリンターの機種により、一部の設定項目が選択できないことがあります。**

## <span id="page-596-0"></span>**用紙設定**

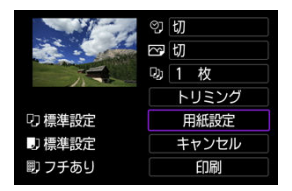

**● [用紙設定]** を選びます。

# **[ ]用紙サイズの設定**

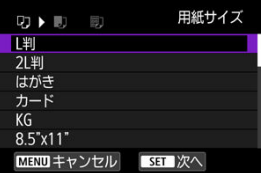

● プリンターにセットされている用紙のサイズを選びます。

## <span id="page-597-0"></span>**[ ]用紙タイプの設定**

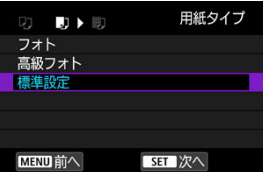

● プリンターにセットされている用紙のタイプを選びます。

## **[ ]レイアウトの設定**

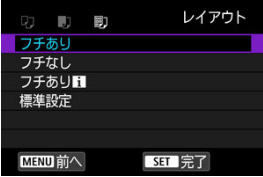

● 印刷レイアウトを選びます。

#### $\bullet$ **注意**

用紙の縦横比と、画像のアスペクト比が異なる条件でフチなし印刷を行うと、大き くトリミングされることがあります。また、解像度が低く印刷されることがありま す。

## **[ ]日付/画像番号印刷の設定**

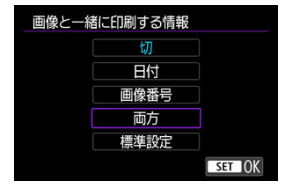

- [ ?] を選びます。
- 印刷内容を選びます。

<span id="page-598-0"></span>**[ ]印刷効果(イメージオプティマイズ)の設定**

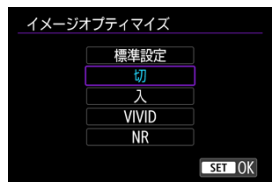

- [ | ~ ] を選びます。
- 印刷効果を選びます。

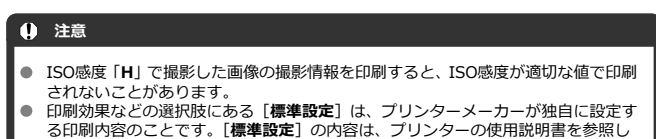

**[ ]印刷枚数の設定**

てください。

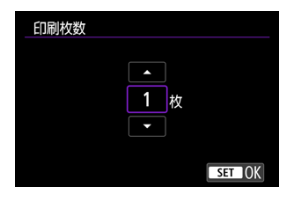

- [ [ ] ] を選びます。
- 印刷枚数を選びます。

## <span id="page-599-0"></span>**トリミング(印刷範囲)の設定**

**トリミングの設定は、印刷する直前に行ってください。**トリミングを行ったあとで印刷設定 の内容を変更すると、再設定が必要になることがあります。

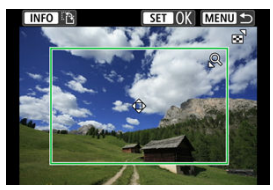

- 1. **印刷設定画面で[トリミング]を選ぶ**
- 2. **トリミング枠の大きさ、位置、縦横を設定する**
	- **枠で囲まれた範囲が印刷されます。枠の形状(縦横比)は、「用紙設定**] の設定で変わります。

#### **枠の大きさを変える**

〈 Q 〉〈 【■】 ボタンを押すと、枠の大きさが変わります。

#### **枠を移動する**

〈▲〉〈▼〉〈→〉〈▶〉を押すと、枠が上下左右に移動します。

#### **枠の縦/横を切り換える**

〈INFO> ボタンを押すと、枠が縦長、横長に変わります。

# 3. **〈 〉ボタンを押してトリミングを終了する**

● 印刷設定画面の左上で印刷範囲を確認できます。

#### $\bullet$ **注意**

- プリンターの機種により、枠のとおりに印刷されないことがあります。
- 枠を小さくするほど解像度が低く印刷されます。

## <span id="page-600-0"></span>**参考**

#### **プリンターエラー発生時の操作について**

プリンターに関するエラー(インク切れ、用紙切れなど)を解決したあと、[**続行**] を選んでも印刷が再開されないときは、プリンター側を操作してください。印刷の 再開方法については、プリンターの使用説明書を参照してください。

#### **エラーメッセージについて**

● 印刷中に問題が発生したときは、カメラのモニターにエラーメッセージが表示され ます。問題を解決してから再度印刷してください。プリンターの問題解決方法に ついては、プリンターの使用説明書を参照してください。

#### **用紙エラー**

● 用紙が正しくセットされていることを確認してください。

### **インクエラー**

● インク残量や、インク吸収体の状態を確認してください。

#### **ハードウェアエラー**

● 用紙、インク以外の問題が発生していないか確認してください。

#### **ファイルエラー**

● 選択した画像は印刷できません。別のカメラで撮影した画像や、パソコンに取り込 んで加工した画像は、印刷できないことがあります。

スマートフォン(タブレット)と接続

ここではカメラとスマートフォンを直接Wi-Fi接続して、Camera Connectでカメラを操作 する方法について説明します。

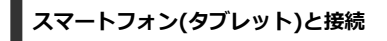

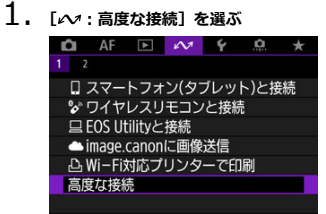

2. **[スマートフォン(タブレット)と接続]を選ぶ**

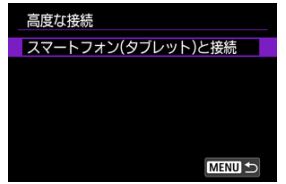

3. **[接続機器の追加]を選ぶ**

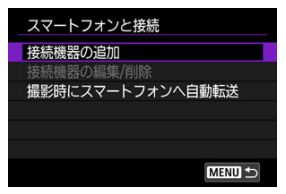

4. **アクセスポイントの検索を開始する**

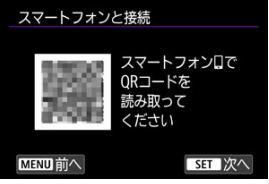

- スマートフォンにCamera Connectをインストール済みのときは、 〈 〉ボタンを押して検索を開始します。
- Camera Connectのインストールが済んでいないときは、画面のQRコ ードをスマートフォンで読み取り、Google PlayまたはApp Storeにア クセスしてCamera Connectをインストールしてから、〈 () ボタンを 押して検索を開始します。

5. **Wi-Fi接続する**

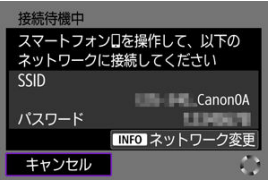

- アクセスポイントとWi-Fi接続します。接続方法に応じて、それぞれの 手順に進みます。
	- WPS機能で接続(<mark>印[、](#page-609-0)印</mark>)
	- 検出されたネットワークに手動で接続 (図[\)](#page-611-0)
	- アクセスポイントの情報を手動設定して接続 (図[\)](#page-614-0)
- 6. **Camera Connectを起動して、カメラ名をタッチする**
- 7. **[OK]を選ぶ**

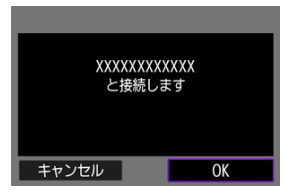

● カメラのモニターに [ **]Wi-Fi動作中**]画面が表示されます [\(](#page-551-0) <mark>@</mark> )。

# **通信機能の基本設定**

- [事前準備](#page-605-0)
- [アクセスポイントの種類を確認する](#page-606-0)
- [WPS\(PBC方式\)で接続する場合](#page-607-0)
- [WPS\(PIN方式\)で接続する場合](#page-609-0)
- [検出したネットワークに手動で接続する場合](#page-611-0)
- [ネットワークに手動で接続する場合](#page-614-0)
- [カメラアクセスポイントモードで接続する場合](#page-617-0)
- [IPアドレスを設定する](#page-622-0)

カメラの通信機能で以下の機能を使用するときは、[事前準備以](#page-605-0)降を参照して、カメラやパソ コンなどの設定を行ってください。

- Bluetooth機能を使用せずにスマートフォンとWi-Fi接続
- Webサービスへ画像を送信

## <span id="page-605-0"></span>**通信機能ごとの準備**

## **EOS Utility**

EOS用ソフトウェアのEOS Utilityがインストールされたパソコンが必要です。 EOS Utilityのインストール方法などについては、キヤノンのホームページを参照してく ださい。

## **GPS**

[GPSの設定を](#page-635-0)参照してください。

## **注意**

**動画の転送について**

動画は1ファイルあたりの容量が大きく、Wi-Fiでは大容量ファイルの送信に時間が ۵ かかります。[無線通信機能での注意事項の](#page-649-0)記載内容を参考にして、各機器がアクセ スポイントや本機と安定して通信できる環境を構築しておいてください。

<span id="page-606-0"></span>アクセスポイントを使用して接続するときは、お使いのアクセスポイントが、Wi-Fi機器同 士を簡単に接続することができるWPS\*に対応しているか確認してください。 お使いのアクセスポイントがWPSに対応しているか分からないときは、アクセスポイントの 使用説明書などを参照して確認してください。 \* Wi-Fi Protected Setup (ワイファイ プロテクテッド セットアップ)の略

## **● WPSに対応している場合**

下記の2種類の接続方法が選択できます。WPS(PBC方式)の方が簡単に接続できます。

- WPS (PBC方式[\)](#page-607-0) で接続する場合 (<mark>@</mark>)
- WPS [\(](#page-609-0)PIN方式) で接続する場合 (<mark>6</mark>2)

### **WPSに対応していない場合**

- 検出したネットワークに手動で接続する場合 ( ?[\)](#page-611-0)
- ネットワークに手動で接続する場合 (図[\)](#page-614-0)

## **アクセスポイントの暗号化について**

本機は、下記の[**認証方式**]と[**暗号化の設定**]に対応しています。そのため、検出したネ ットワークに手動で接続する場合は、アクセスポイントの暗号化は、下記のいずれかの設定 になっている必要があります。

- **「認証方式**]:オープン、共有キー、WPA/WPA2/WPA3-Personal
- **「暗号化の設定**]: WEP、TKIP、AES

## **注意**

- **アクセスポイントのステルス機能を有効にしていると、接続できない場合がありま す。ステルス機能を無効にしてください。**
- ネットワーク管理者がいるネットワークに接続するときは、ネットワーク管理者に 設定の詳細をお問い合わせください。

## **图 参考**

● お使いのネットワークでMACアドレスのフィルタリングをしているときは、アクセ スポイントに本機のMACアドレスを登録してください。MACアドレスは[**MACア ドレス**]画面で確認できます( 2)。

<span id="page-607-0"></span>この項では[、アクセスポイントの種類を確認する](#page-606-0)からの続きを説明しています。

WPSに対応したアクセスポイント使用時の接続方法です。PBC方式(プッシュボタン接続方 式)では、アクセスポイントのWPS用ボタンを押すことで、カメラとアクセスポイントを簡 単に接続することができます。

- 周囲に複数のアクセスポイントが稼動していると、うまく接続できないことがあります。 このような場合は、[**WPS(PIN方式)**]で接続してください。
- アクセスポイントに付いているWPS用ボタンの場所を、あらかじめ確認しておいてくだ さい。
- 接続開始から完了まで1分程度かかる場合があります。
	- 1. **[ネットワークを選択]画面で[WPS機能で接続]を選ぶ**

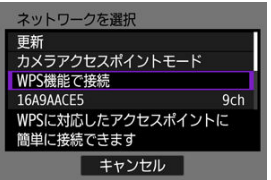

2. **[WPS(PBC方式)]を選ぶ**

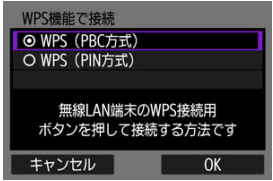

● **[OK]** を選びます。

3. **アクセスポイントに接続する**

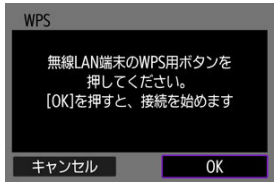

- アクセスポイントのWPS用ボタンを押します。ボタンの場所とボタン を押す時間は、アクセスポイントの使用説明書を参照してください。
- [**OK**]を選ぶと、アクセスポイントとの接続を開始します。
- アクセスポイントとの接続が完了すると、次の画面に進みます。

# 4. **IPアドレスを設定する**

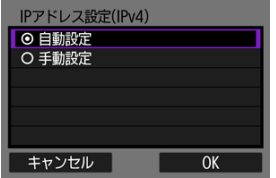

● [IPアドレスを設定するに](#page-622-0)進んでください。

<span id="page-609-0"></span>この項では、[アクセスポイントの種類を確認するか](#page-606-0)らの続きを説明しています。 WPSに対応したアクセスポイント使用時の接続方法です。PIN方式(ピンコード接続方式) では、カメラが指定する8桁の識別番号をアクセスポイントに設定して接続します。

- 周囲に複数のアクセスポイントが稼動している状況でも、共通の識別番号で比較的確実 に接続することができます。
- 接続開始から完了まで1分程度かかる場合があります。
	- 1. **[ネットワークを選択]画面で[WPS機能で接続]を選ぶ**

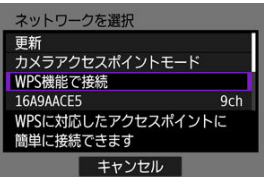

2. **[WPS(PIN方式)]を選ぶ**

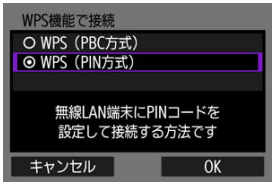

● **[OK]** を選びます。

3. **PINコードを設定する**

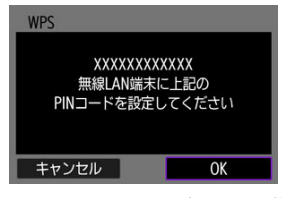

- カメラのモニターに表示される8桁のPINコードをアクセスポイントに 設定します。
- アクセスポイントへのPINコードの入力方法は、アクセスポイントの使 用説明書を参照してください。
- PINコードを設定したら「OK]を選びます。
- 4. **アクセスポイントに接続する**

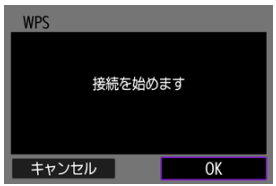

- **[OK]** を選ぶと、アクセスポイントとの接続を開始します。
- アクセスポイントとの接続が完了すると、次の画面に進みます。

# 5. **IPアドレスを設定する**

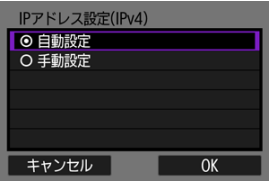

■ [IPアドレスを設定するに](#page-622-0)進んでください。

<span id="page-611-0"></span>この項では、[アクセスポイントの種類を確認するか](#page-606-0)らの続きを説明しています。 近くで稼動中のアクセスポイントの一覧から、接続するアクセスポイントのSSID(または ESS-ID)を選んで接続します。

**アクセスポイントを選ぶ**

1. **[ネットワークを選択]画面でアクセスポイントを選ぶ**

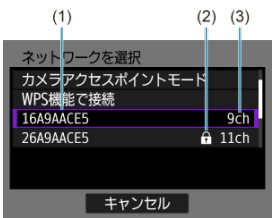

- (1) SSIDを表示
- (2)アクセスポイントが暗号化されているときはアイコンを表示
- (3)使用しているチャンネルを表示
- 〈 ▲ > 〈▼ > で、アクセスポイントの一覧から接続するアクセスポイン トを選びます。

## **参考**

#### **[更新]について**

- **[更新]**は、手順1の画面をスクロールすると表示されます。
- **「更新**】を選ぶと、アクセスポイントを再検索します。
# **アクセスポイントの暗号キーを入力する**

- アクセスポイントに設定されている暗号キー (パスワード) を入力します。設定されて いる暗号キーについては、アクセスポイントの使用説明書を参照してください。
- 下記の手順2~3で表示される画面は、アクセスポイントに設定されている認証方式と暗 号方式によって異なります。
- 手順2~3が表示されずに、[**IPアドレス設定**]画面が表示されたときは[、IPアドレスを](#page-622-0) [設定するに](#page-622-0)進んでください。

# 2. **キーインデックスを選ぶ**

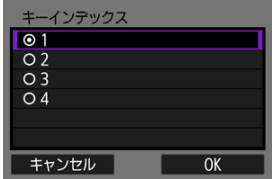

- **「キーインデックス**]画面は、アクセスポイントの暗号方式がWEPのと きに表示されます。
- アクセスポイントに設定されているキーインデックスの番号を選びま す。
- **[OK]** を選びます。
- 3. **暗号キーを入力する**

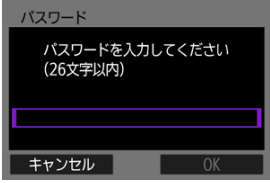

- 〈 ⑧ 〉 ボタンを押して仮想キーボード( <mark>②</mark> [\)](#page-641-0)を表示し、暗号キーを入力 します。
- **[OK]** を選ぶと、アクセスポイントとの接続を開始します。
- アクセスポイントとの接続が完了すると、次の画面に進みます。

4. **IPアドレスを設定する**

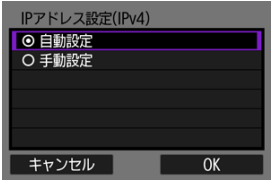

● [IPアドレスを設定するに](#page-622-0)進んでください。

<span id="page-614-0"></span>この項では、[アクセスポイントの種類を確認するか](#page-606-0)らの続きを説明しています。 接続するアクセスポイントのSSID(またはESS-ID)を入力して接続します。

**SSIDを入力する**

1. **[ネットワークを選択]画面で[手動設定]を選ぶ**

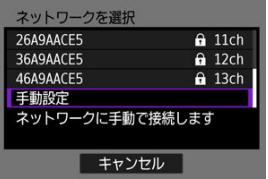

2. **SSID(ネットワーク名)を入力する**

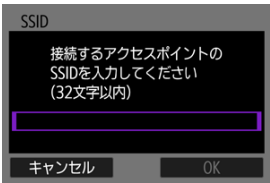

- 〈 ( [\)](#page-641-0) ボタンを押して仮想キーボード ( ) を表示し、暗号キーを入力 します。
- **[OK] を選びます。**

**アクセスポイントの認証方式を設定する**

3. **認証方式を選ぶ**

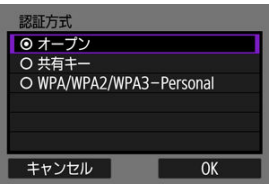

- **項目を選んで「OK<sup>1</sup>を選ぶと、次の画面に進みます。**
- **[オープン]** を選ぶと [暗号化の設定] 画面が表示されるので、[しな **い**]または[**WEP**]を選びます。

# **アクセスポイントの暗号キーを入力する**

- アクセスポイントに設定されている暗号キー (パスワード) を入力します。設定されて いる暗号キーについては、アクセスポイントの使用説明書を参照してください。
- 下記の手順4~5で表示される画面は、アクセスポイントに設定されている認証方式と暗 号方式によって異なります。
- **手順4~5が表示されずに、[IPアドレス設定]画面が表示されたときは[、IPアドレスを](#page-622-0)** [設定するに](#page-622-0)進んでください。
	- 4. **キーインデックスを選ぶ**

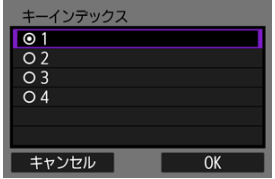

- **「キーインデックス]画面は、手順3で「共有キー]「WEP]を選んだと** きに表示されます。
- アクセスポイントに設定されているキーインデックスの番号を選びま す。
- **[OK]を選びます。**

5. **暗号キーを入力する**

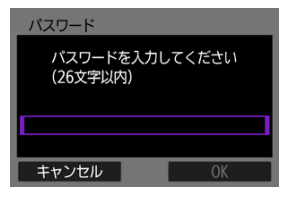

- 〈 ( [\)](#page-641-0) ボタンを押して仮想キーボード( ) を表示し、暗号キーを入力 します。
- **[OK]** を選ぶと、アクセスポイントとの接続を開始します。
- アクセスポイントとの接続が完了すると、次の画面に進みます。

# 6. **IPアドレスを設定する**

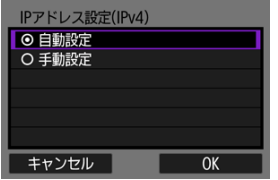

■ [IPアドレスを設定するに](#page-622-0)進んでください。

カメラアクセスポイントモードは、アクセスポイントを使用せず、カメラと各機器を直接 Wi-Fiで接続する接続方法です。以下の2種類の接続方法が選択できます。

## **簡単接続で接続**

カメラアクセスポイントモードのネットワーク設定を自動で行います。

- 接続する機器の操作については、各機器の使用説明書を参照してください。
	- 1. **[ネットワークを選択]画面で[カメラアクセスポイントモード]を選ぶ**

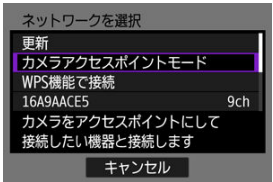

2. **[簡単接続]を選ぶ**

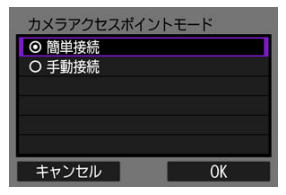

**● [OK] を選びます。** 

3. **接続する機器を操作してカメラに接続する**

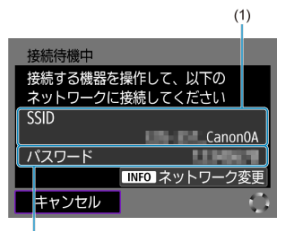

 $(2)$ 

- (1) SSID (ネットワーク名)
- (2)暗号キー(パスワード)
- 接続する機器のWi-Fi機能で、カメラのモニターに表示された内容に従 って、SSID(ネットワーク名)を選び、パスワードを入力します。
- 4. **接続先の機器に応じて接続設定を行う**

# **手動接続で接続**

カメラアクセスポイントモードのネットワーク設定を手動で行います。表示される画面に 従って、カメラの[**SSID**]、[**チャンネル設定**]、[**暗号化の設定**]を設定します。

1. **[手動接続]を選ぶ**

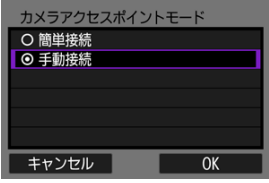

- **[OK] を選びます。**
- 2. **SSID(ネットワーク名)を入力する**

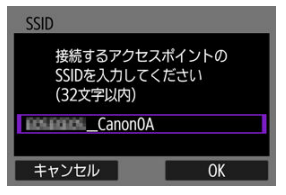

- 〈 [\(](#page-641-0) ) ボタンを押して仮想キーボード( <mark>の</mark>) を表示し、SSIDを入力し ます。入力したら〈MENU〉ボタンを押します。
- **[OK] を選びます。**

3. **チャンネル設定を選ぶ**

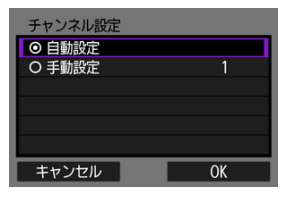

- 手動で設定するときは、[**手動設定**]を選び、〈 〉で設定します。
- **[OK] を選びます。**
- 4. **暗号化の設定を選ぶ**

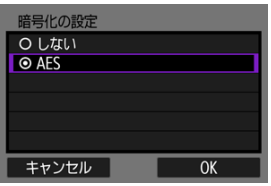

- **暗号化するときは「AES]を選びます。**
- **[OK] を選びます。**
- **[AES]** を選んだときは、[**パスワード**]画面が表示されます。〈 (&)) ボ タンを押して仮想キーボード(<mark>2</mark>[\)](#page-641-0) を表示し、暗号キーを入力します。 入力したら〈MFNU〉ボタンを押します。

5. **[自動設定]を選ぶ**

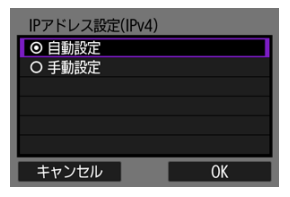

- **[OK] を選びます。**
- **[自動設定**] でエラーが表示されたときは、IPアドレスを手動で設定し てください (<mark>匈)</mark>。
- 6. **接続する機器を操作してカメラに接続する**

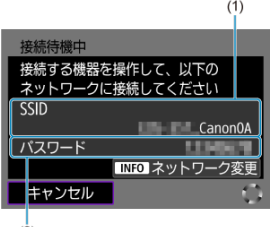

- $(2)$
- (1) SSID (ネットワーク名)
- (2)暗号キー(パスワード)
- 7. **通信機能に応じて接続設定を行う**

<span id="page-622-0"></span>IPアドレスの設定方法を選択し、カメラにIPアドレスを設定します。IPv6を使用するとき は、IPv6のみで接続します。IPv4での接続はできません。

# **IPアドレスを自動で設定する場合**

IPアドレス設定を自動で行います。

1. **[自動設定]を選ぶ**

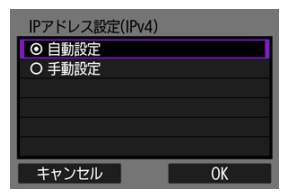

- **[OK]を選びます。**
- **「自動設定**】でエラーが表示されたときは、IPアドレスを手動で設定し てください $(\alpha)$ 。
- 2. **IPv6設定を選ぶ**

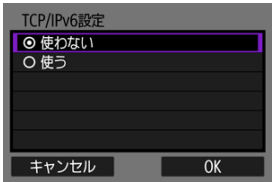

- 項目を選んで「OK<sup>1</sup>を選ぶと、次の画面に進みます。
- **IPv6を使う場合は、「使う]を選びます。**
- 3. **接続先の機器に応じて接続設定を行う**

# **IPアドレスを手動で設定する場合**

IPアドレス設定を手動で行います。なお、表示される項目は通信機能によって異なります。

1. **[手動設定]を選ぶ**

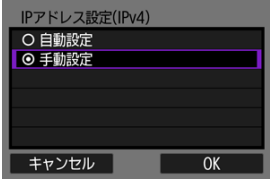

**● [OK] を選びます。** 

2. **設定する項目を選ぶ**

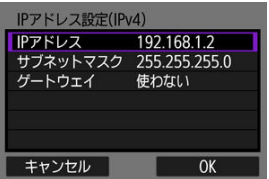

● 項目を選ぶと、数値の入力画面が表示されます。

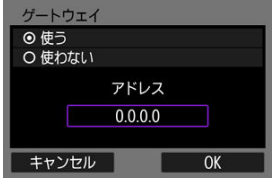

**● ゲートウェイを使う場合は、「使う**】を選んでから「アドレス]を選び ます。

3. **数値を入力する**

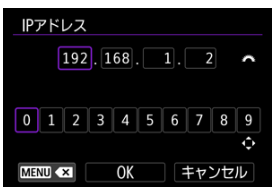

- 〈 〉で上側の入力場所を選び、〈 〉〈 〉で入力する数値を選び ます。( ) ボタンを押すと選んだ数値が入力されます。
- 〈MENU〉ボタンを押すと、直前に入力した数値が削除されます。
- **「OK**】を選ぶと、入力を確定して手順2の画面に戻ります。
- 4. **[OK]を選ぶ**

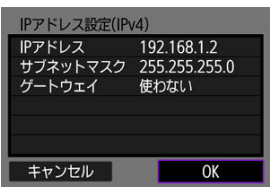

- 必要な項目の設定が完了したら「OK<sup>1</sup>を選びます。次の画面に進みま す。
- 設定する内容が分からない場合は[、ネットワークの設定を確認するを](#page-652-0)参 照するか、ネットワーク管理者などに問い合わせてください。

5. **IPv6設定を選ぶ**

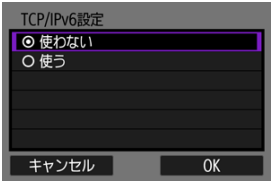

- 項目を選んで [OK] を選ぶと、次の画面に進みます。
- **IPv6を使う場合は、[使う] を選びます。**
- 6. **接続先の機器に応じて接続設定を行う**

一度Wi-Fi接続またはBluetooth接続した機器は、接続設定がカメラに登録されます。登録さ れた接続設定を利用して、同じ機器に再接続することができます。

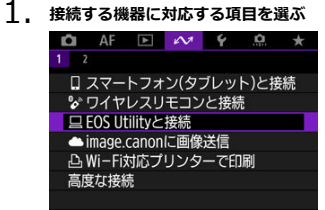

- **[Wi-Fi動作中]画面が表示されたら「通信切]を選んでから、もう一** 度手順1を操作してください。
- 2. **接続する機器を選ぶ**

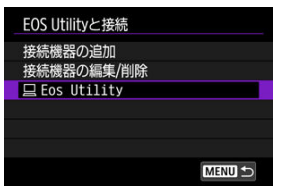

● 表示された履歴から、接続する項目を選びます。

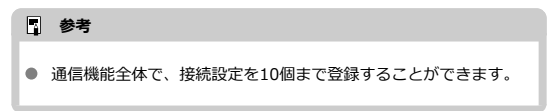

3. **接続先の機器を操作する**

- <span id="page-627-0"></span>ニックネームの変更
- $C$  [接続情報の削除](#page-629-0)

接続設定の変更や削除は、Wi-Fi接続を終了してから行います。

# **ニックネームの変更**

ニックネーム(接続設定の名前)を変更することができます。

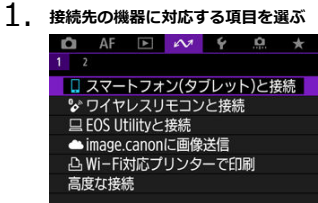

- [**Wi-Fi動作中**]画面が表示されたら[**通信切**]を選んでから、もう一 度手順1を操作してください。
- 2. **[接続機器の編集/削除]を選ぶ**

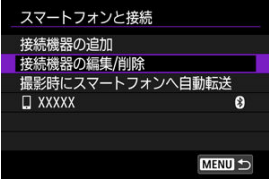

3. **ニックネームを変更する接続設定を選ぶ**

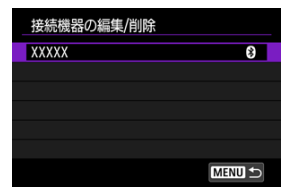

4. **[ニックネームの変更]を選ぶ**

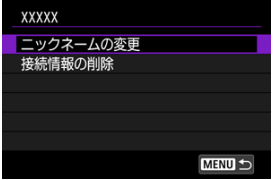

5. **ニックネームを変更する**

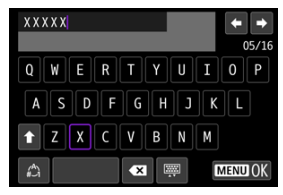

● 仮想キーボード(2)を操作し、ニックネームを入力します。

6. **〈 〉ボタンを押して[OK]を選ぶ**

- <span id="page-629-0"></span>1. **接続設定の画面を表示する**
	- [ニックネームの変更の](#page-627-0)手順1~3の操作を行います。
	- **[ へっ: シワイヤレスリモコンと接続]** の場合は[、ペアリング解除](#page-572-0)を参 照してください。
- 2. **[接続情報の削除]を選ぶ**

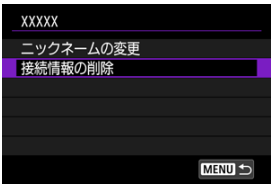

3. **[OK]を選ぶ**

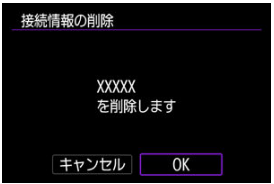

Wi-Fi機能、Bluetooth機能を一時的にオフにすることができます。

1. **[ :機内モード]を選ぶ**

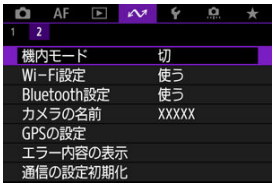

2. **[入]に設定する**

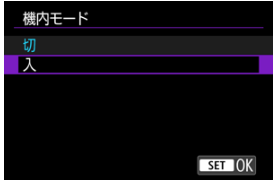

● 画面に [←] が表示されます。

**参考**

● 静止画撮影時や動画撮影時、再生時は、表示設定によって[个]が表示されないこ ともあります。表示されないときは、〈 INFO > ボタンを何度か押して詳細情報表示 の画面にします。

#### <span id="page-631-0"></span>**MACアドレスを確認する**

1. **[ :Wi-Fi設定]を選ぶ**

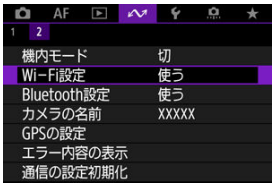

2. **項目を選ぶ**

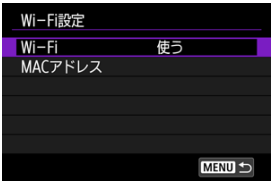

**Wi-Fi**

飛行機内や病院内などで、電子機器や無線機器の使用が禁止されている ときは、[**使わない**]に設定してください。

● MACアドレス

カメラのMACアドレスの確認ができます。

**MACアドレスを確認する**

本機のMACアドレスを確認することができます。

1. **[ :Wi-Fi設定]を選ぶ**

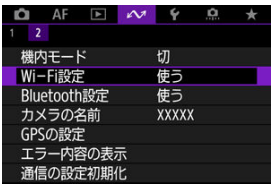

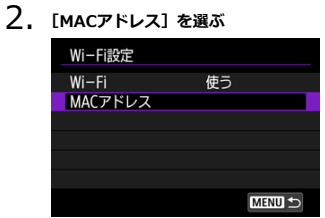

3. **MACアドレスを確認する**

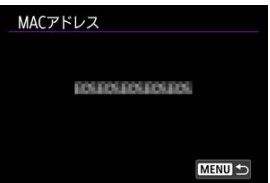

1. **[ :Bluetooth設定]を選ぶ**

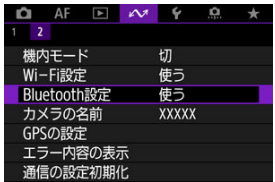

2. **項目を選ぶ**

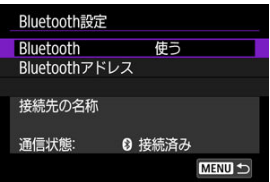

**Bluetooth**

Bluetooth機能を使わないときは[**使わない**]を選びます。

**Bluetoothアドレス**

カメラのBluetoothアドレスを確認できます。

#### **● 接続先の名称**

ペアリングした機器の名前や通信状態を確認できます。

スマートフォンやカメラで表示される、このカメラの名前を変更することができます。

1. **[ :カメラの名前]を選ぶ**

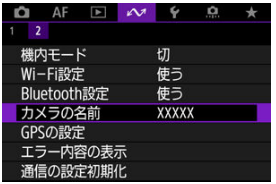

2. **カメラの名前を変更する**

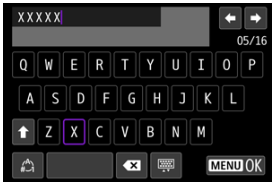

● 仮想キーボード(図[\)](#page-641-0)を操作し、カメラの名前を入力します。

3. **〈 〉ボタンを押して[OK]を選ぶ**

- スマートフォン連携
- [GPS情報の表示](#page-637-0)

# **スマートフォン連携**

スマートフォンを使用して、位置情報を画像に付加することができます。 スマートフォンに専用アプリケーションのCamera Connectをインストール[\(](#page-546-0)図)してから 設定を行ってください。

- 1. **スマートフォンの位置情報機能をオンにする**
- 2. **Bluetooth接続する**
	- Camera Connectを起動して、カメラとスマートフォンをBluetooth接 続してください。
- 3. **[ :GPSの設定]を選ぶ**

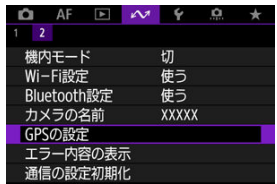

4. **[スマートフォン連携]を選ぶ**

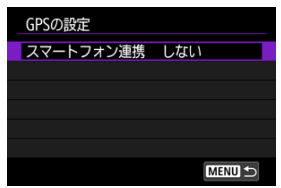

5. **[する]を選ぶ**

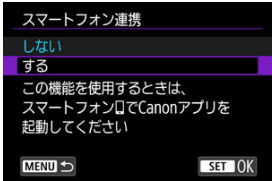

- 6. **撮影する**
	- スマートフォンが取得した位置情報が画像に付加されます。

# <span id="page-637-0"></span>**GPS情報の表示**

静止画撮影画面[\(](#page-761-0)図[\)](#page-764-0)または動画撮影画面(図)のGPS接続表示で、スマートフォンからの 位置情報の取得の状態を確認することができます。

- グレー:位置情報機能がオフの状態
- 点滅:位置情報が取得できない状態
- 点灯:位置情報を取得済

#### **撮影時に位置情報を画像に付加する**

GPSアイコンが点灯中に撮影すると、位置情報が画像に付加されます。

## **画像に付加される位置情報について**

撮影情報表示の画面[\(](#page-454-0)図)で、撮影した画像に付加された位置情報を確認することができま す。

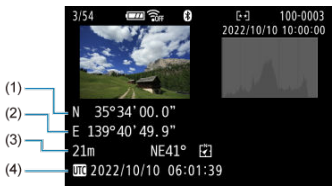

- (1)緯度
- (2)経度
- (3)標高
- (4)協定世界時

#### **注意**

- スマートフォンによる位置情報の取得は、カメラとスマートフォンがBluetooth接 続しているときのみに行われます。
- 方位情報は取得されません。
- 移動条件やスマートフォンの状態によって、取得される位置情報が正確でない場合 があります。
- 電源スイッチを入れてから、スマートフォンの位置情報を取得するまでに、時間が かかることがあります。
- 以下の操作を行うと、位置情報が取得できなくなります。
	- ワイヤレスリモコンとBluetooth接続する
	- カメラの電源を切る
	- Camera Connectを終了する
	- スマートフォンの位置情報機能をオフにする
- 以下の状態になると、位置情報が取得できなくなります。
	- カメラの電源が切れる
	- Bluetooth接続が終了する
	- スマートフォンのバッテリーの残量が少なくなる

## **图 参考**

- 協定世界時 (UTC: Coordinated Universal Time) は、グリニッジ標準時とほぼ同 じ時刻です。
- 動画撮影のときは、撮影開始時の情報が付加されます。

# **エラー内容の表示**

カメラに発生している無線通信機能のエラー内容を表示することができます。

1. **[ :エラー内容の表示]を選ぶ**

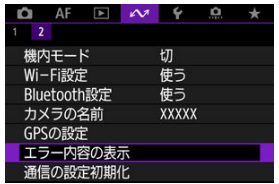

● 発生しているエラーの内容が表示されます。

● エラーの詳細については、[エラー表示の対応を](#page-642-0)参照してください。

無線通信の設定をすべて削除します。カメラを貸与したり譲渡したときに、無線通信の設定 情報が流出することを防ぐことができます。

1. **[ :通信の設定初期化]を選ぶ**

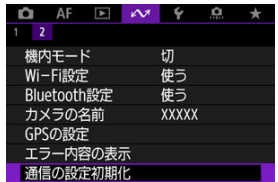

# 2. **[OK]を選ぶ**

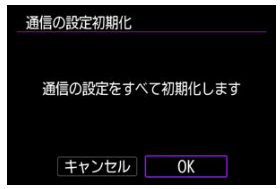

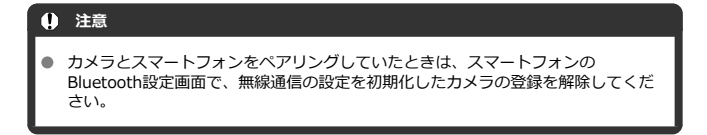

**图 参考** 

**● [4: カメラの初期化]の[基本以外の設定][通信の設定]で無線通信の設定を全** て削除できます。

# <span id="page-641-0"></span>**仮想キーボードの操作方法**

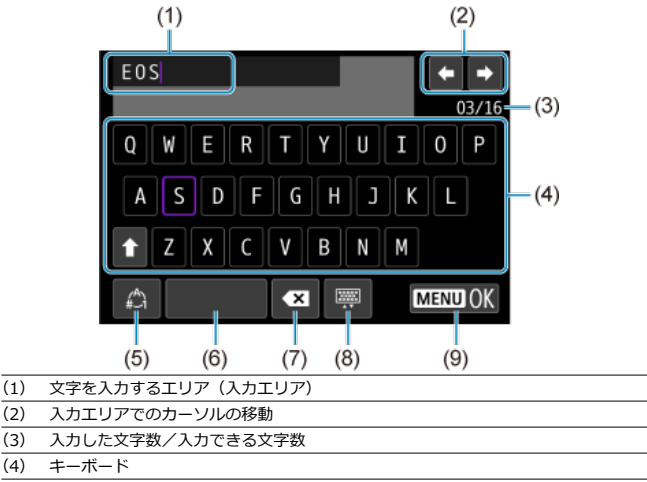

- (5) 入力モードの切り換え
- (6) スペース
- (7) 入力エリアでの文字の削除
- (8) キーボードの種類の変更
- (9) 入力の終了
- (1) は〈 。< (\*) で移動します。
- (2)、(4) ~ (8) は〈 ◆〉で移動します。
- 入力する文字の決定や、入力モードの切り換えなどを行うときは〈 ⑧〉ボタンを押しま す。

# <span id="page-642-0"></span>**エラー表示の対応**

エラーが発生したときは、下記のいずれかの方法でエラー内容を表示してください。その 後、この章の対応例を参考にしてエラーの原因を取り除いてください。

#### **● 「へ、エラー内容の表示**】を選ぶ。

#### **● 「Wi-Fi動作中**】画面の「エラー内容の表示〕を選ぶ。

下記のエラー番号をクリックすると該当の項目にジャンプします。

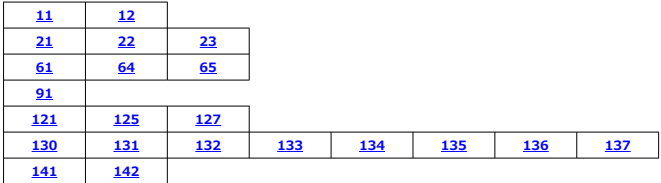

## **图 参考**

**● エラーが発生したときは、「△◇:エラー内容の表示〕の右側に「Err\*\*]と表示さ** れます。カメラの電源を〈OFF〉にすると表示されなくなります。

<span id="page-643-0"></span>**11:接続先が見つかりません**

- **[スマートフォン(タブレット)と接続]の場合、Camera Connectは起動しています か?**
	- Camera Connectから接続操作を行ってください[\(](#page-552-0)<mark>ね)。</mark>
- **「EOS Utilityと接続】の場合、EOS Utilityは起動していますか?** 
	- EOS Utilityを起動して、再度接続操作を行ってください(<mark>@</mark>[\)](#page-573-0)。
- **カメラとアクセスポイントで、同じ認証用の暗号キーを設定していますか?** 
	- 暗号化の認証方式が[**オープン**]の設定で、暗号キーを間違えると、このエラーに なります。 大文字、小文字の使い分けも確認して、正しい認証用の暗号キーをカメラに設定し てください (<mark>印</mark>[\)](#page-641-0)。

**12:接続先が見つかりません**

- **接続先の機器やアクセスポイントの電源は入っていますか?** 
	- 接続先の機器やアクセスポイントの電源を入れて、しばらくお待ちください。それ でも接続できないときは、再度接続操作を行ってください。

#### **21:DHCPサーバーからアドレスが割り当てられていません**

#### **カメラの確認内容**

- **カメラの設定がIPアドレス [自動設定] になっています。この設定で間違いありません か?**
	- DHCPサーバーを使用[して](#page-622-0)いない場合は、カメラをIPアドレス[**手動設定**]にして設 定を行ってください (5)。

#### **DHCPサーバーの確認内容**

- **DHCPサーバーの電源は入っていますか?** 
	- DHCPサーバーの電源を入れてください。
- **DHCPサーバーから割り当てられるアドレスに余裕はありますか?** 
	- DHCPサーバーが割り振るアドレスを増やしてください。
	- DHCPサーバーからアドレスが割り振られている端末を、ネットワークから外して減 らしてください。
- **DHCPサーバーは正常に機能していますか?** 
	- DHCPサーバーの設定を確認して、DHCPサーバーとして正常に機能しているか確認 してください。
	- ネットワーク管理者がいるときは、DHCPサーバーを使用できる状態にするよう依頼 してください。

## <span id="page-644-0"></span>**22:DNSサーバーから応答がありません**

#### **カメラの確認内容**

- **カメラの設定がDNSアドレス[手動設定]になっています。この設定で間違いありませ んか?**
	- DNSサーバーを[使用し](#page-622-0)ていない場合は、カメラをDNSアドレス「使わない]の設定 にしてください (図)。
- **カメラに設定しているDNSサーバーのIPアドレスは合っていますか?**
	- 使用するDNSサーバーと同じIPアドレスをカメラに設定してください (@ @ )。

#### **DNSサーバーの確認内容**

- **DNSサーバーの電源は入っていますか?** 
	- DNSサーバーの電源を入れてください。
- **DNSサーバーにIPアドレスと、そのアドレスに対応する名前を正しく設定しています か?**
	- DNSサーバーにIPアドレスと、そのアドレスに対応する名前を正しく設定してくだ さい。
- **DNSサーバーは正常に機能していますか?** 
	- DNSサーバーの設定を確認して、DNSサーバーとして正常に機能しているか確認し てください。
	- ネットワーク管理者がいるときは、DNSサーバーを使用できる状態にするよう依頼 してください。

#### **ネットワーク全体の確認内容**

- **接続しようとしているネットワークに、ゲートウェイ機能を持つルーターなどが使用さ れていませんか?**
	- ネットワーク管理者がいるときは、ネットワークのゲートウェイアドレスを聞いて、 その内容をカメラに設定してください(図[、](#page-622-0)図)。
	- カメラを含むネットワーク機器すべてに、ゲートウェイアドレスを正しく設定して ください。

#### <span id="page-645-0"></span>**23:ネットワーク上に同じIPアドレスの機器が存在します**

- **カメラと同じネットワークに接続している機器が、カメラと同じIPアドレスを使用して いませんか?**
	- カメラのIPアドレスを変更して、同じネットワークに接続している機器とIPアドレ スが重複しないようにしてください。または、IPアドレスが重複している他の機器 のIPアドレスを変更してください。
	- DHCPサーバーを使用するネットワーク環境で、カメラがIPアドレス[**手動設定**]の 設定になっているときは、IPアドレス「**自動設定**】の設定にしてください( <mark>@</mark> [\)](#page-622-0)。

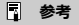

#### **エラー20番台の対応について**

- エラー21~23が表示された場合は、以下の確認も行ってください。 **カメラとアクセスポイントで、同じ認証用のパスワードを設定していますか?**
	- 暗号化の認証方式が[**オープン**]の設定で、パスワードを間違えるとこのエラ ーになります。大文字、小文字の使い分けも確認して、正しい認証用のパスワ ードをカメラに設定してください (<mark>闷)</mark>。

**61:同じSSIDの無線LANネットワークがみつかりません**

- **アクセスポイントのアンテナとカメラの間に、見通しをさえぎる障害物はありません か?**
	- アクセスポイントのアンテナを、カメラからよく見える場所に移動させてください。

## **カメラの確認内容**

- **カメラにアクセスポイントと同じSSIDを設定していますか?** 
	- アクセスポイントのSSIDを確認して、同じSSIDをカメラに設定してください[\(](#page-614-0)5)。

#### **アクセスポイントの確認内容**

- **アクセスポイントの電源は入っていますか?** 
	- アクセスポイントの電源を入れてください。
- **MACアドレスでフィルタリングしている場合、使用しているカメラのMACアドレスを アクセスポイントに登録していますか?**
	- 使用しているカメラのMACアドレスをアクセスポイントに登録してください。 MACアドレスは「MACアドレス]画面で確認できます(<mark>@[\)](#page-631-0)。</mark>

## <span id="page-646-0"></span>**64:無線LAN端末に接続できません**

- **カメラとアクセスポイントで、同じ暗号化方式を設定していますか?** 
	- カメラで設定できる暗号化方式は、WEP、TKIP、AESです[\(](#page-606-0)<mark>@</mark>)。
- **MACアドレスでフィルタリングしている場合、使用しているカメラのMACアドレスを アクセスポイントに登録していますか?**
	- 使用しているカメラのMACアドレスをアクセスポイントに登録してください。 MACアドレスは「MACアドレス]画面で確認できます(<mark>@[\)](#page-631-0)。</mark>

#### **65:無線LANの接続が切れました**

- **アクセスポイントのアンテナとカメラの間に、見通しをさえぎる障害物はありません か?**
	- アクセスポイントのアンテナを、カメラからよく見える場所に移動させてください。
- **何らかの理由で、無線LANの接続が切れ、再接続できない状態になっています。**
	- アクセスポイントにほかの端末からのアクセスが集中している場合や、電子レンジ などが近くで使用されている場合(IEEE 802.11b/g/n(2.4GHz帯))、雨天や高湿 度などの影響が考えられます。

#### **91:その他のエラー**

- **エラー11~83以外の異常が発生しました。** 
	- カメラの電源スイッチを入れ直してください。

### **121:サーバーの空き容量が不足しています**

- **送信先Webサーバーの空き容量が不足しています。** 
	- Webサーバー内の不要な画像を削除し、Webサーバーの空き容量を確認してから再 度送信してください。

#### **125:ネットワークの設定を確認してください**

#### **● ネットワークが接続されていますか?**

• ネットワークの接続状態を確認してください。

## **127:エラーが発生しました**

- **Webサービスの接続中に、エラー121~126以外の異常が発生しました。**
	- image.canonのWi-Fi接続をやり直してください。

# <span id="page-647-0"></span>**130:サーバーが混みあっています しばらくたってからもう一度実行してください**

- **image.canonに一時的に負荷が集中しています。**
	- しばらくしてからimage.canonのWi-Fi接続をやり直してください。

# **131:もう一度実行してください**

#### **image.canonのWi-Fi接続でエラーが発生しました。**

• image.canonのWi-Fi接続をやり直してください。

# **132:サーバーでエラーが発生しました しばらくしてから実行してください**

- **image.canonがメンテナンス中です。**
	- しばらくしてからimage.canonのWi-Fi接続をやり直してください。

# **133:Webサービスにログインできません**

- **image.canonのログインでエラーが発生しました。**
	- image.canonの設定を確認してください。
	- しばらくしてからimage.canonのWi-Fi接続をやり直してください。

#### **134:日付/時刻を正しく設定してください**

- **日付/時刻/エリアが正しく設定されていません。** 
	- [V: 日付/時刻/エリア] の設定を確認してください。

# **135:Webサービスの設定が変更されています**

- **image.canonの設定が変更されています。**
	- image.canonの設定を確認してください。

# **136:カメラに表示されたQRコードを専用アプリで正しく読み取れません でした。カメラ連携設定をやり直してください**

#### **スマートフォンでQRコードが正しく読み取れていません。**

• カメラ連携設定をやり直し、新しくカメラに表示されるQRコードを読み取ってくだ さい。
### **137:カメラに表示されたQRコードの有効期限が切れました。カメラ連携 設定をやり直してください**

#### **● 表示されたORコードの有効期限が切れています。**

• カメラ連携設定をやり直し、新しくカメラに表示されるQRコードを読み取ってくだ さい。

### **141:プリンターは処理中です。もう一度接続してください**

#### **● プリンターが印刷中ではありませんか?**

• 印刷が終わってからWi-Fi接続をやり直してください。

#### **プリンターにほかのカメラがWi-Fi接続していませんか?**

• ほかのカメラのWi-Fi接続を終了してから、Wi-Fi接続をやり直してください。

## **142:プリンター情報の取得に失敗しました。もう一度接続してください**

#### **● プリンターの電源は入っていますか?**

• プリンターの電源を入れてから、Wi-Fi接続をやり直してください。

## **無線通信機能での注意事項**

- [カメラとスマートフォンとの距離について](#page-650-0)
- [アクセスポイントのアンテナの設置場所について](#page-650-0)
- [近くにある電子機器について](#page-650-0)
- [カメラを複数使うときの注意](#page-650-0)

無線通信機能使用時に「通信速度が遅くなる」、「接続が途切れる」などの現象が起きたとき は、下記の例を参考にして対応してみてください。

<span id="page-650-0"></span>カメラとスマートフォンが離れすぎていると、Bluetooth接続は可能でもWi-Fi接続ができな いことがあります。その場合は、カメラとスマートフォンを近づけてWi-Fi接続を行ってく ださい。

## **アクセスポイントのアンテナの設置場所について**

● 室内で使用する場合、カメラを使用している部屋に設置してください。

● カメラとの間に、人や遮蔽物が入らない場所に設置してください。

## **近くにある電子機器について**

下記の電子機器の影響でWi-Fiの通信速度が遅くなるときは、電子機器の使用をやめるか、 機器から離れた場所で通信を行ってください。

● カメラのIEEE 802.11b/g/nは、2.4GHz帯の電波を使用してWi-Fiの通信を行っていま す。そのため、同じ周波数帯を使用するBluetooth機器や電子レンジ、コードレス電話 機、マイク、スマートフォン、他のカメラなどを使うとWi-Fiの通信速度が遅くなりま す。

## **カメラを複数使うときの注意**

- 1つのアクセスポイントに複数のカメラをWi-Fi接続するときは、カメラのIPアドレスが 重複しないよう注意してください。
- 1つのアクセスポイントに複数のカメラをWi-Fi接続すると、通信速度が遅くなります。
- IEEE 802.11b/g/n (2.4GHz帯)のアクセスポイントが複数あるときは、電波干渉を少 なくするために、Wi-Fiのチャンネルを、「1/6/11」、「2/7」、「3/8」というように5チャ ンネル分、間を開けてください。

セキュリティーに関する設定が適切に行われていないときは、次のような問題が発生する恐 れがありますので注意してください。

● 通信の傍受

悪意ある第三者によって無線LANの電波を傍受され、通信内容を盗み見られる恐れがあ ります。

● ネットワークへの不正アクセス 悪意ある第三者によって、お使いのネットワークに不正に侵入され、情報の盗難・改ざ ん・破壊をされるといった被害に遭う恐れがあります。また、別の人物を装ってネット ワークに不正な情報を流す「なりすまし」通信がされたり、「踏み台」と呼ばれる別の不 正アクセスへの中継地点にされたりする恐れもあります。

こうした問題が発生する可能性を少なくするため、ネットワークのセキュリティーを確保す るための仕組みや機能を使用することをおすすめします。

## **ネットワークの設定を確認する**

#### **Windowsの場合**

Windowsの[**コマンドプロンプト**]を開き、ipconfig /all と入力して〈Enter〉キーを押し ます。

パソコンに割り当てられているIPアドレスのほかに、サブネットマスク、ゲートウェイ、 DNSサーバーの情報が表示されます。

#### **macOSの場合**

macOSの[**ターミナル**]を開き、ifconfig -aと入力して〈Return〉キーを押します。[**enX**] (Xは数字)項目[**inet**]の\*\*\*.\*\*\*.\*\*\*.\*\*\*がパソコンに割り当てられているIPアドレス です。

**「ターミナル**】については、macOSのヘルプを参照してください。

なお、[IPアドレスの手動設定で](#page-623-0)カメラに割り当てるIPアドレスを設定するときは、パソコン やほかのネットワーク接続機器とIPアドレスが重複しないよう、一番右側の数字を変えて設 定します。

例)192.168.1.**10**

モニターで、無線通信機能の接続状態を確認することができます。

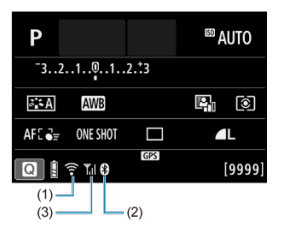

**クイック設定画面**

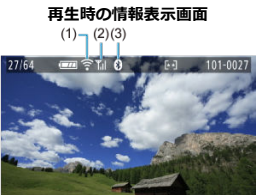

CRAW+ PRO

1/125 F8.0 E4-V 22400

- (1)Wi-Fi機能
- (2)電波強度
- (3)Bluetooth機能

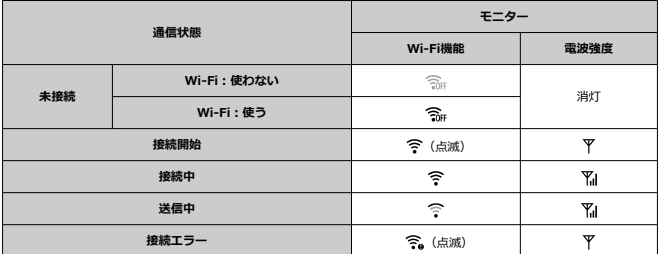

## **Bluetooth機能の表示**

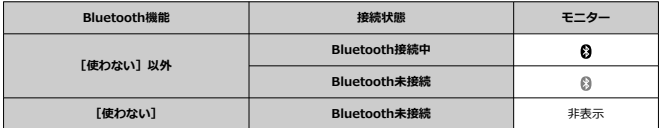

この章では、メニュー機能の「◆:機能設定タブ」の項目について説明しています。 タイトル右の **応用** は、応用撮影ゾーン(〈**P**〉〈**Tv**〉〈**Av**〉〈**M**〉モード)限定の機能であ ることを示しています。

- [メニュー目次:機能設定タブ](#page-656-0)
- [フォルダの設定](#page-659-0)
- [画像番号](#page-662-0)
- [カード初期化](#page-667-0)
- [縦位置画像回転表示](#page-670-0)
- [動画縦位置情報の付加](#page-672-0)
- [日付/時刻/エリア](#page-673-0)
- [言語](#page-676-0)
- [ビデオ方式](#page-677-0)
- [撮影モードガイド](#page-678-0)
- [機能ガイド](#page-680-0)
- [電子音](#page-682-0)
- [音量](#page-683-0)
- [節電](#page-684-0)
- [画面の表示先設定](#page-686-0)
- [モニターの明るさ](#page-688-0)
- [ファインダーの明るさ](#page-689-0)
- [ファインダーの色調微調整](#page-690-0)
- [メニュー画面の拡大](#page-691-0)
- [HDMI出力解像度](#page-692-0)
- [タッチ操作](#page-693-0)
- [USB接続アプリの選択](#page-694-0)
- [カメラの初期化](#page-696-0) (病用)
- [カスタム撮影モード\(Cモード\)](#page-698-0)
- [バッテリー情報](#page-701-0)
- [著作権情報](#page-703-0) መ用
- [その他の情報](#page-706-0)

### <span id="page-656-0"></span>**機能設定1**

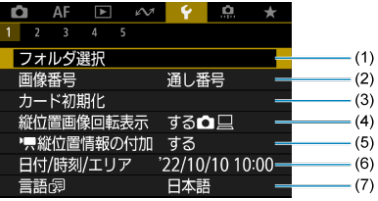

(1)[フォルダ選択](#page-661-0)

• [フォルダの作成](#page-659-0)

- (2)[画像番号](#page-662-0)
- (3) [カード初期化](#page-667-0)
- (4) [縦位置画像回転表示](#page-670-0)
- (5) マ<mark>ス[縦位置情報の付加](#page-672-0)</mark>
- (6)[日付/時刻/エリア](#page-673-0)
- (7)[言語](#page-676-0)
- **機能設定2**

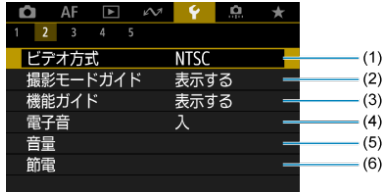

- (1) [ビデオ方式](#page-677-0)
- (2)[撮影モードガイド](#page-678-0)
- (3)[機能ガイド](#page-680-0)
- (4)[電子音](#page-682-0)
- (5)[音量](#page-683-0)
- (6)[節電](#page-684-0)

### **機能設定3**

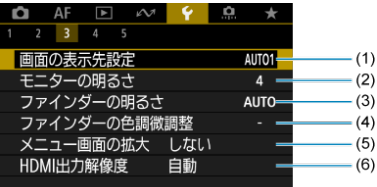

- (1)[画面の表示先設定](#page-686-0)
- (2)[モニターの明るさ](#page-688-0)
- (3)[ファインダーの明るさ](#page-689-0)
- (4) [ファインダーの色調微調整](#page-690-0)
- (5)[メニュー画面の拡大](#page-691-0)
- (6) [HDMI出力解像度](#page-692-0)
- **機能設定4**

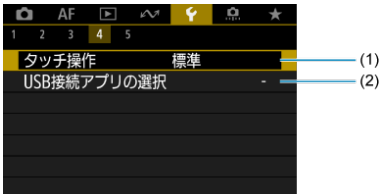

- (1)[タッチ操作](#page-693-0)
- (2) [USB接続アプリの選択](#page-694-0)

### **機能設定5**

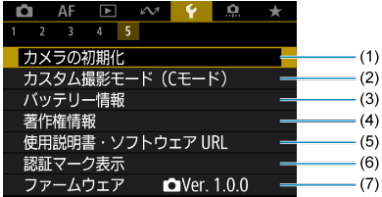

- (1) [カメラの初期化](#page-696-0) 画
- (2)[カスタム撮影モード\(Cモード\)](#page-698-0) (ニ) モードのみ表示されます。
- (3) [バッテリー情報](#page-701-0)
- (4) [著作権情報](#page-703-0) CMB
- (5) 使用説明書·ソフトウェア URL
- (6) [認証マーク表示](#page-706-0) ■ ■
- (7)[ファームウェア](#page-706-0)
- <span id="page-659-0"></span>フォルダの作成
- [フォルダの選択](#page-661-0)

画像を保存するフォルダを任意に作成/選択することができます。

# **フォルダの作成**

1. **[ :フォルダ選択]を選ぶ**

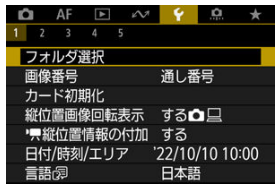

2. **[フォルダ作成]を選ぶ**

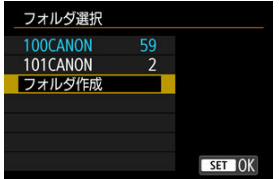

**3.** [OK] を選ぶ<br>フォルダ選択

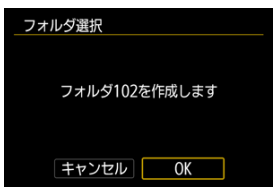

<span id="page-661-0"></span>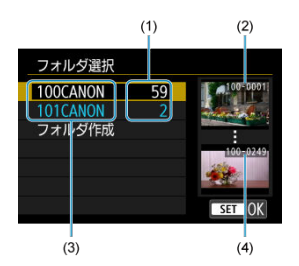

- (1)フォルダ内画像数
- (2) 最小番号画像
- (3)フォルダ名
- (4) 最大番号画像
- フォルダ選択画面でフォルダを選びます。
- 撮影画像は選択したフォルダに記録されます。

### **参考**

### **フォルダについて**

● 1つのフォルダには、画像が最大9999枚保存されます(画像番号0001~9999)。 フォルダ内の画像がいっぱいになると[、番号](#page-666-0)が1つ繰り上がったフォルダが自動的 に作成されます。また、強制リセット(6) を行ったときもフォルダが自動的に作 成されます。フォルダは100~999まで作成することができます。

#### **パソコンを使ったフォルダ作成**

カードを開いたところに「**DCIM**」という名前のフォルダを作ります。次にDCIM フォルダを開いたところに、画像を記録するフォルダを必要な数だけ作ります。フ ォルダ名は、「**100ABC\_D**」のように、必ず100~999までの3桁の番号に続けて、 5文字の英数字を付けます。使用できる文字は、半角アルファベットA~Z(大文 字、小文字混在可)、半角の「 \_ 」(アンダーバー)、および数字です。スペースは 使用できません。また、同じフォルダ番号(例:100ABC\_D、100W\_XYZ)を付 けたときは、カメラがフォルダを認識できません。

## <span id="page-662-0"></span>**画像番号**

- Ø [通し番号](#page-664-0)
- [オートリセット](#page-665-0)
- 図 [強制リセット](#page-666-0)

撮影した画像には0001~9999の順で画像番号が付けられ、1つのフォルダに保存されます。 画像番号は、用途に応じて付け方を変えることができます。

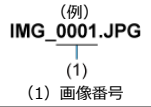

1. **[ :画像番号]を選ぶ**

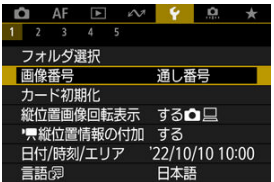

2. **項目を設定する**

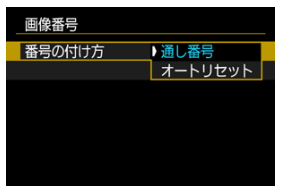

- **「番号の付け方**】を選びます。
- **[通し番号][オートリセット]のいずれかを選びます。**

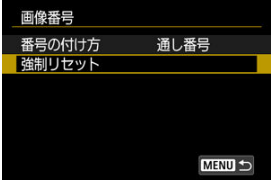

**● 画像番号をリセットしたいときは、「強制リセット**]を選びます[\(](#page-666-0)<mark> 2)</mark>)。

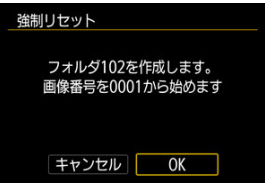

**● [OK]**を選ぶと、新しいフォルダが作成され、画像番号が0001から始 まります。

## **注意**

フォルダ番号999のフォルダに画像番号9999の画像が保存されると、カードに空き 容量があっても撮影できなくなります。カードの交換を促すメッセージが表示さ れますので、新しいカードに交換してください。

## <span id="page-664-0"></span>**カード交換やフォルダ作成を行っても連番で保存したいとき**

カード交換やフォルダ作成を行っても、画像番号9999の画像ができるまで、連続した番号 が付けられ、保存されます。複数のカード、またはフォルダにまたがった0001~9999まで の画像を、パソコンで1つのフォルダにまとめて保存したいときなどに有効です。 ただし、交換したカードや、作成したフォルダにすでに画像が入っているときは、その画像 に付けられた番号の続き番号になることがあります。画像を通し番号で保存したいときは、 初期化したカードを使用してください。

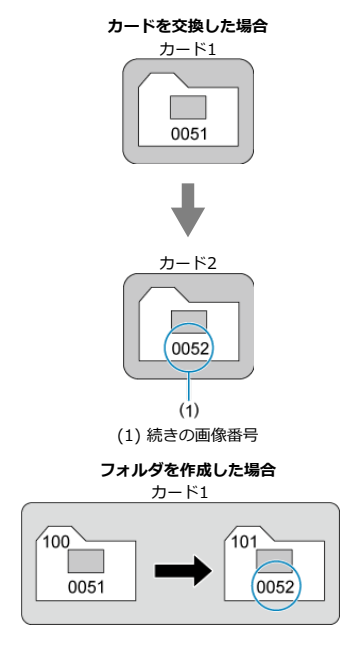

### <span id="page-665-0"></span>**カード交換やフォルダ作成で、画像番号を0001にしたいとき**

カード交換やフォルダ作成を行うと、画像番号0001から順に番号が付けられ、保存されま す。カード単位、またはフォルダ単位で画像を分類したいときなどに有効です。 ただし、交換したカードや、作成したフォルダにすでに画像が入っているときは、その画像 に付けられた番号の続き番号になることがあります。0001から順に保存したいときは、初 期化したカードを使用してください。

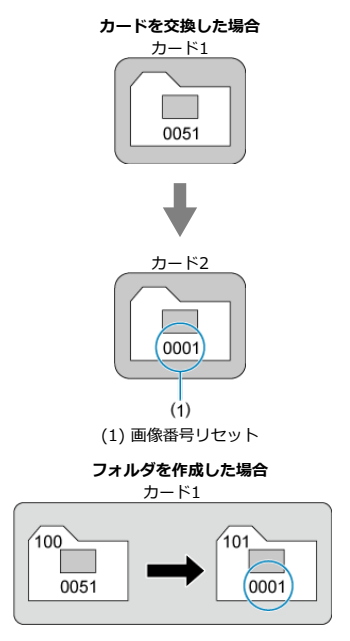

666

## <span id="page-666-0"></span>**任意に画像番号を0001にしたり、新しいフォルダで画像番号0001か ら撮影したいとき**

この操作を行うと、自動的に新しいフォルダが作られ、そのフォルダに画像番号0001から 順に番号が付けられ、保存されます。

前の日に撮影した画像と、今日撮影する画像を別々のフォルダに保存したいときなどに有効 です。

<span id="page-667-0"></span>新しく買ったカードや、他のカメラ、パソコンで初期化したカードは、このカメラで初期化 (フォーマット)してください。

**注意 カードを初期化すると、カードに記録されている内容は、画像だけでなくすべて消**  $\bullet$ **去されます。プロテクトをかけた画像も消去されますので、記録内容を十分に確認 してから初期化してください。必要なデータは、初期化する前に必ずパソコンなど に保存してください。**

1. **[ :カード初期化]を選ぶ**

|      |  | $\sim$ |           |            |      |                |  |
|------|--|--------|-----------|------------|------|----------------|--|
|      |  | フォルダ選択 |           |            |      |                |  |
| 画像番号 |  |        |           | 通し番号       |      |                |  |
|      |  | カード初期化 |           |            |      |                |  |
|      |  |        |           | 縦位置画像回転表示  | する凸口 |                |  |
|      |  |        |           | "県縦位置情報の付加 | する   |                |  |
|      |  |        | 日付/時刻/エリア |            |      | 22/10/10 10:00 |  |
|      |  |        |           |            |      |                |  |

2. **初期化する**

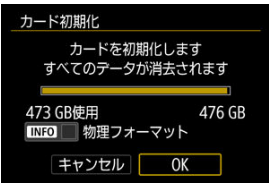

**● [OK] を選びます。** 

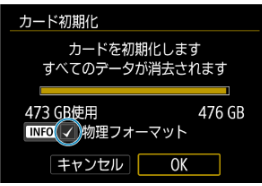

**● 物理フォーマットを行うときは、〈 NFO> ボタンを押して、[物理フォ ーマット**] の横に [√] が付いた状態で [OK] を選びます。

- **新しく買ってきたカードを使うとき**
- **他のカメラやパソコンで初期化したカードを使うとき**
- **画像やデータでカードがいっぱいになった[とき](#page-759-0)**
- **カードに関するエラーが表示されたとき(<mark>@</mark>)**

#### **物理フォーマット**

- 物理フォーマットは、カードへの書き込み/読み取り速度が遅くなったと感じたときや、 データを完全に消去するときなどに行います。
- 物理フォーマットは、カード内の全記憶領域に渡って初期化を行うため、通常のカード 初期化よりも時間がかかります。
- 物理フォーマット中に[**キャンセル**]を選ぶと、初期化を中止することができます。中 止した場合でも、通常の初期化は完了しているため、カードはそのまま問題なく使用で きます。

### **カード初期化時のファイルフォーマットについて**

- SDカードはFAT12形式またはFAT16形式、SDHCカードはFAT32形式、SDXCカードは exFAT形式でフォーマットされます。
- exFAT形式でフォーマットされたカードを使用して動画撮影を行ったときは、1回の撮影 でファイルサイズが4GBを超える場合でも、(ファイルが分割されず)1つの動画ファイ ルに記録されます(4GBを超える動画ファイルが作成されます)。

#### **注意**

- このカメラで初期化したSDXCカードは、他のカメラでは使用できないことがあり ます。また、exFAT形式でフォーマットされたカードは、パソコンのOSやカードリ ーダーによっては、正しく認識されないことがあります。
- カード内のデータは、初期化や削除では完全には消去されません。譲渡・廃棄する ときは、注意してください。カードを廃棄するときは、カードを破壊するなどして 個人情報の流出を防いでください。

## **同 参考**

- カード初期化画面に表示されるカードの総容量は、カードに表記されている容量よ りも少なくなることがあります。
- 本機器はMicrosoftからライセンスされたexFAT技術を搭載しています。

<span id="page-670-0"></span>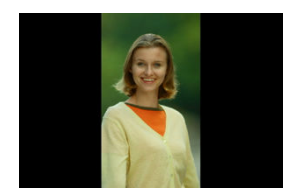

縦位置で撮影した画像を再生または表示するときの自動回転の設定を変更することができ ます。

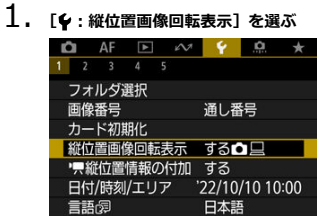

2. **項目を選ぶ**

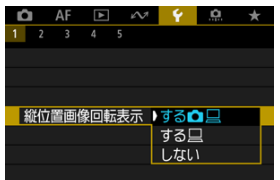

- する**凸**旦 カメラでの再生とパソコンでの表示で自動回転表示を行います。
- する□ パソコンでの表示で自動回転表示を行います。
- しない 自動回転しません。

## **4** 注意

[**しない**]で撮影した画像は、[**する**]に設定して再生しても、自動回転表示は行わ れません。

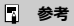

- カメラを上や下に向けて撮影すると、自動回転表示が正しく行われないことがあり ます。
- パソコンの画面で自動回転表示しないときは、EOS用ソフトウェアの使用をおすす めします。

<span id="page-672-0"></span>カメラを縦位置にして撮影した動画を、スマートフォンなどで再生したときに、動画が撮影 したときと同じ向き(縦位置)で再生されるように、撮影時に回転情報(上の向きの情報) を自動付加するかどうかを設定できます。

1. **[ : 縦位置情報の付加]を選ぶ**

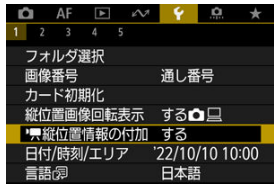

2. **項目を選ぶ**

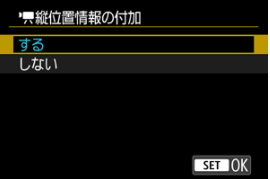

**する**

スマートフォンなどで動画を再生したときに、撮影したときと同じ向き で再生されます。

● しない

スマートフォンなどで動画を再生したときは、撮影したときの向きに関 わらず、横位置で再生されます。

### **注意**

カメラ、HDMI映像出力先で動画を再生したときは、設定に関わらず、横位置で再 生されます。

<span id="page-673-0"></span>初めて電源を入れたときや、日付/時刻/エリアの設定が解除されているときは、以下の操 作手順に従ってエリア(地域)から設定してください。

エリアから設定しておくと、エリア設定を変更するだけで、そのエリアの日付/時刻に変更 されます。

撮影画像には撮影日時の情報が付加されますので、必ず設定してください。

**1.** [◆:日付/時刻/エリア] を選ぶ

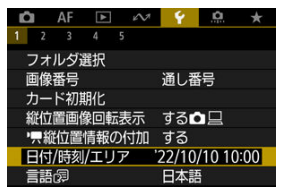

## 2. **エリアを設定する**

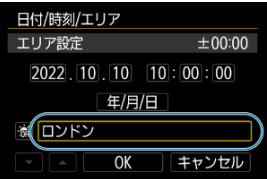

● 〈 ◆ 〉で「エリア設定]を選び、〈 ( ) ボタンを押します。

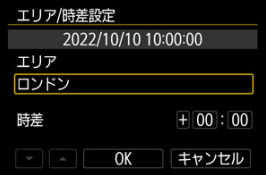

● 〈 (黒) ボタンを押します。

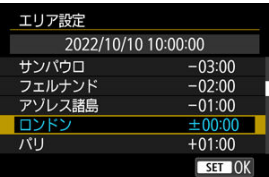

- 〈▲〉〈▼〉でエリアを選び、〈 ( ) ボタンを押します。
- 該当するエリアがないときは、〈 MENU〉 ボタンを押して [時差] (協 定世界時との時差)で設定します。

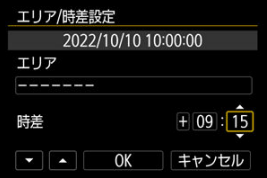

- 〈 < > < > < [時差]の項目(+-/時/分)を選び、〈 < (熱) ボタンを 押します。
- 〈▲〉〈▼〉で設定し、〈 ③ 〉ボタンを押します。
- エリア/時差の設定が終わったら、[**OK**]を選びます。
- 3. **日付/時刻を設定する**

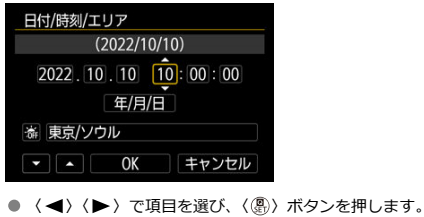

● 〈▲〉〈▼〉で設定し、〈 ⑧〉ボタンを押します。

4. **サマータイムを設定する**

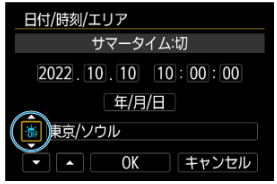

- 必要に応じて設定します。
- [ ※] または [※] を選び、〈 ( ) ボタンを押します。
- サマータイムを [※] にすると、手順3で設定した時刻が1時間進みま す。「※」にするとサマータイムが解除され、1時間戻ります。
- 5. **設定を終了する**

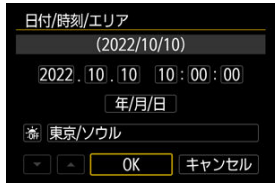

● **[OK]** を選びます。

## **注意**

- カメラからバッテリーを取り出して保管したときや、カメラのバッテリー残量がな くなったとき、カメラを氷点下に長時間放置したときは、日付/時刻/エリアの設 定が解除されることがあります。そのときは再度設定してください。
- [**エリア/時差設定**]の内容を変更したときは、日付/時刻が正しく設定されている か確認してください。

## **参考**

**● [↓:日付/時刻/エリア**]の画面を表示しているときは、オートパワーオフまでの 時間が延長されることがあります。

<span id="page-676-0"></span>1. **[ :言語 ]を選ぶ**

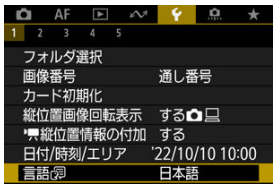

2. **言語を設定する**

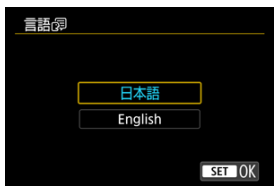

<span id="page-677-0"></span>テレビの映像方式を設定します。この設定に応じて、動画撮影時に選択できるフレームレー トが変わります。

1. **[ :ビデオ方式]を選ぶ**

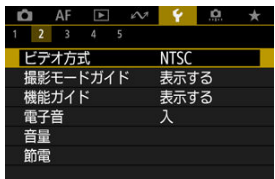

2. **項目を選ぶ**

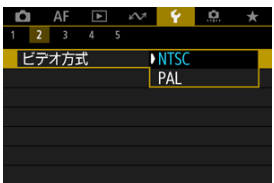

 $\bullet$  NTSC

テレビの映像方式が「NTSC」地域(北米、日本、韓国、メキシコな ど)のときに設定します。

**PAL**

テレビの映像方式が「PAL」地域(ヨーロッパ、ロシア、中国、オース トラリアなど)のときに設定します。

<span id="page-678-0"></span>撮影モードを変更したときに、撮影モードの説明(撮影モードガイド)を表示することがで きます。初期状態では、[**表示する**]に設定されています。

1. **[ :撮影モードガイド]を選ぶ**

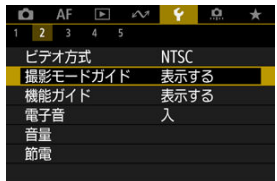

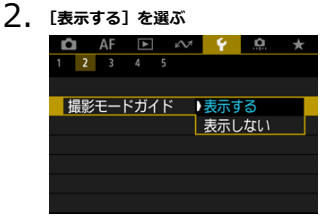

3. **モードダイヤルを回す**

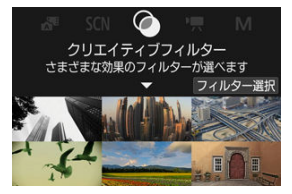

● 設定した撮影モードの説明が表示されます。

4. **〈 〉を押す**

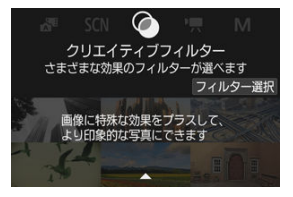

- さらに、説明が表示されます。
- 〈 ( ) ボタンを押すと、撮影モードガイドは消えます。
- 〈 SCN 〉 〈 > モードのときは、撮影モードの選択画面を表示でき ます。

<span id="page-680-0"></span>クイック設定時に、機能・項目の簡単な説明(機能ガイド)を表示することができます。

1. **[ :機能ガイド]を選ぶ**

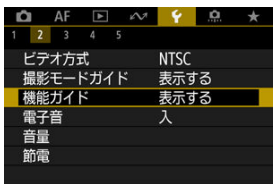

## 2. **項目を選ぶ**

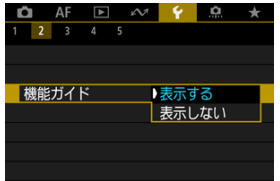

**画面例**

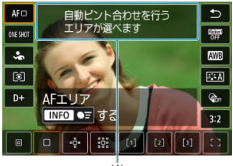

 $(1)$ 

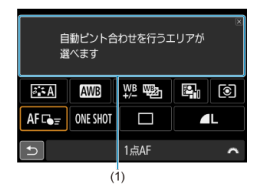

(1) 機能ガイド

**同 参考** 

● 説明の表示中に、説明をタッチしたり、操作を続けると説明は消えます。

<span id="page-682-0"></span>1. **[ :電子音]を選ぶ**

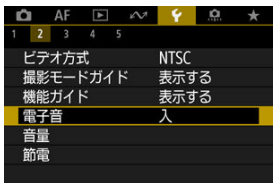

## 2. **項目を選ぶ**

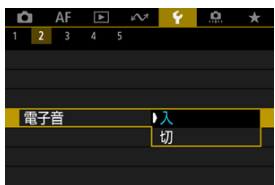

● 入

ピントが合ったときや、タッチ操作時に電子音が鳴ります。

**切**

ピントが合った音、セルフタイマー音、シャッター音およびタッチ操作 時の電子音などを消します。

## **图 参考**

● タッチ音の初期設定は音量 [0] に設定されています [\(](#page-683-0)2)。

<span id="page-683-0"></span>カメラの各種動作音の音量を変えられます。

1. **[ :音量]を選ぶ**

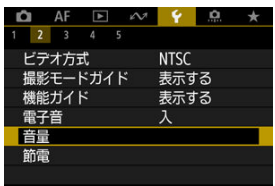

2. **設定する**

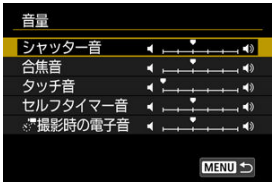

● 項目を選び、〈 ◀〉〈▶〉で音量を調節します。
カメラを操作しない状態でモニターが暗くなるまでの時間(モニター低輝度表示)、モニタ ーが暗くなってから画面が消えるまでの時間(モニターオフ)、カメラの電源が切れるまで の時間(オートパワーオフ)やファインダーの表示が消えるまでの時間(ファインダーオ フ)を変えることができます。

1. **[ :節電]を選ぶ**

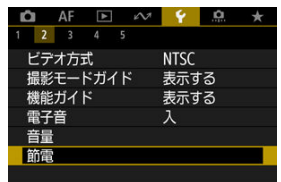

# 2. **項目を選ぶ**

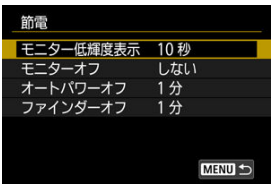

### **参考**

- **「モニター低輝度表示**】と「**モニターオフ**】は撮影画面の表示時に機能します。メ ニューや再生画面の表示時は機能しません。
- メニューや再生画面の表示時は、[**モニター低輝度表示**][**モニターオフ**][**オート パワーオフ**]の設定時間後にカメラの電源が切れます。
- 「モニターオフ]と「オートパワーオフ]を「しない]に設定していても、液晶を 保護するため、モニターが暗くなってから30分後に画面の表示が消えます(カメラ の電源は切れません)。
- モ<sup>ー</sup>ター表示時も、「ファインダーオフ]の設定は有効です。設定時間後、ファイ ンダーオンセンサーが無効になります。
- **ファインダー表示時は、「ファインダーオフ**】の設定のみ有効です。設定時間後、 ファインダーオンセンサーが無効になり、さらにファインダーの表示が消えます。
- 静止画撮影待機時、低輝度表示になると、モニターに表示される映像のフレームレ ートは低下します。

モニターを開いているときに、意図せずファインダー内のファインダーオンセンサーが反応 してしまうことを防ぐために、画面の表示先を設定することができます。

1. **[ :画面の表示先設定]を選ぶ**

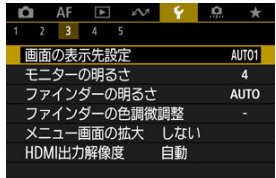

2. **項目を選ぶ**

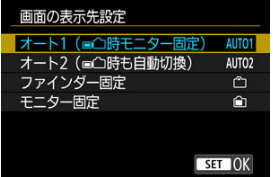

- **AUTO1:オート1(■个時モニター固定)** モニターが開いているときは、常にモニター表示になります。 モニターを閉じて、画面を表向きにしているときは、通常はモニター表 示を行い、ファインダーをのぞくとファインダー表示に切り換わりま す。
- AUTO2:オート2 (■
( )時も自動切換) 画面を表向きにしているときは、通常はモニター表示を行い、ファイン ダーをのぞくとファインダー表示に切り換わります。
- **^**コ: ファインダー固定 常にファインダー表示になります。
- **全:モニター固定** モニターを開いているときは常にモニター表示になります。

## **图 参考**

- ボタンカスタマイズで登録した切換ボタンを押してファインダー表示、モニター表 示を切り換えることもできます。[**AUTO1**]、[**AUTO2**]設定時はファインダーオ ンセンサーの反応があった場合はその状態に従って動作します。
- [AUTO1]設定時、モニターを開いているときは、ファインダーオンセンサーは反 応しません。

1. **[ :モニターの明るさ]を選ぶ**

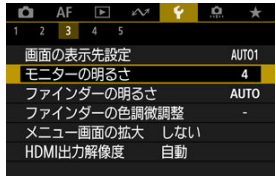

2. **調整する**

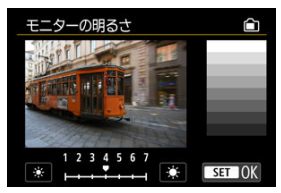

グレーチャートを参考にして〈 〉〈 〉でモニターの明るさを調整 し、〈(黒)〉ボタンを押します。効果はモニターで確認してください。

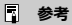

● 撮影した画像の露出を確認するときは、ヒストグラム(図)で確認することをおす すめします。

1. **[ :ファインダーの明るさ]を選ぶ**

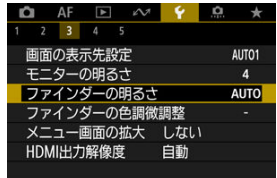

2. **〈 〉を回し、[自動]または[手動]を選ぶ**

**自動**

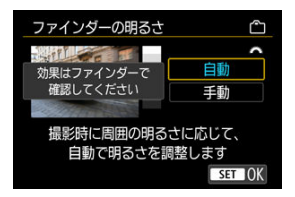

● 〈 ( ) ボタンを押します。効果は撮影時にファインダーで確認してくだ さい。

**手動**

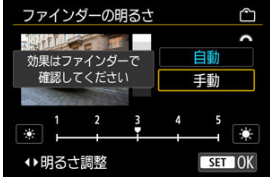

● 〈 ◀ > 〈 ▶ > でファインダーの明るさを調整し、〈 ( ) ボタンを押しま す。効果はファインダーで確認してください。

1. **[ :ファインダーの色調微調整]を選ぶ**

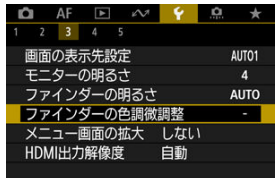

2. **調整する**

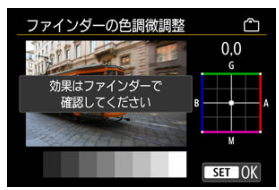

● グレーチャートを参考にして〈 ◆ 〉でファインダーの色調を調整し、 〈 〉ボタンを押します。効果はファインダーで確認してください。

## **メニュー画面の拡大**

指2本で、メニュー画面をダブルタップすると、メニュー画面を拡大して表示することがで きます。再度、ダブルタップすると元の表示サイズに戻ります。

1. **[ :メニュー画面の拡大]を選ぶ**

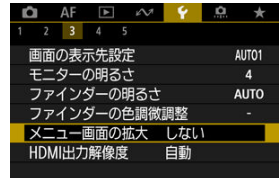

## 2. **[する]を選ぶ**

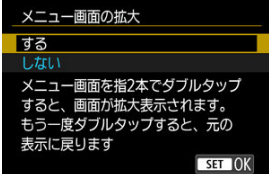

#### **注意**  $\mathbf{0}$

拡大表示した状態で、メニュー機能の設定を行うときは操作部材で操作してくださ い。タッチして操作することはできません。

カメラとテレビや外部記録機器などを、HDMIケーブルで接続して映像を出力するときに、 解像度を設定することができます。

1. **[ :HDMI出力解像度]を選ぶ**

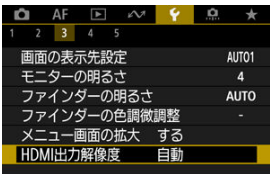

2. **項目を選ぶ**

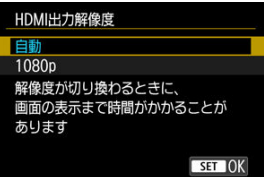

**自動**

接続したテレビに合わせて、自動的に最適な解像度で画像が表示されま す。

**1080p**

1080pの解像度で出力します。解像度が切り換わるときの表示や時間 が気になるときに選びます。

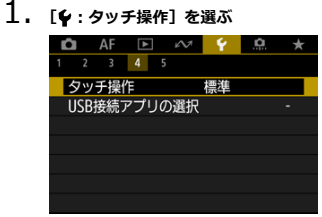

## 2. **項目を選ぶ**

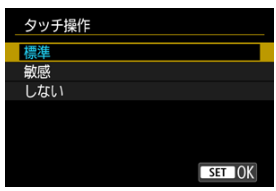

- **「敏感**】に設定すると、「標準]に比べて画面に触れたときの反応がよく なります。
- **タッチ操作を禁止するときは、[しない]を選びます。**

### **注意**

#### **タッチパネル操作時の注意事項**

- 爪やボールペンなど、先のとがったもので操作しないでください。
- 濡れた指で操作しないでください。モニターに水滴がついていたり、濡れた指で操 作すると、反応しなくなったり、誤動作することがあります。カメラの電源を一旦 切ってから、布などでふき取ってください。
- モニターに市販の保護シートやシールを貼ると、タッチの反応が悪くなることがあ ります。
- [敏感]設定時に素早いタッチ操作を行うと、反応しづらいことがあります。

カメラとスマートフォンやパソコンをインターフェースケーブルで接続し、画像を転送した り、スマートフォンやパソコンに取り込むことなどができます。

1. **[ :USB接続アプリの選択]を選ぶ**

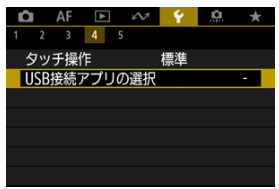

2. **項目を選ぶ**

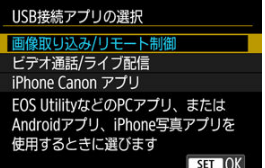

**画像取り込み/リモート制御**

パソコンと接続してEOS Utilityを使用するとき、Android版専用アプリ ケーションやiOSの写真アプリケーションを使用するときに選びます。

**● ビデオ通話/ライブ配信** 

パソコンと接続して、UVC/UAC対応のアプリケーションを使用すると きに選びます。 [**ビデオ通話/ライブ配信**]を選んだあと、インターフェースケーブルで パソコンと接続し、アプリケーションを起動します。 出力する映像の解像度とフレームレートは、2K(1920×1080)、30fps となります。

**iPhone Canon アプリ**

iPhoneのアプリケーションを使用するときに選びます。 カメラとスマートフォンの接続には専用のケーブルが必要です。詳し くは、キヤノンのホームページを参照してください。

### **注意**

**● [ビデオ通話/ライブ配信]**で、長時間カメラを使用するときは、家庭用電源アクセ サリー(別売)の使用をおすすめします。

撮影機能やメニュー機能の設定を初期状態に戻すことができます。

1. **[ :カメラの初期化]を選ぶ**

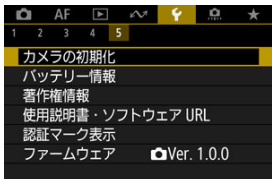

2. **項目を選ぶ**

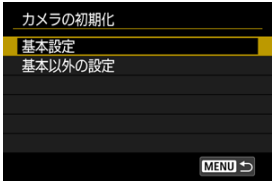

**基本設定**

カメラの撮影機能や、メニュー機能の設定内容を初期状態に戻します。

**● 基本以外の設定** 

選択した項目の設定内容を初期化することができます。

## 3. **初期化する**

**● 確認画面で[OK]を選びます。** 

### **注意**

撮像素子が宇宙線などの影響を受けると、撮影画像や撮影画面に「輝点」が生じる ことがあります。そのときは、[**基本設定**]を選んだ状態で、①〈 〉を押しなが ら〈 〉ボタンを押すか、②〈 〉ボタンを押して[**OK**]を選ぶと、輝点の 発生が改善することがあります(②のときはカメラの設定が初期状態になります)。

[登録内容の自動更新](#page-699-0)

[カスタム撮影モードの登録解除](#page-700-0)

「■ ] モードまたは「■M] モードのとき、撮影機能やメニュー機能、カスタム機能など、 現在カメラに設定されている内容を、撮影モードの[映]にカスタム撮影モードとして登録 することができます。

1. **[ :カスタム撮影モード(Cモード)]を選ぶ**

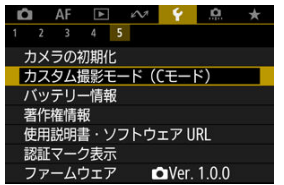

2. **[登録]を選ぶ**

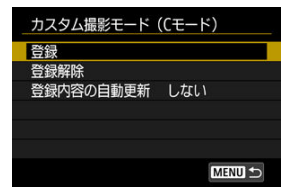

<span id="page-699-0"></span>3. **登録する**

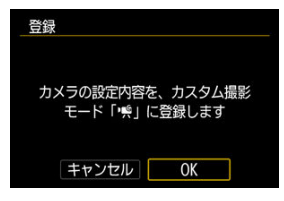

- **[OK] を選びます。**
- カメラの設定内容がカスタム撮影モードに登録されます。

## **登録内容の自動更新**

カスタム撮影モードで撮影しているときに、設定変更した内容を登録内容に自動反映するこ とができます(自動更新)。自動更新するときは、手順2で[**登録内容の自動更新**]を[**す る**]に設定します。

<span id="page-700-0"></span>手順2で[**登録解除**]を選ぶと、各モードの設定内容を、登録を行う前の初期状態に戻すこ とができます。

### **参考**

● カスタム撮影モードのときも、撮影機能やメニュー機能などの設定を変更すること ができます。

使用しているバッテリーの状態を画面で確認することができます。

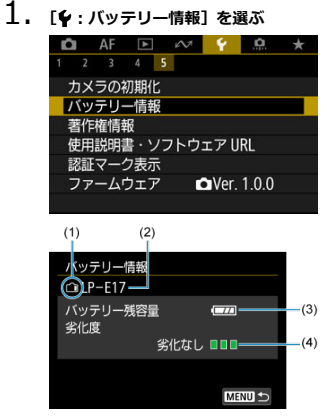

- (1) バッテリー位置
- (2)使用しているバッテリー、または家庭用電源の型式が表示されます。
- (3[\)](#page-52-0) バッテリー残量(図) が表示されます。
- (4) バッテリーの劣化状態が3段階で表示されます。
	- ■■■(緑): 劣化していません
	- ■■□(緑):少し劣化しています
	- ■□□(赤):バッテリーの買い換えをおすすめします

#### **注意**

キヤノン純正のバッテリーパック LP-E17のご使用をおすすめします。純正品以外 のバッテリーを使用すると、カメラ本来の性能を発揮できない恐れや、故障の原因 になることがあります。

## **参考**

● バッテリー通信エラーに関するメッセージが表示されたときは、メッセージに従っ て操作してください。

## **著作権情報** あからのある しょうしゃ あいしゃ あいしゃ あいしゃ あいしゃ

- [著作権情報の確認](#page-704-0)
- [著作権情報の消去](#page-705-0)

著作権情報の設定を行うと、その内容がExif(イグジフ)情報として画像に記録されます。

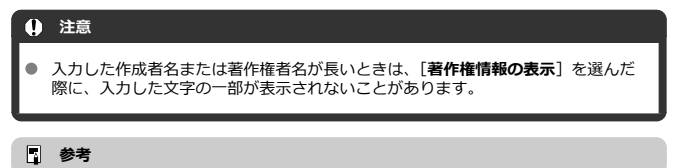

● EOS用ソフトウェアのEOS Utility [\(](#page-34-0)2) から、著作権情報を設定・確認することも できます。

# 1. **[ :著作権情報]を選ぶ**

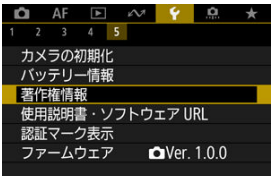

2. **項目を選ぶ**

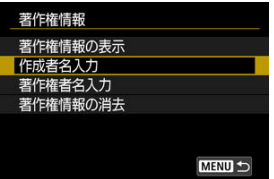

<span id="page-704-0"></span>3. **文字を入力する**

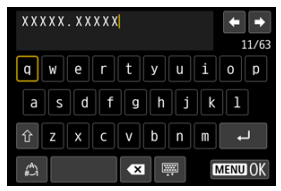

- 〈 ◆ 〉で文字を選び、〈 ( ) ボタンを押すと入力されます。
- [△] を選ぶと、入力モードが切り換わります。
- [ ] を選ぶと、1文字消去されます。

### 4. **設定を終了する**

● 〈 MENU〉ボタンを押して[OK]を選びます。

## **著作権情報の確認**

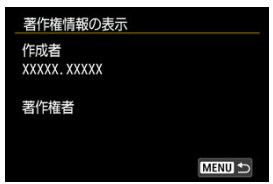

手順2で[**著作権情報の表示**]を選ぶと、入力した[**作成者**][**著作権者**]の情報を確認する ことができます。

<span id="page-705-0"></span>手順2で[**著作権情報の消去**]を選ぶと、[**作成者**][**著作権者**]の情報が消去されます。

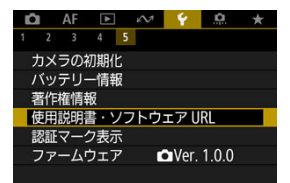

#### **使用説明書・ソフトウェア URL**

[↓: 使用説明書·ソフトウェア URL] を選んで表示されるORコードをスマートフォン で読み取り、使用説明書をダウンロードすることができます。また、表示されるURLの Webサイトにパソコンでアクセスして、ソフトウェアをダウンロードすることができま す。

#### **● 認証マーク表示 6冠形**

**「◆:認証マーク表示**】を選ぶと、このカメラが対応している認証マークの一部を確認で きます。また、その他の認証マークは、カメラ本体、カメラが入っていた箱にも表記さ れています。

### **ファームウェア**

**「↓: ファームウェア**]を選ぶと、このカメラまたは使用中のレンズなどの対応アクセサ リーのファームウェアをアップデートすることができます。

撮影スタイルに応じて、カメラの機能を細かく変更したり、カメラのボタンやダイヤルの機 能を変更することができます。また、設定変更の頻度が高いメニュー機能とカスタム機能を 選んで、マイメニュータブに登録することができます。

- メニュー目次: カスタム機能タブ
- [カスタム機能で変更できる内容](#page-710-0)
- [メニュー目次:マイメニュータブ](#page-726-0)
- [マイメニューの登録](#page-727-0)

<span id="page-708-0"></span>**● カスタム機能1** 

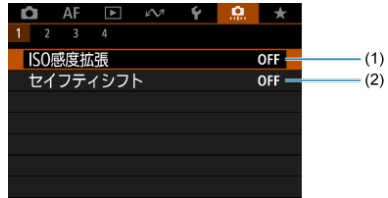

- (1) [ISO感度拡張](#page-711-0)
- (2)[セイフティシフト](#page-711-0)
- **カスタム機能2**

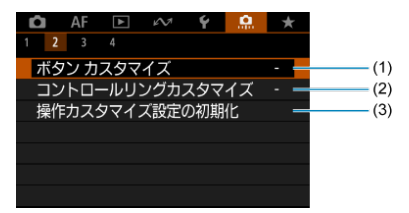

- (1)ボタン [カスタマイズ](#page-712-0)
- (2)[コントロールリングカスタマイズ](#page-720-0)
- (3)[操作カスタマイズ設定の初期化](#page-723-0)

### **カスタム機能3**

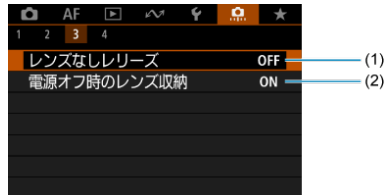

- (1) [レンズなしレリーズ](#page-724-0)
- (2)[電源オフ時のレンズ収納](#page-724-0)
- **カスタム機能4**

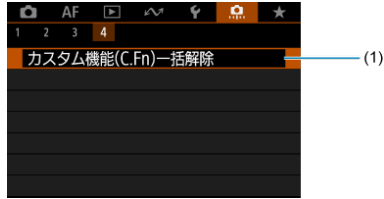

(1) [カスタム機能\(C.Fn\)一括解除](#page-725-0)

l.**C.: カスタム機能(C.Fn)一括解除**」を選ぶと、設定されているカスタム機能がすべて<br>解除されます。

- <span id="page-710-0"></span> $C. Fn1$
- [C.Fn2](#page-712-0)
- [C.Fn3](#page-724-0)
- [C.Fn4](#page-725-0)

撮影スタイルに応じて、[0] タブでカメラの機能を細かく設定することができます。初期 設定から変更した内容は、設定値が青色で表示されます。

### <span id="page-711-0"></span>**ISO感度拡張**

ISO感度を設定するときに、静止画撮影時は「H」(ISO51200相当)、動画撮影時は「H」 (ISO25600相当)が選択できるようになります。なお、[△ : 高輝度側・階調優先]を[す **る**][**強**]に設定したときは、「H」は選択できません。

- **OFF:しない**
- **ON:する**

## **セイフティシフト**

〈**Tv**〉〈**Av**〉モードで任意に設定したシャッタースピードや絞り数値で標準露出が得られな いときは、カメラが自動的にシャッタースピードや絞り数値を変更して、標準露出で撮影す ることができます。

- **OFF:しない**
- **ON:する**

### <span id="page-712-0"></span>**ボタン カスタマイズ**

よく使う機能を、自分が操作しやすいボタンに割り当てることができます。また、静止画撮 影時と動画撮影時で、同じボタンに別の機能を割り当てることができます。

1. **[ :ボタン カスタマイズ]を選ぶ**

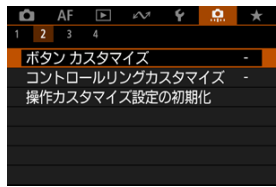

## 2. **操作部材を選ぶ**

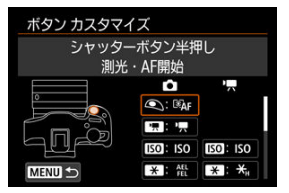

3. **割り当てる機能を選ぶ**

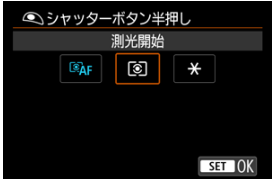

- 〈 ⑧ 〉ボタンを押すと設定されます。
- 画面左下に [ **INHO 詳細設定**] が表示される機能は、〈 INFO > ボタン を押すと、さらに詳細設定を行うことができます。

## **图 参考**

**● [.ロ : ボタン カスタマイズ]** の設定は、[D : カスタム機能(C.Fn)一括解除] を **選んでも解除されません。設定した内容を解除するときは、[0 :操作カスタマイ ズ設定の初期化**]を選んでください。

## **割り当て可能な機能一覧**

**AF**

●:初期値 ○:機能割り当て可能

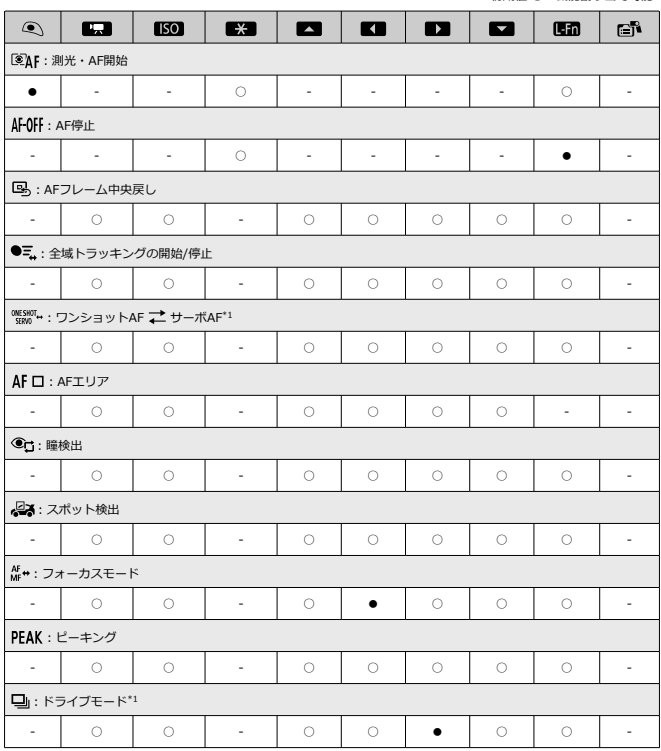

\* 1:動画撮影の設定では割り当てできません。

**露出**

●:初期値 ○:機能割り当て可能

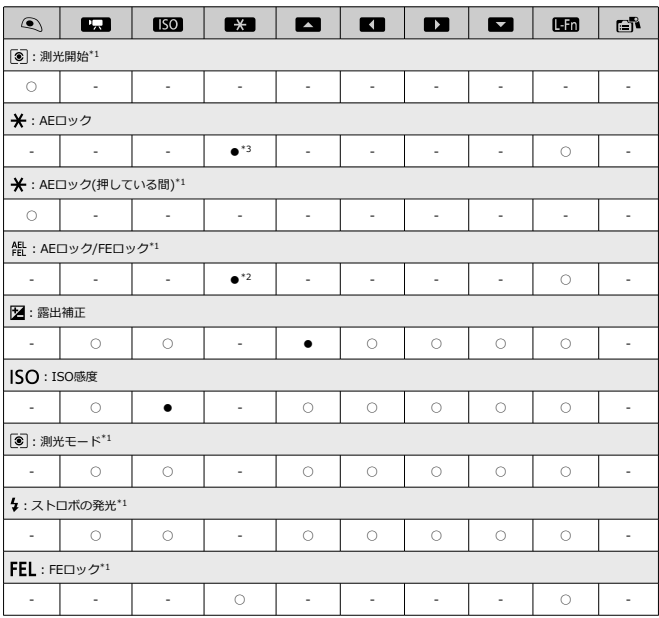

\* 1:動画撮影の設定では割り当てできません。

\* 2:静止画撮影時の初期値 \* 3:動画撮影時の初期値

**画像**

●:初期値 ○:機能割り当て可能

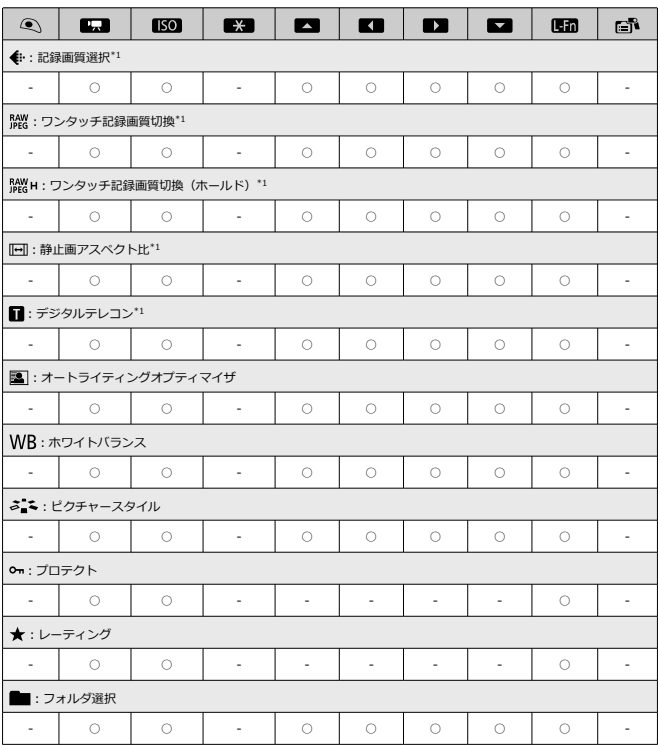

\* 1:動画撮影の設定では割り当てできません。

**動画**

●:初期値 ○:機能割り当て可能

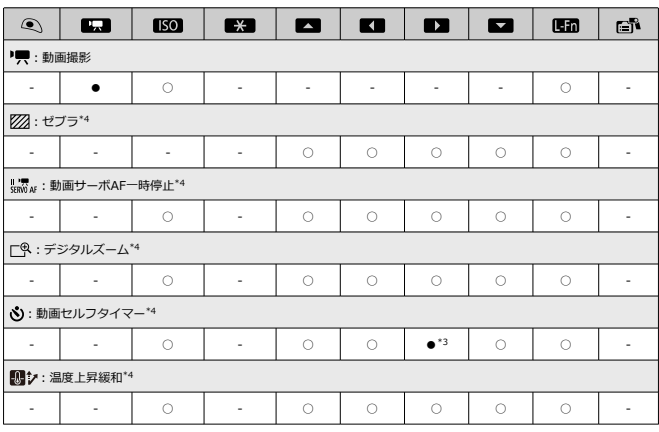

\* 3 : 動画撮影時の初期値<br>\* 4 : 静止画撮影の設定では割り当てできません。

**操作**

●:初期値 ○:機能割り当て可能

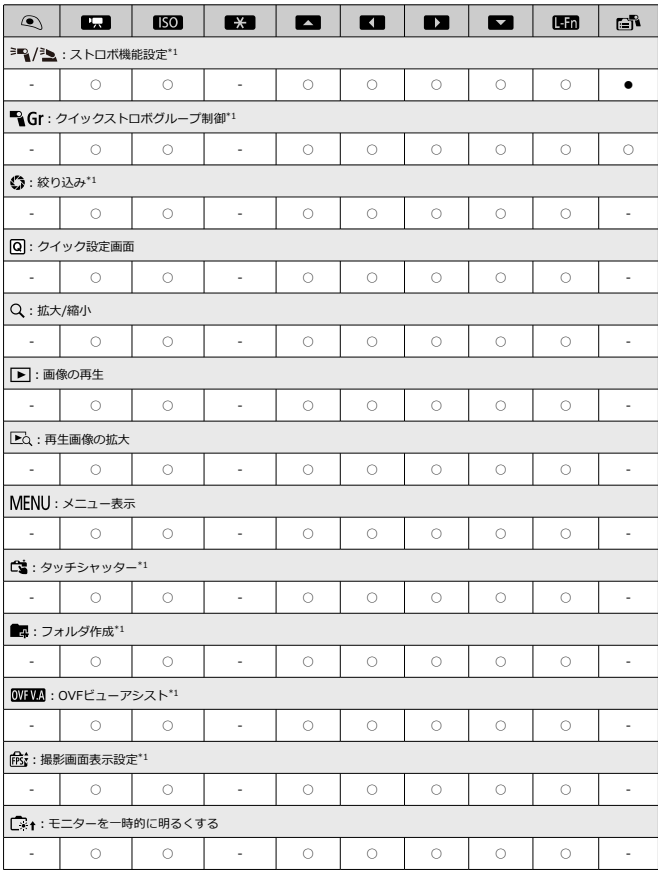

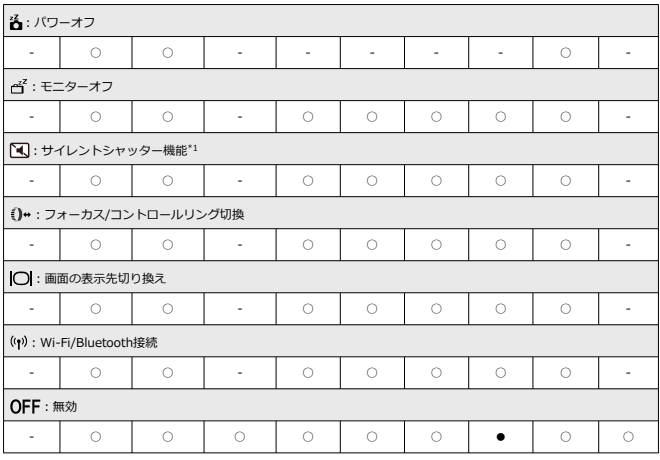

\* 1:動画撮影の設定では割り当てできません。

### **参考**

- [**旧語**] は、手ブレ補正機能付きの超望遠レンズに装備されている「AFストップボ タン」または「レンズファンクションボタン」を表しています。
- [  $\blacksquare$  ]は、外部ストロボに装備されている「メニューダイレクト」を表しています。
# <span id="page-720-0"></span>**コントロールリングカスタマイズ**

- 〈 〉に、よく使う機能を割り当てることができます。
	- 1. [.**g**.:コントロールリングカスタマイズ]を選ぶ<br>- Fig. Af. El. ベーター <mark>C. オ</mark>

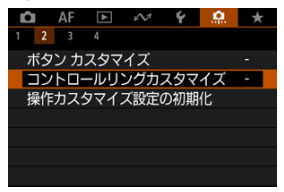

2. **操作部材を選ぶ**

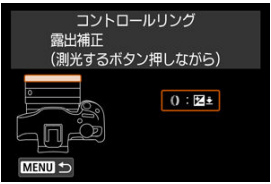

3. **割り当てる機能を選ぶ**

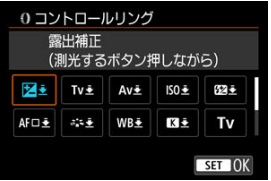

● 〈 ( ) ボタンを押すと設定されます。

# **参考**

**● [. Q : コントロールリングカスタマイズ]**の設定は、 [. Q : カスタム機能(C.Fn)ー **括解除**] を選んでも解除されません。設定した内容を解除するときは、[ ○ : 操作 **カスタマイズ設定の初期化**]を選んでください。

# **コントロールリングに割り当てできる機能の一覧**

●:初期値 ○:機能割り当て可能

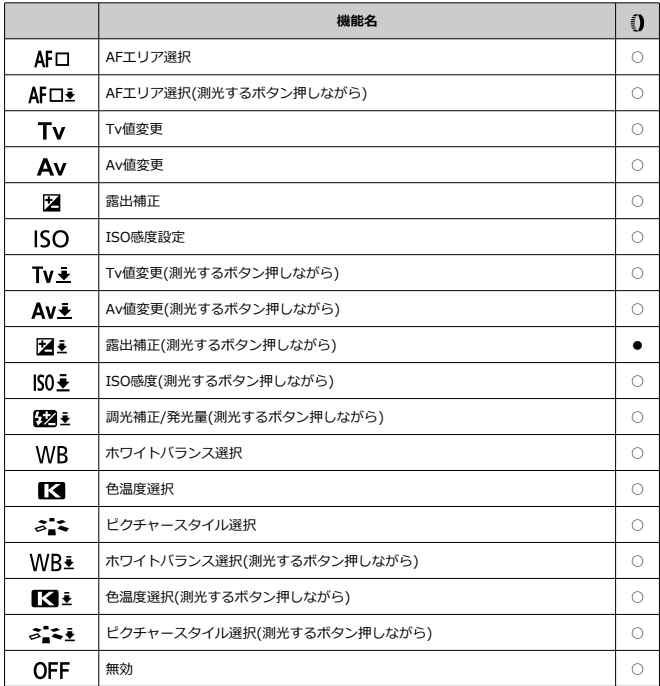

# **图 参考**

● 〈 ( ) ) は、RFレンズとマウントアダプターに装備されている「コントロールリング」 を表しています。

**操作カスタマイズ設定の初期化**

**1.** [ <u>C</u> :操作カスタマイズ設定の初期化]を選ぶ<br>■ Q AF © ◇ Y <mark>C ま</mark>

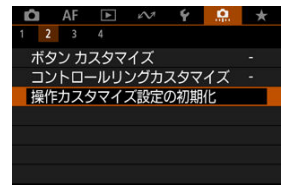

2. **[OK]を選ぶ**

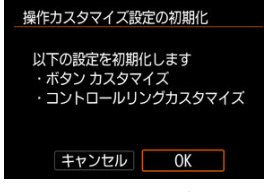

**● [ボタン カスタマイズ] と [コントロールリングカスタマイズ] の設定** を初期化します。

# **レンズなしレリーズ**

レンズを取り付けていないときに、静止画撮影や動画撮影を許可するかどうかを設定するこ とができます。

- **OFF:しない**
- **ON:する**

### **電源オフ時のレンズ収納**

カメラの電源スイッチを〈OFF〉にしたときに、ギアタイプのSTMレンズ(例:RF35mm F1.8 Macro IS STM)の繰り出している部分の自動収納を設定することができます。

- **ON:する**
- **OFF:しない**

#### **注意**

● オートパワーオフのときは、設定に関わらずレンズは収納されません。 レンズが収納されたことを確認してからレンズを取り外してください。 ۸

## **图 参考**

[**する**]設定時は、カメラまたはレンズのフォーカスモードスイッチの設定(AF/MF) に関わらず機能します。

# **カスタム機能(C.Fn)一括解除**

し<mark>!!</mark>:カスタム機能(C.Fn)一括解除」を選ぶと、[**ホタン カスタマイス**」と [コントロール<br>**リングカスタマイズ**] 以外のカスタム機能の設定を一括で解除することができます。

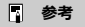

**● [.Q.: ボタン カスタマイズ][Q.: コントロールリングカスタマイズ]で設定した 、....**<br>内容を解除するときは、「**○ :操作カスタマイズ設定の初期化**】を選んでくださ い。

# **メニュー目次:マイメニュータブ**

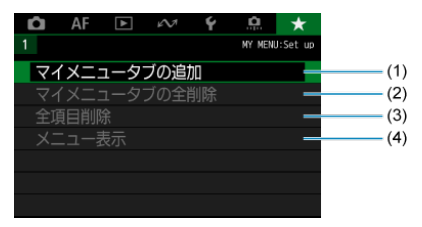

- (1)[マイメニュータブの追加](#page-728-0)
- (2) [マイメニュータブの全削除](#page-732-0)
- (3)[全項目削除](#page-732-0)
- (4)[メニュー表示](#page-733-0)

# **マイメニューの登録**

- [マイメニュータブの追加\(作成\)](#page-728-0)
- [マイメニュータブに項目を登録](#page-729-0)
- [マイメニュータブの設定](#page-730-0)
- [マイメニュータブの全削除/全項目削除](#page-732-0)
- [メニュー表示の設定](#page-733-0)

設定変更の頻度の高いメニュー機能とカスタム機能を選んで、マイメニュータブに登録する ことができます。

<span id="page-728-0"></span>1. **[マイメニュータブの追加]を選ぶ**

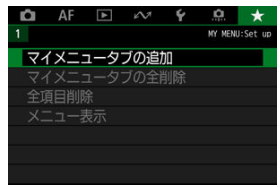

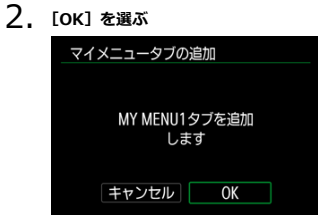

手順1、2を繰り返すと、[**MY MENU5**]まで作成することができます。

<span id="page-729-0"></span>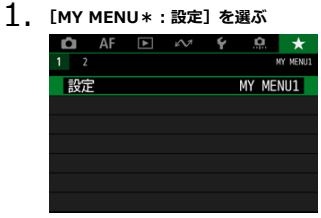

2. **[登録項目の選択]を選ぶ**

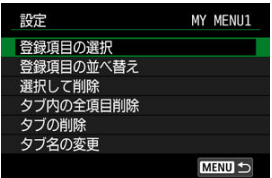

3. **項目を登録する**

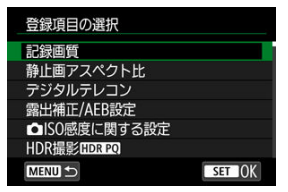

- 項目を選び〈 < ) ボタンを押します。
- 確認画面で [OK] を選ぶと登録されます。
- 6項目まで登録できます。
- 〈MFNIJ〉ボタンを押すと、手順2の画面に戻ります。

<span id="page-730-0"></span>**マイメニュータブの設定**

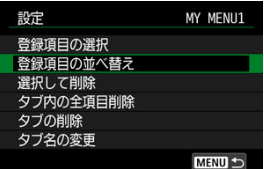

タブに登録した項目の並べ替え、項目またはタブの削除、タブの名称の変更を行うことがで きます。

#### ● 登録項目の並べ替え

登録した項目の並び順を変えることができます。[**登録項目の並べ替え**]を選び、並び順 を変える項目を選んで〈 ®) ボタンを押します。「◆ 】が表示された状態で〈▲ 〉〈▼〉 を押して並び順を変え、〈 〉ボタンを押します。

#### **● 選択して削除/タブ内の全項目削除**

登録した項目を削除することができます。[**選択して削除**]を選ぶと1項目ずつ削除、[**タ ブ内の全項目削除**]を選ぶと、タブ内に登録されている項目がすべて削除されます。

#### **● タブの削除**

現在設定しているタブを削除することができます。[**タブの削除**]を選ぶと、[**MY MENU \***]のタブが削除されます。

#### **● タブ名の変更**

タブの名称を[**MY MENU\***]から任意の名称に変更することができます。

1. **[タブ名の変更]を選ぶ**

# 2. **文字を入力する**

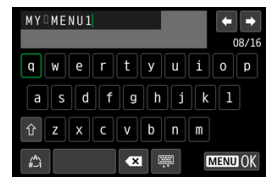

- 〈 ◆ 〉で文字を選び、〈 ( ) ボタンを押すと入力されます。
- [△] を選ぶと、入力モードが切り換わります。
- [ ] を選ぶと、1文字消去されます。

# 3. **入力を確定する**

● 〈 MENU〉ボタンを押して[OK]を選びます。

<span id="page-732-0"></span>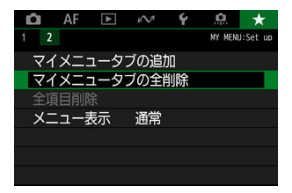

作成したすべてのタブの削除、作成したすべてのタブに登録されている全項目の削除を行う ことができます。

#### **● マイメニュータブの全削除**

作成したタブをすべて削除することができます。[**マイメニュータブの全削除**]を選ぶと、 [MY MENU1]~「MY MENU5]のタブがすべて削除され、「★1タブが初期状態に 戻ります。

#### **全項目削除**

[**MY MENU1**]~[**MY MENU5**]タブに登録されている項目だけを、すべて削除するこ とができます。タブ自体は削除されません。

#### $\mathbf{0}$ **注意**

[**タブの削除**][**マイメニュータブの全削除**]を行うと、[**タブ名の変更**]で設定し た名前も削除されます。

<span id="page-733-0"></span>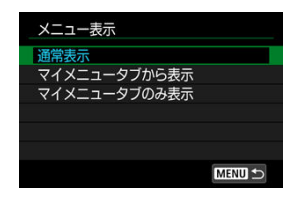

[メニュー表示]を選ぶと、〈MENU〉 ボタンを押したときに表示する画面を設定することが できます。

#### **通常表示**

前回操作を行ったときに、最後に表示していたメニュー画面が表示されます。

#### **● マイメニュータブから表示**

[★] タブの画面から表示されます。

### **● マイメニュータブのみ表示**

[★] タブの画面だけが表示されます([△][AF][▶][ 2][4][9][ 3ブは表 示されません。)

この章では、撮影の参考になるカメラの機能情報などの説明を行っています。

- [パソコンへの画像の取り込み](#page-735-0)
- [スマートフォンへの画像の取り込み](#page-738-0)
- [USB電源アダプターを使って充電/給電する](#page-741-0)
- [故障かな?と思ったら](#page-743-0)
- [エラー表示](#page-759-0)
- [動画撮影時のISO感度](#page-760-0)
- [情報表示](#page-761-0)
- [主な仕様](#page-770-0)

# <span id="page-735-0"></span>**パソコンへの画像の取り込み**

- カメラとパソコンをインターフェースケーブルで接続する
- [カードリーダーを使う](#page-736-0)
- [カメラとパソコンをWi-Fi接続する](#page-737-0)

EOS用のソフトウェアを使って、カメラで撮影した画像をパソコンに取り込むことができま す。

# **カメラとパソコンをインターフェースケーブルで接続する**

- **1. EOS Utilityをインストールする(2[\)](#page-34-0)**
- 2. **カメラとパソコンを接続する**

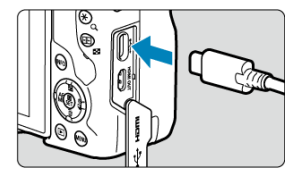

- インターフェースケーブルを使用します。
- パソコンのUSB端子にプラグを差し込みます。

# 3. **EOS Utilityを使って画像を取り込む**

● EOS Utility使用説明書を参照してください。

#### **注意**  $\bf{0}$

Wi-Fi接続中に、カメラとパソコンをインターフェースケーブルで接続しても、パ ソコンと通信できません。

<span id="page-736-0"></span>カードリーダーを使って画像をパソコンに取り込むことができます。

- 1. **Digital Photo Professionalをインストールする[\(](#page-34-0) )**
- 2. **カードリーダーにカードを差し込む**
- 3. **Digital Photo Professionalを使って画像を取り込む**
	- Digital Photo Professional使用説明書を参照してください。

#### **参考**

● EOS用ソフトウェアを使わずに、カードリーダーを使って画像を取り込むときは、 カード内の「DCIM」フォルダをパソコンにコピーしてください。

<span id="page-737-0"></span>カメラとパソコンをWi-Fi接続して、画像をパソコンに取り込むことができます[\(](#page-573-0)図)。

- <span id="page-738-0"></span>■ 準備
- [Camera Connectを使用する場合](#page-739-0)
- [スマートフォンの機能を使用する場合](#page-740-0)

マルチアクセサリーシュースマートフォンリンクアダプター AD-P1(別売/Androidスマー トフォンのみ)またはUSBケーブルでカメラとスマートフォンを接続して、カメラで撮影し た画像をスマートフォンに取り込むことができます。

#### **準備**

- 1. **[ :USB接続アプリの選択]で項目を選ぶ( [\)](#page-694-0)**
	- Androidスマートフォンと接続するとき、またはiOSスマートフォンと 接続して写真アプリを使用するときは、[**画像取り込み/リモート制御**] を選びます。
	- iOSスマートフォンと接続して、Camera Connectを使用するときは [**iPhone Canon アプリ**]を選びます。
	- 設定が終了したら、カメラの電源を切ります。

# 2. **AD-P1またはUSBケーブルでカメラとスマートフォンを接続する**

- AD-P1を使用する場合は、AD-P1に同梱の使用説明書を参照してくだ さい。
- Androidスマートフォンと接続するUSBケーブルは、キヤノン純正品 (インターフェースケーブル IFC-100UまたはIFC-400U)の使用をお すすめします。
- iOSスマートフォンと接続するUSBケーブルについては、キヤノンのホ ームページを参照してください。

# <span id="page-739-0"></span>1. **スマートフォンにインストールしたCamera Connectを起動する**

● Camera Connectのインストールについては、『スマートフォンに Camera Connectをインストールする』を参照してください(2[\)](#page-546-0)。

# 2. **カメラの電源を入れる**

- 3. **[カメラ内の画像一覧]をタップする**
	- 表示された画像を選んで、スマートフォンに取り込みます。

<span id="page-740-0"></span>1. **カメラの電源を入れる**

# 2. **スマートフォンを操作して画像を取り込む**

- Androidスマートフォンの場合は、[ファイル]のメニューから「Canon **Digital Camera \*\*\***]を選び、DCIMフォルダ内の画像を取り込みま す。
- iOSスマートフォンの場合は、写真アプリを起動して、カード内の画像 を取り込みます。

# <span id="page-741-0"></span>**USB電源アダプターを使って充電/給電する**

USB電源アダプター PD-E1(別売)を使用して、カメラ内のバッテリーパック LP-E17を充 電することができます。また、カメラへの給電を行うことができます。

# **充電**

1. **USB電源アダプターを接続する**

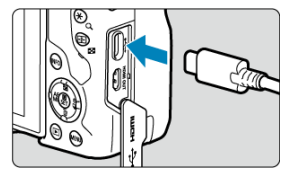

- カメラの電源スイッチを〈OFF〉にした状態で、USB電源アダプター のプラグを、デジタル端子にしっかりと差し込みます。
- 2. **電源コードを接続する**

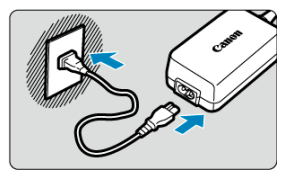

- 電源コードをUSB電源アダプターに接続し、電源プラグをコンセントに 差し込みます。
- 充電が始まり、アクセスランプ (1) が緑色に点灯します。

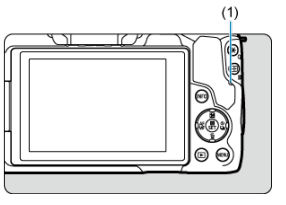

● 充電が完了すると、アクセスランプが消灯します。

### **給電**

カメラの電源スイッチを〈 へい) にすると給電のみを行い、充電はされません。ただし、オ ートパワーオフ中は充電が行われます。

給電中は、バッテリー残量表示がグレーになります。

カメラの電源スイッチを〈OFF〉にすると給電から充電に切り換わります。

### **1 注意** ● カメラ内にバッテリーパックがない状態では、給電は行われません。 ● バッテリー残量がないときは、充電が行われます。給電は行われません。 ● バッテリーを保護し、性能の劣化を防ぐため、24時間以上連続して充電しないでく ださい。 ● 充電を開始したときにランプが点灯しないときや、充電中に異常が発生(アクセス ランプが緑色に点滅)したときは、電源プラグをコンセントから抜き、バッテリー の取り外し/取り付けを行ってから、2~3分後にもう一度コンセントに差し込んで ください。改善しない場合は、修理受付窓口にご相談ください。 充電時間や充電される量は周囲の温度や残量によって異なります。 ● 安全に充電を行うため、低温下では、充電時間が長くなります。 ● 給電中もバッテリー残量が減ることがあります。インターバル撮影のときは、撮影 中にバッテリー残量が不足しないよう、フル充電したバッテリーを使用してくださ い。 ● USB電源アダプターの取り外しは、カメラの電源スイッチを〈∩FF〉にしてから 行ってください。

- <span id="page-743-0"></span>電源関連
- [撮影関連](#page-746-0)
- [無線通信機能関連](#page-752-0)
- [操作関連](#page-753-0)
- [表示関連](#page-754-0)
- [再生関連](#page-755-0)
- [パソコン接続関連](#page-757-0)
- [マルチアクセサリーシュー関連](#page-758-0)

「カメラが故障したのかな?」と思ったら、下記の例を参考にしてカメラをチェックしてく ださい。なお、チェックしても状態が改善しないときは、修理受付窓口にご相談ください。

**電源関連**

#### **充電器でバッテリーが充電できない**

- **純正のバッテリーパック LP-E17を使用してください。**
- 充電、または充電器に関する不具合は、[バッテリーを充電するを](#page-39-0)参照してください。

#### **充電器のランプが点滅する**

● (1)充電器またはバッテリーに異常が発生した場合や、(2)バッテリーと通信できない 場合(純正以外のバッテリー使用時)は、保護回路が働き充電が中止され、オレンジ色 のランプが点滅します。(1) の場合は、充電器のプラグをコンセントから抜き、バッテ リーの取り外し/取り付けを行ってから、2~3分後にもう一度コンセントに差し込んで ください。改善しない場合は、修理受付窓口にご相談ください。

- カメラの電源スイッチが〈 ○ のときは充電は行われません。ただし、オートパワー オフ中は充電が行われます。
- 充電中にカメラを操作すると、充電は中断されます。

#### **USB電源アダプターでの充電中にアクセスランプが点滅する**

- 充電中に異常が発生した場合は、保護回路が働き充電が中止され、アクセスランプが緑 色に点滅します。電源プラグをコンセントから抜き、バッテリーの取り外し/取り付け を行ってから、2~3分後にもう一度コンセントに差し込んでください。改善しない場合 は、修理受付窓口にご相談ください。
- バッテリーの内部温度が高い、または低い場合は、保護回路が働き充電が中止され、ア クセスランプが緑色に点滅します。このときは、バッテリーを周囲の温度になじませて から、再度充電してください。

#### **USB電源アダプターでの充電でアクセスランプが点灯しない**

● USB電源アダプターのプラグを一度抜いてから差し直してください。

#### **USB電源アダプターで給電できない**

- バッテリー収納部を確認してください。バッテリーパックがない状態では、給電は行わ れません。
- バッテリー残量を確認してください。バッテリー残量がないときは、充電が行われます。 給電は行われません。

### **電源スイッチを〈 〉にしてもカメラが作動しない**

- バッテリーがカメラにきちんと入っているか確認してください (@[\)。](#page-42-0)
- カード/バッテリー収納部ふたが閉じているか確認してください(<mark>@</mark>)。
- バッテリーを充電してください (67)。

## **電源スイッチを〈 〉にしてもアクセスランプが点灯/点滅する**

● カードへの画像記録中に電源を切ると、アクセスランプが数秒間点灯/点滅します。画 像記録が終了すると、自動的に電源が切れます。

#### **[バッテリー通信エラー ご使用のバッテリーにCanonのロゴはあります か?1 と表示される**

- 純正のバッテリーパック LP-E17を使用し[てく](#page-42-0)ださい。
- バッテリーの出し入れを行ってください(2)。
- バッテリーの接点が汚れているときは、やわらかい布などでふいてください。

#### **バッテリーの消耗が早い**

- フル充電したバッテリーを使用してください (2)。
- **バッテリーの性能が劣化している可能性があります。[♥:バッテリー情報]**でバッテリ ーの劣化状態を確認してください(図)。劣化している場合は、新しいバッテリーをお 買い求めください。
- 以下の操作を行うと、撮影可能枚数が少なくなります。
	- シャッターボタン半押しの状態を長く続ける
	- AFのみを行って撮影しない操作を頻繁に行う
	- 手ブレ補正機能を使う
	- 無線通信機能を使用する

#### **電源が勝手に切れる**

- オートパワーオフ機能が働いています。自動的に電源が切れないようにしたいときは、 **「↓: 節電]の「オートパワーオフ] を「しない]にしてください[\(](#page-684-0) <mark>@)</mark>。**
- **[オートパワーオフ]を[しない]に設定していても、[モニターオフ]や「ファインダ ーオフ**]で設定した時間放置すると、モニターやファインダーの表示が消えます(カメ ラの電源は切れません)。

<span id="page-746-0"></span>**撮影関連**

#### **レンズが装着できない**

● EFレンズ、EF-Sレンズを装着するにはマウントアダプターが必要です。なお、EF-Mレ ンズは使用できません (<mark>る</mark>[\)](#page-58-0)。

#### **撮影・記録ができない**

- カードが正しくセットされているか確認してください(2)。
- カードの書き込み禁止スイッチを、書き込み・消去可能な位置にしてください(図)。
- カードの空き容量[がな](#page-42-0)い場合は、空き容量のあるカードに交換するか、不要な画像を消 去してください (図[、](#page-484-0)図)。
- ピントを合わせたときに、AFフレームがオレンジ色のときは撮影できません。もう一度 シャッターボタンを半押ししてピントを合わせなおすか、手動でピントを合わせてくだ さい(図图)。

#### **カードが使えない**

● カードのトラブルに関するメッセージが表示されたときは、[バッテリーとカードを入れ](#page-42-0) [る/取り出す、](#page-42-0)[エラー表示を](#page-759-0)参照してください。

#### **カードを他のカメラに入れるとエラーになる**

● SDXCカードはexFAT形式でフォーマットされるため、このカメラで初期化したカード を他のカメラに入れると、エラーが表示され使用できないことがあります。

#### **画像がボケている/ブレている**

- フォーカスモードを「**AF**]にしてください(<mark>@</mark>)。
- 手ブレを起こさないように、シャッターボタンを静かに押してください (@[\)](#page-67-0)。
- 手ブレ補正機能を搭載したレンズのときは、手ブレ補正スイッチを〈 ○N〉にしてくだ さい。
- 暗い場所では、シャッタースピードが遅くなることがあります。シャッタースピードを 速くする(図[\)](#page-132-0)、ISO感度を上げる[\(](#page-144-0)図)、ストロボを使用する(図)、三脚を使用する などの方法で撮影してください。
- [ブレの少ない画像の撮影を](#page-86-0)参照してください。

#### **ピントを固定したまま構図を変えて撮影できない**

● AF動作をワンショ[ット](#page-392-0)AFにしてください(図)。サーボAFのときは、フォーカスロック 撮影はできません (図)。

● 高速連続撮影時の連続撮影速度は、バッテリー残量、温度、フリッカー低減処理、シャ ッタースピード、絞り数値、被写体条件、明るさ、AF動作、レンズの種類、ストロボ使 用、撮影機能の設定などにより低下することがあります。詳しくは[ドライブモードの選](#page-442-0) [択ま](#page-442-0)たは、[連続撮影可能枚数\[約・枚\]を](#page-773-0)参照してください。

#### **連続撮影可能枚数が少なくなる**

● 芝生など細かいパターンの被写体を撮影すると、1枚あたりのファイルサイズが大きくな り、実際に連続撮影できる枚数が、[連続撮影可能枚数\[約・枚\]に](#page-773-0)目安として示した連 続撮影可能枚数より少なくなることがあります。

#### **カードを変えても連続撮影可能枚数の表示が変わらない**

● 別のカードに変えても(例:高速タイプのカードを使用しても)、ファインダー内に表示 される連続撮影可能枚数は変わりません。また、連続撮影可能枚数「約・枚]の表に記 載している連続撮影可能枚数は、その試験条件のカードで実際に連続撮影できる枚数を 示しています(書き込み速度が高速なカードなほど、実際に連続撮影できる枚数が多く なります)。そのため、表示される連続撮影可能枚数と、実際に連続撮影できる枚数は異 なることがあります。

#### **高速連続撮影時に高速表示が行われない**

● [高速表示を](#page-278-0)参照して、高速表示が行われる条件を確認してください。

#### **静止画撮影時にISO100に設定できない**

● 「■ : 高輝度側・階調優先] が「する]「強]に設定されているときは、ISO感度の設定 範囲がISO200~になります。

#### **静止画撮影時に拡張ISO感度が選択できない**

- **「ロ : ISO感度拡張] を「する]に設定してください(<mark>@</mark>[\)](#page-711-0)。**
- **[← : ← ISO感度に関する設定] で [ISO感度]の設定を確認してください。**
- **[@:高輝度側・階調優先]**が「**する**]「強]に設定されているときは、[ △ : ISO感度 **拡張**]を[**する**]に設定しても、H(拡張ISO感度)は選択できません。

#### **露出を暗めに補正したのに明るく撮影される**

● [□: オートライティングオプティマイザ]を[しない]に設定してください[\(](#page-204-0)<mark>@</mark>)。 [**弱め**][**標準**][**強め**]に設定されているときは、露出補正、ストロボ調光補正で露出を 暗めに補正しても、明るく撮影されることがあります。

#### **マニュアル露出+ISOオート時に露出補正ができない**

● [M:マニュアル露出を](#page-138-0)参照して露出補正を行ってください。

#### **レンズ光学補正設定時に一部の項目が表示されない**

- **「デジタルレンズオプティマイザ**】が「標準】または「強め】に設定されているときは、 [**色収差補正**][**回折補正**]は表示されませんが、ともに[**する**]の設定で撮影されます。
- 動画撮影時に「デジタルレンズオプティマイザ]「回折補正]の項目は表示されません。

#### **〈Av〉〈P〉モードでストロボ撮影するとシャッタースピードが遅くなる**

**● 「【■:ストロボ制御**]の「スローシンクロ]を、「1/250-1/60秒自動]または 「1/250 **秒固定**]に設定してください(<mark>例[\)](#page-154-0)。</mark>

#### **内蔵ストロボが発光しない**

● 内蔵ストロボを短時間に連続発光させると、発光部を保護するために、しばらくストロ ボ撮影ができなくなることがあります。

#### **外部ストロボが発光しない**

● カメラに外部ストロボがしっかり取り付けられているかどうか確認してください。

### **外部ストロボがいつもフル発光する**

- EL/EXスピードライト以外のストロボを使用して、自動調光モードで撮影すると、常時 フル発光します (<mark>ね[\)](#page-167-0)</mark>。
- 外部ストロボカスタム機能の「**調光方式**】が「1:TTL](自動調光)に設定されている と、常時フル発光します(<mark>印[\)](#page-164-0)。</mark>

#### **外部ストロボ調光補正ができない**

● 外部ストロボ側で調光補正量が設定されているときは、カメラで補正量の設定はできま せん。ストロボ側の設定を解除(ゼロに設定)すると、カメラで設定できるようになり ます。

#### **〈Av〉モードでハイスピードシンクロができない**

● **[■ : ストロボ制御]の「スローシンクロ]**を、「1/250秒固定】以外に設定してくだ さい (印[\)](#page-154-0)。

#### **リモコン撮影ができない**

- リモコンの撮影タイミング切り換えスイッチの位置を確認してください。
- ワイヤレスリモートコントローラー BR-E1を使用するときは[、リモコン撮影ま](#page-447-0)たは[ワイ](#page-570-0) [ヤレスリモコンと接続を](#page-570-0)参照してください。
- リモコンを使用してタイムラプス動画撮影を行うときは、[タイムラプス動画を](#page-340-0)参照して ください。

### **動画撮影時に白い[ ]または赤い[ ]が表示される**

カメラ内部の温度が上昇していることを示しています。詳細は、動画撮影中のインジケ ーター表示(図)を参照してください。

#### **動画撮影が勝手に終了する**

- 書き込み速度が遅いカードを使用すると、動画撮影が自動的に終了することがあります。 動画が記録できるカードについては、[要求カード性能を](#page-776-0)参照してください。なお、書き 込み速度については、カードメーカーのホームページなどで確認してください。
- カードへの書き込み/読み取り速度が遅くなったときは、物理フォーマットでカードを 初期化してください(図)。
- 動画撮影を開始してから1時間 (ハイフレームレート動画撮影時は15分) を経過すると、 動画撮影が自動的に終了します。

#### **動画撮影時にISO感度が設定できない**

- 撮影モードが「『■】のときはISO感度が自動設定されます。「■MI モードのときはISO 感度を任意に設定することができます(図[\)](#page-300-0)。
- [**€ : 高輝度側・階調優先**]が「**する**]「強]に設定されているときは、ISO感度の設定 **範囲がISO200~になります。**

#### **動画撮影時に拡張ISO感度が選択できない**

- 「 <sup>○</sup> : ISO感度拡張] を「する]に設定してください( 2[\)](#page-711-0)。
- **[← : '興ISO感度に関する設定**]で「ISO感度]の設定を確認してください。
- 「■ : 高輝度側・階調優先] が「する]「強]に設定されているときは、拡張ISO感度は 設定できません。

#### **動画撮影時に露出が変化する**

- 動画撮影中にシャッタースピードや絞り数値の変更を行うと、露出変化が記録されるこ とがあります。
- 動画撮影中にズーム操作を行うときは、テスト撮影をおすすめします。動画撮影中にズ ーム操作を行うと、露出変化やレンズの作動音が記録されたり、ピントがズレることが あります。

#### **動画撮影時に画面がちらつく/横縞が写る**

● 蛍光灯やLED照明などの光源下で動画撮影を行うと、画面のちらつきや、横縞(ノイズ) や露出ムラが記録されることがあります。また、露出(明るさ)や色あいの変化が記録 されることがあります。「■M]モードのときは、シャッタースピードを遅くすると、現 象が緩和されることがあります。なお、タイムラプス動画を撮影したときは、現象がよ り強く発生することがあります。

#### **動画撮影時に被写体がゆがむ**

● 動画撮影中にカメラを左右に動かしたり (パンニング)、動きのある被写体を撮影する と、像がゆがんで写ることがあります。なお、タイムラプス動画を撮影したときは、現 象がより強く発生することがあります。

#### **動画に音声が記録されない**

● ハイフレームレート動画撮影時は、音声は記録されません。

#### **タイムコードが付加されない**

● ハイフレームレート動画撮影時に、[\[](#page-365-0)<del>△]</del>: タイムコード]の「カウントアップ]が「フ **リーラン**]に設定されているときは (5)、タイムコードは付加されません。また、HDMI 出力を行ったときも、HDMI出力映像にタイムコードは付加されません[\(](#page-364-0) )。

#### **タイムコードのカウントが早い**

● ハイフレームレート動画撮影時は、実時間1秒で4秒分カウントアップします[\(](#page-331-0) @ )。

#### **動画撮影時に静止画が撮影できない**

● 動画撮影時に静止画は撮影できません。静止画を撮影するときは、動画撮影を終了して、 静止画の撮影モードを選んでから撮影してください。

#### **静止画撮影時に動画撮影ができない**

- ライブビュー状態を長時間続けるなどして、カメラ内部の温度が上昇しているときは、 静止画撮影時からの動画撮影ができないことがあります。カメラの電源を切るなどし て、カメラ内部の温度が下がるのを待ってください。
- 動画記録サイズを下げると、撮影可能になることがあります。

### <span id="page-752-0"></span>**スマートフォンとペアリングできない**

- Bluetooth Specification Version 4.1以上に対応しているスマートフォンを使用してく ださい。
- スマートフォンの設定画面で、Bluetooth機能をONにしてください。
- スマートフォンのBluetooth機能設定画面では、カメラとのペアリングはできません。 スマートフォンに専用アプリケーションのCamera Connect(無料)をインストールし てください (図[\)](#page-546-0)。
- 一度ペアリングしたスマートフォンと再びペアリングするときに、スマートフォン側に 前回ペアリングしたときのカメラの登録が残っていると、ペアリングすることができま せん。そのときは、スマートフォンのBluetooth設定で残っているカメラの登録を解除 してから、ペアリングをやり直してください(図[\)](#page-554-0)。

#### **Wi-Fi機能の設定ができない**

● カメラとパソコンなどを、インターフェースケーブルで接続しているときは、Wi-Fi機能 の設定はできません。インターフェースケーブルを取り外してから、設定を行ってくだ さい(図[\)](#page-543-0)。

### **インターフェースケーブルで接続した機器が使えない**

● Wi-Fi接続中は、カメラとパソコンなどを、インターフェースケーブルで接続して使用す ることはできません。Wi-Fi接続を終了してからインターフェースケーブルで接続して ください。

#### **撮影や再生などの操作ができない**

● Wi-Fi接続中は、撮影や再生などの操作ができないことがあります。Wi-Fi接続を終了し てから操作を行ってください。

#### **スマートフォンに再接続できない**

- 同じカメラとスマートフォンの組み合わせでも、設定を変更したり、異なる設定を選ん でいるときは、同じSSIDを選んでも再接続できなくなることがあります。そのときは、 スマートフォンのWi-Fi設定で、カメラとの接続設定を削除してから、接続設定をやり直 してください。
- 接続設定をやり直すときに、Camera Connectを起動したままにしていると、接続でき ないことがあります。そのときは、Camera Connectを一旦終了させてから再起動して ください。

### <span id="page-753-0"></span>**操作関連**

#### **静止画撮影から動画撮影、または動画撮影から静止画撮影に変更すると、設 定した内容が変更される**

● 設定内容は、静止画撮影時、動画撮影時のそれぞれに記憶されます。

#### **タッチ操作ができない**

● 「♥:タッチ操作1が「標準1または「敏感1に設定されているか確認してください[\(](#page-693-0)@)。

#### **ボタンやスイッチなどが思ったとおりに動かない**

- 動画撮影時は「■ : 動画撮影時シャッターボタンの機能]の設定を確認してください  $\overline{\mathbb{F}}$ )。
- [ **: 0: : ボタン カス[タマ](#page-712-0)イズ**]、[ : 0: : コントロールリングカスタマイズ] の設定内容を 確認してください (図[、](#page-720-0)図)。

#### <span id="page-754-0"></span>**メニュー画面に表示されるタブや項目が少ない**

メニュー画面に表示されるタブや項目は、静止画撮影時、動画撮影時で異なります。

#### **[ ]マイメニュータブから表示される/[ ]タブしか表示されない**

**● [★] タブの [メニュー表示] が「マイメニュータブから表示] または「マイメニュー タブのみ表示]に設定されています。[通常表示]に設定してください( <mark>@</mark>)。** 

#### **ファイル名の先頭文字がアンダーバー(「\_」)になる**

● **[ nadder ] を「sRGB]に設定してください。[Adobe RGB]に設定されていると** きは、先頭文字がアンダーバーになります(2)。

#### **画像番号が0001から始まらない**

● 画像が記録されているカードを使用すると、撮影した画像の番号が0001から始まらない ことがあります (図)。

#### **撮影年月日/時刻が正しく表示されない**

- 日付/時刻が正しく設定されているか確認してくだ[さい](#page-673-0) (<mark>@</mark>[\)](#page-673-0)。
- エリア、サマータイムの設定を確認してください(2)。

#### **画像に日付/時刻が写し込まれない**

● 撮影した画像に日付/時刻は写し込まれません。画像データに撮影情報として記録され ます。写[真を](#page-501-0)印刷するときに、その情報を利用して用紙に日付/時刻を入れることがで きます (<mark>ね</mark>)。

#### **[♯♯♯]が表示される**

カードに記録されている画像数が、カメラで表示できる桁数を超えると[**♯♯♯**]と表 示されます。

#### **モニターの表示が不鮮明になる**

- モニターが汚れているときは、やわらかい布などでふいてください。
- 液晶の特性で低温下での表示反応がやや遅くなったり、高温下で表示が黒くなったりす ることがありますが、常温に戻れば正常に表示されます。

#### <span id="page-755-0"></span>**画像に赤い枠が表示される**

**● [下]:AFフレーム表示]が「する]に設定されています[\(](#page-537-0) <mark>@</mark>)。** 

#### **画像再生時にAFフレームが表示されない**

- 以下の画像を再生したときは、AFフレームは表示されません。
	- マルチショットノイズ低減機能を使って撮影した画像
	- トリミングを行った画像
	- HDR撮影で[**画像位置自動調整**:**する**]に設定して撮影した画像

#### **画像が消去できない**

● プロテクトされている画像は消去できません( (2))。

#### **画像(静止画/動画)が再生できない**

- 他のカメラで撮影した画像は再生できないことがあります。
- パソコンで編集した動画はカメラで再生できません。

#### **再生できる画像が少ない**

**● 「▶!画像検索の条件設定**】で再生する画像の絞り込みが行われています( 62[\)](#page-528-0)。検索 条件を解除してください。

#### **動画を再生すると作動音や操作音がする**

● 動画撮影中にAF動作を行ったり、カメラ/レンズの操作を行うと、カメラに内蔵された マイクにより、レンズの作動音やカメラ/レンズの操作音が一緒に録音されることがあ ります。その場合、出力プラグを備えた外部マイクを、カメラやレンズから遠ざけて使 用することで、これらの音を低減できることがあります。
#### **動画再生が勝手に終了する**

動画再生を長時間行ったり、高温下で動画再生を行うと、カメラ内部の温度が上昇し、 動画再生が自動的に終了することがあります。 そのときは、カメラ内部の温度が下がるまで、再生ができなくなりますので、一旦電源 を切り、しばらく休止してください。

#### **動画が一瞬止まって見える**

● 自動露出撮影時に、大きな露出変化が生じると、明るさが安定するまでの一瞬の間、記 [録を](#page-310-0)止める仕様になっています。このようなときは、「■■■ モードで撮影してください  $\overline{\mathbb{R}}$ ).

#### **動画がスローモーションで再生される**

● ハイフレームレート動画は、29.97fps/25.00fpsの動画として記録されるため、再生時 は1/4倍速のスローモーションで再生されます。

### **テレビに映像が表示されない**

- 「<del>↓</del>: ビデオ方式]の「NTSCI「PALI の設定を確認してください(テレビが対応して いる方式に合わせてください)。
- [HDM](#page-478-0)Iケーブルのプラグが根元までしっかりと差し込まれているか確認してください  $\overline{\mathbb{R}}$ )。

#### **動画ファイルが複数作成される**

● 1回の撮影でファイルサイズが4GBを超えるときは、動画ファイルが複数作成されます (<mark>@)。ただし、SDXCカードをこのカメラで初期化してから撮影したときは、1回の撮影</mark> でファイルサイズが4GBを超えても1つのファイルに記録されます。

#### **カードリーダーでカードを認識できない**

● SDXCカードは、お使いのカードリーダーやパソコンのOSにより、カードリーダーに差 しても正しく認識されないことがあります。そのときは、カメラ[とパ](#page-34-0)ソコンをインター フェースケーブルで接続し、EOS用ソフトウェアのEOS Utility (図) を使って画像を取 り込んでください。

### **画像をリサイズ/トリミングできない**

- JPEGのS2、RAW画像、4K動画か[らフレ](#page-515-0)ーム切り出しを行い静止画として保存した画像 は、カメラでリサイズできません (図)。
- RAW画像、4K動画からフレーム切り出しを行い静止画として保存した画像は、カメラ でトリミングできません (図)。

### **パソコン接続関連**

### **パソコンに画像が取り込めない**

- EOS用ソフトウェアのEOS Utilityをパソコンにインストールしてください(図)。
- EOS Utilityのメイン画面が表示されていることを確認してください。
- Wi-Fi接続中は、インターフェースケーブルを使用してパソコンと通信を行うことはでき ません。
- アプリケーションのバージョンを確認してください。

### **カメラとパソコンを接続しても通信できない**

● EOS用ソフトウェアのEOS [Utili](#page-340-0)tyを使用するときは、[△ : タイムラプス動画]を[し **ない**]に設定してください(<mark>2)。</mark>

**マルチアクセサリーシュー関連**

### **アクセサリーを取り付けると、モニターにメッセージが表示される**

- **「通信エラーが発生しました アクセサリーを付けなおしてください**】と表示されたとき は、アクセサリーを取り付け直してください。再度取り付けて同じメッセージが表示さ れる場合は、マルチアクセサリーシューまたはアクセサリーの端子にごみや水滴などが 付着していないかを確認してください。なお、ごみや水滴などが除去できないときは、 修理受付窓口にお申し付けください。
- **[アクセサリーが使用できない状態です]**と表示されたときは、マルチアクセサリーシュ ーまたはアクセサリーの端子を確認するか、アクセサリーが故障していないかを確認し てください。

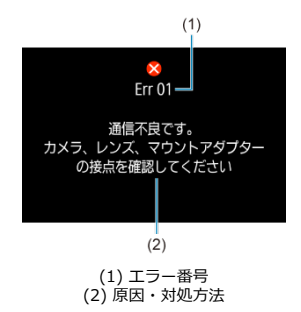

カメラに異常が発生すると、エラー画面が表示されます。表示される内容に従って対応して ください。 問題が解決しないときは、エラー番号(Err xx)を控えて、修理をご依頼ください。

760

### **[ ]モード時**

- ISO100~12800の範囲で自動設定されます。
- **[•••] : 『興ISO感度に関する設定] の [オートの上限]** を [H(25600)] に設定すると  $\overline{R}$ [\)](#page-371-0)、自動設定範囲の上限がH (25600相当) まで拡張されます。
- 「■ : 高輝度側・階調優先]を「する]「強」に設定したときは[\(](#page-206-0) )、ISO感度の自動 設定範囲の下限がISO200になります。また「**オートの上限**】を拡張する設定を行って も、上限の拡張は行われません。

### **[ ]モード時**

- ISO感度を「AUTO<sup>」</sup>に設定したときは、ISO100~12800の範囲で自動設定されます。
- ISOオート設定時に、[rc : '果ISO感度に関する設定]の「オートの上限]を **[H(25600[\)](#page-371-0)**]に設定すると(タ)、自動設定範囲の上限がH(25600相当)まで拡張さ れます。
- 手動設定のときは、ISO100~12800の範囲で設定することができます。なお、[ **Q** : **ISO感度拡張**]を[**する**]に設定すると( [\)](#page-711-0)、上限がH(25600相当)まで拡張されま す。
- [┏┓: 高輝度側・階調優先] を [する][強]に設定したときは [\(](#page-206-0)@)、ISO感度の自動 /手動設定範囲の下限がISO200になります。また、ISO感度を拡張する設定を行って も、上限の拡張は行われません。

### **[ ][ ][ ]モード時**

● ISO100~12800の範囲で自動設定されます。

- 静止画撮影画面
- 囜 [動画撮影画面](#page-764-0)
- [シーン判別アイコン](#page-766-0)
- [再生画面](#page-767-0)

# **静止画撮影画面**

〈 〉ボタンを押すと、押すたびに情報表示内容が切り換わります。

● 設定に応じた部分のみ表示されます。

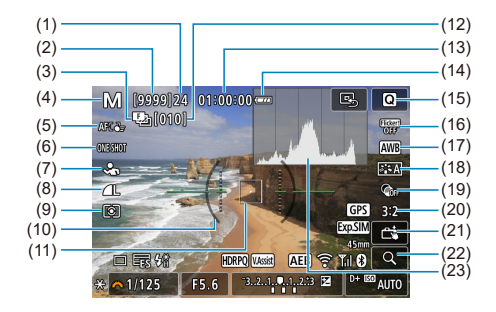

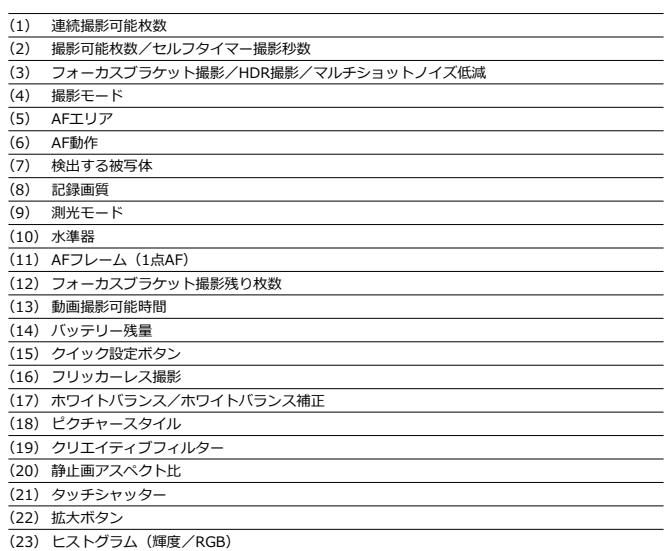

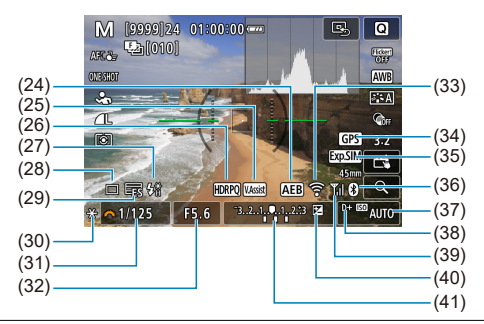

- (24) AEB撮影/FEB撮影
- (25) ビューアシスト
- (26) HDR PQ
- (27) ストロボ充電完了/FEロック/ハイスピードシンクロ
- (28) ドライブモード
- (29) 電子シャッター
- (30) AEロック
- (31) シャッタースピード
- (32) 絞り数値
- (33) Wi-Fi機能
- (34) GPS
- (35) 露出シミュレーション
- (36) Bluetooth機能
- (37) ISO感度
- (38) 高輝度側・階調優先
- (39) Wi-Fi電波強度
- (40) 露出補正
- (41) 露出レベル表示

### **图 参考**

- 〈 INFO 〉ボタンを押したときに表示する内容を設定することができます [\(](#page-283-0)@)。
- カメラとテレビをHDMIケーブルで接続したときは、水準器は表示されません。
- この他に、設定を変更したときに一時的に表示されるアイコンもあります。

<span id="page-764-0"></span>〈 〉ボタンを押すと、押すたびに情報表示内容が切り換わります。

● 設定に応じた部分のみ表示されます。

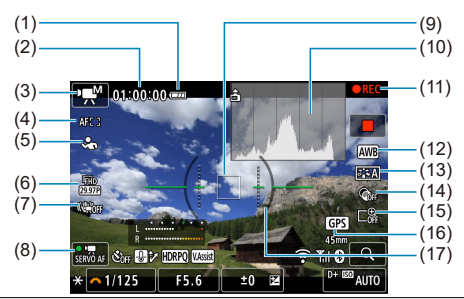

(1) バッテリー残量

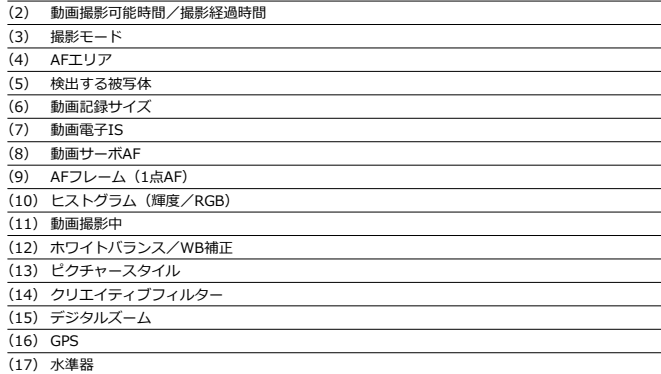

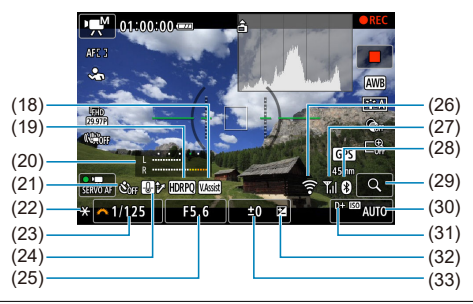

- (18) ビューアシスト
- (19) HDR PQ
- (20) 録音レベルメーター(マニュアル)
- (21) 動画セルフタイマー
- (22) AEロック
- (23) シャッタースピード
- (24) 温度上昇緩和
- (25) 絞り数値
- (26) Wi-Fi機能
- (27) Wi-Fi電波強度
- (28) Bluetooth機能
- (29) 拡大ボタン
- (30) ISO感度
- (31) 高輝度側・階調優先
- (32) 露出補正
- (33) 露出レベル表示(測光値)

### **注意**

- 〈INF∩〉ボタンを押したときに表示する内容を設定することができます[\(](#page-360-0)<mark>@</mark>)。
- カメラとテレビをHDMIケーブルで接続したときは、水準器は表示されません。
- 動画撮影中に水準器、グリッド、ヒストグラムを表示することはできません(表示 した状態で動画撮影を開始すると、表示が消えます)。
- $\bullet$ 「動画撮影可能時間」は、撮影が始まると「撮影経過時間」に変わります。

### **参考**

● この他に、設定を変更したときに一時的に表示されるアイコンもあります。

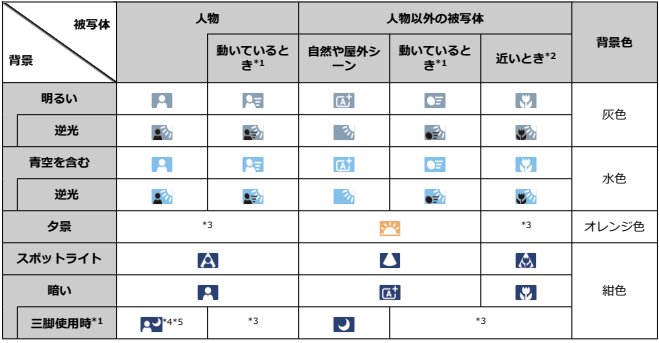

<span id="page-766-0"></span>撮影モードが〈 〉のときは、カメラがシーンを判別して、シーンに合った全自動撮影が 行われます。判別したシーンは、画面の左上に表示されます。

\* 1:動画撮影中は表示されません。

\* 2:距離情報を持っているレンズを使用しているときに表示されます。なお、エクステンションチュ ーブやクローズアップレンズ併用時は、実際のシーンと異なるアイコンが表示されることがあります。

\* 3:判別可能なシーンから選ばれたアイコンが、適宜表示されます。

\* 4:下記の条件が揃ったときに表示されます。

「撮影シーンが暗いとき」「夜景撮影時」「三脚などでカメラを固定しているとき」

\* 5:下記のレンズを使用したときに表示されます。

- FF300mm F2.8L IS II USM
- EF400mm F2.8L IS II USM
- EF500mm F4L IS II USM
- **EF600mm F4L IS II LISM**
- 2012年以降に発売された手ブレ補正機能内蔵レンズ

\* \*4 と\*5 の条件がすべて揃ったときは、シャッタースピードが遅くなります。

### **图 参考**

- シーンや撮影状態によっては、実際のシーンと異なるアイコンが表示されることが あります。
- 「←: 「▲ TATAN 1 の「アド[バン](#page-91-0)ス「▲ TATAN TATAN」 おいるときは、アイコンが点 滅表示されることがあります(図)。

### <span id="page-767-0"></span>**静止画の簡易情報表示**

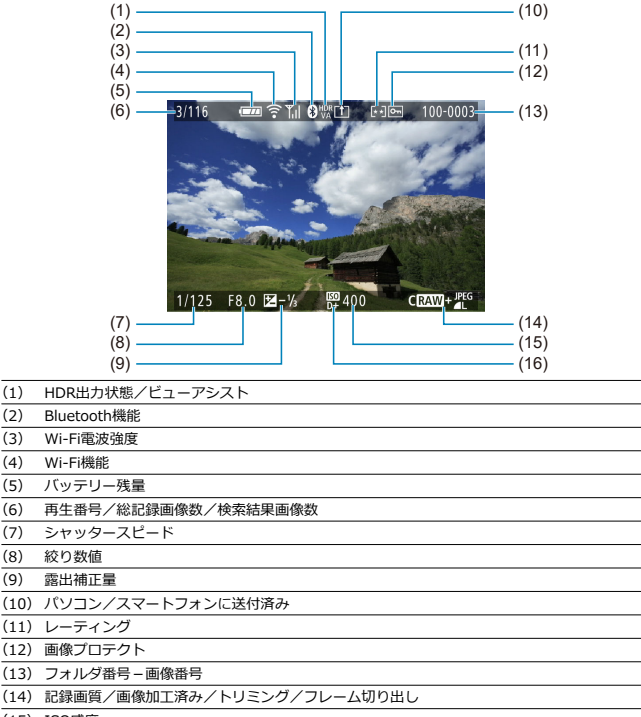

- (15) ISO感度
- (16) 高輝度側・階調優先

#### $\bullet$ **注意**

- 他のカメラで撮影した画像は、一部の撮影情報が表示されないことがあります。
- ーールファントには、<br>このカメラで撮影した画像は、他のカメラで再生できないことがあります。  $\bullet$

### **静止画の詳細情報表示**

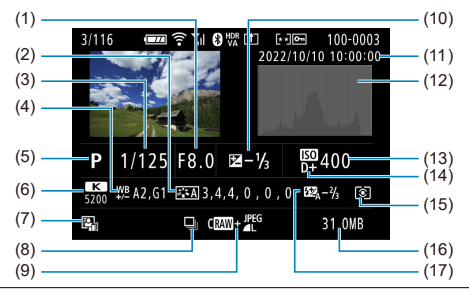

- (1) 絞り数値
- (2) ピクチャースタイル/設定内容
- (3) シャッタースピード
- (4) WB補正/BKT設定
- (5) 撮影モード/フレーム切り出し
- (6) ホワイトバランス
- (7) オートライティングオプティマイザ
- (8) 連写したシーンの先頭画像
- (9) 記録画質/画像加工済み/トリミング
- (10) 露出補正量
- (11) 撮影日時
- (12) ヒストグラム(輝度/RGB)
- (13) ISO感度
- (14) 高輝度側・階調優先
- (15) 測光モード
- (16) ファイルサイズ
- (17) ストロボ調光補正量/バウンス/HDR撮影/マルチショットノイズ低減

- \* RAW+JPEG/HEIFで撮影した画像は、RAW画像のファイルサイズが表示されます。<br>\* RAW、RAW+JPEGの設定で、アスペクト比を設定して撮影した画像は(@[\)](#page-186-0)、撮影範囲が線で表示されます。<br>\* トリミング情報が付加された画像は、撮影範囲を示す線が表示されます。
- 
- \*調光補正なしでストロボ撮影を行ったときは、[ ] が表示されます。
- \* バウンス撮影を行った画像は、[18] が表示されます。
- \* HDR撮影を行った画像は、ダイナミックレンジの調整幅が表示されます。
- \* マルチショットノイズ低減処理が行われた画像は、[ MM] が表示されます。
- \* タイムラブス動画で、テスト撮影した静止画は、「■■■】が表示されます。
- \* リサイズ処理、トリミング、フレーム切り出しを行って保存した画像は、[2]] が表示されます。
- \* トリミングを行って保存した画像は、[1]) が表示されます。

# **動画の詳細情報表示**

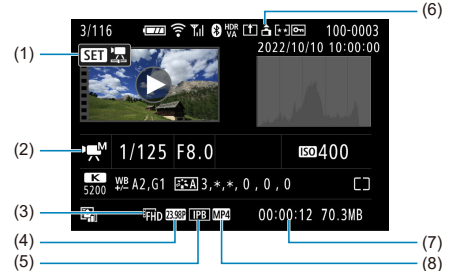

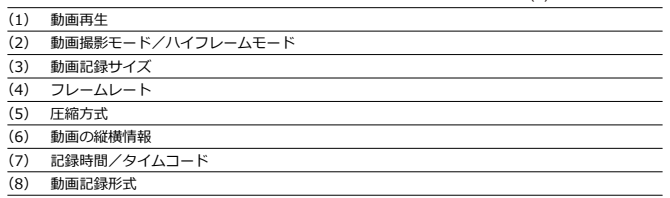

\* 記載のない項目は静止画の簡易情報表示、静止画の詳細情報表示と共通のため、説明を省いています。

# **图 参考**

● 動画再生時、[ピクチャースタイル]の[シャープネス]の[細かさ][しきい値] は、「\*, \*」と表示されます。

# **主な仕様**

### **形式**

**型式:**デジタル一眼ノンレフレックスAF・AEカメラ **レンズマウント:**キヤノンRFマウント **使用レンズ:**キヤノンRFレンズ群(RF-Sレンズを含む) \* マウントアダプターEF-EOS R使用時:キヤノンEF / EF-Sレンズ使用可能(EF-Mレンズを除く) **レンズ焦点距離:**レンズ表記焦点距離の約1.6 倍に相当

#### **撮像素子**

**型式:**APS-CサイズCMOSセンサー

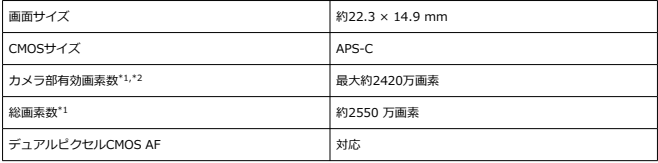

\* 1:1万の位を四捨五入

\* 2:RF / EFレンズ使用時 使用するレンズまたは画像処理により有効画素が減少することがある

### **記録方式**

**記録画像形式:**DCF2.0、Exif2.31\*1に準拠

\* 1:時差情報に対応

#### **記録画像タイプと拡張子**

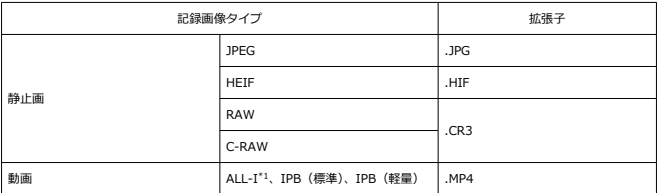

\* 1:タイムラプス動画のみ

#### **記録媒体**

SD / SDHC / SDXCメモリーカード

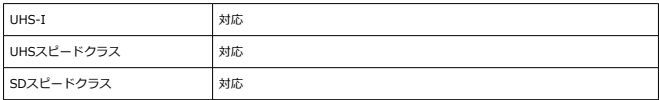

# **カードスロット:**シングルスロット搭載

\* UHS-I対応

### **静止画記録**

#### **静止画・記録画素数**

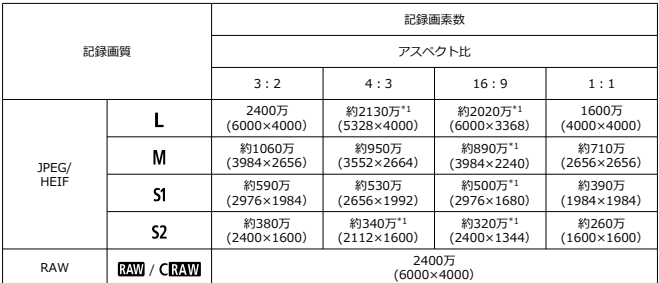

\* 記録画素数は、1万の位を四捨五入した値

\* RAW / C-RAW は、「3:2」の画像を生成し、設定したアスペクト比情報を画像に付加

\* JPEG / HEIF は、設定したアスペクト比の画像を生成

\* リサイズ処理時も、上記アスペクト比(M / S1 / S2)と画素数が適用される

\* 1:この画像サイズは、正確な比率にならない

## **ファイルサイズ/撮影可能枚数**

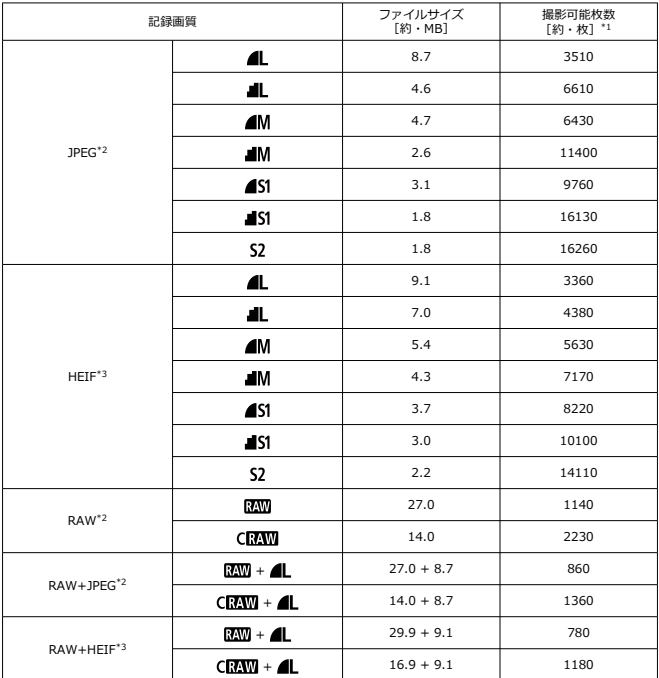

\* 1:キヤノン試験基準32GBカード使用時の枚数

\*2:[HDR撮影 !: DR | 10 : しない]設定時

\* 3 : [**HDR撮影[<u>iI)](ない)</u> : する**」設定時<br>\* ファイルサイズは、キヤノン試験基準で測定

\* ファイルサイズは、撮影条件(アスペクト、被写体、ISO感度、ピクチャースタイル、カスタム機能など) により異なる

#### **連続撮影可能枚数[約・枚]**

[日] 設定時に、連続撮影速度が低下せずに撮影可能な枚数

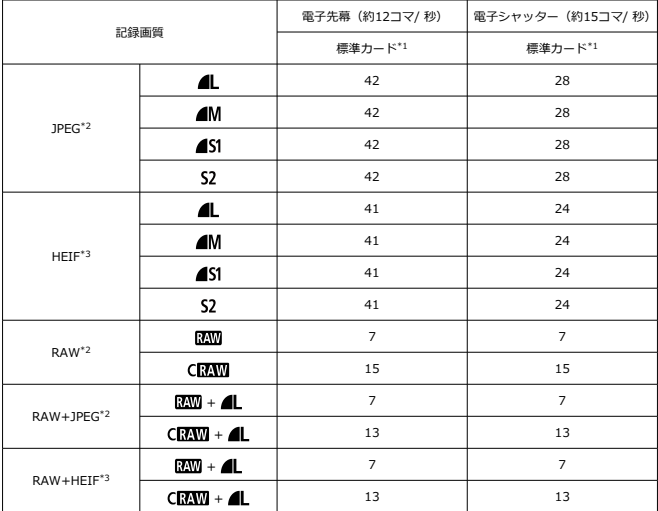

\* 1:キヤノン試験基準UHS-I対応32GBカード使用時の枚数

\*2: 「HDR撮影 !! DRT20」: しない1設定時

\*3:[HDR撮影 | DRPO : する]設定時

\* 連続撮影可能枚数は、キヤノン試験基準による(ワンショットAF、高速連続撮影+、ISO100、ピクチャ ースタイル:スタンダード)で測定

\* 連続撮影可能枚数は、撮影条件(アスペクト、被写体、メモリーカードの銘柄、ISO感度、ピクチャース タイル、カスタム機能など)により異なる

### **動画記録**

### **動画・記録形式:**MP4

### **記録時間と映像ビットレート、ファイルサイズの目安**

#### HDR PQ : OFF

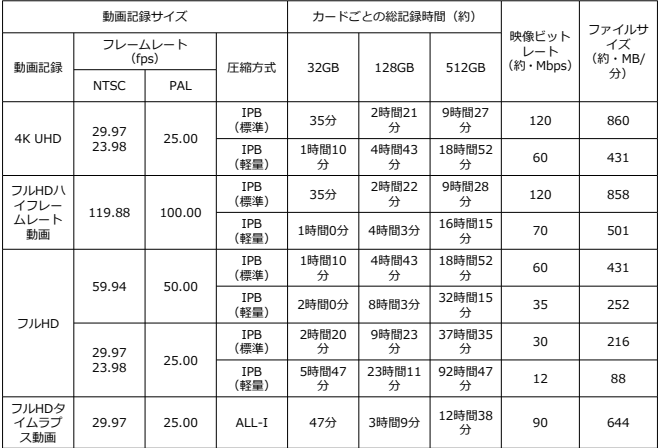

\* ビットレートの数値は、映像のみで、音声、メタデータは含まない

\* 1回の上限時間を超えた場合、動画記録が停止する

\* 動画記録画質の圧縮方式がIPB(標準)、IPB(軽量)のときは、最後の約2フレームには音声は記録され ない。また、Windowsで動画を再生すると、映像と音声が若干ズレることがある

HDR PQ : ON

| 動画記録サイズ                     |                  |        |                    | カードごとの総記録時間 (約) |            |             |                          | ファイルサ              |
|-----------------------------|------------------|--------|--------------------|-----------------|------------|-------------|--------------------------|--------------------|
| 動画記録                        | フレームレート<br>(fps) |        | 圧縮方式               | 32GB            | 128GB      | 512GB       | 映像ビット<br>レート<br>(約・Mbps) | イズ<br>(約・MB/<br>分) |
|                             | <b>NTSC</b>      | PAI    |                    |                 |            |             |                          |                    |
| <b>4K UHD</b>               | 29.97<br>23.98   | 25.00  | <b>TPB</b><br>(標準) | 25分             | 1時間40<br>分 | 6時間40<br>分  | 170                      | 1218               |
|                             |                  |        | IPB<br>(軽量)        | 50分             | 3時間20<br>分 | 13時間20<br>分 | 85                       | 610                |
| フルHDハ<br>イフレー<br>ムレート<br>動画 | 119.88           | 100.00 | <b>TPB</b><br>(標準) | 23分             | 1時間34<br>分 | 6時間19<br>分  | 180                      | 1287               |
|                             |                  |        | <b>TPB</b><br>(軽量) | 42分             | 2時間50<br>分 | 11時間22<br>分 | 100                      | 715                |
| <b>フルHD</b>                 | 59.94            | 50.00  | <b>TPB</b><br>(標準) | 47分             | 3時間9分      | 12時間36<br>分 | 90                       | 646                |
|                             |                  |        | <b>TPB</b><br>(軽量) | 1時間24<br>分      | 5時間39<br>分 | 22時間38<br>分 | 50                       | 360                |
|                             | 29.97<br>23.98   | 25.00  | <b>TPB</b><br>(標準) | 1時間34<br>分      | 6時間17<br>分 | 25時間8<br>分  | 45                       | 324                |
|                             |                  |        | <b>TPB</b><br>(軽量) | 2時間30<br>分      | 10時間3<br>分 | 40時間15<br>分 | 28                       | 202                |
| フルHDタ<br>イムラブ<br>ス動画        | 29.97            | 25.00  | ALL-I              | 31分             | 2時間6分      | 8時間25<br>分  | 135                      | 966                |

\* ビットレートの数値は、映像のみで、音声、メタデータは含まない

\* 1回の上限時間を超えた場合、動画記録が停止する

\* 社コンニムの制度について ※ニーズニング・ソニック<br>\* 動画記録画質の圧縮方式がIPB(標準)、IPB(軽量)のときは、最後の約2フレームには音声は記録され ない。また、Windowsで動画を再生すると、映像と音声が若干ズレることがある

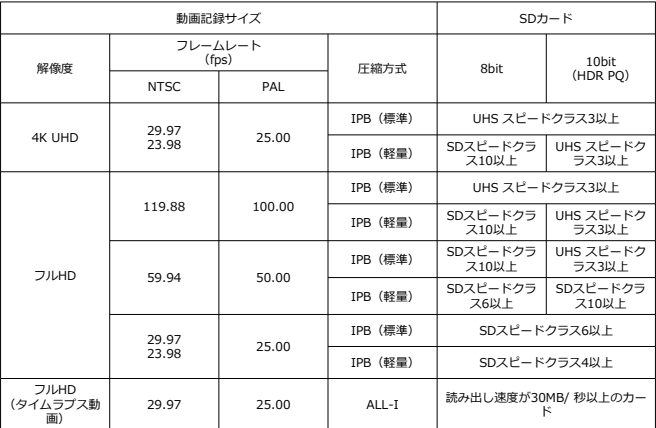

### **要求カード性能(動画撮影)[書き込み/読み出し速度]**

**内蔵マイク:**ステレオマイク<br>**外部マイク(外部マイク入カ端子):** Φ3.5 mmステレオミニジャック **外部マイク(マルチアクセサリーシュー):**指向性ステレオマイクロホン DM-E1D対応

### **オートフォーカス**

**フォーカス方式:**デュアルピクセルCMOS AF

#### **測距輝度範囲**

静止画撮影時:EV –4.0~20 (F1.2 レンズ\*・中央測距点・ワンショットAF・常温・ISO 100 時) \* DS(Defocus Smoothing)コーティングを採用したRF レンズを除く

動画撮影時 · EV  $-3.5 \sim 20$ 

(F1.2 レンズ\*・中央測距点・ワンショットAF・常温・ISO 100・フルHD29.97fps / 25.00 fps時)

\* DS (Defocus Smoothing) コーティングを採用したRFレンズを除く

#### **フォーカス動作**

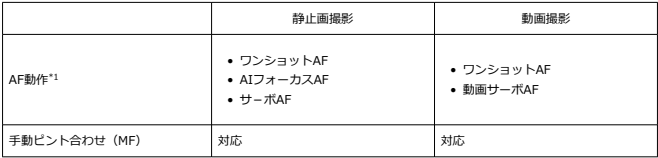

1:応用撮影ゾーン時に選択可能。かんたん撮影ゾーン時は、撮影モードに応じて自動設定 \* AIフォーカスAF設定時は、被写体の動きに応じて、ワンショットAFからサーボAFに自動的に切り替 わる(連写中を含む)

\* 〈  $\overline{A}$ <sup>+</sup> 〉 モードは [AIフォーカスAF]に自動設定

#### **測距エリアごとのレンズ対応:**キヤノンのホームページを参照

#### **自動選択時AFエリア分割数**

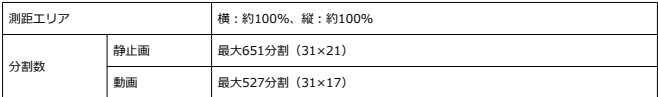

\* 設定により異なることがある

#### **AFフレーム選択可能ポジション**

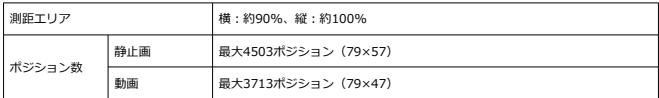

\* 1点AF、十字キーによる選択時

### **ファインダー**

**型式:**OLEDカラー電子ビューファインダー **画面サイズ:**0.39型 **ドット数:**約236万ドット **倍率/視野角:**約0.95倍/ 約28.0 °(アスペクト3:2、50mm レンズ・∞、–1 m–1) **視野率:**約100%(JPEG Large、アスペクト3:2、アイポイント約22 mm時) **アイポイント:**約22 mm(–1 m–1時/接眼レンズ最後尾から) **視度調整:**約–3.0~+1.0 m–1(dpt)

### **モニター**

**型式:**TFT式カラー液晶モニター **画面サイズ:**3.0型(画面比率3:2) **ドット数:**約162万ドット **視野角:**上下/左右ともに約170° **視野率:**上下/左右とも約100%(画像サイズL、アスペクト比3:2) **モニターの明るさ:**7段階で手動調整可能 **タッチパネル:**静電容量方式

#### **HDMI出力**

**HDMI映像/音声出力:**HDMIマイクロ出力端子(タイプD) \* HDMI CEC非対応 **HDMI出力解像度:**自動/ 1080p

#### **露出制御**

#### **各撮影状態の測光機能**

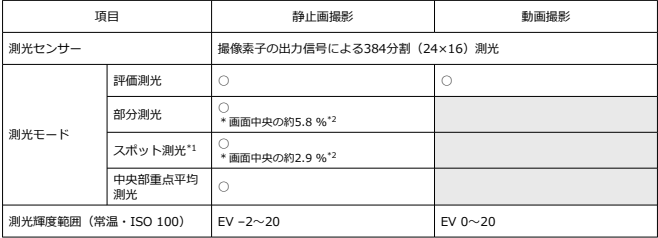

\* 1:マルチスポット測光不可(非対応)

\* 2:デジタルテレコン設定時は数値が異なる

#### **静止画撮影時のISO感度(推奨露光指数)**

#### **(静止画)ISO感度の手動設定**

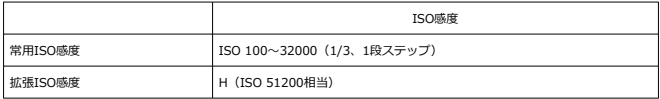

\* [**高輝度側・階調優先**]設定時の手動設定範囲は、ISO 200~32000

\* HDRモードおよびHDR撮影 (HDR PO)時は拡張ISO感度の設定不可

#### **(静止画)ISO感度の手動設定範囲:**非対応

#### **(静止画)ISOオートの上限設定**

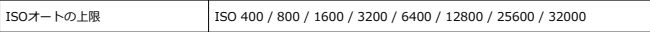

#### **(静止画)ISOオートの設定範囲:**非対応

### **(静止画)ISO オート詳細**

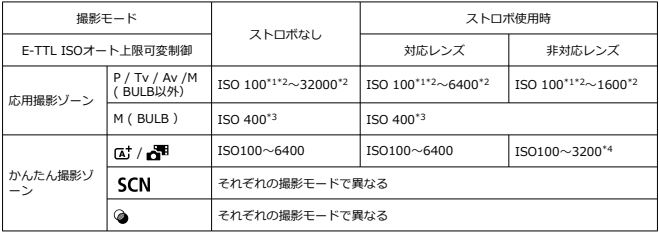

\* 1:[**高輝度側・階調優先**:**する**/**強**]設定時はISO 200

\* 2 : [オートの上限]の設定による

\* 3 :設定範囲外の場合はISO 400に最も近い値に変更

\* 4:内蔵ストロボ使用時。外部ストロボ使用時はISO 1600

### **E-TTL ISOオート上限可変制御:**対応

#### **動画撮影時のISO感度(推奨露光指数)**

#### **(動画)ISO感度の手動設定**

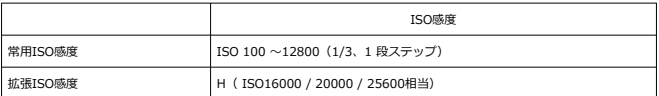

\* [**高輝度側・階調優先**]設定時の設定範囲はISO 200~12800

\* HDR PQ 動画、HDR動画、ハイフレームレート動画で撮影時、拡張ISO感度は使用不可

#### **(動画)ISO 感度の自動設定(ISOオート時)**

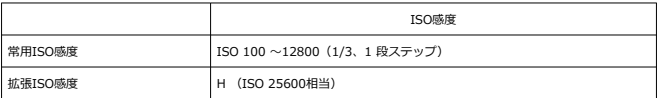

\* ISO感度自動設定時の最高ISO感度は、[**オートの上限**]の設定による

\* [**高輝度側・階調優先**]設定時の設定範囲は、ISO 200~12800

\* HDR PQ動画、HDR動画撮影時、および動画撮影時の撮影時クリエイティブフィルター設定時、デジタル ズーム設定時は、拡張ISO感度は使用不可

#### **(動画)ISO 感度の手動設定範囲の制限:**非対応

#### **(動画)ISOオートの上限設定**

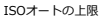

ISO 6400 / 12800 / H ( ISO 25600相当)

#### **(動画)タイムラプス動画のISOオートの上限設定**

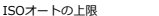

ISO 400 / 800 / 1600 / 3200 / 6400 / 12800

#### **シャッター**

#### **静止画撮影**

**型式:** 電子制御式フォーカルプレーンシャッター 撮像素子によるローリングシャッター

#### **シャッター方式**

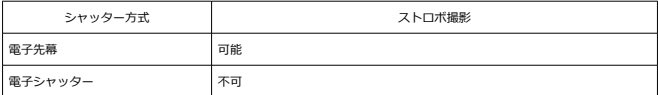

### **シャッタースピード/ X同調速度**

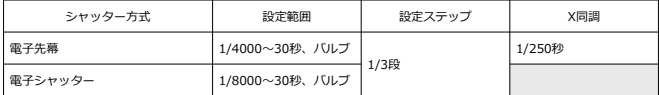

#### **動画撮影**

**型式:**撮像素子によるローリングシャッター

**シャッタースピード:** 動画自動露出:1/4000~1/25\* 秒 \* フレームレートによって変化する 動画マニュアル露出:1/4000~1/8\*1 秒 \* 撮影モードやフレームレートによって変化する \* 1:[**ハイフレームレート**:**入**]に設定時はNTSC:1/125秒、PAL:1/100秒となる

# **ドライブ**

## **ドライブモードと連続撮影速度**

[最高・約]

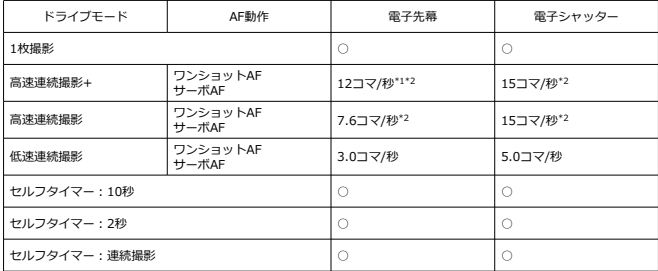

### **内蔵ストロボ**

**形式:**リトラクタブル式ストロボ **格納方法:**手動 **ガイドナンバー:**GNo. 約6(ISO 100・m) **調光補正:**± 2 段(1/3 段ステップ) **調光連動範囲(例)** (約)

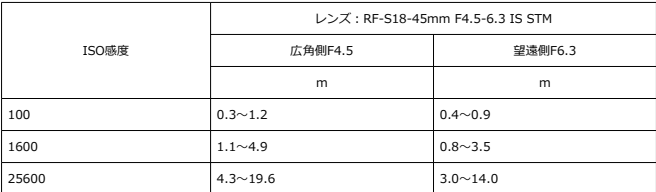

\* 小数点以下第2位で四捨五入

\* 高ISO感度で撮影距離が遠いときは、プリ発光による測光限界を超えるため、適正な露出を得られない場 合がある

### **外部ストロボ**

**マルチアクセサリーシュー用接点:**21ピン

**調光補正:**±3段(1/3段ステップ)

#### **再生機能**

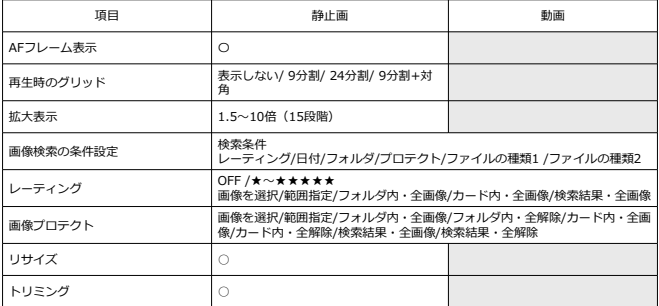

### **4K動画のフレーム切り出し**

本機で撮影した4K動画の1フレームを、約830万画素 (3840×2160) の静止画 (JPEG / HEIF) として保存

\* 通常動画はJPEG、HDR PQ動画はHEIFとして保存される

\* 切り出した静止画は、カメラ内でのリサイズ/トリミング、クリエイティブフィルター/ クリエイテ ィブアシストの編集不可

### **印刷指定(DPOF)**

DPOF Version 1.1準拠

### **外部インターフェース**

**デジタル端子 端子形状:**USB Type-C **通信:**Hi-Speed USB(USB 2.0)相当 **用途:**

● パソコン/スマートフォン通信用 ● USB充電/給電用

**HDMI 出力端子:**HDMIマイクロ端子(タイプD) **外部マイク入力端子:**Φ3.5mmステレオミニジャック

### **電源関連**

#### **使用電池**

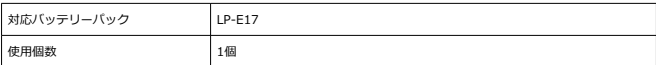

**バッテリーチェック:**電源スイッチONで自動バッテリーチェック、4段階表示

#### **バッテリー情報**

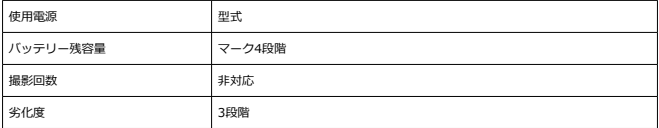

### **USB充電・給電:**USB電源アダプター PD-E1使用

#### **AC電源**

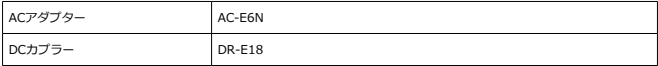

#### **撮影可能枚数**

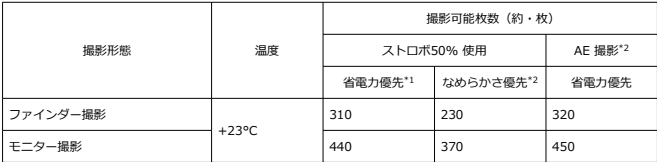

\* 1:CIPA規格準拠

\* 2:CIPA規格を基準にした当社測定条件による

\* 新品・フル充電のLP-E17

\* 撮影環境により、撮影可能枚数が大きく変動することがある

\* マルチアクセサリーシュー対応のアクセサリー装着時は、カメラからアクセサリーに給電が行われるた め、撮影可能枚数が少なくなることがある

### **動作可能時間**

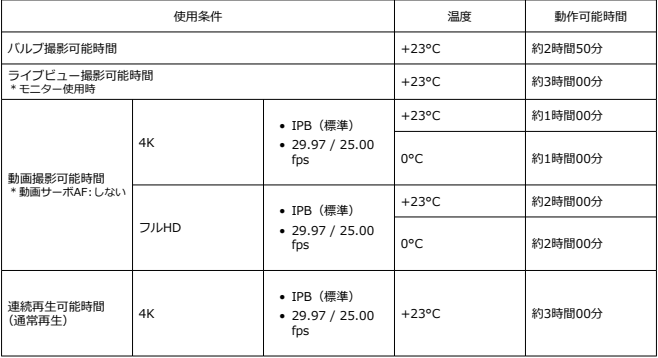

\* 新品・フル充電のLP-E17使用時

### **大きさ・質量**

### **大きさ**

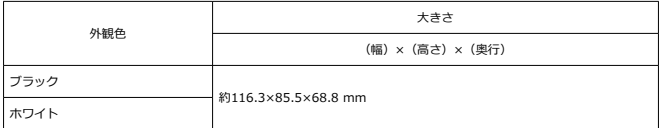

\* CIPAガイドラインによる

### **質量**

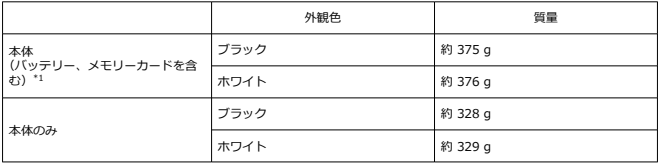

\* ボディキャップ、シューカバーを含まず \* 1: CIPAガイドラインによる

## **動作環境**

**動作温度:**0~+40°C **動作湿度:**85%以下

### **Wi-Fi(無線LAN)**

#### **対応規格(IEEE 802.11b/g/n規格相当)**

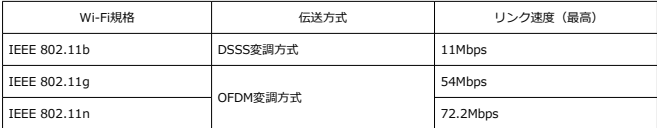

\* MIMO(multiple-input and multiple-output)には非対応

#### **送信周波数(中心周波数)**

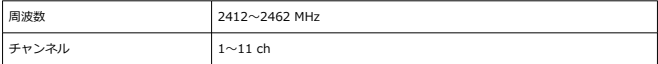

#### **認証方式とデータ暗号化方式**

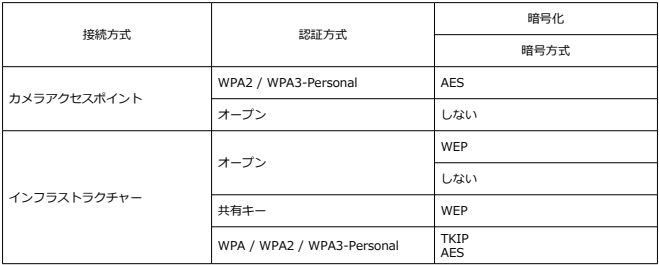

# **Bluetooth**

**準拠規格:**Bluetooth Specification Version 4.2準拠(Bluetooth low energy技術) **伝送方式:**GFSK変調方式

- 記載データはすべて当社試験基準、またはCIPA試験基準/ガイドラインによります。
- 大きさ、質量はCIPAガイドラインによります(カメラ本体のみの質量を除く)。
- 製品の仕様および外観の一部を予告なく変更することがあります。
- 他社製のレンズを使用して不具合が生じた場合は、そのレンズメーカーへお問い合わせ ください。
- 商標について
- [MPEG-4使用許諾について](#page-791-0) M
- 雇 [アクセサリーについて](#page-792-0)
- [修理対応について](#page-793-0)

## **商標について**

- Adobeは、Adobe Systems Incorporated (アドビシステムズ社)の商標です。
- Microsoft、Windowsは、Microsoft Corporationの米国およびその他の国における商標 または登録商標です。
- App Store、macOSは、米国およびその他の国で登録されているApple Inc.の商標で す。
- Google PlayおよびAndroidはGoogle LLCの商標です。
- IOSは、Ciscoの米国およびその他の国における商標または登録商標であり、ライセンス に基づき使用されています。
- ORコードは、株式会社デンソーウェーブの商標です。
- SDXCロゴは、SD-3C, LLC.の商標です。
- HDMI、HDMIロゴ、およびHigh-Definition Multimedia Interfaceは、HDMI Licensing LLCの商標または登録商標です。
- DCF\*は、(社)電子情報技術産業協会の団体商標で、日本国内における登録商標です。
- カメラの設定画面と本書内で使用されている「WPS」は、Wi-Fi Protected Setupを意 味しています。
- Bluetooth®のワードマークおよびロゴは、Bluetooth SIG, Inc.が所有する登録商標で あり、キヤノン株式会社はこれらのマークをライセンスに基づいて使用しています。そ の他の商標およびトレードネームは、それぞれの所有者に帰属します。
- USB Type-C™およびUSB-C™はUSB Implementers Forumの商標です。
- その他の社名、商品名などは、各社の商標または登録商標です。

\* DCFは、主としてデジタルカメラの画像を関連機器間で簡便に利用しあうことを目的として制定さ れた(社)電子情報技術産業協会(JEITA)の規格の「Design rule for Camera File System」の略 称です。

# <span id="page-791-0"></span>**MPEG-4使用許諾について**

"This product is licensed under AT&T patents for the MPEG-4 standard and may be used for encoding MPEG-4 compliant video and/or decoding MPEG-4 compliant video that was encoded only (1) for a personal and non-commercial purpose or (2) by a video provider licensed under the AT&T patents to provide MPEG-4 compliant video. No license is granted or implied for any other use for MPEG-4 standard."

THIS PRODUCT IS LICENSED UNDER THE AVC PATENT PORTFOLIO LICENSE FOR THE PERSONAL USE OF A CONSUMER OR OTHER USES IN WHICH IT DOES NOT RECEIVE REMUNERATION TO (i) ENCODE VIDEO IN COMPLIANCE WITH THE AVC STANDARD (''AVC VIDEO'') AND/OR (ii) DECODE AVC VIDEO THAT WAS ENCODED BY A CONSUMER ENGAGED IN A PERSONAL ACTIVITY AND/OR WAS OBTAINED FROM A VIDEO PROVIDER LICENSED TO PROVIDE AVC VIDEO. NO LICENSE IS GRANTED OR SHALL BE IMPLIED FOR ANY OTHER USE. ADDITIONAL INFORMATION MAY BE OBTAINED FROM MPEG LA, L.L.C. SEE [HTTP://](HTTP://WWW.MPEGLA.COM) [WWW.MPEGLA.COM](HTTP://WWW.MPEGLA.COM)

\* 規定により英語で表記しています。
## **アクセサリーはキヤノン純正品のご使用をおすすめします**

本製品は、キヤノン純正の専用アクセサリーと組み合わせて使用した場合に最適な性能を発 揮するように設計されておりますので、キヤノン純正アクセサリーのご使用をおすすめいた します。

なお、純正品以外のアクセサリーの不具合(例えばバッテリーの液漏れ、破裂など)に起因 することが明らかな、故障や発火などの事故による損害については、弊社では一切責任を負 いかねます。また、この場合のキヤノン製品の修理につきましては、保証の対象外となり、 有償とさせていただきます。あらかじめご了承ください。

## **注意**

バッテリーパック LP-E17は、キヤノン製品専用です。指定外の充電器、および製 品と組み合わせて使用した場合の故障、事故に関しては一切保証できません。

最新の対応アクセサリーについては、下記のサイトでご確認ください。

**<https://cam.start.canon/H002/>**

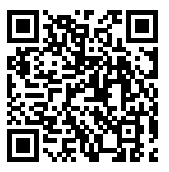

- 1. 保証期間経過後の修理は原則として有料となります。なお、運賃諸掛かりは、お客様に てご負担願います。
- 2. 本製品の修理対応期間は、製品製造打切り後7年間です。なお、弊社の判断により、修理 対応として同一機種または同程度の仕様製品への本体交換を実施させていただく場合が あります。同程度の機種との交換の場合、ご使用の消耗品や付属品をご使用いただけな いことや、対応OSが変更になることがあります。
- 3. 修理品をご送付の場合は、見本の撮影データやプリントを添付するなど、修理箇所を明 確にご指示の上、十分な梱包でお送りください。